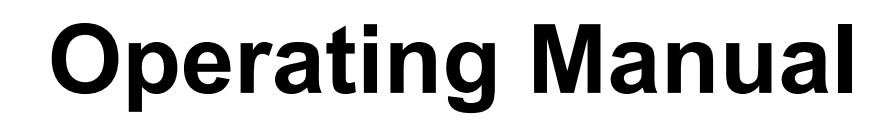

1010

1010101

# **pDDL900**

**1W Dual Frequency 900MHz/2.4GHz OEM Digital Data Link**

 $10<sup>1</sup>$ 

# **pDDL1800**

**1W 1800MHz OEM Digital Data Link** 

**Document: pDDL900\_pDDL1800.Operating Manual.v1.2.0.pdf FW: v1.3.0 Build 1040**

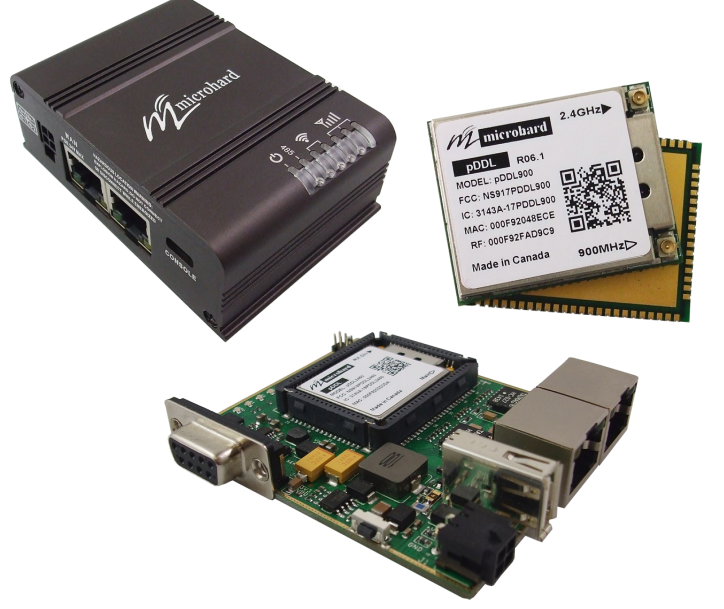

microhard

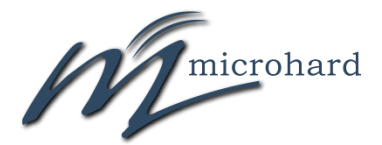

150 Country Hills Landing NW Calgary, Alberta Canada T3K 5P3

> Phone: (403) 248-0028 Toll Free: 1-855-353-0028 www.microhardcorp.com

microhard

#### **Warranty**

Microhard Systems Inc. warrants that each product will be free of defects in material and workmanship for a period of one (1) year for its products. The warranty commences on the date the product is shipped by Microhard Systems Inc. Microhard Systems Inc.'s sole liability and responsibility under this warranty is to repair or replace any product which is returned to it by the Buyer and which Microhard Systems Inc. determines does not conform to the warranty. Product returned to Microhard Systems Inc. for warranty service will be shipped to Microhard Systems Inc. at Buyer's expense and will be returned to Buyer at Microhard Systems Inc.'s expense. In no event shall Microhard Systems Inc. be responsible under this warranty for any defect which is caused by negligence, misuse or mistreatment of a product or for any unit which has been altered or modified in any way. The warranty of replacement shall terminate with the warranty of the product.

010101

pDDL900/pDDL1800

#### **Warranty Disclaims**

Microhard Systems Inc. makes no warranties of any nature of kind, expressed or implied, with respect to the hardware, software, and/or products and hereby disclaims any and all such warranties, including but not limited to warranty of non-infringement, implied warranties of merchantability for a particular purpose, any interruption or loss of the hardware, software, and/or product, any delay in providing the hardware, software, and/ or product or correcting any defect in the hardware, software, and/or product, or any other warranty. The Purchaser represents and warrants that Microhard Systems Inc. has not made any such warranties to the Purchaser or its agents MICROHARD SYSTEMS INC. EXPRESS WARRANTY TO BUYER CONSTITUTES MICROHARD SYSTEMS INC. SOLE LIABILITY AND THE BUYER'S SOLE REMEDIES. EXCEPT AS THUS PROVIDED, MICROHARD SYSTEMS INC. DISCLAIMS ALL WARRANTIES, EXPRESS OR IMPLIED, INCLUDING ANY WARRANTY OF MER-CHANTABILITY OR FITNESS FOR A PARTICULAR PROMISE.

**MICROHARD SYSTEMS INC. PRODUCTS ARE NOT DESIGNED OR INTENDED TO BE USED IN ANY LIFE SUPPORT RELATED DEVICE OR SYSTEM RELATED FUNCTIONS NOR AS PART OF ANY OTHER CRITICAL SYSTEM AND ARE GRANTED NO FUNCTIONAL WARRANTY. Indemnification**

The Purchaser shall indemnify Microhard Systems Inc. and its respective directors, officers, employees, successors and assigns including any subsidiaries, related corporations, or affiliates, shall be released and discharged from any and all manner of action, causes of action, liability, losses, damages, suits, dues, sums of money, expenses (including legal fees), general damages, special damages, including without limitation, claims for personal injuries, death or property damage related to the products sold hereunder, costs and demands of every and any kind and nature whatsoever at law.

IN NO EVENT WILL MICROHARD SYSTEMS INC. BE LIABLE FOR ANY INDIRECT, SPECIAL, CONSEQUENTIAL, INCIDENTAL, BUSINESS INTERRUPTION, CATASTROPHIC, PUNITIVE OR OTHER DAMAGES WHICH MAY BE CLAIMED TO ARISE IN CONNECTION WITH THE HARDWARE, REGARDLESS OF THE LEGAL THEORY BEHIND SUCH CLAIMS, WHETHER IN TORT, CONTRACT OR UNDER ANY APPLICABLE STATUTORY OR REGULATORY LAWS, RULES, REGULATIONS, EXECUTIVE OR ADMINISTRATIVE ORDERS OR DECLARATIONS OR OTHERWISE, EVEN IF MICROHARD SYSTEMS INC. HAS BEEN ADVISED OR OTHERWISE HAS KNOWLEDGE OF THE POSSIBIL-ITY OF SUCH DAMAGES AND TAKES NO ACTION TO PREVENT OR MINIMIZE SUCH DAMAGES. IN THE EVENT THAT REGARDLESS OF THE WARRANTY DISCLAIMERS AND HOLD HARMLESS PROVISIONS INCLUDED ABOVE MICROHARD SYSTEMS INC. IS SOMEHOW HELD LIABLE OR RESPONSIBLE FOR ANY DAMAGE OR INJURY, MI-CROHARD SYSTEMS INC.'S LIABILITY FOR ANYDAMAGES SHALL NOT EXCEED THE PROFIT REALIZED BY MI-CROHARD SYSTEMS INC. ON THE SALE OR PROVISION OF THE HARDWARE TO THE CUSTOMER.

#### **Proprietary Rights**

The Buyer hereby acknowledges that Microhard Systems Inc. has a proprietary interest and intellectual property rights in the Hardware, Software and/or Products. The Purchaser shall not (i) remove any copyright, trade secret, trademark or other evidence of Microhard Systems Inc.'s ownership or proprietary interest or confidentiality other proprietary notices contained on, or in, the Hardware, Software or Products, (ii) reproduce or modify any Hardware, Software or Products or make any copies thereof, (iii) reverse assemble, reverse engineer or decompile any Software or copy thereof in whole or in part, (iv) sell, transfer or otherwise make available to others the Hardware, Software, or Products or documentation thereof or any copy thereof, except in accordance with this Agreement.

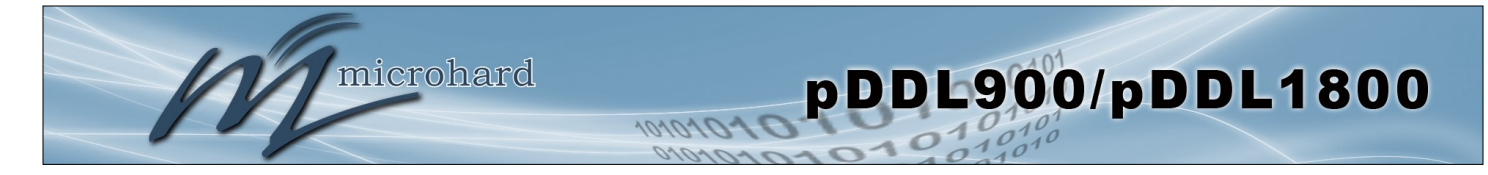

## **Important User Information (continued)**

### **About This Manual**

It is assumed that users of the products described herein have either system integration or design experience, as well as an understanding of the fundamentals of radio communications.

Throughout this manual you will encounter not only illustrations (that further elaborate on the accompanying text), but also several symbols which you should be attentive to:

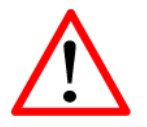

#### **Caution** or **Warning**

Usually advises against some action which could result in undesired or detrimental consequences.

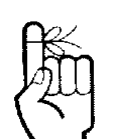

#### **Point to Remember**

Highlights a key feature, point, or step which is noteworthy. Keeping these in mind will simplify or enhance device usage.

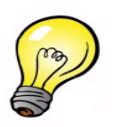

#### **Tip**

An idea or suggestion to improve efficiency or enhance usefulness.

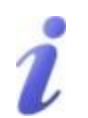

#### **Information**

Information regarding a particular technology or concept.

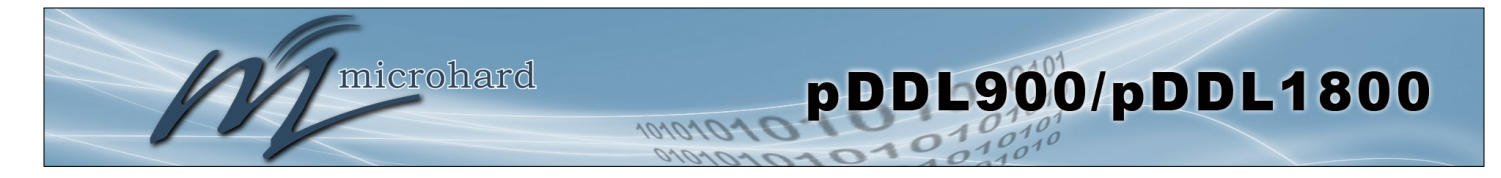

## **Important User Information (continued)**

### **Regulatory Requirements / Exigences Réglementaires**

# *WARNING:*

**To satisfy FCC RF exposure requirements for mobile transmitting devices, a separation distance of 23 cm or more should be maintained between the antenna of this device and persons during device operation. To ensure compliance, operations at closer than this distance is not recommended. The antenna used for this transmitter must not be co-located in conjunction with any other antenna or transmitter.** 

## *WARNING:*

**Operation is subject to the following two conditions: (1) this device may not cause harmful interference, and (2) this device must accept any interference received including interference that may cause undesired operation.**

## *WARNING:*

Changes or modifications not expressly approved by Microhard Systems Inc. could void the user's authority to operate the equipment. This device<br>has been tested with UFL to Reverse Polarity SMA connectors with the antennas **antennas require installation preventing end-users from replacing them with non-approved antennas. Antennas not listed in the tables must be tested to comply with FCC Section 15.203 (unique antenna connectors) and Section 15.247 (emissions).**

### *WARNING:* **MAXIMUM EIRP**

FCC Regulations allow up to 36 dBm equivalent isotropically radiated power (EIRP). Therefore, the sum of the transmitted power (in dBm), the *cabling loss and the antenna gain cannot exceed 36 dBm.* 

### *WARNING:* **EQUIPMENT LABELING**

*The FCC and IC numbers depend on the model of the radio module. Do NOT use the Marketing Name of the product but the Model to distinguish the Certifications Numbers. This device has been modularly approved. The manufacturer, product name, and FCC and Industry Canada identifiers of this product must appear on the outside label of the end-user equipment.*

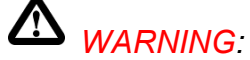

**This device complies with Industry Canada's license-exempt RSSs. Operation is subject to the following two conditions: (1) This device may not cause interference; and (2) This device must accept any interference, including interference that may cause undesired operation of the device.**

### **SAMPLE LABEL REQUIREMENT / EXIGENCE D'ÉTIQUETTE: pDDL900**

FCCID: NS917PDDL900 IC: 3143A-17PDDL900

This device complies with Part 15 of the FCC Rules. Operation is subject to the following two conditions: (1) this device may not cause harmful interference, and (2) this device must accept any interference received including interference that may cause undesired operation.

Please Note: These are only sample labels; different products contain different identifiers. The actual identifiers should be seen on your devices if applicable.

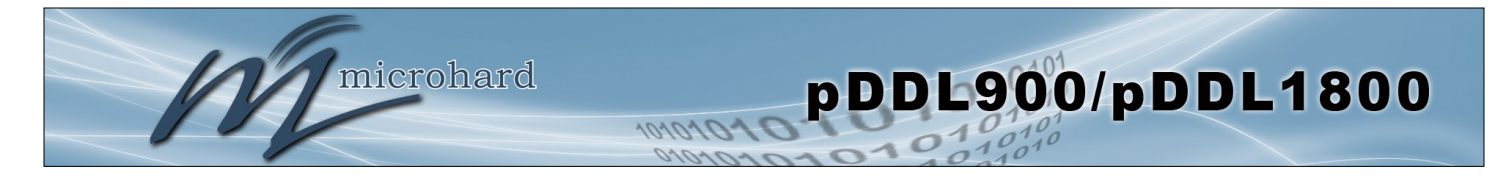

## **Important User Information (continued)**

### **Regulatory Requirements / Exigences Réglementaires**

# *WARNING:*

*Pour satisfaire aux exigences de la FCC d'exposition RF pour la base et mobiles sur une distance de séparation de 23 cm ou plus doit être maintenue entre l'antenne de cet appareil et des personnes lors de fonctionnement du dispositif. Pour assurer la conformité des opérations au plus près que cette distance n'est pas recommandée. L'antenne utilisée pour ce transmetteur ne doit pas être co-localisés en conjonction avec toute autre antenne ou transmetteur.*

## *WARNING:*

**Son fonctionnement est soumis aux deux conditions suivantes : ( 1 ) ce dispositif ne doit pas causer d'interférences nuisibles et ( 2) cet appareil doit accepter toute interférence reçue, incluant les interférences qui peuvent provoquer un fonctionnement indésirable .**

## *WARNING:*

**Les changements ou modifications non expressément approuvés par Microhard Systems Inc. pourraient annuler l'autorité de l'utilisateur à utiliser l'équipement . Ce dispositif a été testé avec MCX et connecteurs SMA à polarité inverse sur les antennes répertoriées à l'annexe A Lorsqu'il est intégré dans les produits OEM , antennes fixes nécessitent une installation empêchant les utilisateurs finaux de les remplacer par des antennes non approuvées . Antennes ne figurant pas dans les tableaux doivent être testés pour se conformer à la Section 15.203 (connecteurs d'antenne uniques ) et à la Section 15.247 ( émissions ) .**

### *WARNING:* **MAXIMUM EIRP**

**Règlement FCC permettent jusqu'à 36 dBm puissance isotrope rayonnée équivalente ( EIRP) . Par conséquent, la somme de la puissance émise ( en dBm ), la perte de câblage et le gain d'antenne ne peut pas dépasser 36 dBm.**

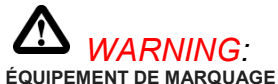

**Les numéros FCC et IC dépendent du modèle du module radio . Ne pas utiliser le nom marketing du produit, mais le modèle de distinguer les numéros Certifications . Ce dispositif a été approuvé de façon modulaire . Le fabricant , nom du produit, et les identificateurs de la FCC et d'Industrie Canada de ce produit doivent figurer sur l'étiquette à l'extérieur de l'équipement de l'utilisateur final .**

# *WARNING:*

**Cet appareil est conforme aux CNR exempts de licence d'Industrie Canada . Son fonctionnement est soumis aux deux conditions suivantes : ( 1 ) Ce dispositif ne peut causer des interférences ; et ( 2 ) Ce dispositif doit accepter toute interférence , y compris les interférences qui peuvent causer un mauvais fonctionnement de l'appareil.**

### **SAMPLE LABEL REQUIREMENT / EXIGENCE D'ÉTIQUETTE: pDDL900**

FCCID: NS917PDDL900 IC: 3143A-17PDDL900

This device complies with Part 15 of the FCC Rules. Operation is subject to the following two conditions: (1) this device may not cause harmful interference, and (2) this device must accept any interference received including interference that may cause undesired operation.

Please Note: S'il vous plaît noter: Ce sont des exemples d'étiquettes seulement; différents produits contiennent des identifiants différents. Les identifiants réels devrait être vu sur vos périphériques le cas échéant.

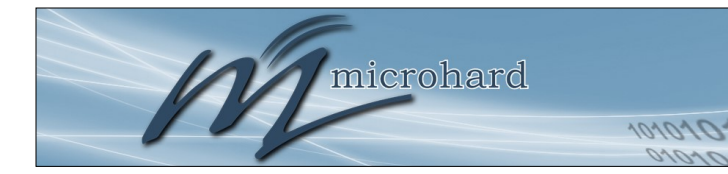

## **Revision History**

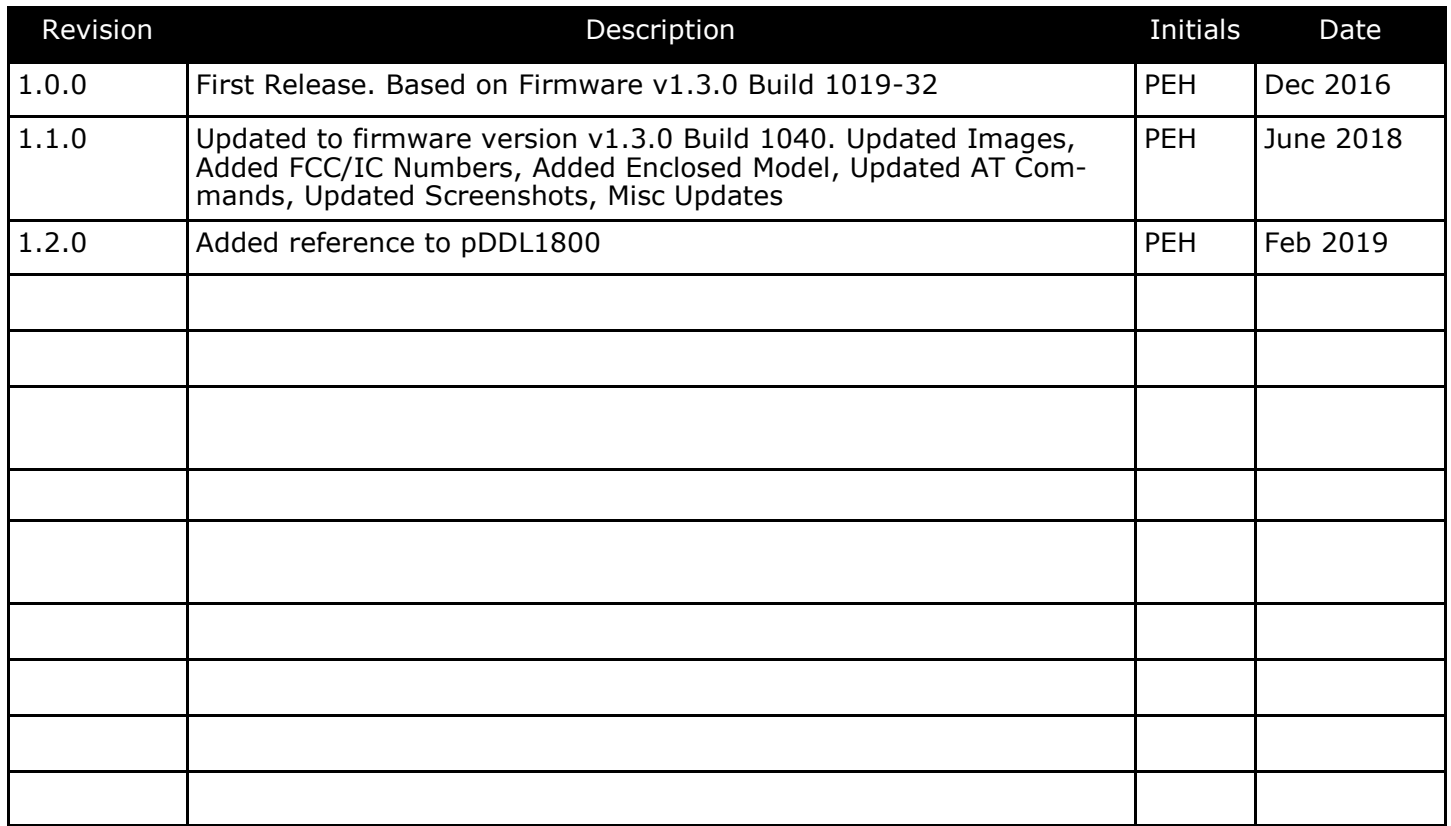

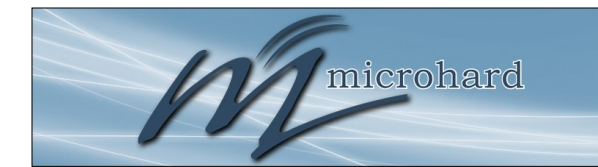

## **Table of Contents**

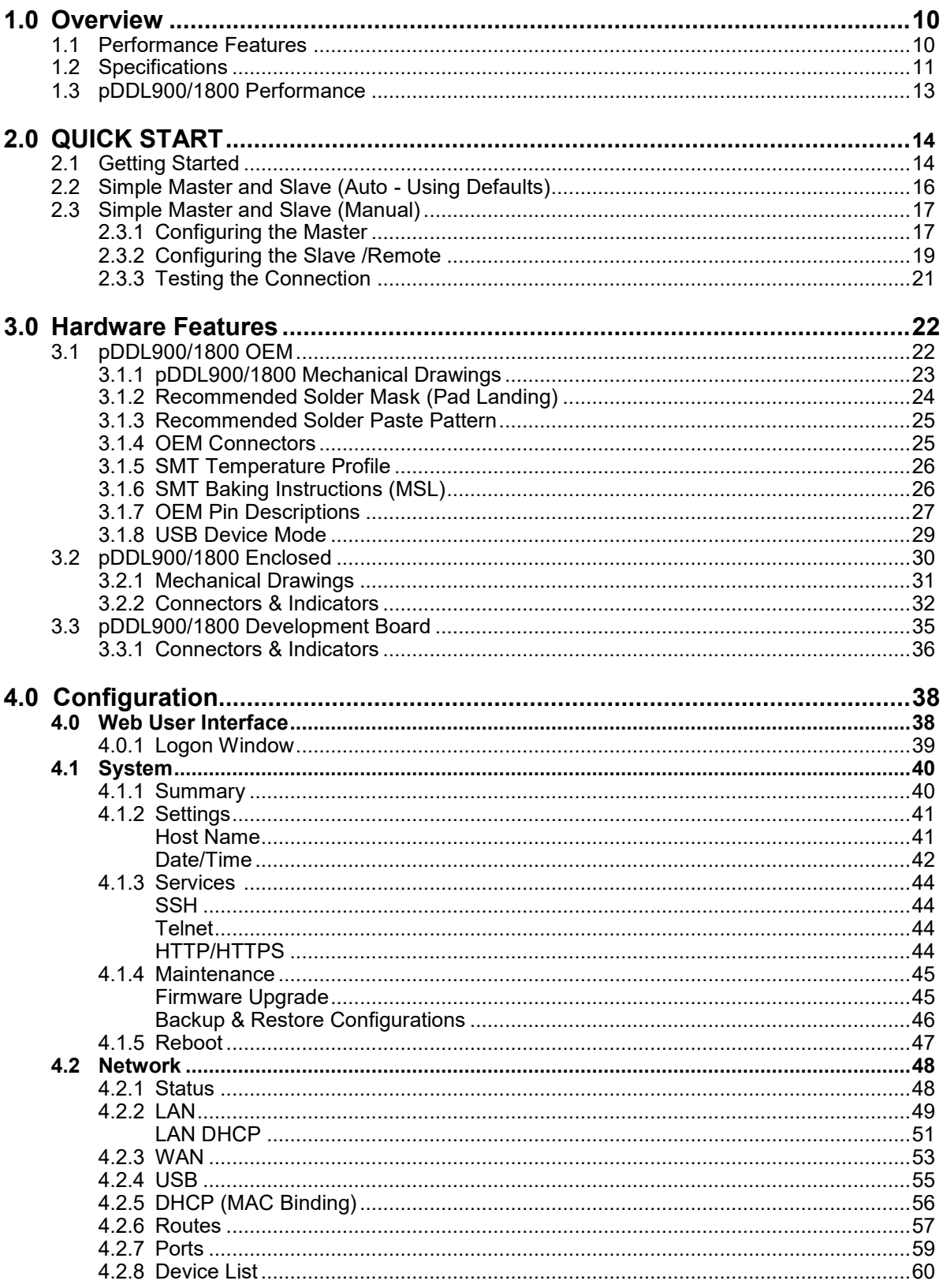

101010

pDDL900/pDDL1800

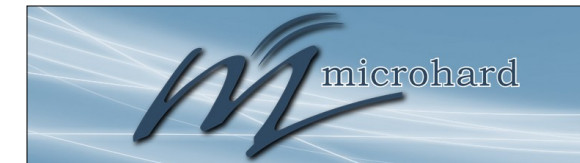

## **Table of Contents**

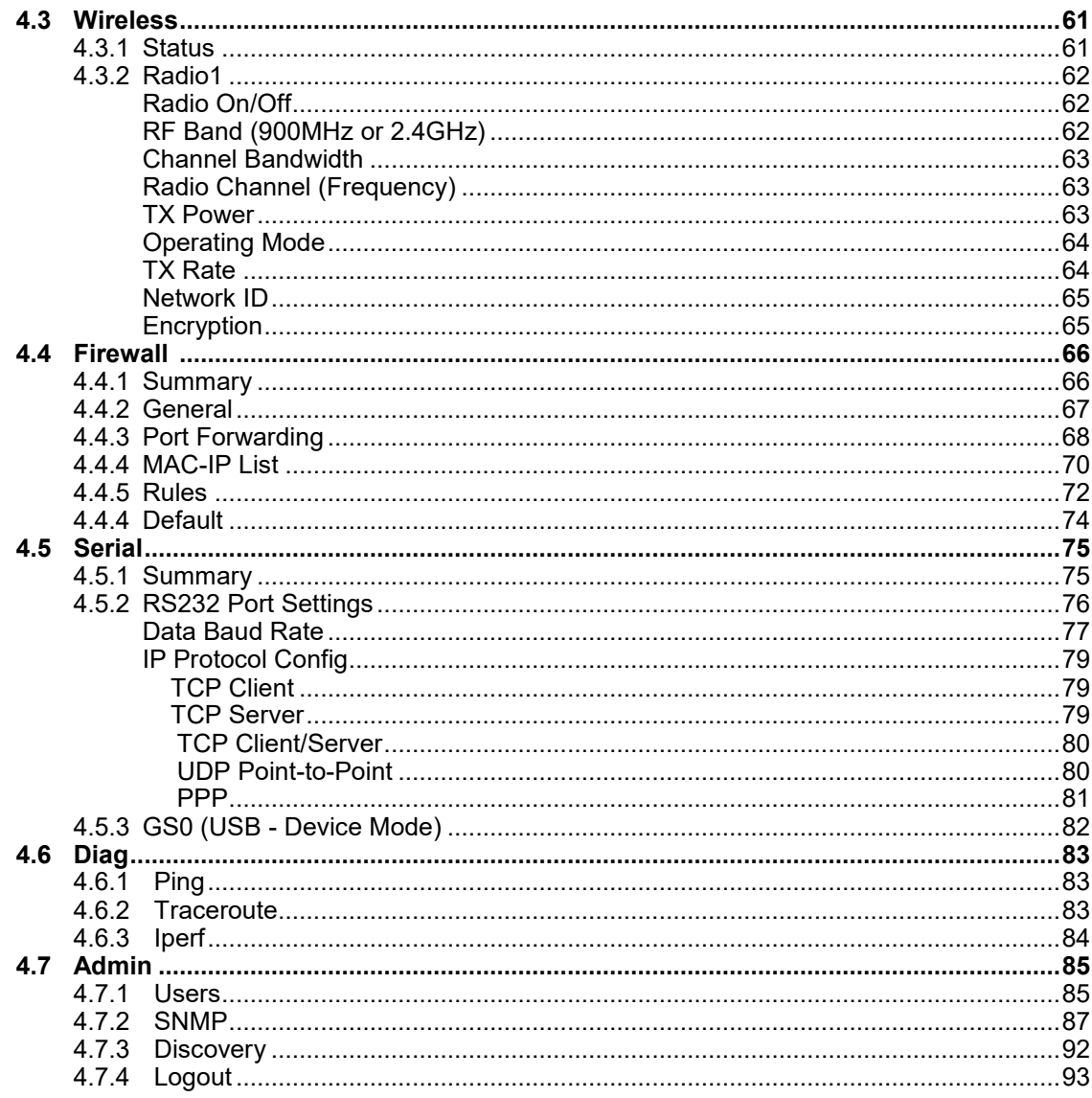

101010

pDDL900/pDDL1800

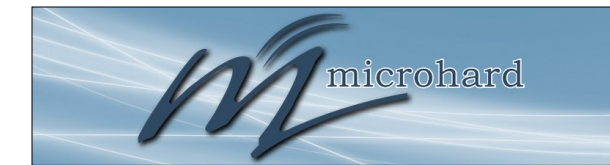

## **Table of Contents**

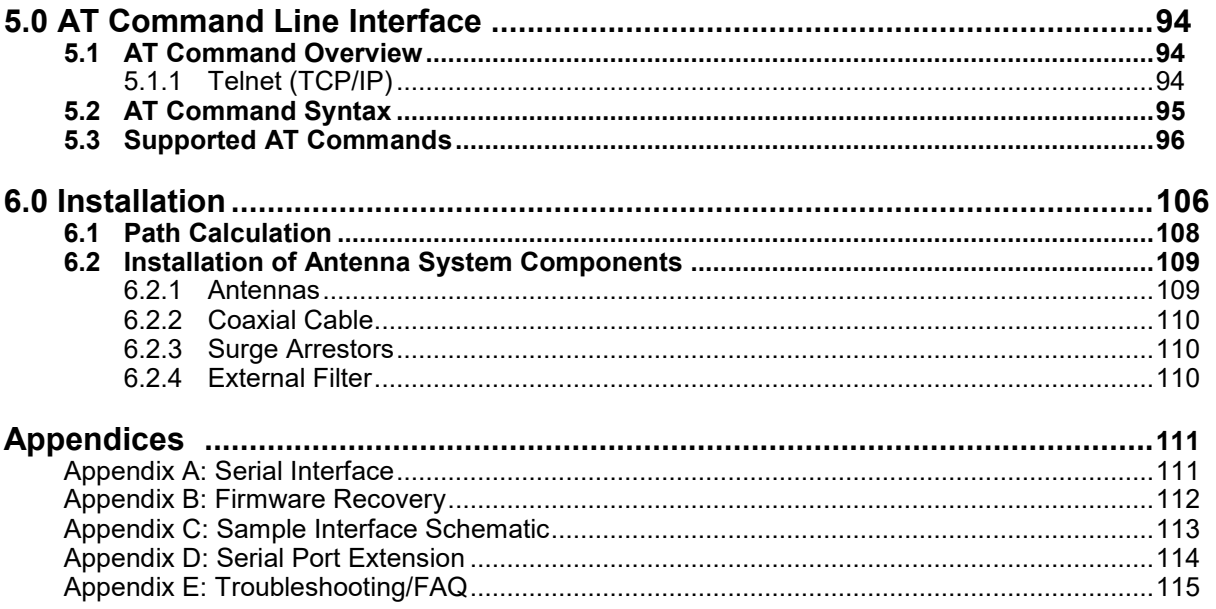

101010

pDDL900/pDDL1800

<span id="page-9-0"></span>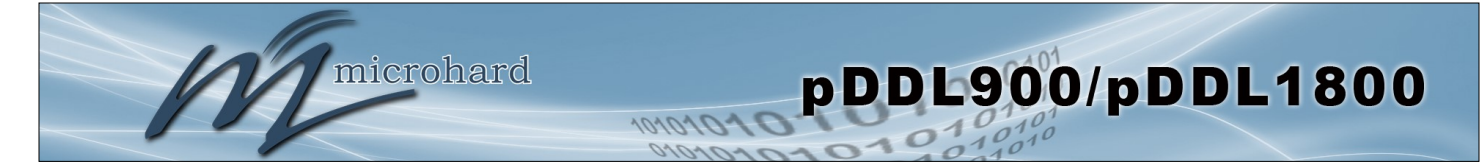

The pDDL900 is a high power, OEM, Dual Frequency, Wireless Digital Data Link. The pDDL900 is designed to provide high performance wireless capabilities in a compact and rugged OEM module for system integration. The pDDL900 features simultaneous dual 10/100 Ethernet & Serial (RS232) Gateway capabilities for high speed wireless applications

The pDDL900 can be configured using a built-in WebUI interface which does not require any additional software or tools to setup or download. The unit can operate as a Master or Slave to establish long range wireless links between locations.

Providing reliable wireless Ethernet bridge functionality as well gateway service for most equipment types which employ an RS232 interface, the pDDL900 can be used in various types of applications such as:

- High-speed backbone
- IP video surveillance
- Voice over IP (VoIP)
- Ethernet wireless extension
- Mobile Internet
- Legacy network/device migration
- SCADA
- Display Signs
- **Fleet Services**
- Remote Telemetry
- Multicast Video

### **1.1 Performance Features**

Key performance features of the pDDL900/1800 include:

- Software Selectable Dual Frequency Operation
- 900 MHz or 2.4 GHz ISM Band Operation (pDDL900)
- High Power Tx (up to 1W) w/ Excellent Rx Sensitivity
- Up to 25 Mbps data rate\*
- Master, Slave/Remote operating modes
- Point to Point & Point to Multipoint topology support
- Firewall with ACL Security, Port Forwarding
- Serial Gateway (RS232)
- Dual 10/100 Ethernet Ports
- RSSI LED pins for Antenna Alignments
- Industrial grade operating temperature  $(-40^{\circ}C)$  to  $+85^{\circ}C$ )
- Administration via local console, telnet, web browser, SNMP
- Local and remote wireless firmware upgradable
- *\* See [Section 1.3 Performance Specifications](#page-12-0)*

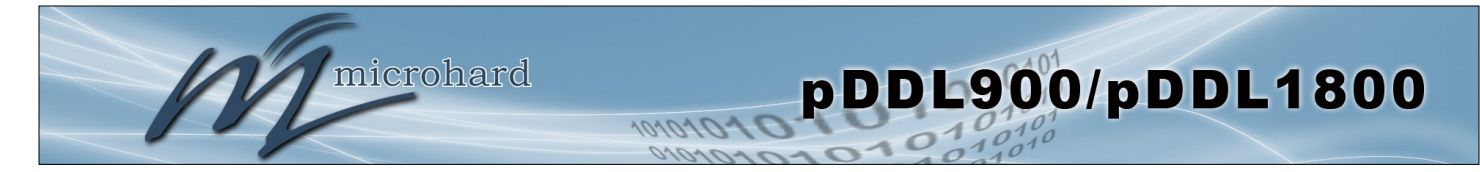

### **1.2 Specifications**

For detailed specifications, please see the specification sheets available on the Microhard website  $@$ http:///www.microhardcorp.com for your specific model.

### **Electrical/General**

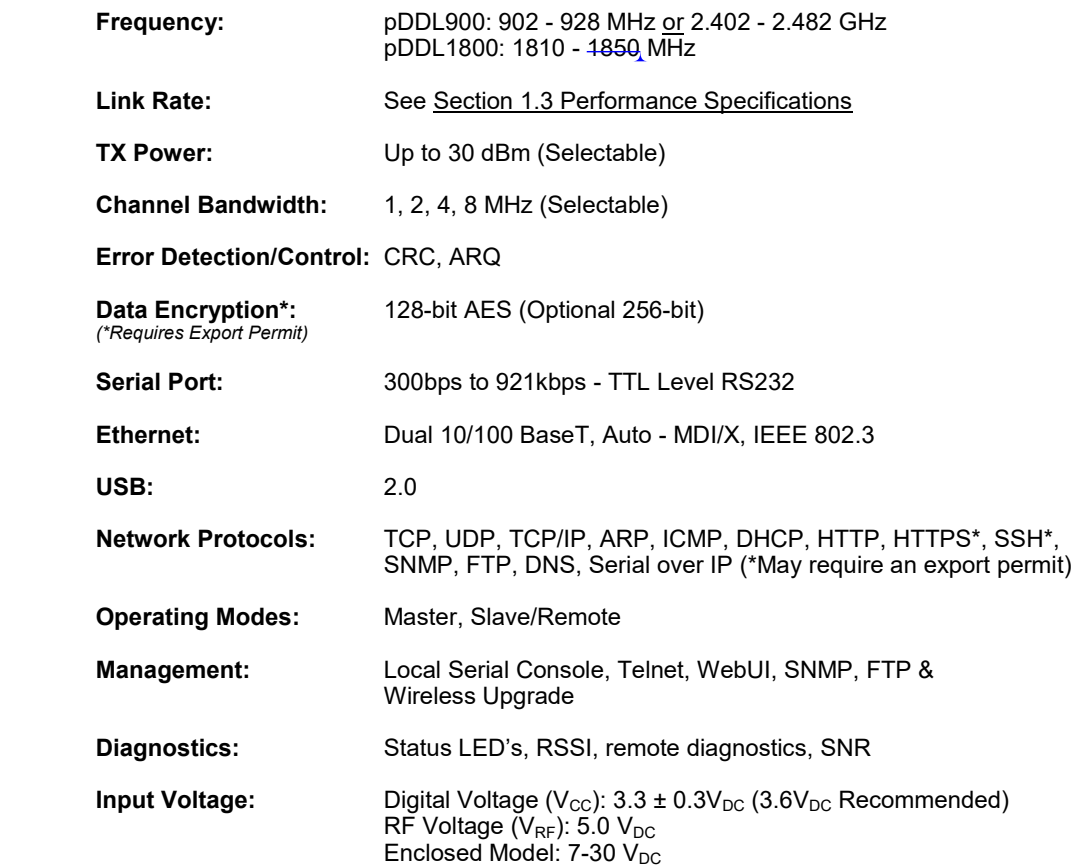

**Current:**

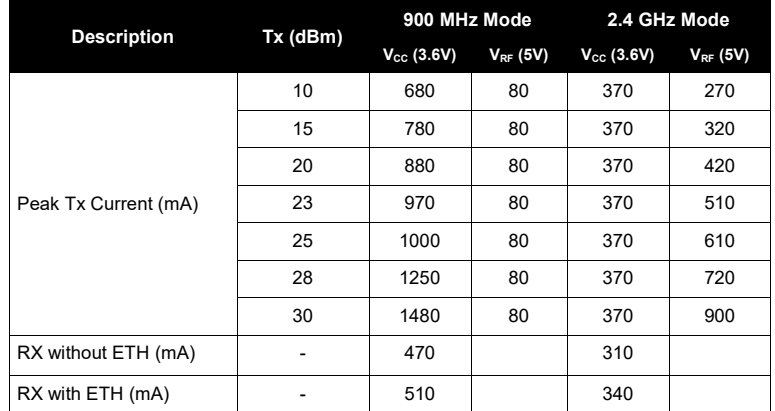

*Table 1-1: pDDL900 Current Consumption*

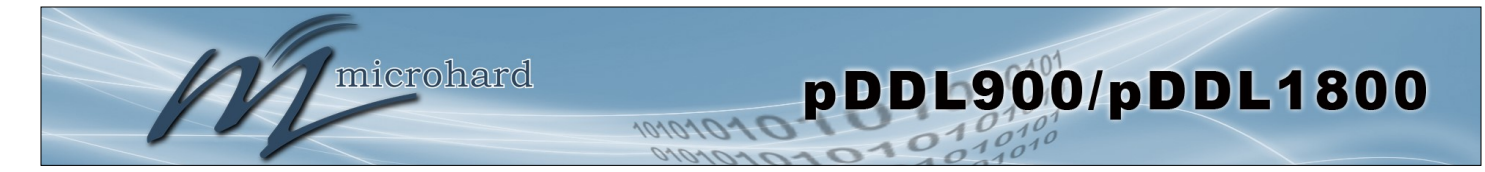

**Environmental**

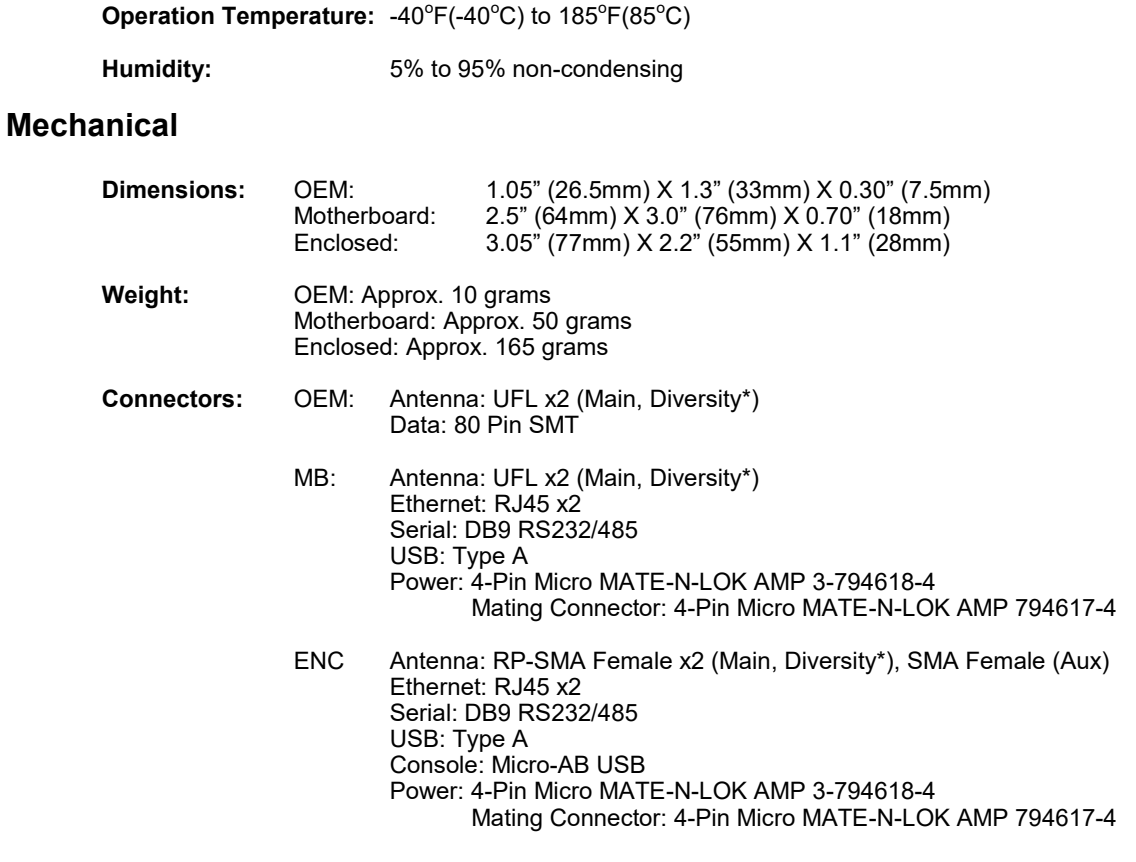

\*No diversity antenna on pDDL1800.

<span id="page-12-0"></span>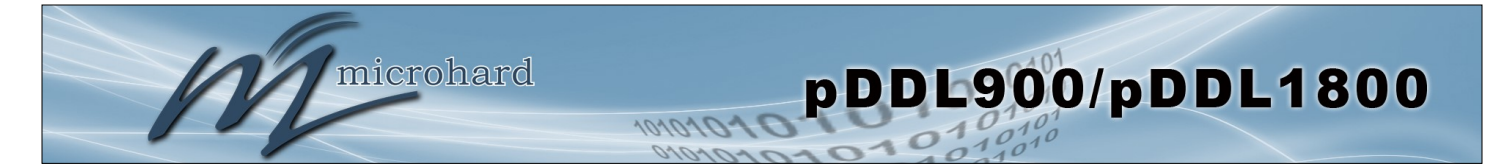

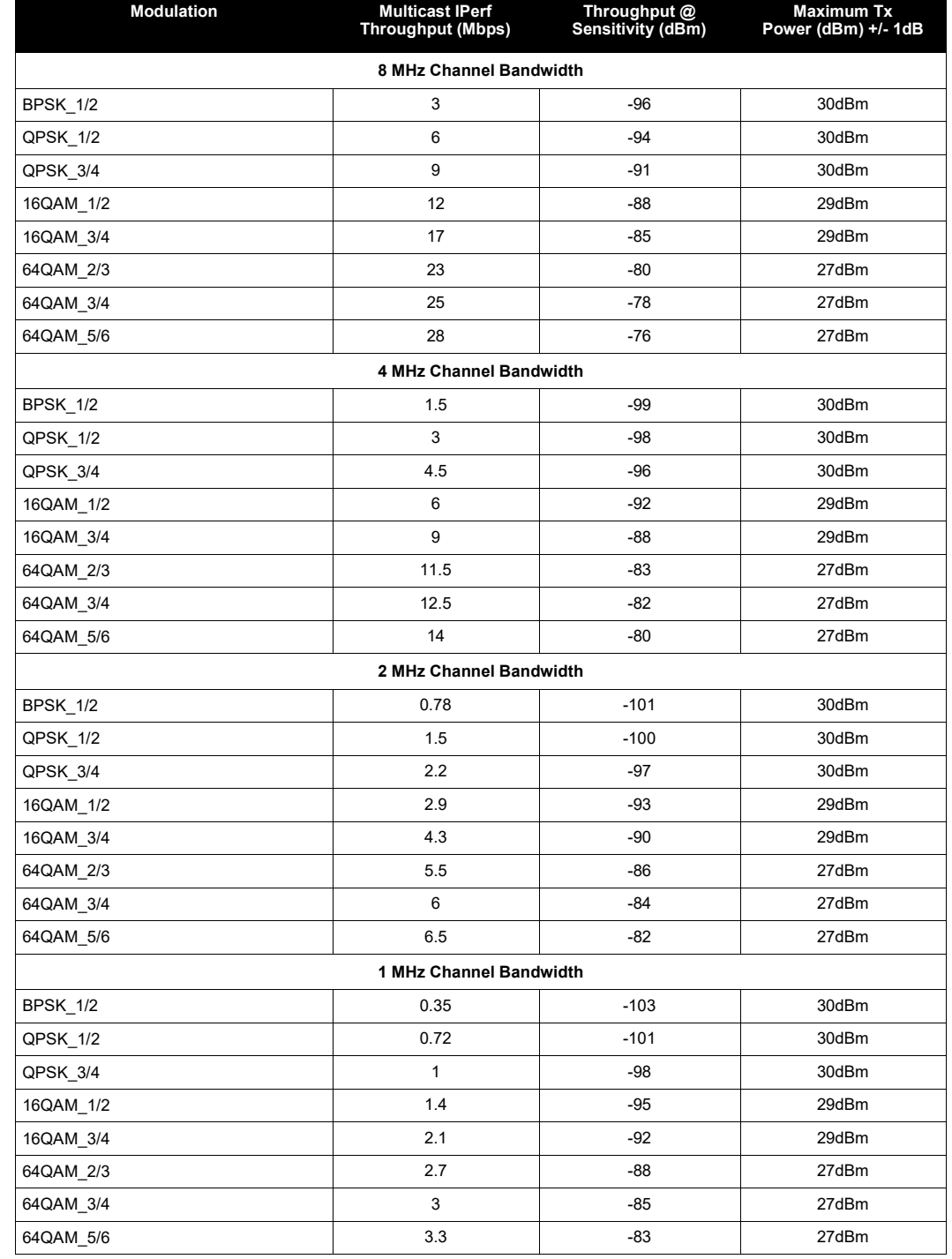

### **1.3 Performance Specifications**

*Table 1-2: pDDL900 Performance Specifications*

<span id="page-13-0"></span>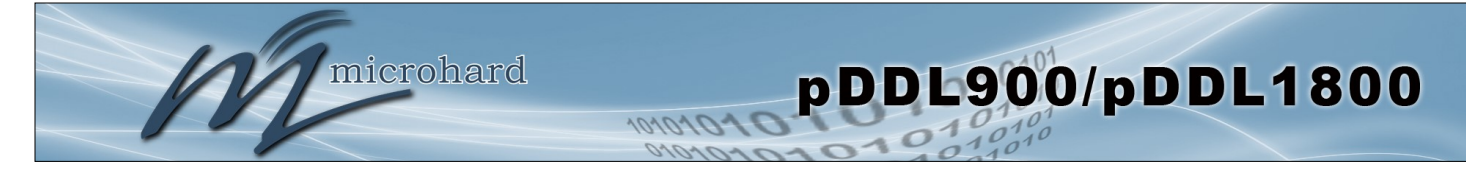

This QUICK START guide will walk you through the setup and configuration of a few basic applications. The QUICK START will rely on the *WebUI* for configuration. This walkthrough also assumes the units used are installed in microhard interface/ development boards or custom boards that allow access to the LAN port. See the appropriate section for pin-outs.

Note that the units arrive from the factory with a Radio Configuration of 'Master' and the Local Network setting configured as 'Static' (IP Address **192.168.168.1**, Subnet Mask 255.255.255.0). DHCP is enabled by default, and will assign an IP to a connected device or computer with DHCP enabled.

### **2.1 Getting Started**

- ✓ Connect the appropriate *ANTENNA* to the pDDL900. There is a separate connector for the 900 MHz and 2.4 GHz operation.
- $\checkmark$  Connect and/or apply a suitable power source to the unit. Allow the unit to boot up fully, the CPU LED (Blue) should be on in a solid state
- ✓ Connect A PC to the *LAN* port (eth0) of the pDDL900, using an Ethernet Cable.

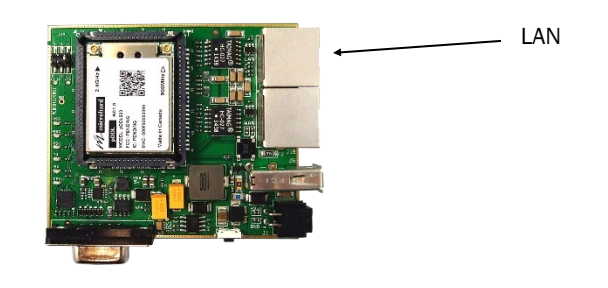

- The PC must have its Network Setting (TCP/IP Properties) set to DHCP (The modem will assign a IP address to you), or STATIC with an IP Address of (e.g.) 192.168.168.10 and a Subnet Mask of 255.255.255.0.
- $\checkmark$  Open a Browser Window and enter the IP address 192.168.168.1 into the address bar.

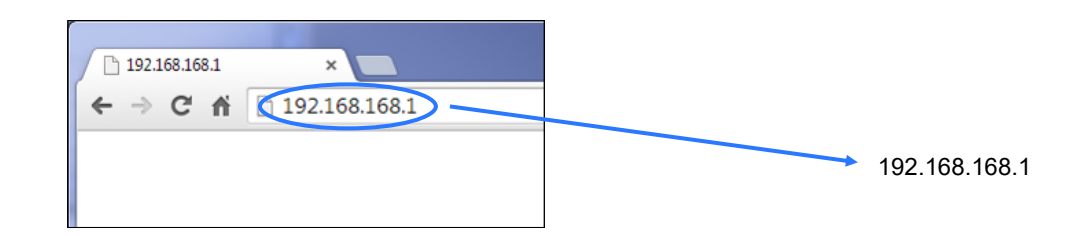

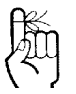

To reset to factory defaults, press and hold the CONFIG for 8 seconds with the pDDL900 powered up. The pDDL900 will reboot with factory default settings.

The factory default network settings:

**IP: 192.168.168.1 Subnet: 255.255.255.0**

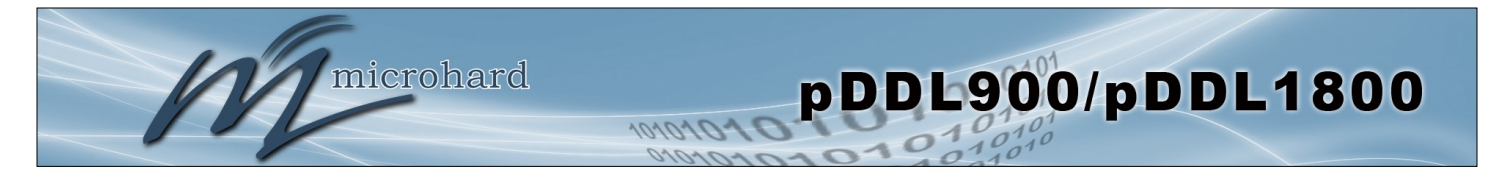

✓ The pDDL900 will then ask for a Username and Password. Enter the factory defaults listed below.

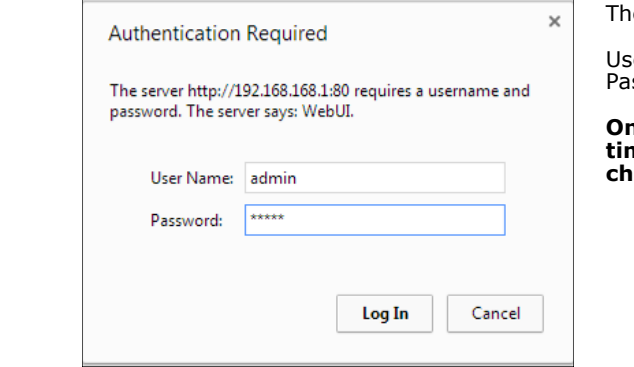

The Factory default login:

User name: **admin** Password: **admin**

**Once successfully logged in for the first time, the pDDL900 will force a password change**

✓ Once successfully logged in, the System Summary window will be displayed.

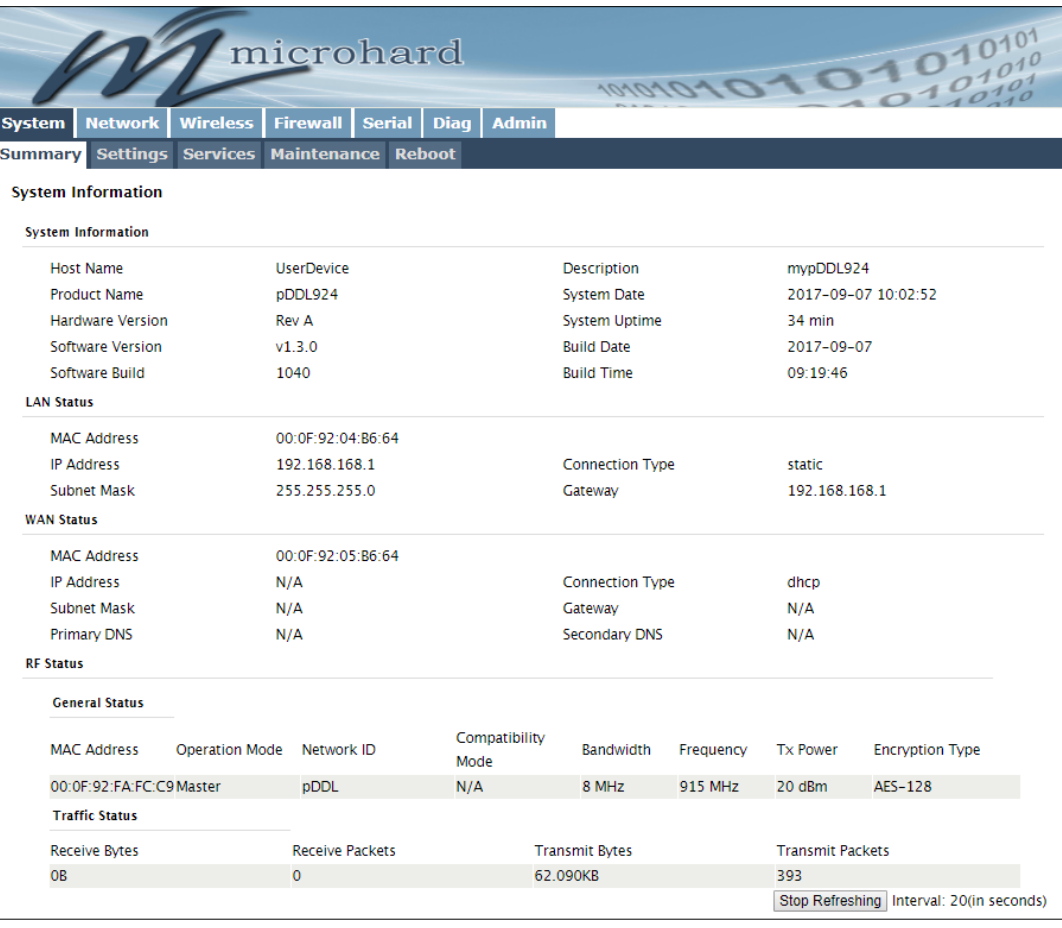

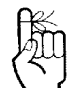

The factory default login:

**User name: admin Subnet: admin**

You will be forced to change the default password upon logging in for the first time.

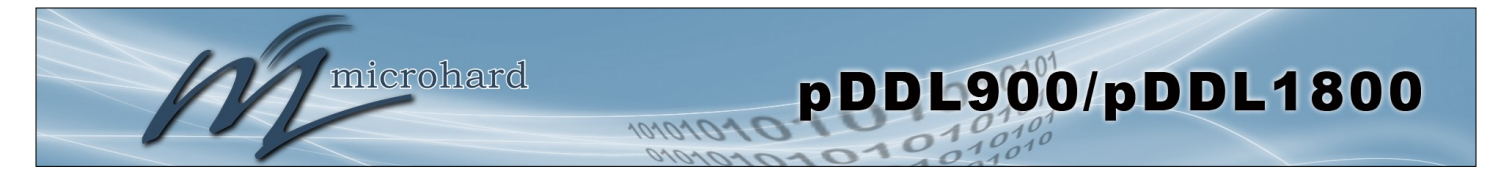

### **2.2 Simple Master and Slave - Auto (Using Defaults)**

This **Quick Start** example requires (2) pDDL900 units, one will be configured as a Master (M), the second unit will be configured as a Slave/Remote (S). This example will use factory defaults to set up each unit so that a simple network will be established.

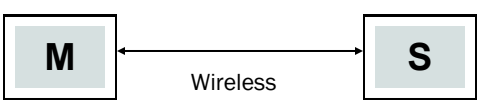

- ✓ Use *Section 2.1 Getting Started* to power up a pair of pDDL900 modules mounted in a Pico Ethernet Motherboard.
- Master: Once the pDDL900 is fully booted (solid blue CPU LED), press and hold the CFG button. Once the CPU LED begins to flash, continue to hold for at least **10 seconds**, then release.

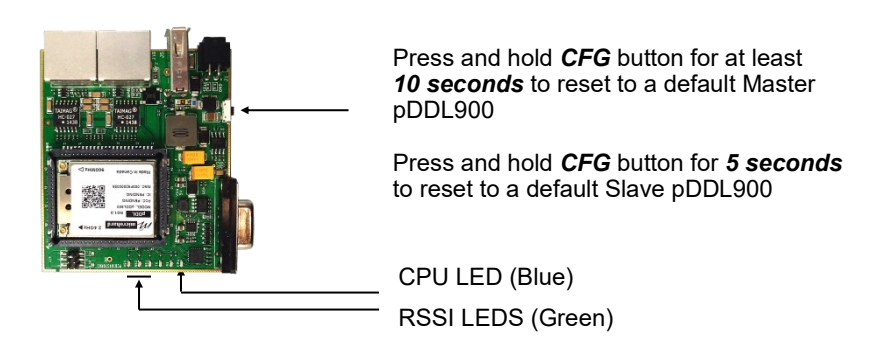

- The pDDL900 will then reset all settings to default values, and set the following settings that are required to automatically create a link with a slave:
	- IP Address: **192.168.168.1**, Operating Mode: **Master**
	- Network ID: **pDDL**, Channel Bandwidth: **8 MHz**
	- Channel-Frequency: **13 - 915 MHz**
- Slave: Ensure the pDDL900 is fully booted (solid blue CPU LED), then press and hold the CFG button. Once the CPU LED begins to flash, continue to hold for **5 seconds**, then release.
- $\checkmark$  The pDDL900 will then reset all settings to default values, and set the following settings that are required to automatically create a link with a slave:
	- IP Address: **192.168.168.2**, Operating Mode: **Slave**
	- Network ID: **pDDL**, Channel Bandwidth: **8 MHz**
	- Channel-Frequency: **13 - 915 MHz**
- $\checkmark$  Once both units have finished changing settings ( $\sim$  60 seconds) a wireless link should automatically be established between them, this can be seen by observing the RSSI LEDS, they should be on solid, indicating a link (the more LEDs il $l$ uminated = stronger the link).

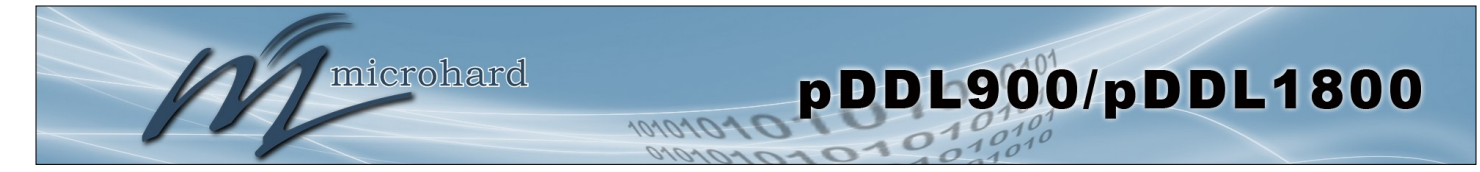

### **2.3 Simple Master and Slave — Manual Setup**

This **Quick Start** example requires (2) pDDL900 units, one will be configured as a Master (M), the second unit will be configured as a Slave/Remote (S). This example will show the basic steps required to set up each unit so that a simple network will be established.

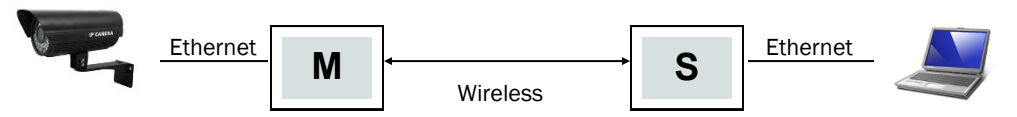

For the best performance it is required to connect the Master to the video source (camera) and the remote to the video receiver. The pDDL900 can support Point-to-Multipoint applications and multiple remotes could be used to view the video from multiple locations.

### **2.3.1 Configuring the Master**

- ✓ Use *Section 2.1 Getting Started* to connect, power up and log in to a pDDL900 unit.
- $\checkmark$  Give the pDDL900 unit a unique IP address.

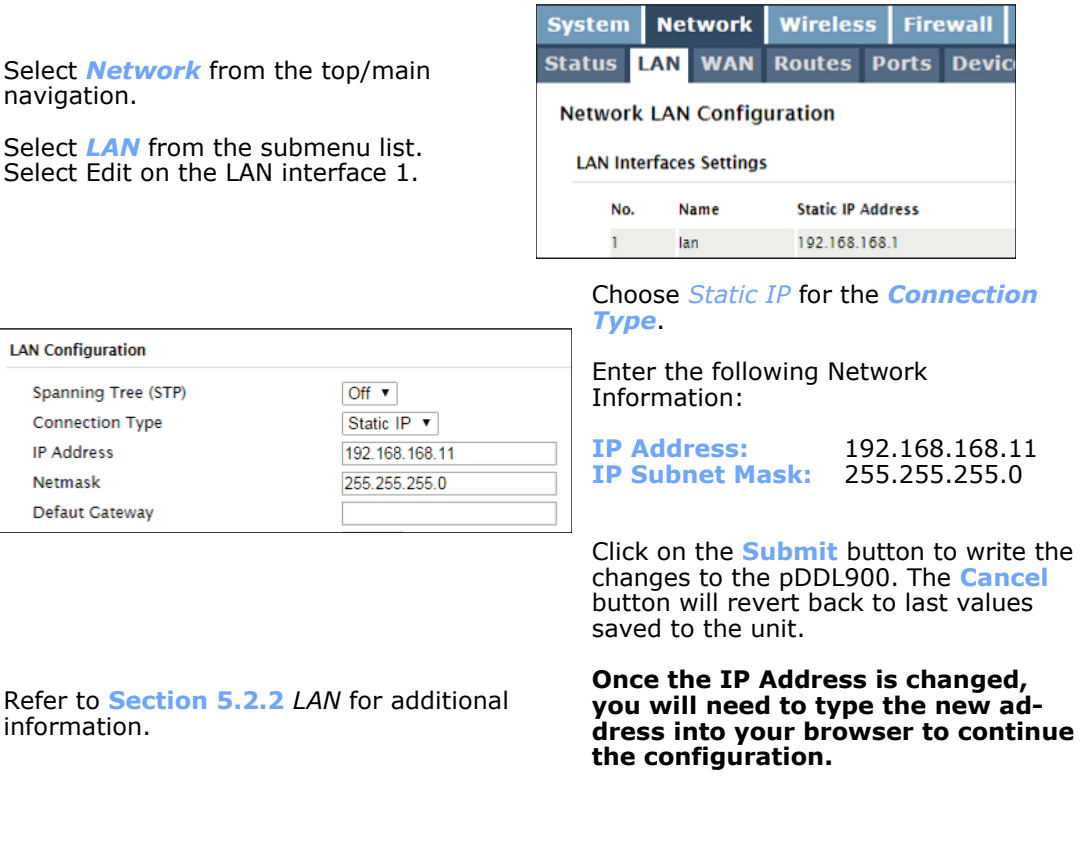

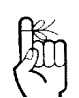

To connect to an existing network, contact your Network Administrator for valid network settings.

> **LAN** s

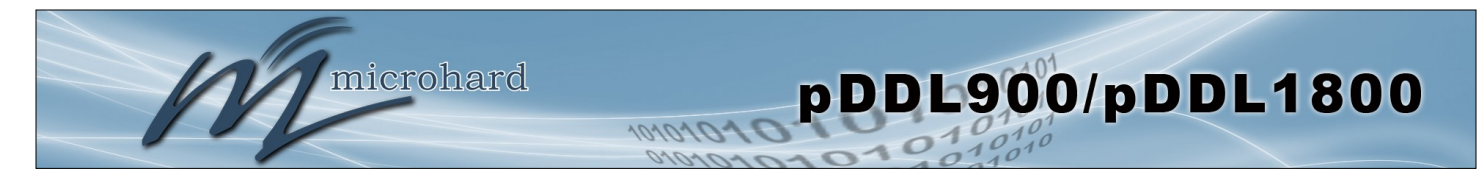

### **2.3.1 Configuring the Master (Con't)**

 $\checkmark$  Configure the pDDL900 as a Master

Select *Wireless* from the top/main navigation, and then *RF* from the submenu list.

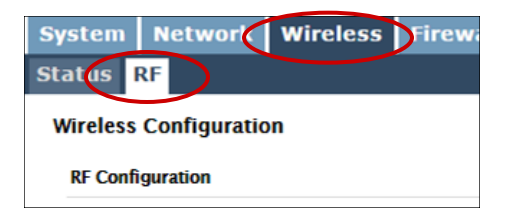

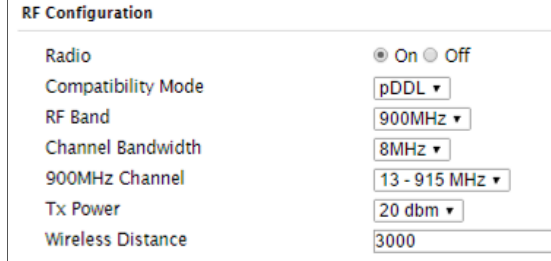

In the RF Configuration ensure the *Compatibility Mode*, *Channel Bandwidth* and *Channel-Frequency* are set the same on each module.

For bench or close proximity operation it is best to use a lower power setting to prevent RF saturation. Select a lower value from the *TX Power* setting, or increase distance between radios.

#### Select Master from the **Operation Mode** dropdown box.

Set a **Network ID**, which will need to be the same on each unit in the network. This example uses **TEST\_ID.**

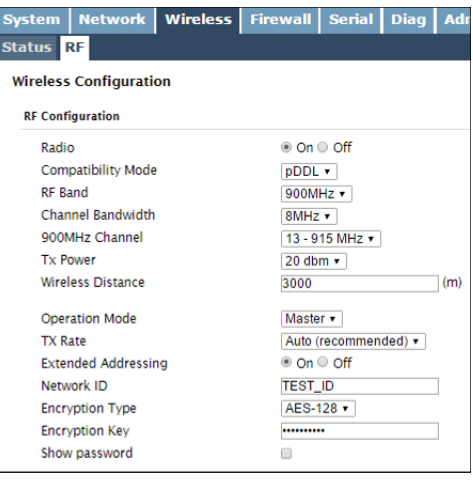

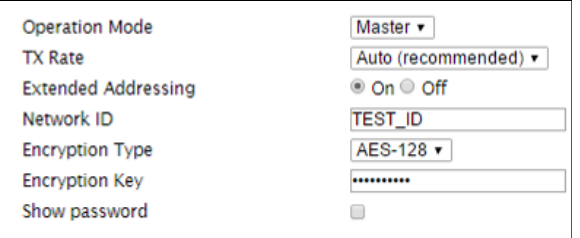

The remaining settings in the *Wireless* menu should be left as defaults for this exercise.

Refer to **Section 5.3** *Wireless* for additional information.

Click on the **Submit** button to write the changes to the pDDL900. The **Cancel** button will revert back to previously saved values

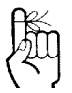

If any additional settings need to be changed, ensure they are also changed on the Slave.

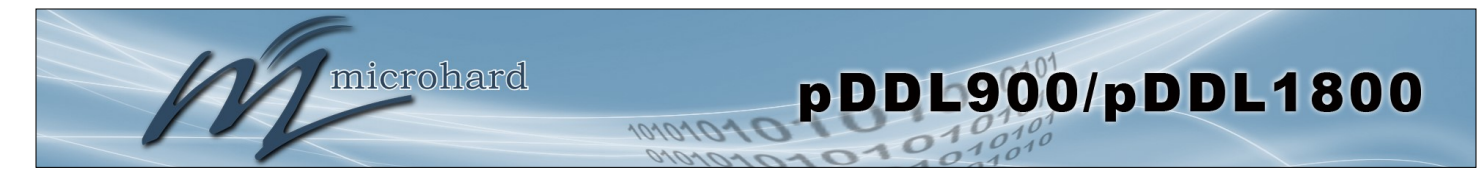

### **2.3.2 Configuring the Slave/Remote**

The following procedure describes the steps required to set up a pDDL900 unit as a Slave (S). A Slave provides a single wireless connection (i.e to an Master) and provides a wired connection to a PC or other devices.

- ✓ Use *Section 2.1 Getting Started* to connect, power up and log in to a second pDDL900 unit.
- $\checkmark$  Give the pDDL900 unit an unique IP address.

Select *Network* from the top/main navigation.

Select *LAN* from the submenu list. Select Edit on the LAN interface 1.

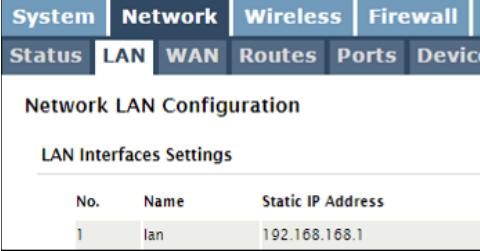

#### Choose *Static IP* for the *Connection Type*.

Enter the following Network Information:

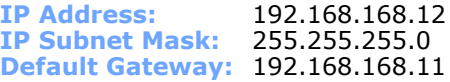

Click on the **Submit** button to write the changes to the pDDL900. The **Cancel** button will revert back to last values saved to the unit.

**Once the IP Address is changed, you will need to type the new address into your browser to continue the configuration.**

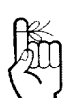

To connect to an existing network, contact your Network Administrator for valid network settings.

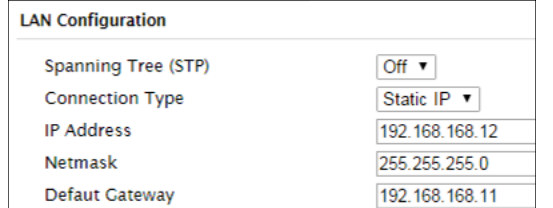

Refer to **Section 5.2.2** *LAN* for additional

information.

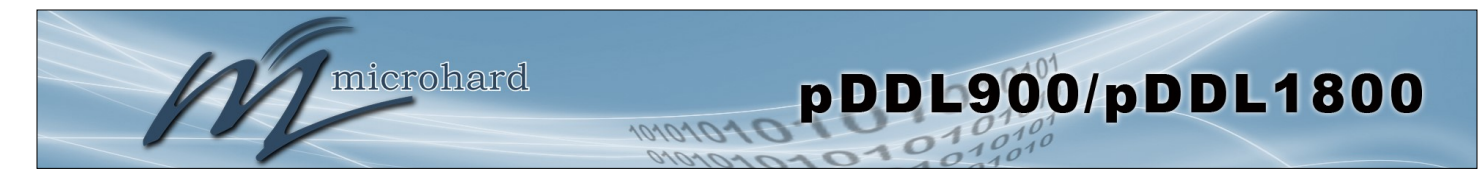

### **2.3.3 Configuring the Slave/Remote (Con't)**

 $\checkmark$  Configure the pDDL900 as a Slave

Select *Wireless* from the top/main navigation, and then *RF* from the submenu list.

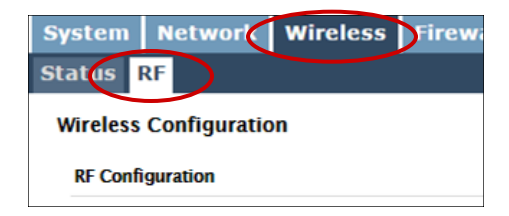

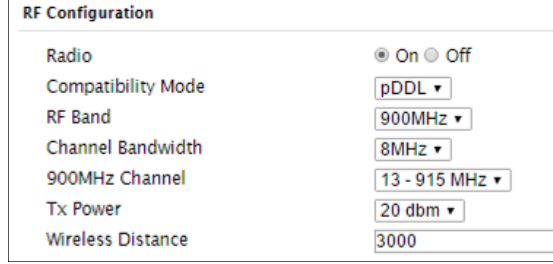

In the RF Configuration ensure the *Compatibility Mode*, *Channel Bandwidth* and *Channel-Frequency* are set the same on each module.

For bench or close proximity operation it is best to use a lower power setting to prevent RF saturation. Select a lower value from the *TX Power* setting, or increase distance between radios.

Select **Slave** from the *Operating Mode* dropdown box.

Set a **Network ID**, which will need to be the same on each unit in the network. This example uses **TEST\_ID.**

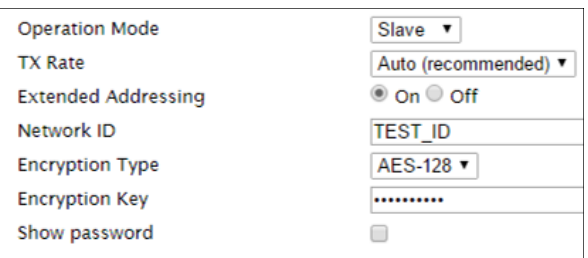

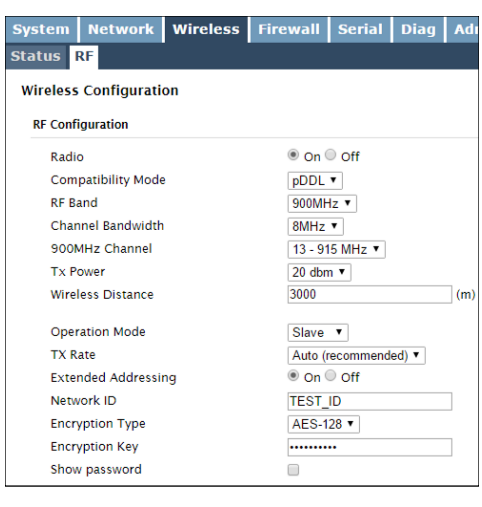

The remaining settings in the *Wireless* menu should be left as defaults for this exercise.

Refer to **Section 5.3** *Wireless* for additional information.

Click on the **Submit** button to write the changes to the pDDL900. The **Cancel** button will revert back to previously saved values

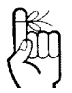

If any additional settings need to be changed, ensure they are also changed on the Slave.

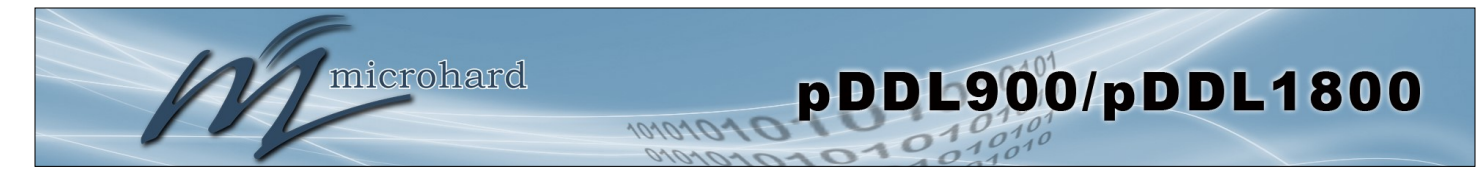

### **2.3.3 Testing the Connection**

✓ Visually check to see if the pDDL900 units are communicating.

The *RSSI* LED's represent signal strength, the more LED's that are illuminated, the stronger the signal. The *Wireless > Status* window also has a Connection Status section similar to that seen below:

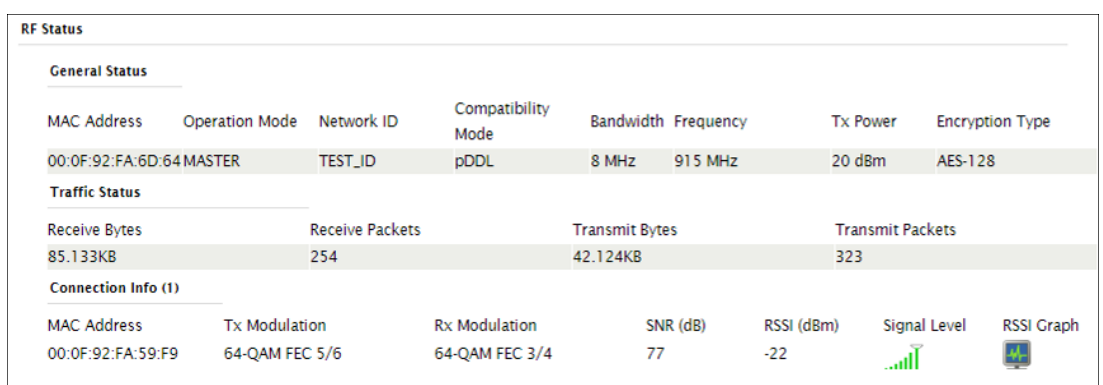

 $\checkmark$  With a PC connected to the Master (M), type in the IP address of the Slave (S) into the URL address bar of your browser. You should be able to connect, log in and view the WebUI of the Slave via the wireless connection.

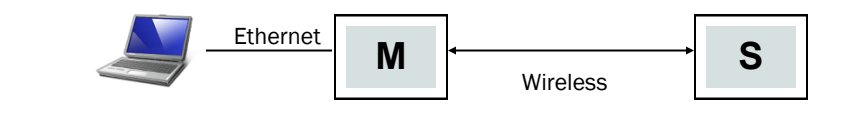

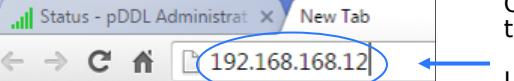

.<br>Warning: This server is requesting that your u password be sent in an insecure manner (basi<br>without a secure connection).

> **B** admin  $\overline{\cdots}$

Remember my pass

 $\mathsf{OK}% _{\mathsf{CL}}\times\mathsf{CN}_{\mathsf{CL}}$ 

User name:

Password:

Open a browser and type in the address of the slave: *192.168.168.12*

Log into the unit.

The System Summary screen should be displayed

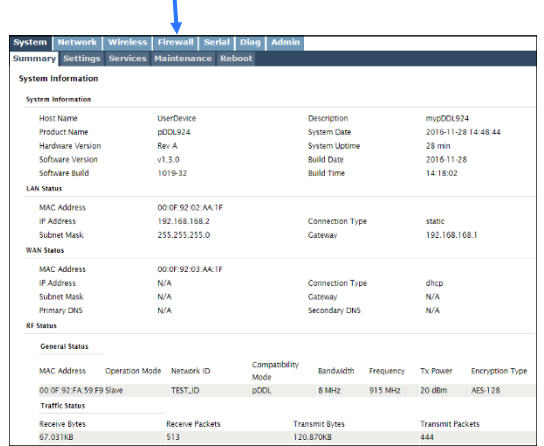

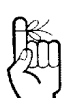

RSSI LED's that are 'cycling' or 'scanning' indicate that the unit is searching for a signal.

If any additional settings need to be changed, ensure they are also changed on all

radios.

<span id="page-21-0"></span>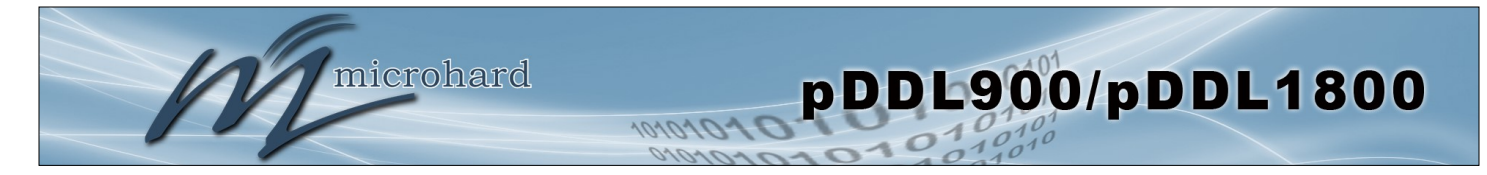

### **3.1 pDDL900 OEM Module**

The pDDL900 modems are available as OEM modules for complete integration into custom designs. The OEM module supplies all the required raw signals to allow the unit to be tightly integrated into applications to efficiently maximize space and power requirements. The Microhard development board can provide a convenient evaluation platform to test and design with the module. (Contact Microhard Systems for details)

Any pDDL900 module may be configured as a Master, or Slave (Remote). This versatility is very convenient from a 'sparing' perspective, as well for convenience in becoming familiar and proficient with using the module: if you are familiar with one unit, you will be familiar with all units.

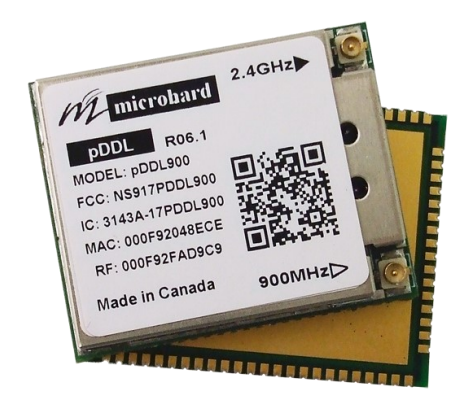

*Image 3-1: pDDL900 Top View*

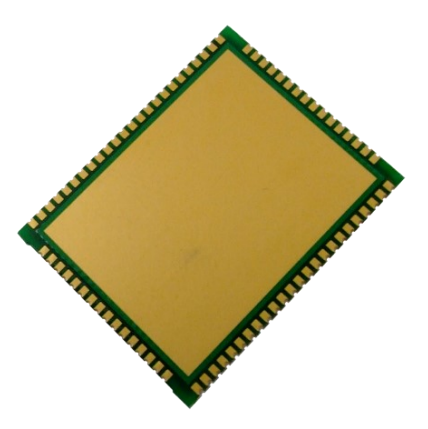

*Image 3-2: pDDL900 Bottom View*

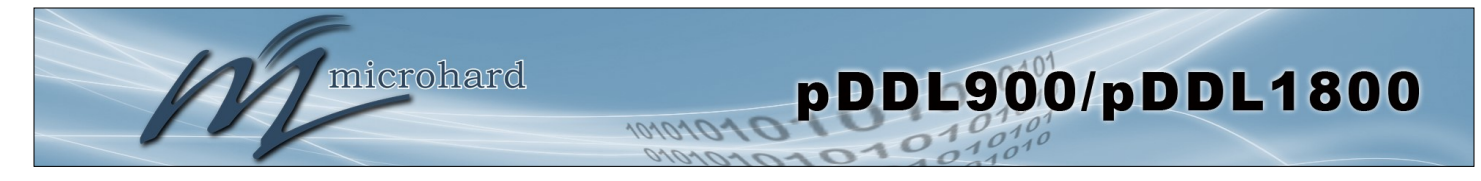

### **3.1.1 Mechanical Drawings**

The pDDL900/1800 OEM Modules have an extremely small form factor as seen *below*.

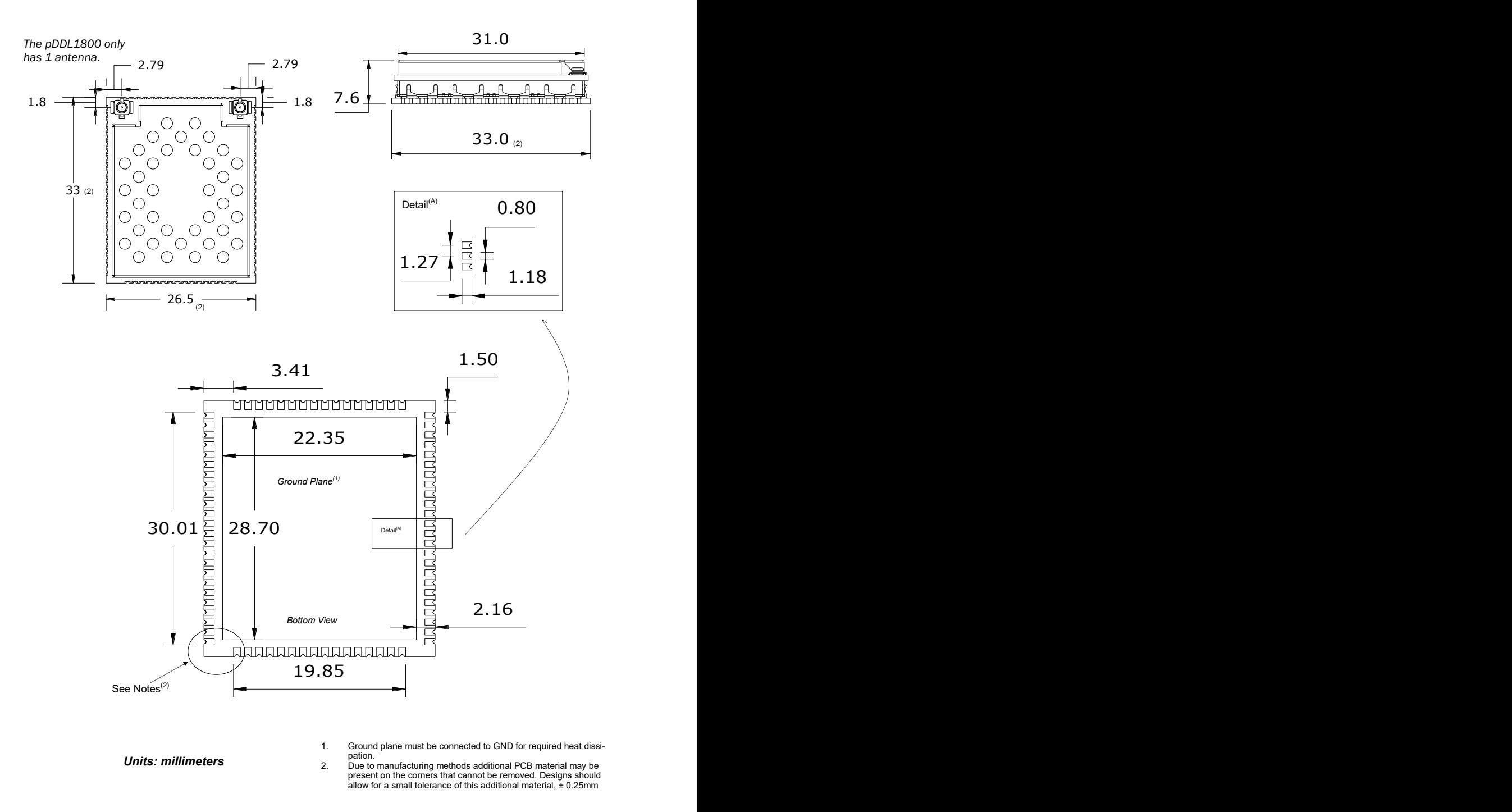

*Drawing 3-1: pDDL900/1800 OEM Mechanical*

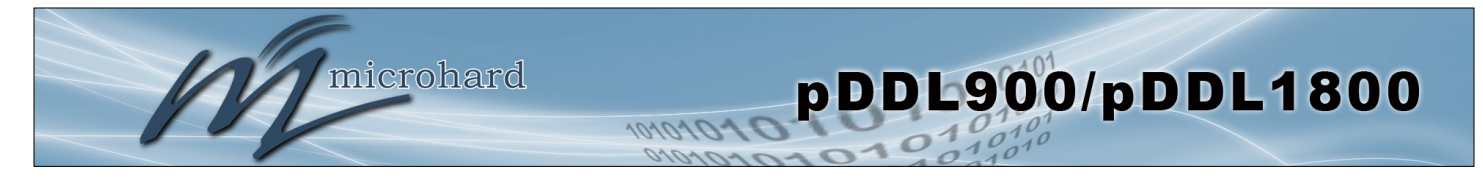

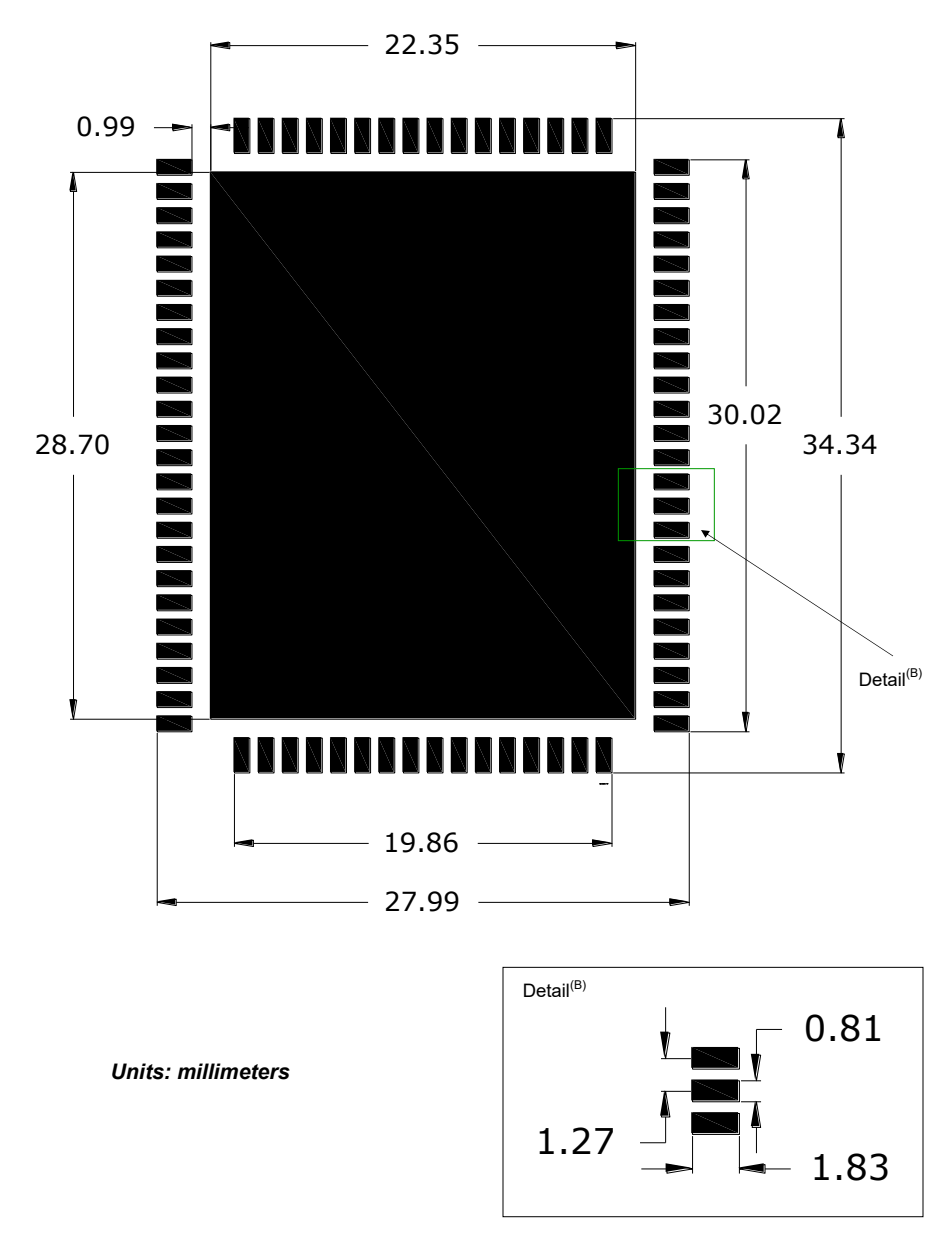

**3.1.2 Recommended Solder Mask (Pad Landing)**

*Drawing 3-2: pDDL900/1800 Recommended Solder Mask*

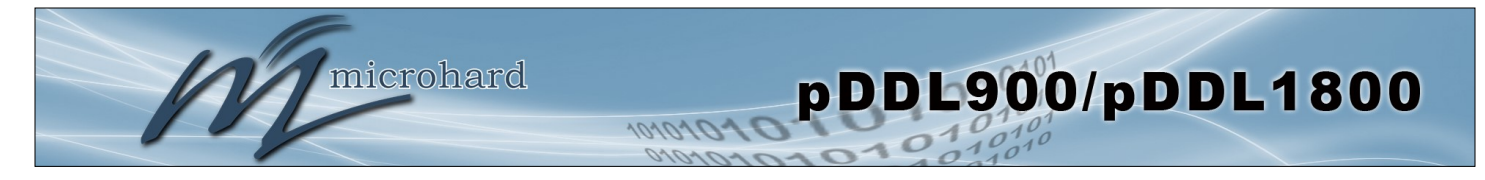

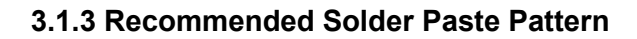

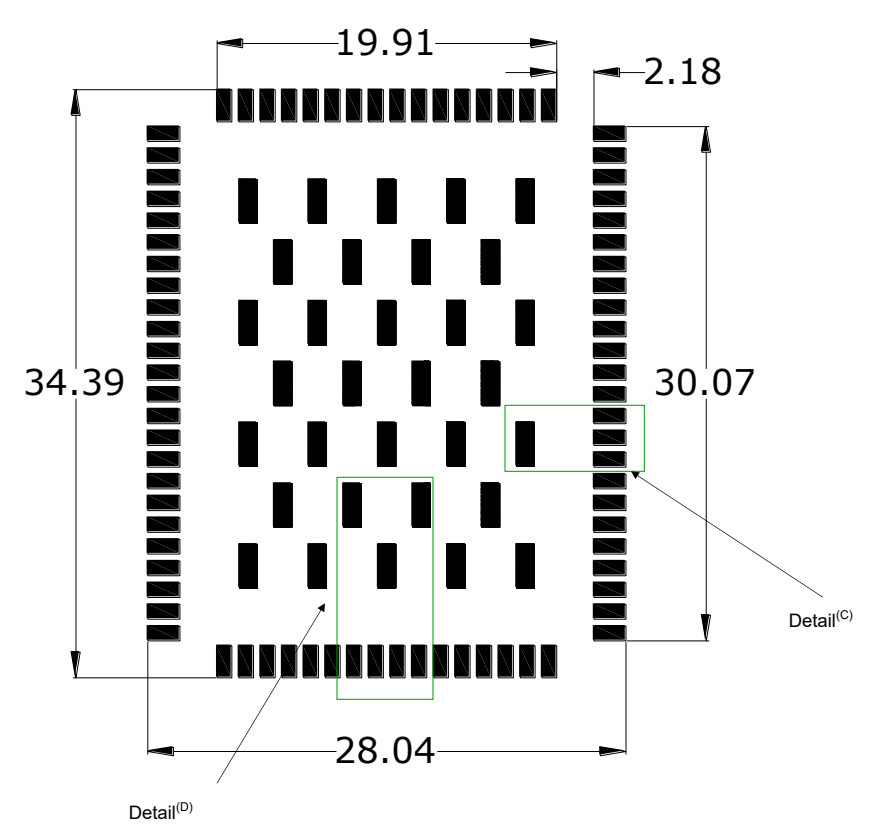

*Units: millimeters*

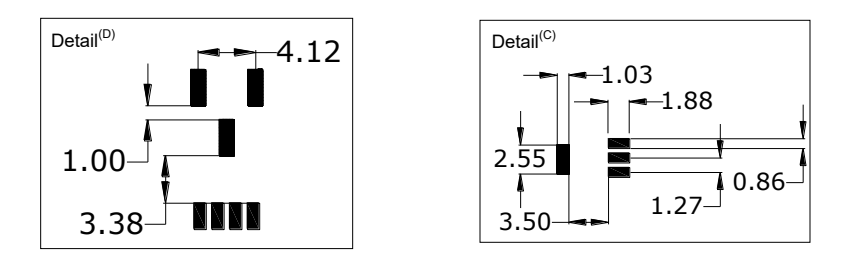

*Drawing 3-3: pDDL900/1800 Recommended Solder Paste* 

### **3.1.4 OEM Connectors**

#### **Antenna**

All pDDL900/1800 OEM Modules use an UFL connector for the antenna connection.

#### **Data**

The interface to the pDDL900/1800 OEM module is a tight integration using 80 pad SMT connections.

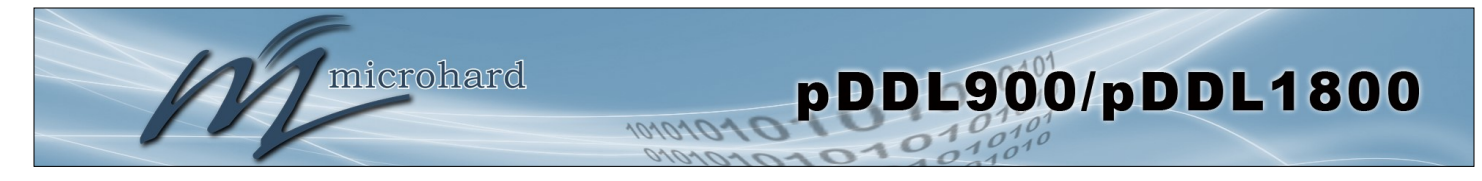

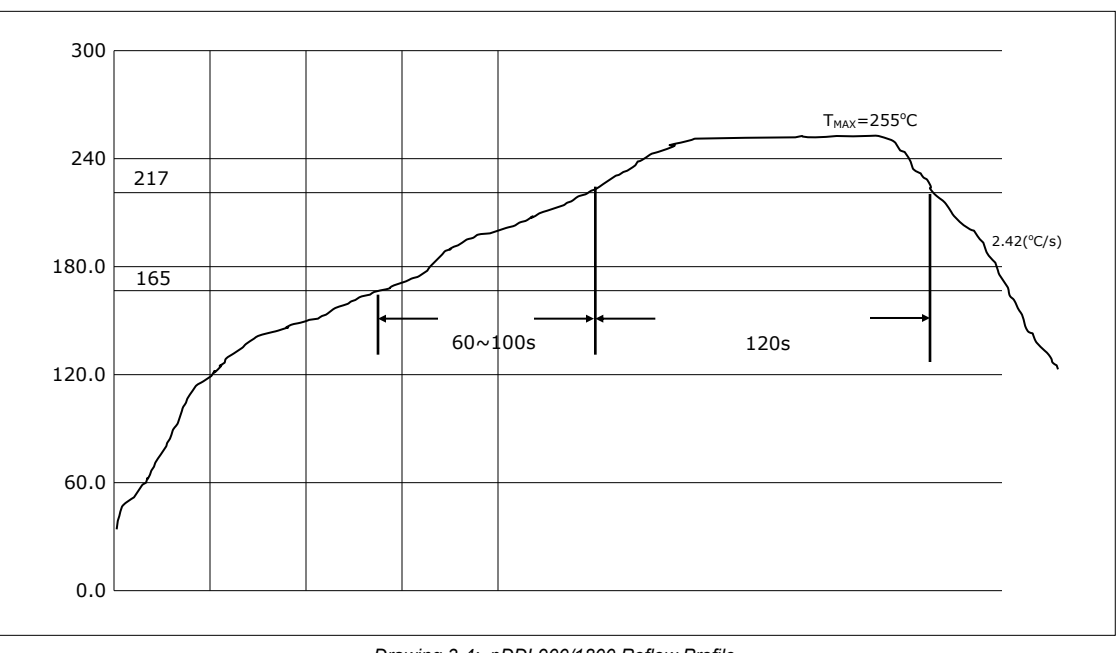

### **3.1.5 SMT Temperature Profile**

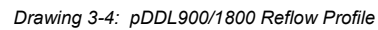

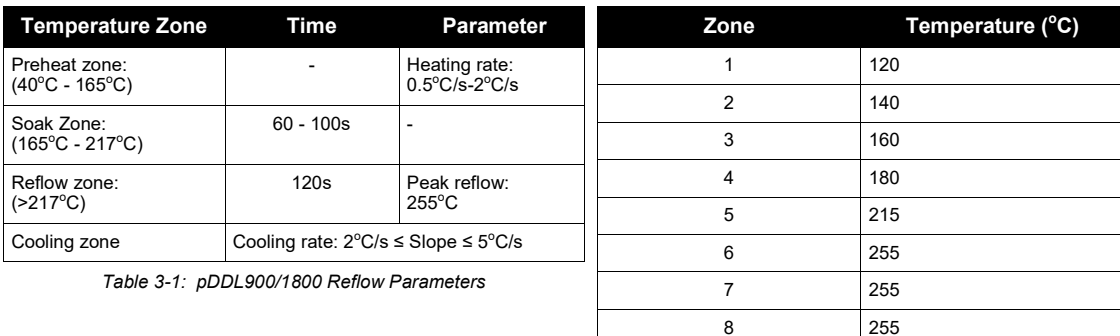

Chain Speed: 60cm/min *Table 3-2: pDDL900/1800 Oven Temperature Profile*

9 250 10 130

### **3.1.6 SMT Baking Instructions (MSL)**

The pDDL900/1800 OEM modules must be baked before mounting, the following baking instruction should be followed for the best results:

- a) Minimum of 8 to 12 hours at 125°C +/- 5°C for high-temperature device containers.
- b) Unused modules should be stored at ≤ 10% RH

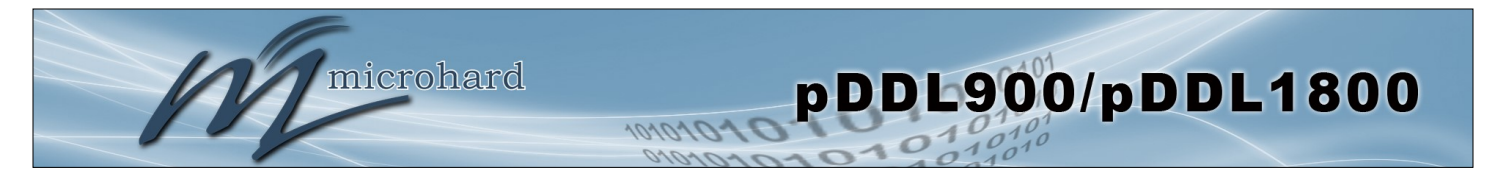

### **3.1.7 Pico OEM Pin Descriptions**

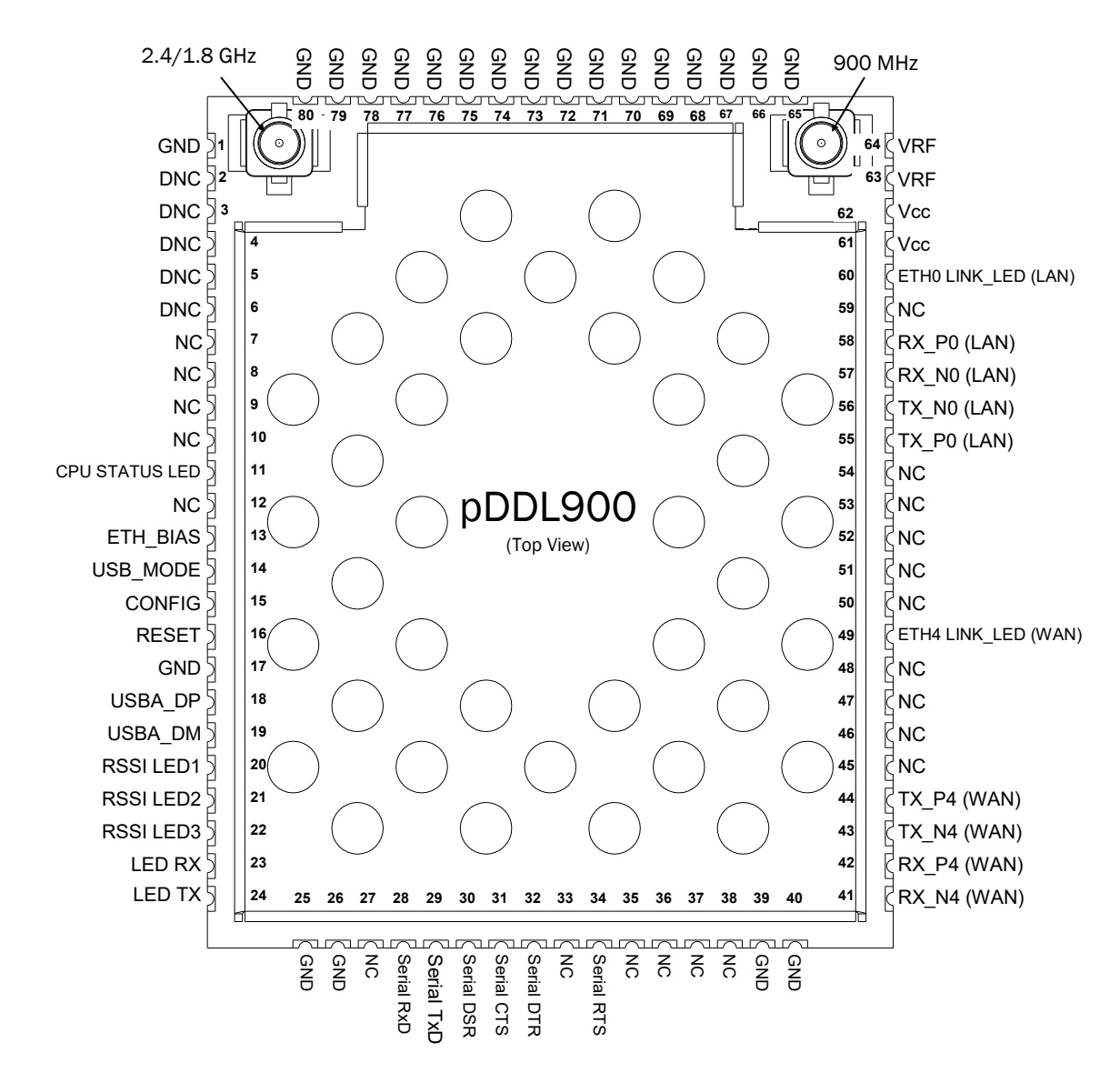

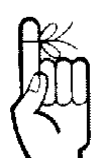

*Drawing 3-5: pDDL900/1800 80-pin OEM Connection Info*

Inputs and outputs are 3.3V nominal (3.0V min — 3.6V max) unless otherwise specified.

The above drawing depicts a top view of the pDDL900 OEM Module. A full description of the connections and function of each pin is provided on the pages that follow.

microhard

101010'

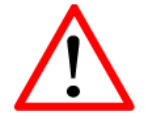

*Caution:* During power up or reset, output pins from the Pico are in an unknown state. It is advised to use pull up or pull down resisters as appropriate.

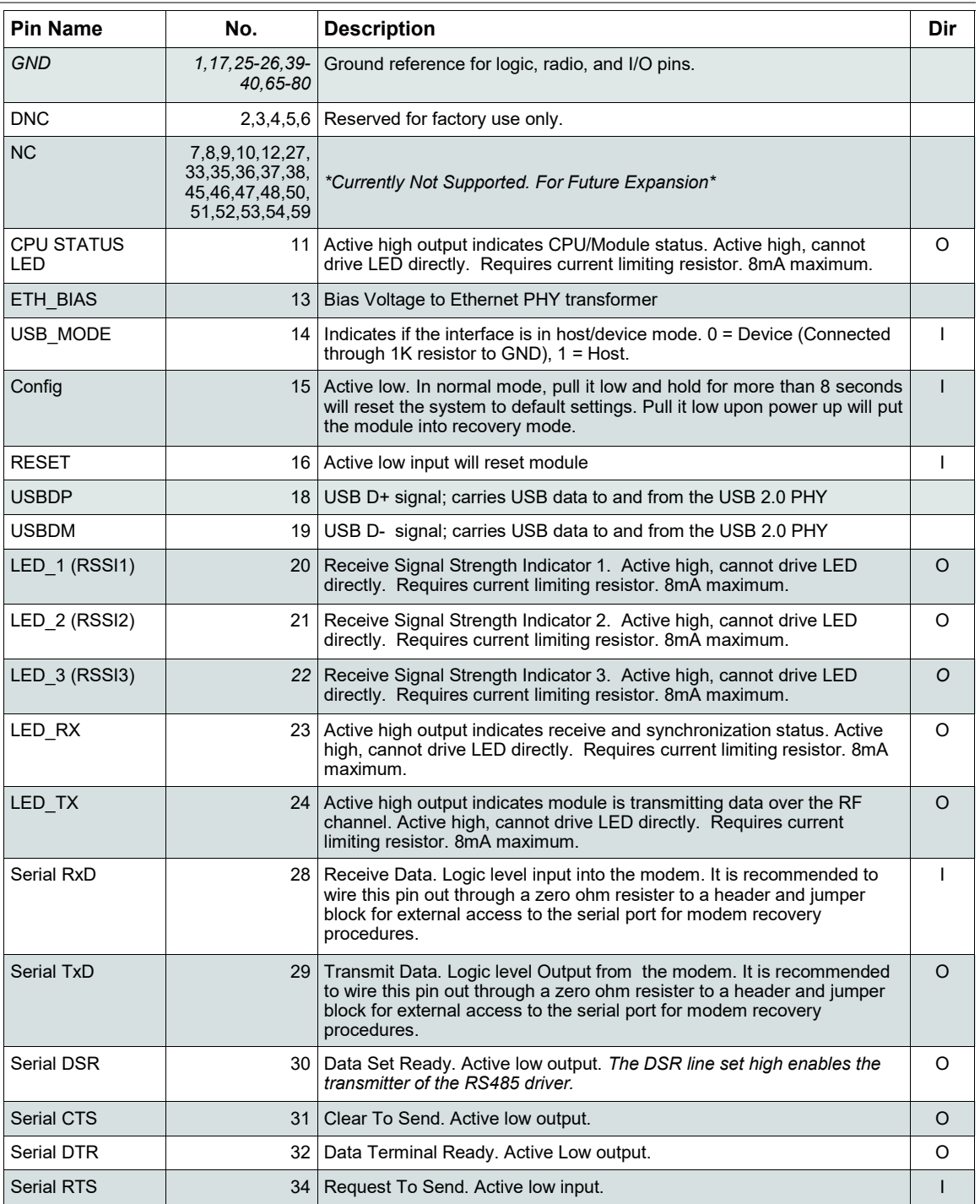

*Table 3-3: pDDL900/1800 Pin Description* 

All serial communications signals are logic level (0 and 3.3V). DO NOT connect RS-232 level (+12, - 12VDC) signals to these lines without shifting the signals to logic levels.

microhard

010101

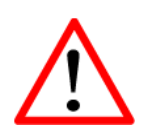

*Caution:* During power up or reset, output pins from the Pico are in an unknown state. It is advised to use pull up or pull down resisters as appropriate.

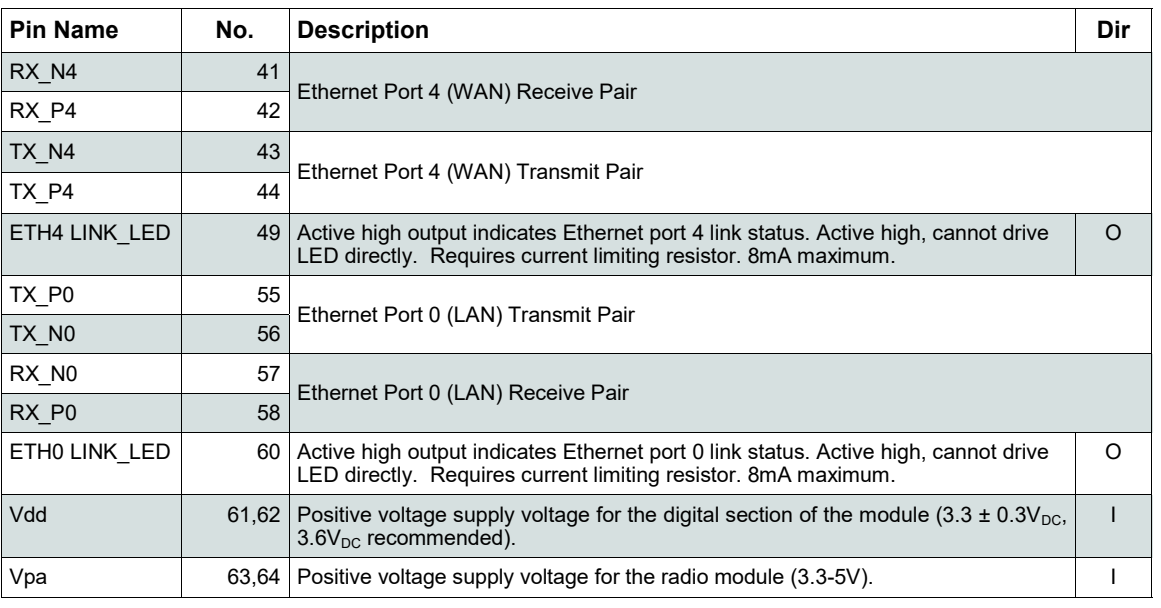

*Table 3-3: pDDL900/1800 Pin Description (continued)* 

All serial communications signals are logic level (0 and 3.3V). DO NOT connect RS-232 level (+12, - 12VDC) signals to these lines without shifting the signals to logic levels.

See *[Appendix D: Sample Interface Schematic](#page-115-0)* for a sample schematic that can be used to interface to the pDDL900 OEM module.

### **3.1.8 USB Device Mode**

The pDDL900 can be set to operate as a USB Device. When set as a USB device, Microhard Composite Drivers can be installed on a USB Host to provide Ethernet and Serial functionality to the USB port on the pDDL900. To enable USB Device mode, Pin 14 must be connect to GND through a 1K resistor as shown below:

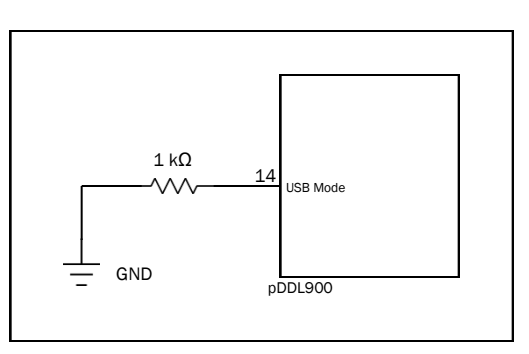

*Drawing 3-6: pDDL900 USB Device Mode*

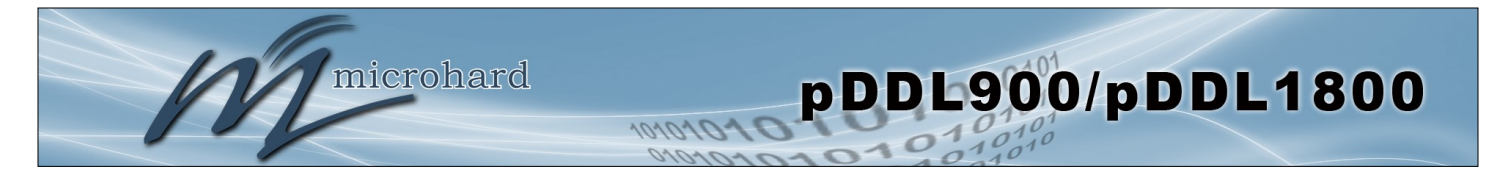

### **3.2 pDDL900/1800 Enclosed**

The pDDL900/1800-ENC is a robust and compact enclosed unit that provides easy access to all the standard interfaces for connecting and working with the pDDL900/1800. The enclosed model is ideal for base stations and applications where a full integration is not required and the modem can be used right out of the box with only software configuration required.

The pDDL900/1800-ENC includes the following standard indicators and interfaces:

- 2x RJ45 Ethernet Ports
- DE9 Female Serial Port Interface
- USB Type A (Future)
- Micro-AB USB (Console Future)
- Power / IO Connector (7-30 VDC)
- Power / CPU Status LED (Blue)
- Wireless Activity (Tx/Rx) LED's (Red/Green)
- RSSI (x3) LED's (Green)
- RS485 LED (Blue)
- Config Button (Reset/Recovery Operations)
- 2x RP-SMA Female Antenna (ANT1(900MHz/1800MHz), ANT2(2.4GHz))
- 1x SMA Female (Aux)

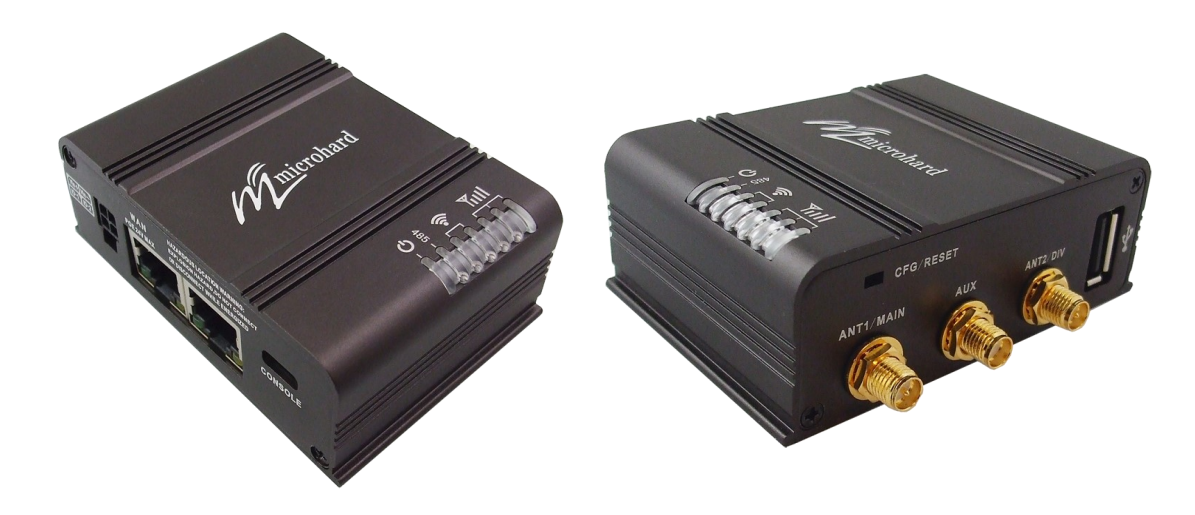

*Image 3-3: pDDL900/1800-ENC*

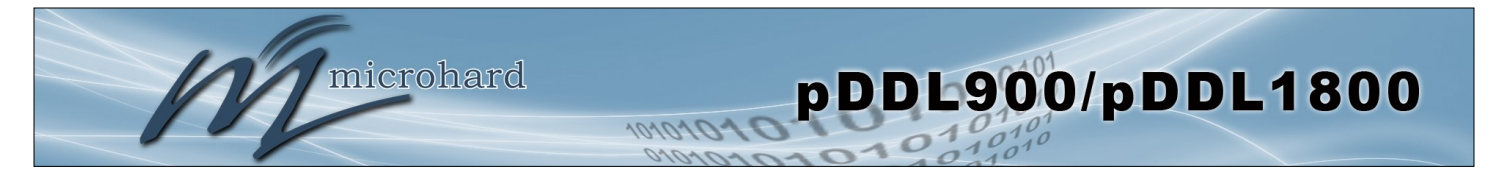

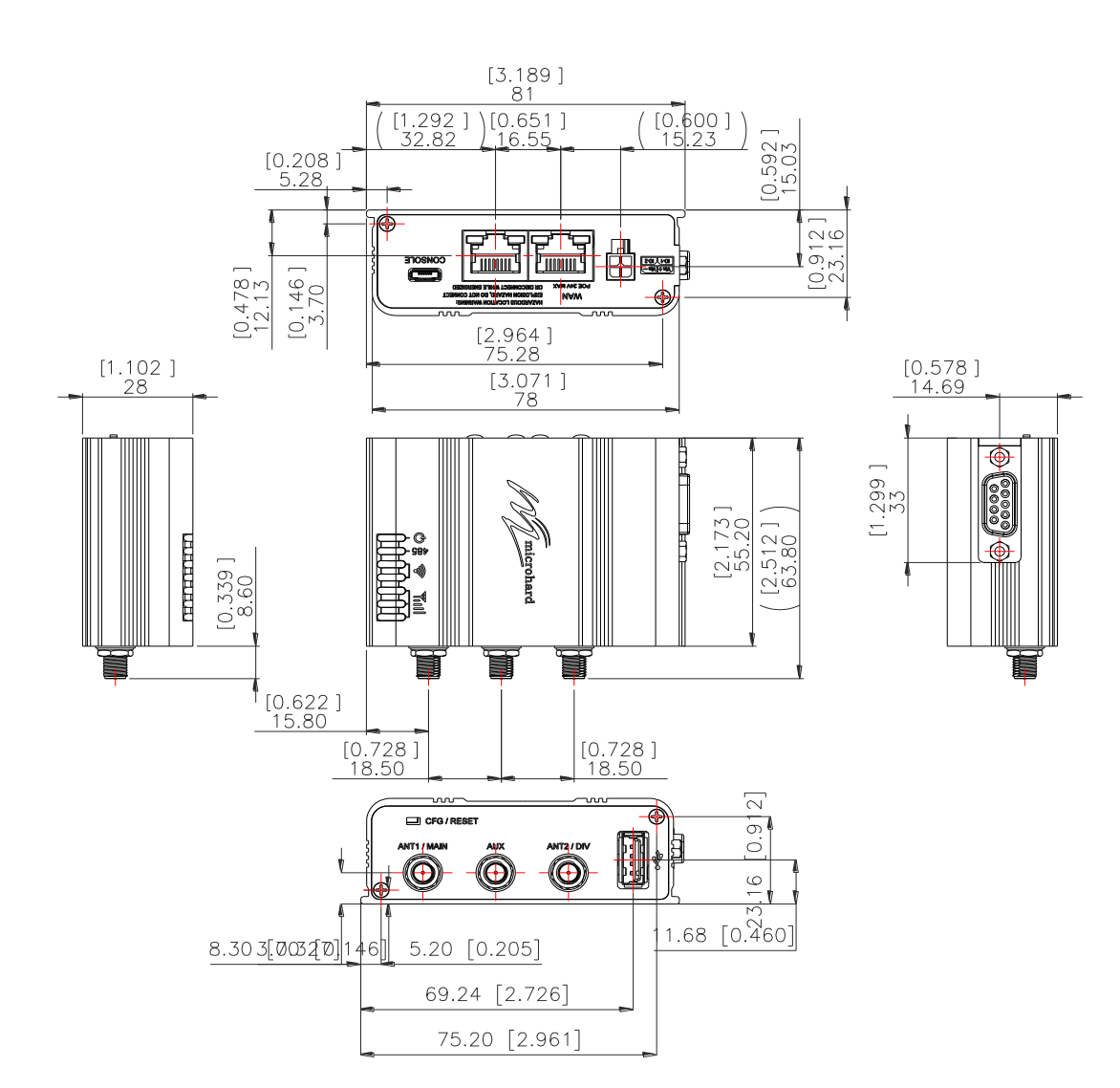

**3.2.1 pDDL900/1800-ENC Mechanical Drawings**

*Drawing 3-7: pDDL900/1800-ENC Mechanical*

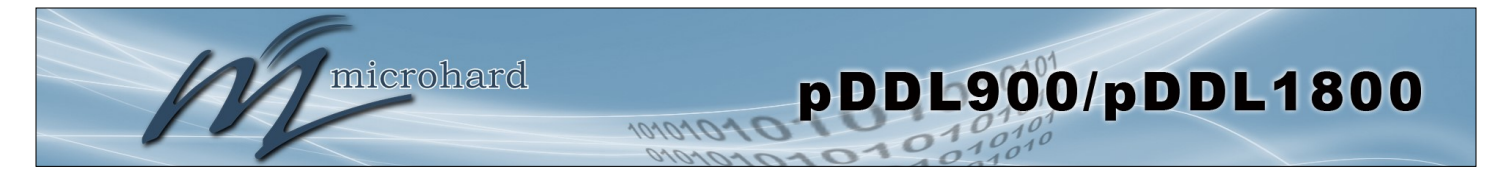

**3.2.2 pDDL900/1800-ENC Connectors & Indicators**

### **3.0 Hardware Features**

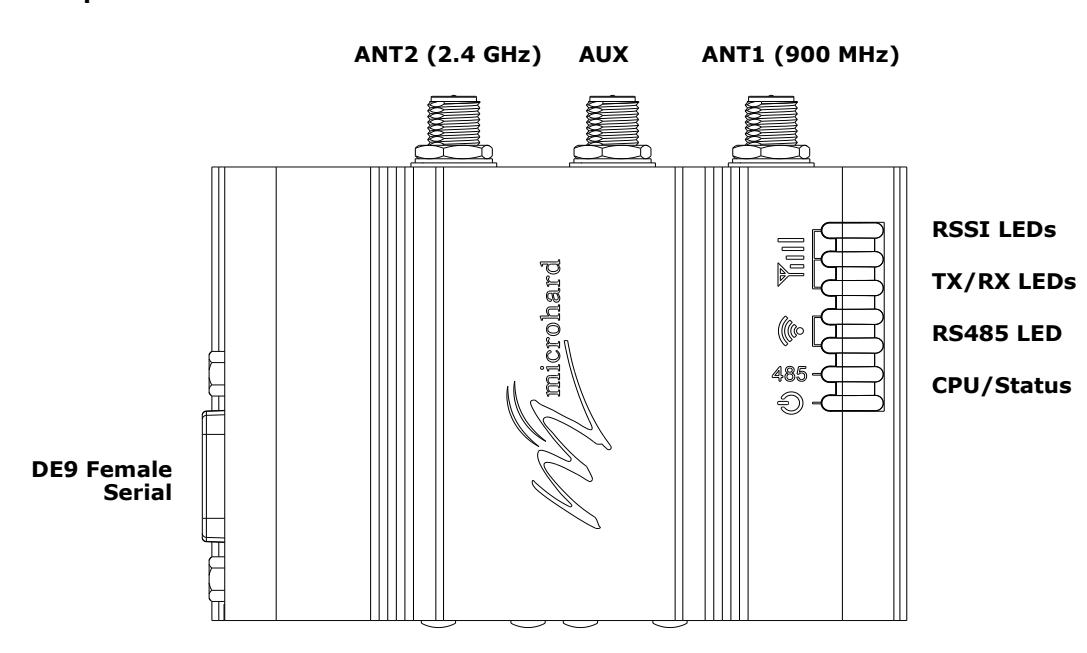

*Figure 3-1: pDDL900/1800-ENC Top View*

#### **Antennas:**

The pDDL900-ENC uses RP-SMA Female connectors for RF. ANT1(900/1800) and ANT2(2.4) are marked on the Enclosure. The AUX (SMA Female) can be used to trigger an external amplifier (+3.3V during the TX cycle).

#### **RSSI LEDs (Green):**

The RSSI LEDs indicate the Received Signal Strength on the Wireless Link. On a Master it will indicate an average RSSI value based on connected units. On a Slave the RSSI LEDs will represent the signal strength between the Slave and the Master it is connected to. (The more LEDs illuminated, the stronger the signal)

#### **TX/RX LEDs (Red/Green):**

The TX/RX LEDs indicate wireless traffic to/from the pDDL module.

#### **RS485 LED (Blue):**

The RS485 LED indicates that the serial port has been configured as a RS485 port.

#### **CPU/Status (Blue):**

The CPU/Status LED indicates that power has been applied to the module. A Solid LED indicates normal operation, while flashing indicates boot or firmware upgrade status.

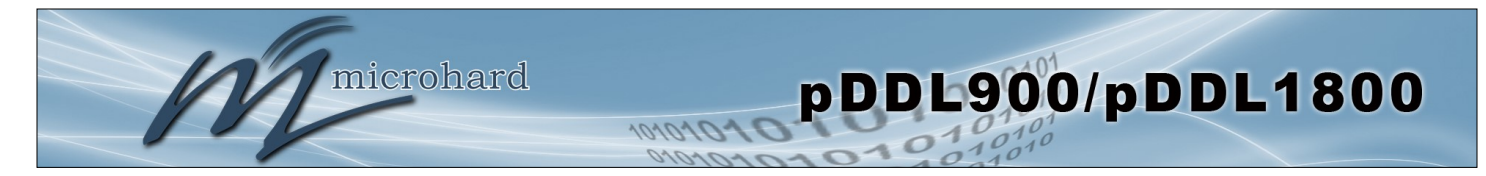

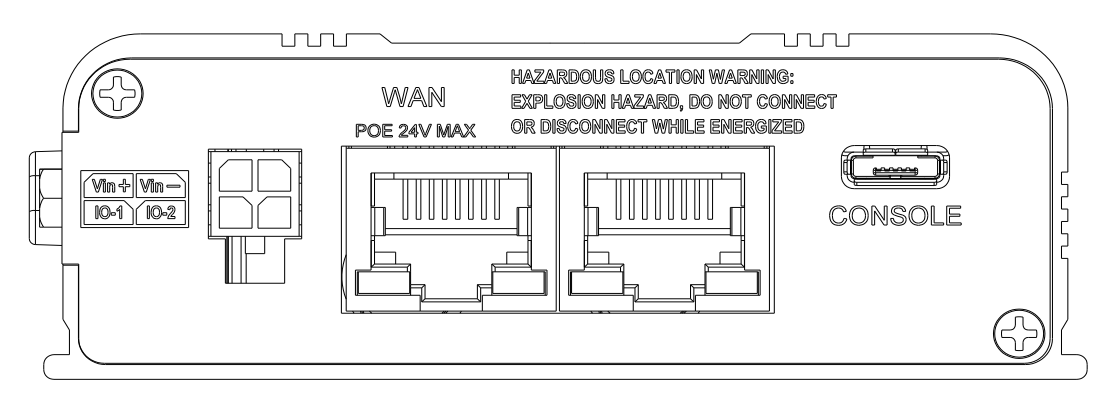

*Figure 3-2: pDDL900/1800-ENC Back View*

#### **Ethernet LAN:**

The Ethernet LAN port is a standard RJ45 port to connect local network devices. The default IP address for this port is *192.168.168.1*.

#### **Ethernet WAN:**

The Ethernet WAN port is a standard RJ45 Port that can be used as a separate WAN port for Router functions, or can be bridged (via software) to the LAN as a additional switch port for local devices.

The pDDL900-ENC can be powered using *Passive PoE from 12—30 VDC Maximum* on the WAN port using a PoE injector that meets the following requirements:

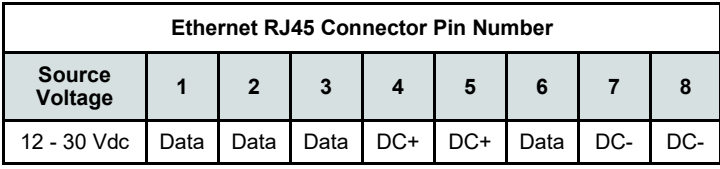

#### **Power:**

*Table 3-4: Ethernet (WAN) PoE Connections*

The pDDL900-ENC can powered using an input voltage in the 7-30 VDC range.

**Power**

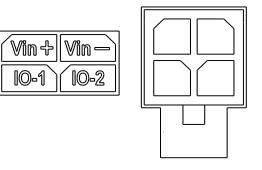

#### **Console:**

The console port is a Micro-AB USB port that uses a generic FTDI driver as a USB/Serial Interface. When a cable is connected to this port from a PC the FTDI driver should automatically be installed.

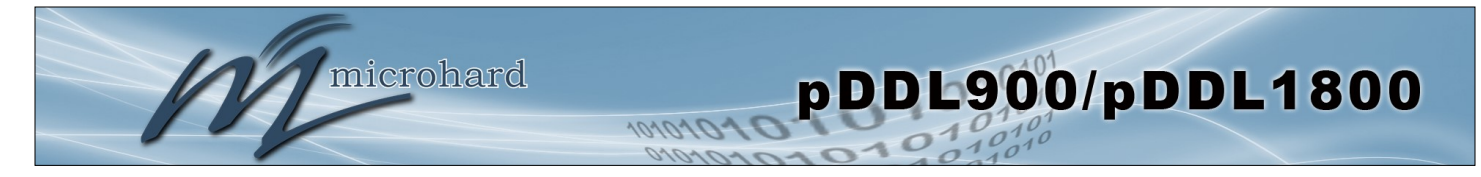

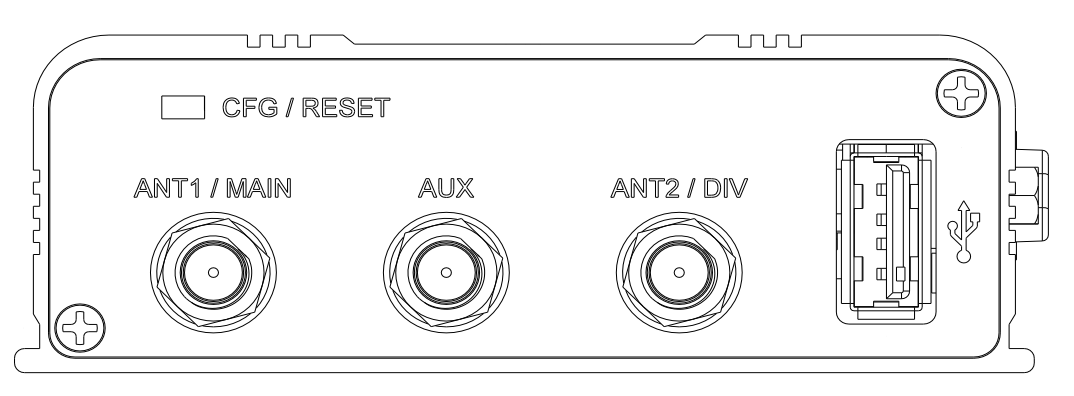

*Figure 3-3: pDDL900/1800-ENC End View*

#### **CFG/RESET Button:**

The Config button on the pDDL can be used to either reset the modem into its factory default configuration, or it can be used to perform a firmware recovery procedure.

Factory Default Settings: While power is applied and the pDDL in an operational state, press and hold the *Config* Button for more than 10 seconds to reset to a factory default Master, alternatively hold the button for 5 seconds for a factory default Slave.

Firmware Recovery: To load the firmware on the unit it is recommended to use the normal WebUI to perform a firmware update (Maintenance). In the event that the firmware cannot be loaded using the standard WebUI (non responsive unit), pressing and holding the *Config* Button while powering-up the module will force the pDDL into a firmware recovery mode. There are 3 main modes, HTTP, TFTP and Master Reset. The table below shows the time required to hold the *Config* button while power is applied:

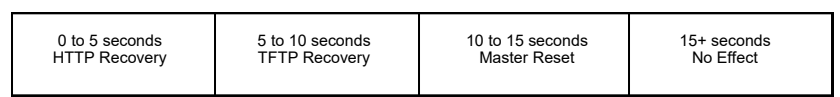

HTTP Recovery: Set an IP on a PC to 192.168.1.1. Open a web browser and Navigate to 192.168.1.39. This will open a simple webpage which will allow a firmware file to be loaded. TFTP Recovery: Set an IP on a PC to 192.168.1.1. Use a TFTP session to push the firmware file to the modems recovery IP of 192.168.1.39. See Appendix for Firmware Recovery Procedure. Master Reset: Runs Master Reset, file system is erased.

#### **DE9 Serial:**

The RS232/485 Serial data port can be used to communicate with Serial devices or it can be configured to operate as a console port. See Table 3-3 for pin assignments.

RS232/RS485 modes are selected through the serial port configuration in the WebUI. The LED on the pDDL900-ENC will illuminate when in RS485 mode.

#### **USB (Type A, 2.0):**

Specific Serial to USB Converters can be plugged into this port to provide additional serial ports. Adapters that use generic FTDI drivers are compatible at this time.

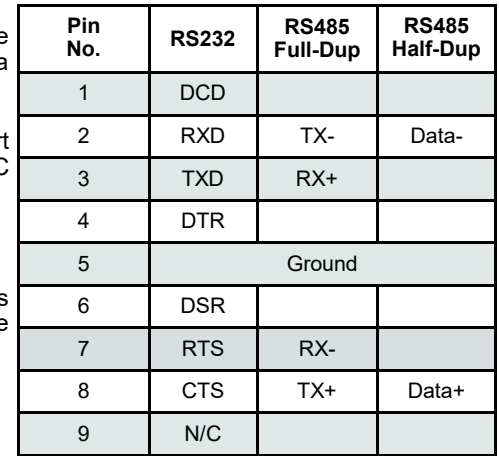

*Table 3-5: DE9 Data Pin Assignment* 

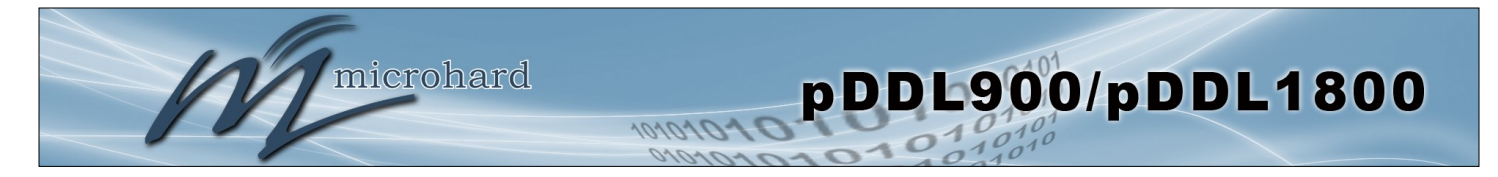

### **3.3 pDDL900/1800 Development Board**

The pDDL900/1800 Development board provides a platform in which to test and evaluate the operation of the pDDL900/1800 without the need to design a custom interface PCB right from the start. The pDDL900/1800 includes a socket to insert the pDDL900/1800 and provides standard interfaces/indicators for:

- Ethernet
- RS232 Serial Port
- USB Port (Type A)
- Power (7-30 VDC)
- CPU Status LED
- Tx/Rx LED's
- RSSI (x3) LED's
- Config Button (Reset/Recovery Operations)
- Vpa (3/5V) Jumper Block

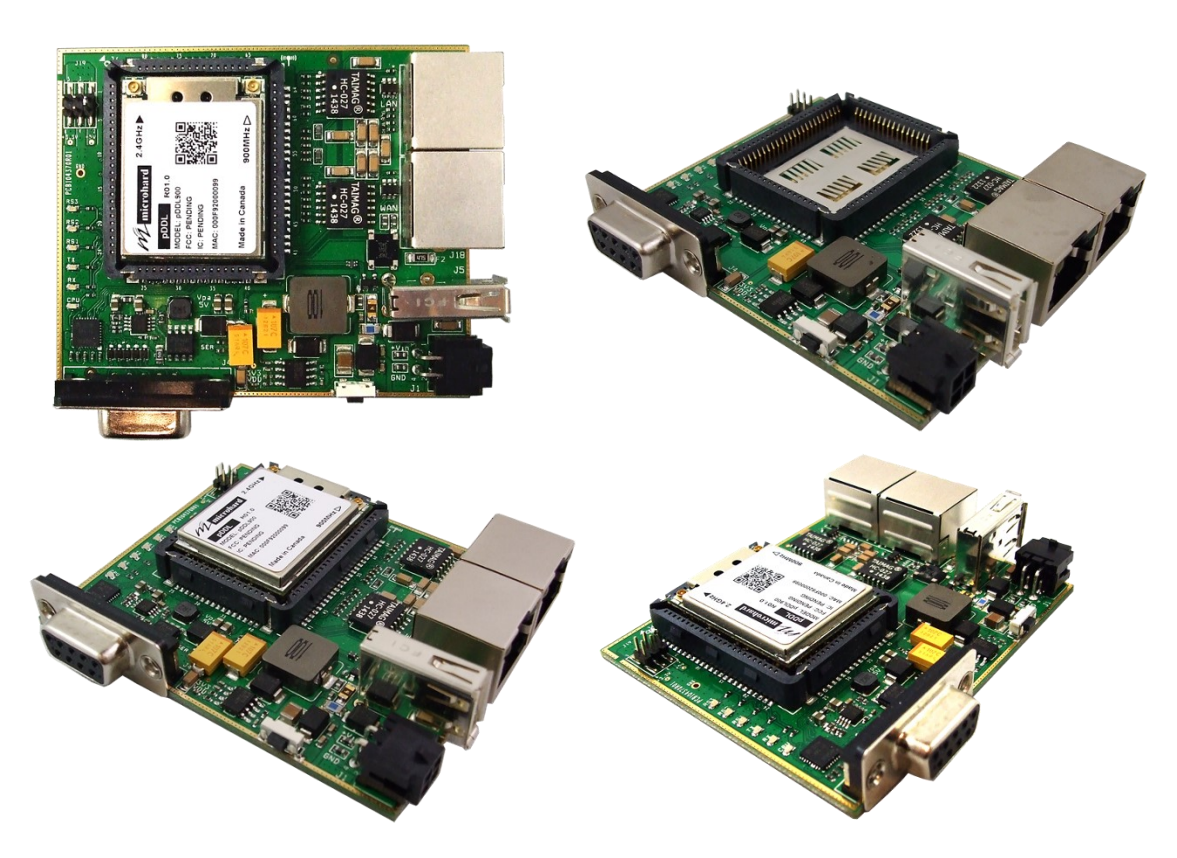

*Image 3-4: pDDL900/1800 Development Board*

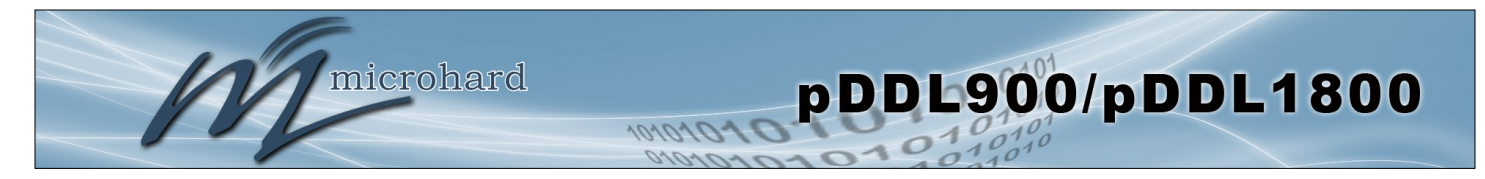

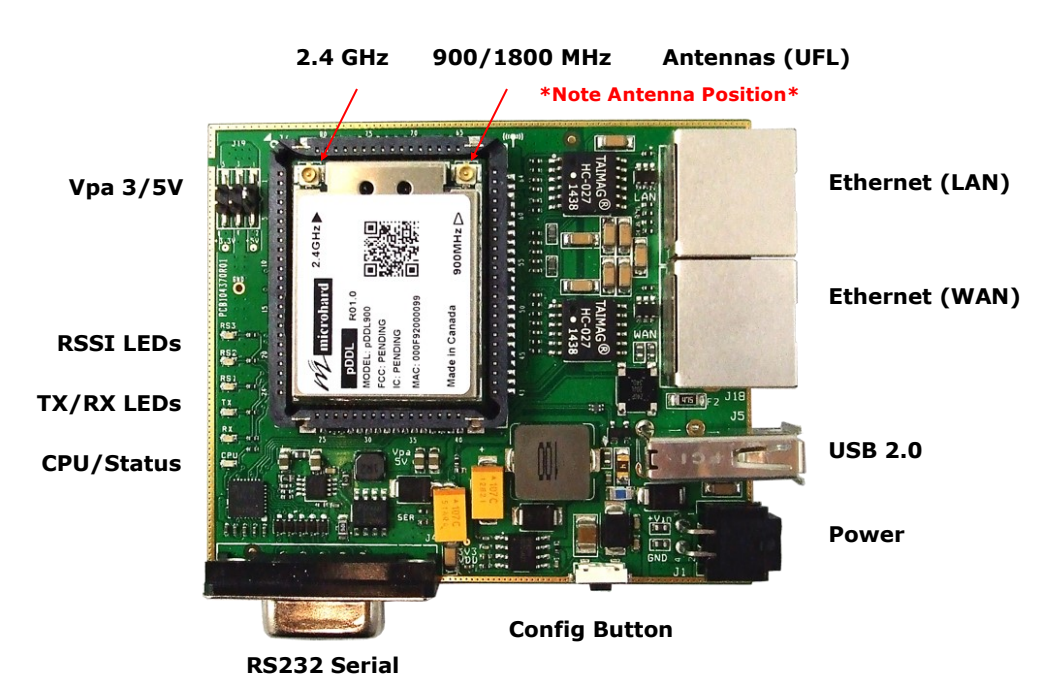

### **3.3.1 pDDL900/1800 Development Board Connectors & Indicators**

*Figure 3-3: pDDL900 Development Board*

#### **Antennas:**

The pDDL900 OEM module uses UFL connectors, Ensure proper orientation as seen above to prevent damage to the pDDL900 module and to the development board. Antennas for 2.4 GHz and 900/1800 MHz are marked on the module.

#### **Ethernet LAN:**

The Ethernet LAN port is a standard RJ45 port to connect local network devices. The default IP address for this port is *192.168.168.1*.

#### **Ethernet WAN:**

The Ethernet WAN port is a standard RJ45 Port that can be used as a separate WAN port for Router functions, or can be bridged (via software) to the LAN as a additional switch port for local devices.

The pDDL900 development board can be powered using *Passive PoE from 12—30 VDC Maximum* on the WAN port using a PoE injector that meets the following requirements:

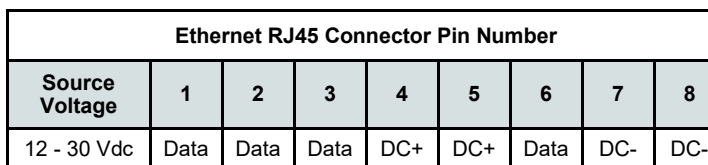

#### **Power:**

*Table 3-2: Ethernet (WAN) PoE Connections*

The pDDL900 development board can powered using an input voltage in the 7-30 VDC range.

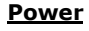

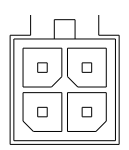

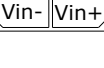

 $\mathbb{R}$  In Rx-
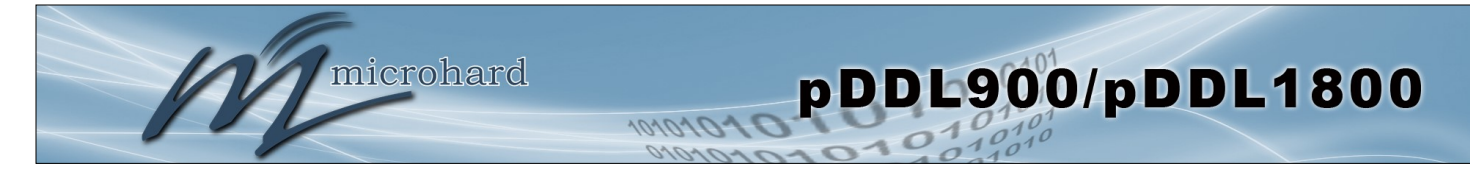

### **3.0 Hardware Features**

#### **Config Button:**

The Config button on the pDDL900 can be used to either reset the modem into its factory default configuration, or it can be used to perform a firmware recovery procedure.

Factory Default Settings: While power is applied and the pDDL900 in an operational state, press and hold the *Config* Button for more than 10 seconds to reset to a factory default Master, alternatively hold the button for 5 seconds for a factory default Slave.

Firmware Recovery: To load the firmware on the unit it is recommended to use the normal WebUI to perform a firmware update (Maintenance). In the event that the firmware cannot be loaded using the standard WebUI (non responsive unit), pressing and holding the *Config* Button while powering-up the module will force the pDDL900 into a firmware recovery mode. There are 3 main modes, HTTP, TFTP and Master Reset. The table below shows the time required to hold the *Config* button while power is applied:

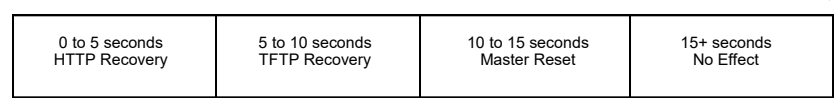

HTTP Recovery: Set an IP on a PC to 192.168.1.1. Open a web browser and Navigate to 192.168.1.39. This will open a simple webpage which will allow a firmware file to be loaded.

TFTP Recovery: Set an IP on a PC to 192.168.1.1. Use a TFTP session to push the firmware file to the modems recovery IP of 192.168.1.39. See Appendix for Firmware Recovery Procedure.

Master Reset: Runs Master Reset, file system is erased.

#### **RS232 Serial:**

The RS232 Serial data port can be used to communicate with RS232 Serial devices or it can be configured to operate as a console port. See Table 3-3 for pin assignments.

#### **CPU/Status:**

The CPU/Status LED indicates that power has been applied to the module. A Solid LED indicates normal operation, while flashing indicates boot or firmware upgrade status.

#### **TX/RX LEDs:**

The TX/RX LEDs indication wireless traffic to/from the pDDL900 module.

#### **RSSI LEDs:**

The RSSI LEDs indicate the Received Signal Strength on the Wireless Link. On a Master it will indicate an average RSSI value

based on connected units. On a Slave the RSSI LEDs will represent the signal strength between the Slave and the Master it is connected to. (The more LEDs illuminated, the stronger the signal)

#### **Vpa 3/5V:**

The Vpa jumper allows the radio inside the pDDL900 to be connected to 3.3 or 5VDC. For the pDDL900 to operate at maximum output Transmit (Tx) power of 1 Watt (30dBm), the Vpa jumper must be set to 5VDC (Pin 1+2).

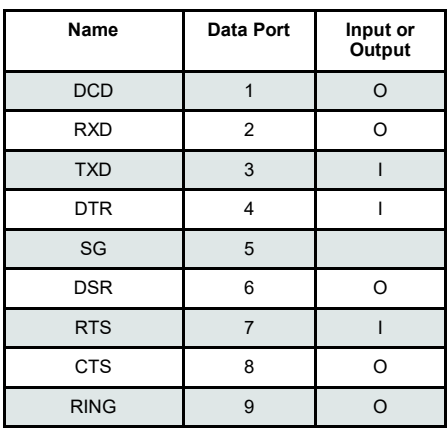

*Table 3-5: Data RS232 Pin Assignment* 

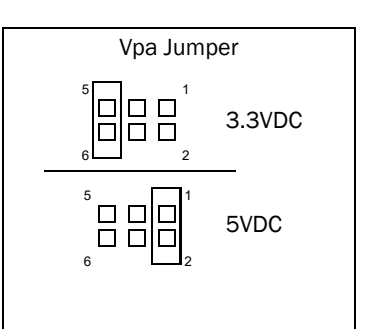

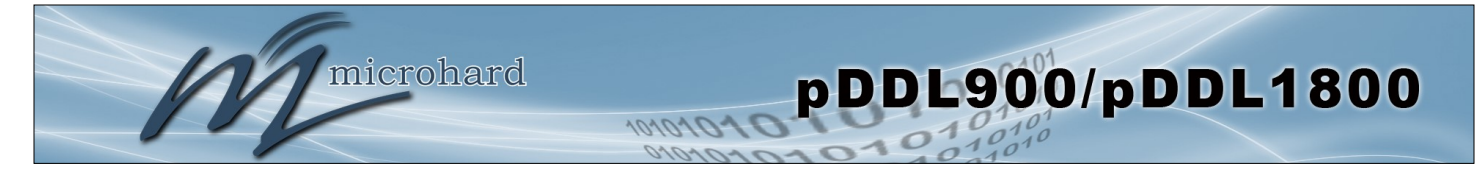

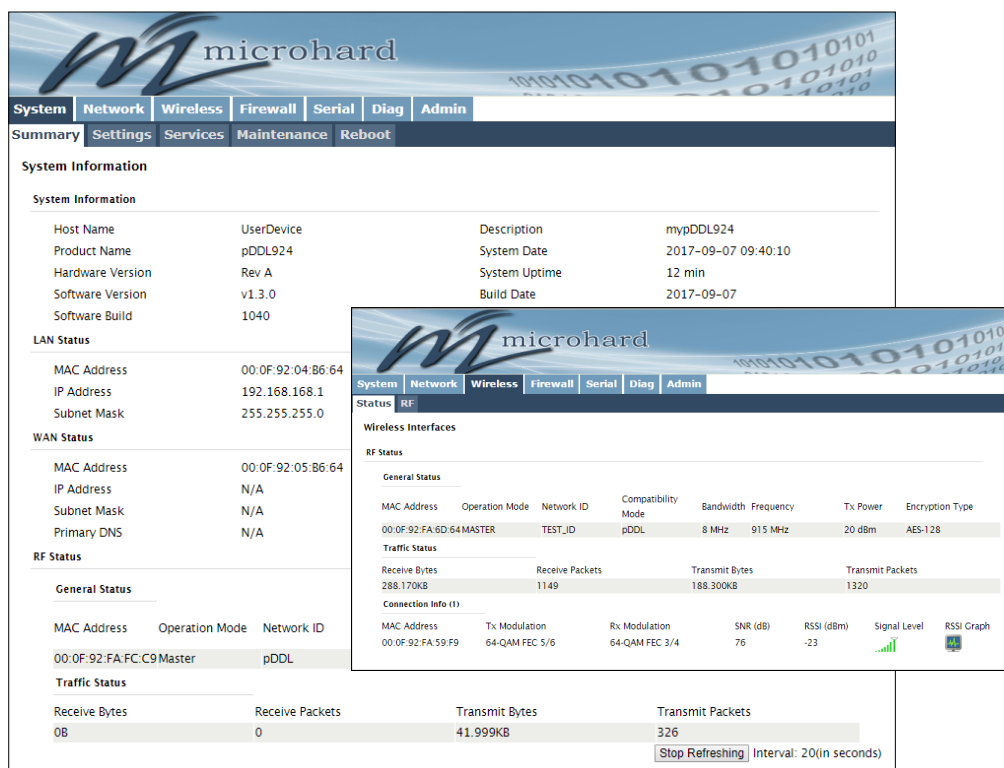

### **4.0 Web User Interface**

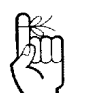

The factory default network settings:

**IP: 192.168.168.1 Subnet: 255.255.255.0** *Image 4-0-1: WebUI* 

Initial configuration of an pDDL900 using the Web User (Browser) Interface (Web UI) method involves the following steps:

- configure a static IP Address on your PC to match the default subnet **or** if your PC is configured for DHCP, simply connect a PC to the LAN port of the pDDL900 and it will be assigned a IP address automatically.
- connect the pDDL900 LAN port to PC NIC card using an Ethernet cable
- apply power to the pDDL900 and wait approximately 60 seconds for the system to load
- open a web browser and enter the factory default IP address (**192.168.168.1**) of the unit:
- logon window appears; log on using default Username: *admin* Password: *admin*
- use the web browser based user interface to configure the pDDL900 as required.
- refer to Section 2.0: Quick Start for step by step instructions.

In this section, all aspects of the Web Browser Interface, presented menus, and available configuration options will be discussed.

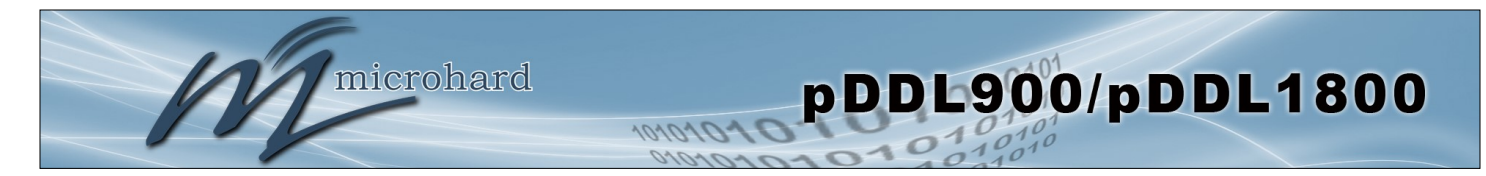

### **4.0.1 Logon Window**

Upon successfully accessing the pDDL900 using a Web Browser, the Logon window will appear.

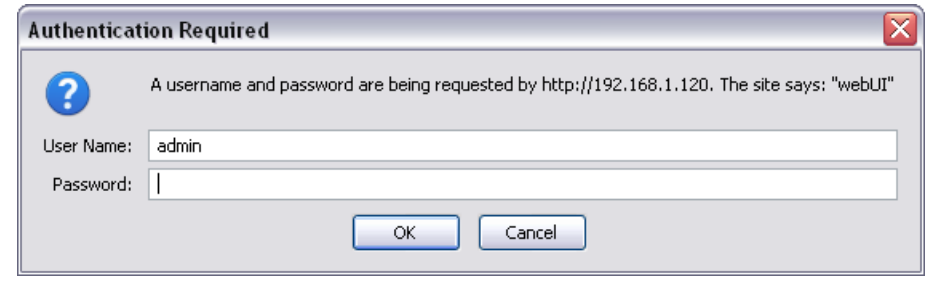

*Image 4-0-2: Logon Window* 

The factory default User Name is: **admin** The default password is: **admin**

Note that the password is case sensitive. It may be changed (discussed further along in this section), but once changed, if forgotten, may not be recovered.

When entered, the password appears as 'dots' as shown in the image below. This display format prohibits others from viewing the password.

The 'Remember my password' checkbox may be selected for purposes of convenience, however it is recommended to ensure it is deselected - particularly once the unit is deployed in the field - for one primary reason: security.

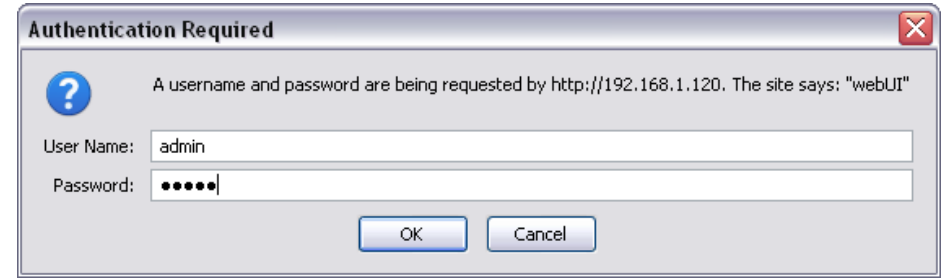

*Image 4-0-3: Logon Window : Password Entry* 

*After successfully logging into the Pico DDL for the first time, you will be forced, and prompted to change the admin password.*

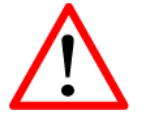

For security, do not allow the web browser to remember the User Name or Password.

It is advisable to change the login Password. Do not FORGET the new password as it cannot be recovered.

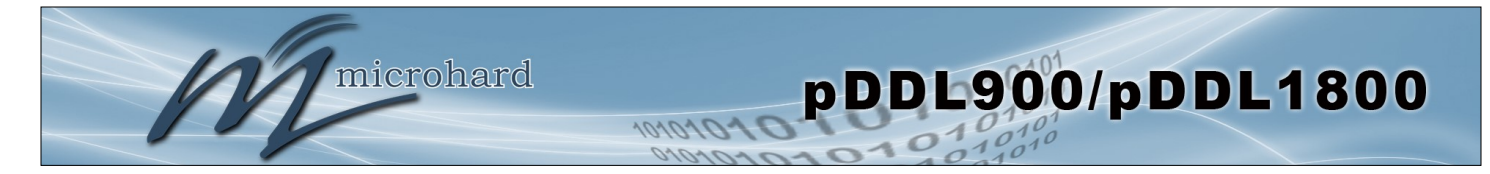

### **4.1 System**

The main category tabs located at the top of the navigation bar separate the configuration of the pDDL900 into different groups based on function. The System Tab contains the following submenus:

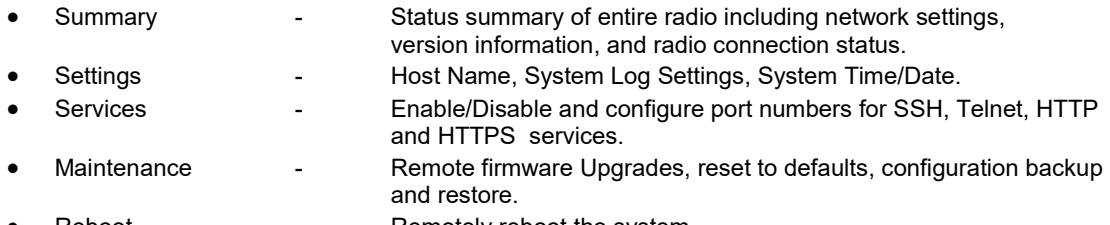

Reboot **Fig. 2.** Remotely reboot the system.

### **4.1.1 System > Summary**

The System Summary screen is displayed immediately after initial login, showing a summary and status of all the functions of the pDDL900 in a single display. This information includes System Status, LAN/WAN network information, version info, Radio Status etc.

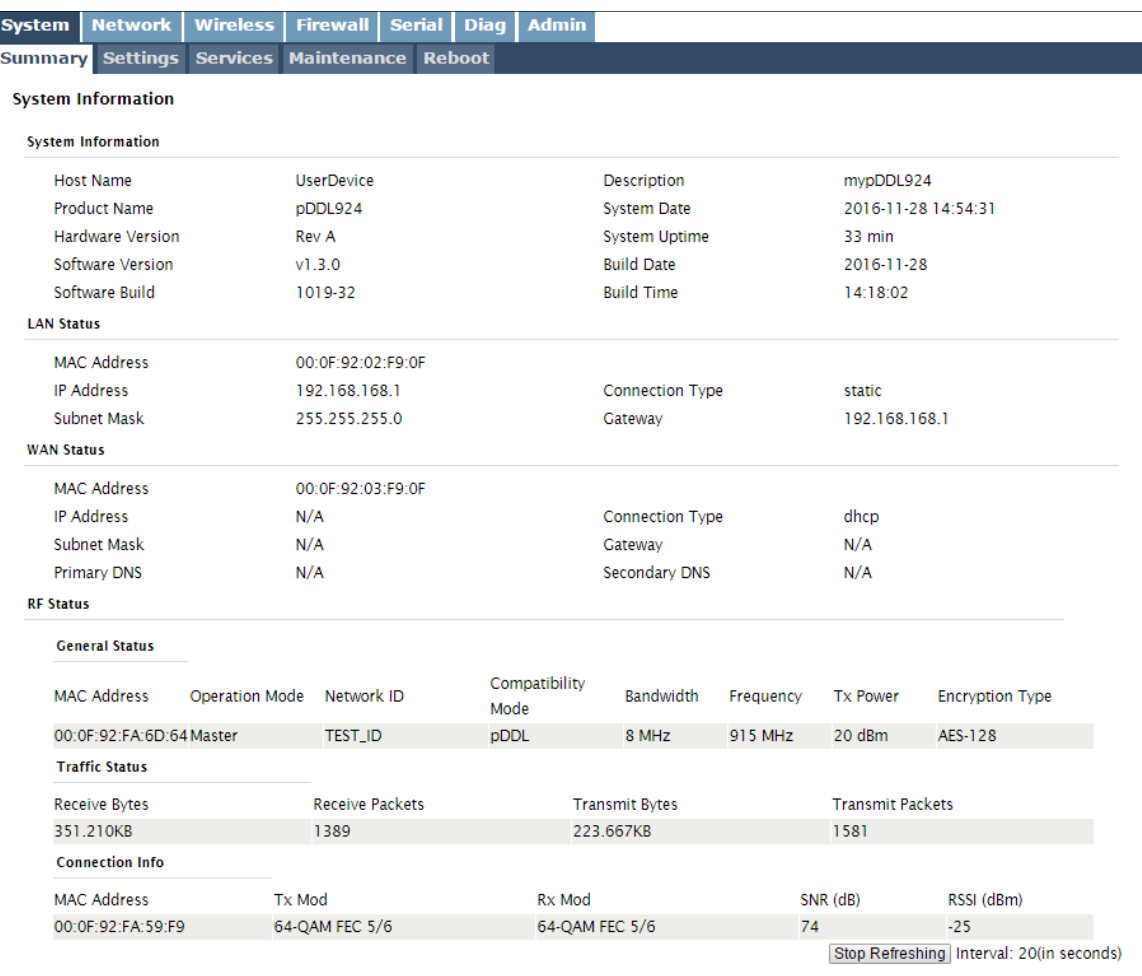

*Image 4-1-1: System Summary Window*

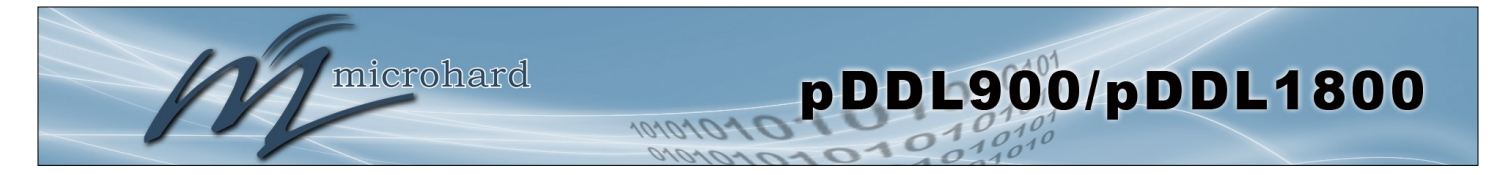

### **4.1.2 System > Settings**

#### **System Settings**

Options available in the System Settings menu allow for the configuration of the Host Name, Description, Console Timeout, System Log server and System Time settings.

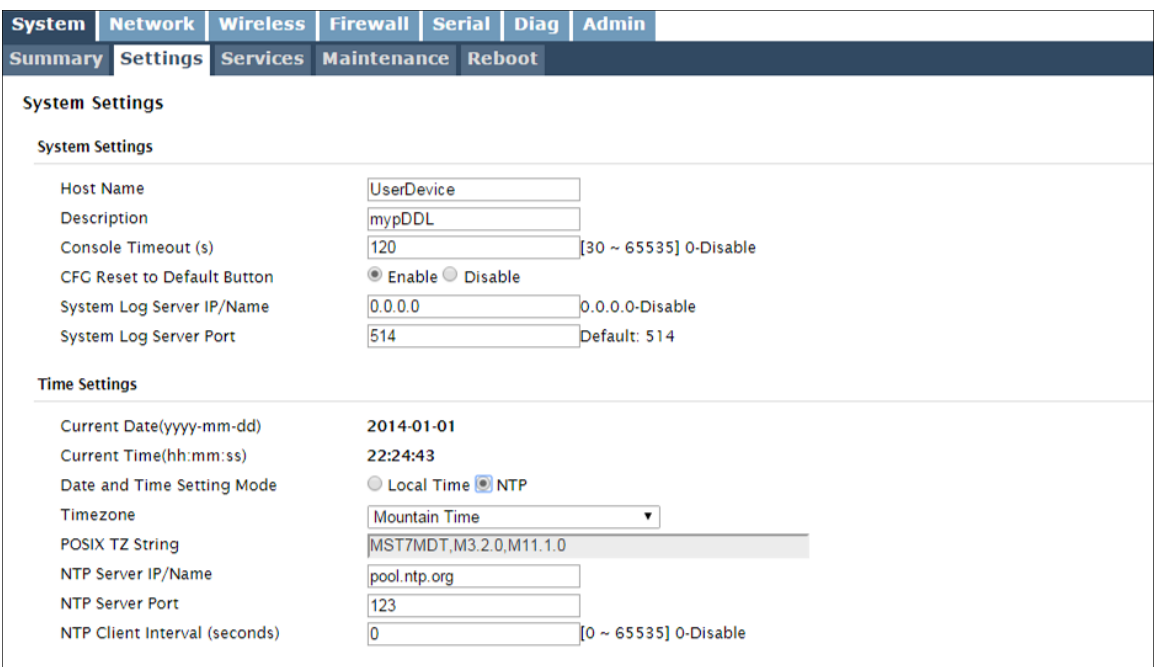

*Image 4-1-2: System Settings > System Settings*

### **Host Name**

The Host Name is a convenient identifier for a specific pDDL900 unit. This feature is most used when accessing units remotely: a convenient cross-reference for the unit's WAN IP address. This name appears when logged into a telnet session.

**Values (characters)**

pDDL900 **(varies)**

up to 64 characters

#### **Description**

The description is a text field that can be used to describe the unit or system. This value can be viewed on the System > Summary screen.

pDDL900 **(varies)**

**Values (characters)**

up to 64 characters

### **Console Timeout (s)**

This value determines when a console connection (made via Console Port or Telnet) will timeout after becoming inactive.

**Values (seconds)**

**60** 0-65535

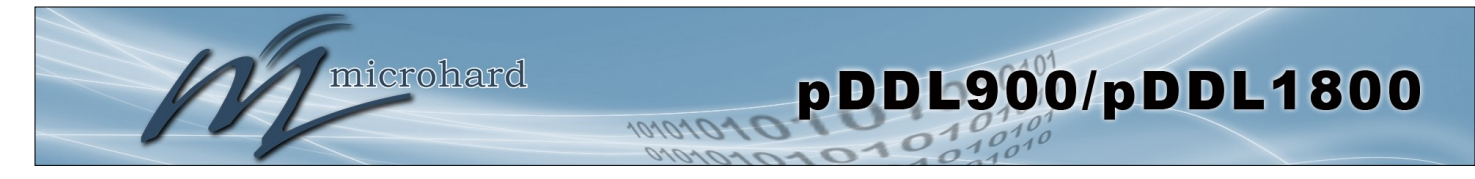

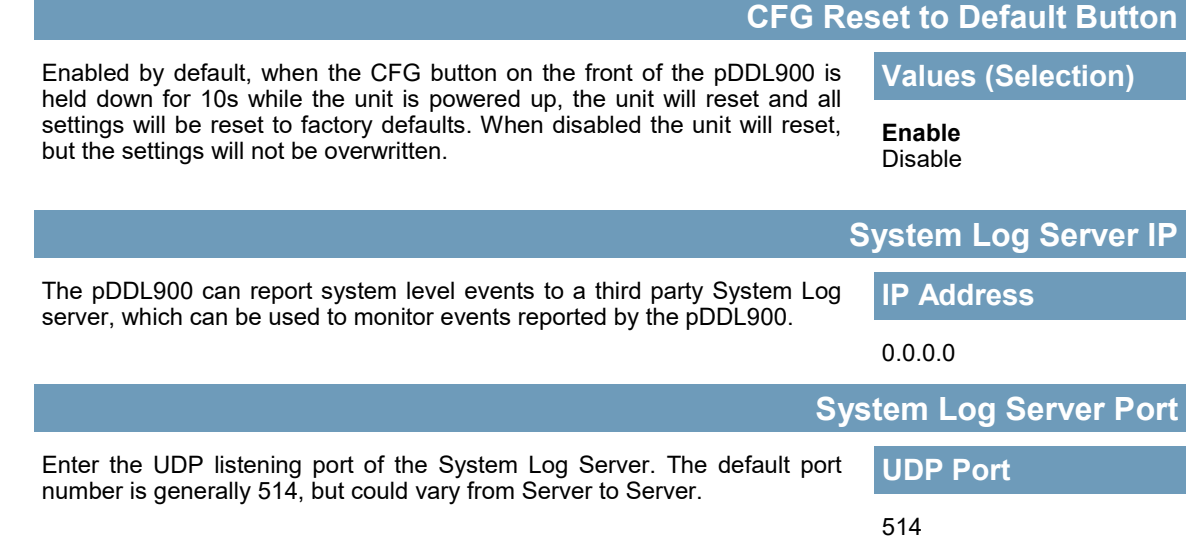

#### **Time Settings**

The pDDL900 can be set to use a local time source, thus keeping time on its own, or it can be configured to synchronize the date and time via a NTP Server. The options and menus available will change depending on the current setting of the Date and Time Setting Mode, as seen below.

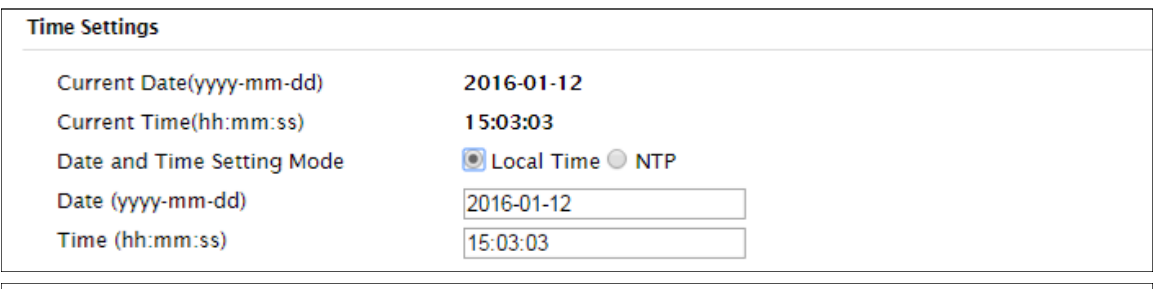

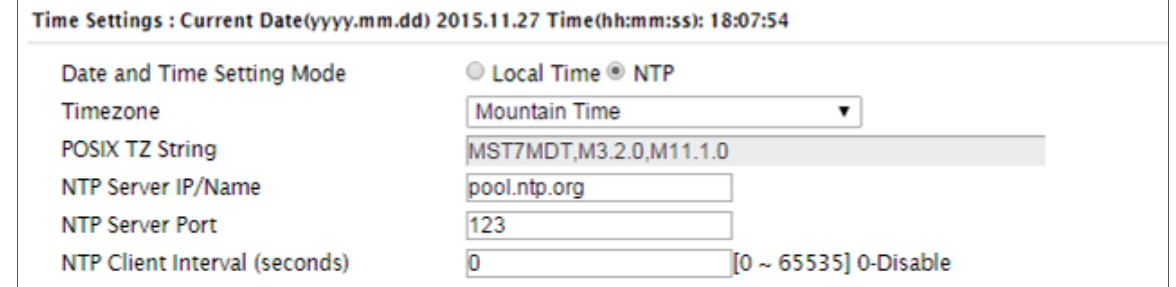

*Image 4-1-3: System Settings > Time Settings*

### **Date and Time Setting Mode**

Select the Date and Time Setting Mode required. If set for 'Local Time' the unit will keep its own time and not attempt to synchronize with a network server. If 'NTP' is selected, a NTP server can be defined.

**Values (selection)**

**Local Time** NTP

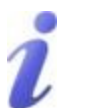

Network Time Protocol (NTP) can be used to synchronize the time and date or computer systems with a centralized, referenced server. This can help ensure all systems on a network have the same time and date.

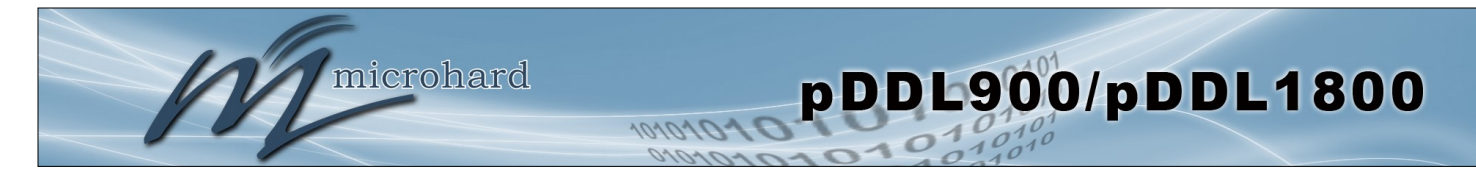

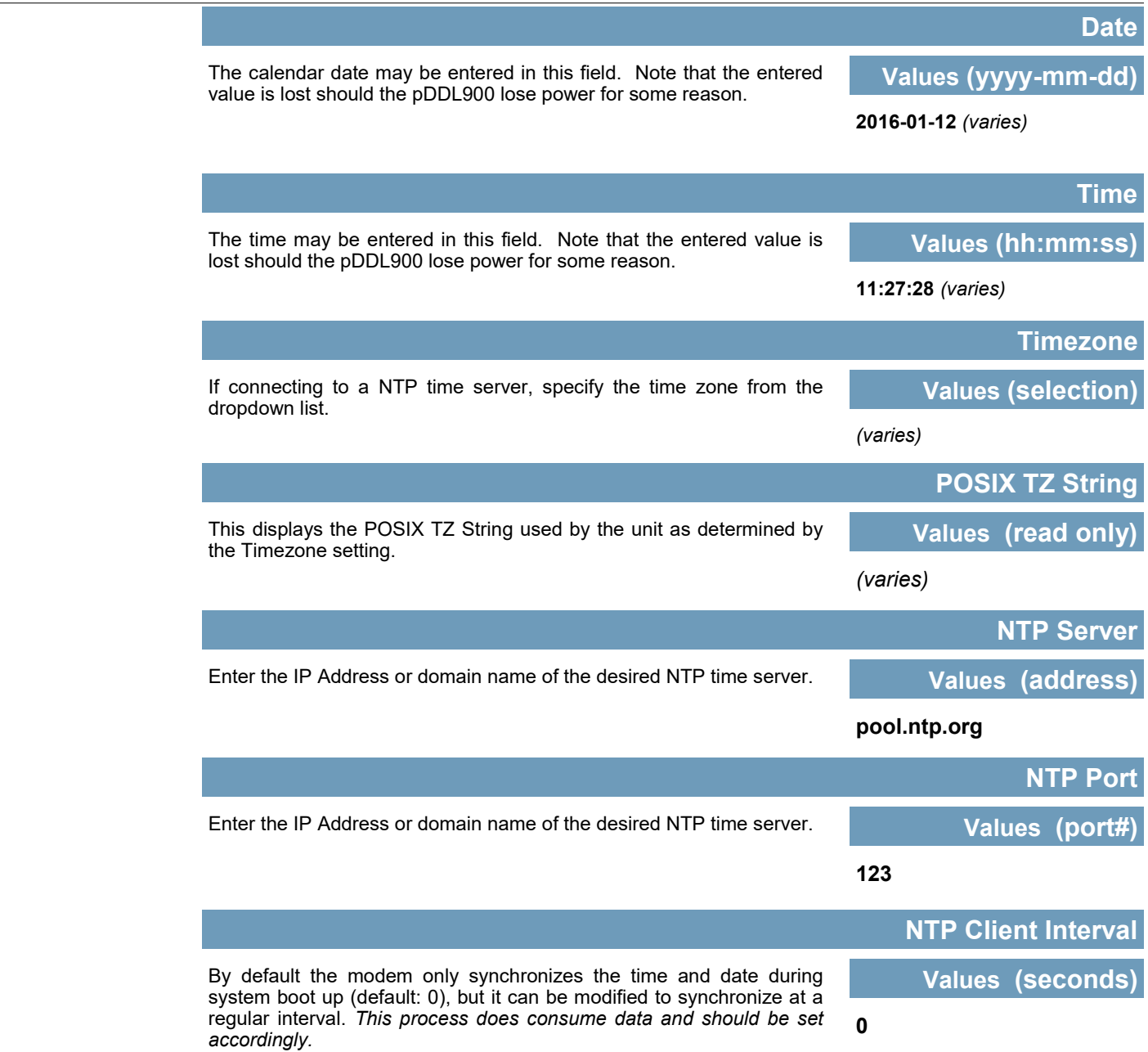

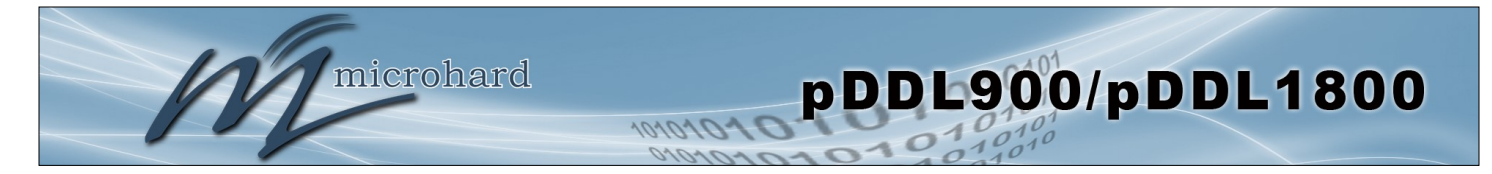

### **4.1.3 System > Services**

Certain services in the pDDL900 can be disabled or enabled for either security considerations or resource/ power considerations. The Enable/Disable options are applied after a reboot and will take affect after each start up.

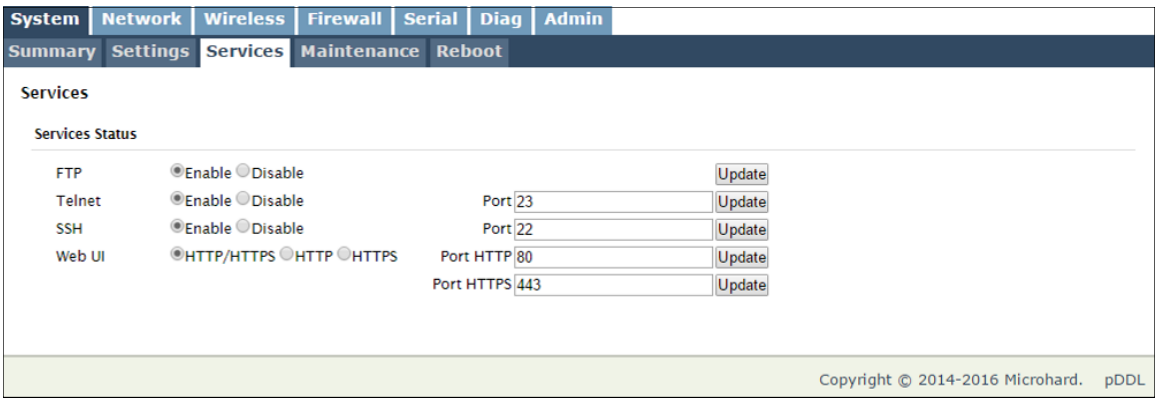

*Image 4-1-4: System > Services*

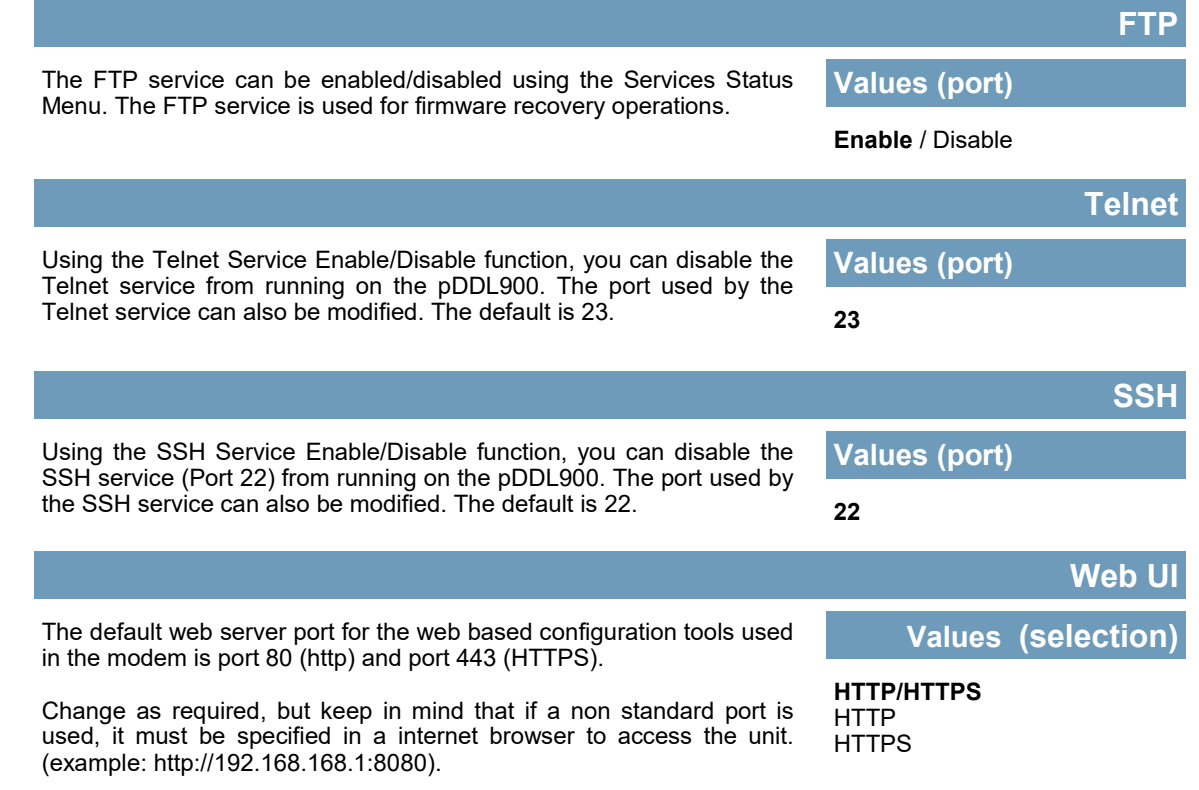

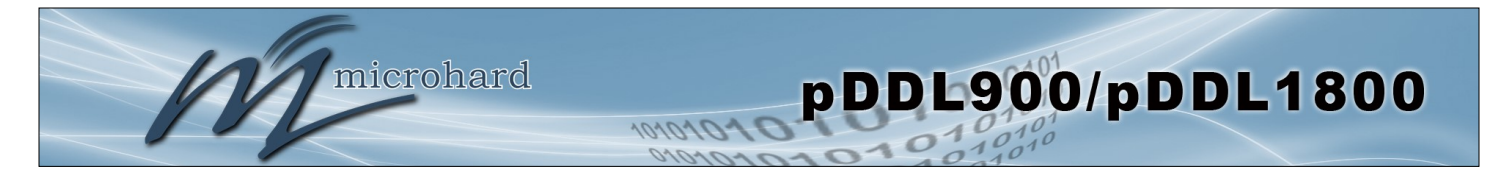

#### **4.1.4 System > Maintenance**

#### **Firmware Upgrade**

Occasional firmware updates may be released by Microhard Systems which may include fixes and/or new features. The firmware can be updated wirelessly using the WebUI.

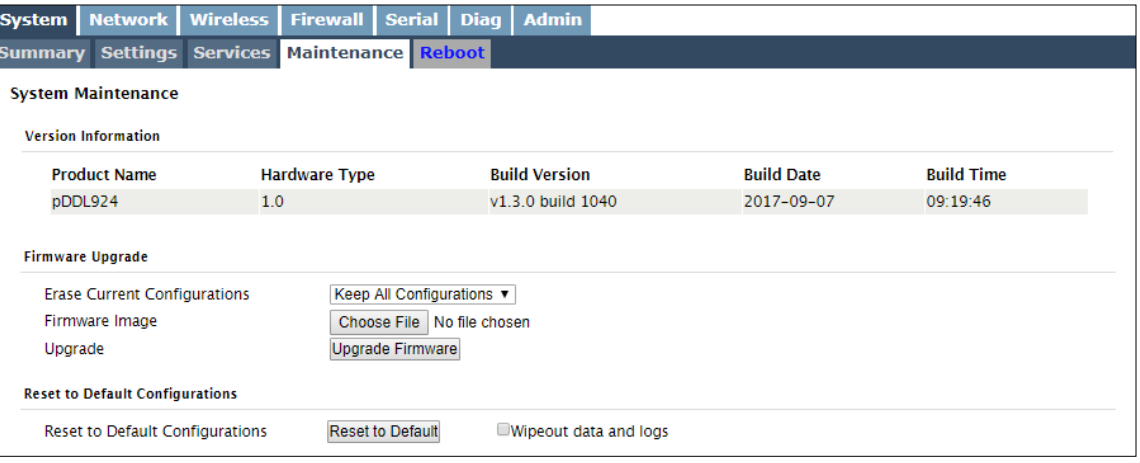

*Image 4-1-5: Maintenance > Firmware Upgrade*

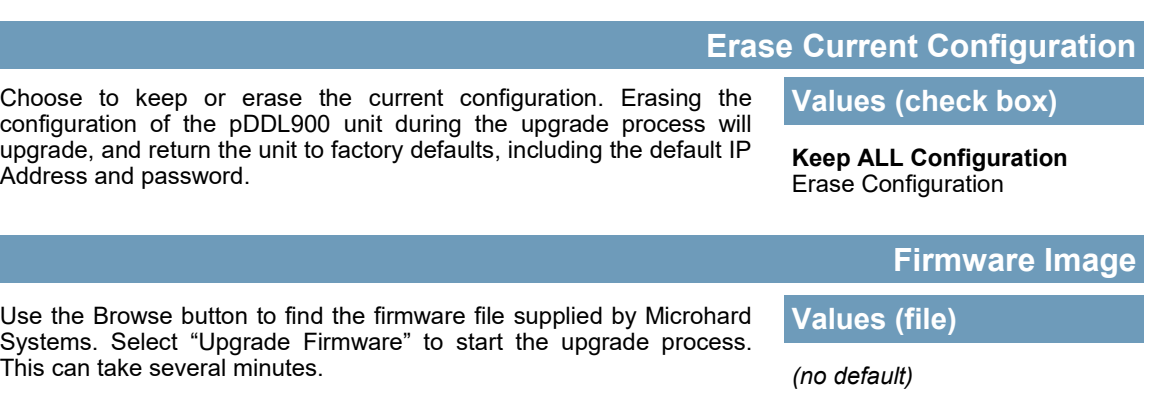

#### **Reset to Default Configurations**

The pDDL900 may be set back to factory defaults by using the Reset to Default option under System > Maintenance > Reset to Default. **\*Caution\* - All configuration settings will be lost!!!**

Additionally you can select the "Wipeout data and logs" check box to delete all data including historical logs and any other data from the device. **\*Caution\* - All configuration settings & data/logs will be lost!!!**

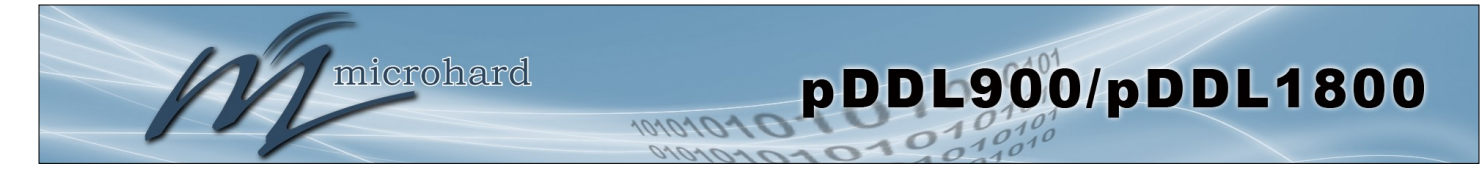

#### **Security for Configurations / Backup & Restore Configuration**

The configuration of the pDDL900 can be backed up to a file at any time using the Backup Configuration feature. The file can the be restored using the Restore Configuration feature. It is always a good idea to backup any configurations in case of unit replacement.

The configuration files cannot be edited offline, they are used strictly to backup and restore units. A password can be added to the Backup and Restore files. If the password is lost, files that have been backed up with a password can not be restored.

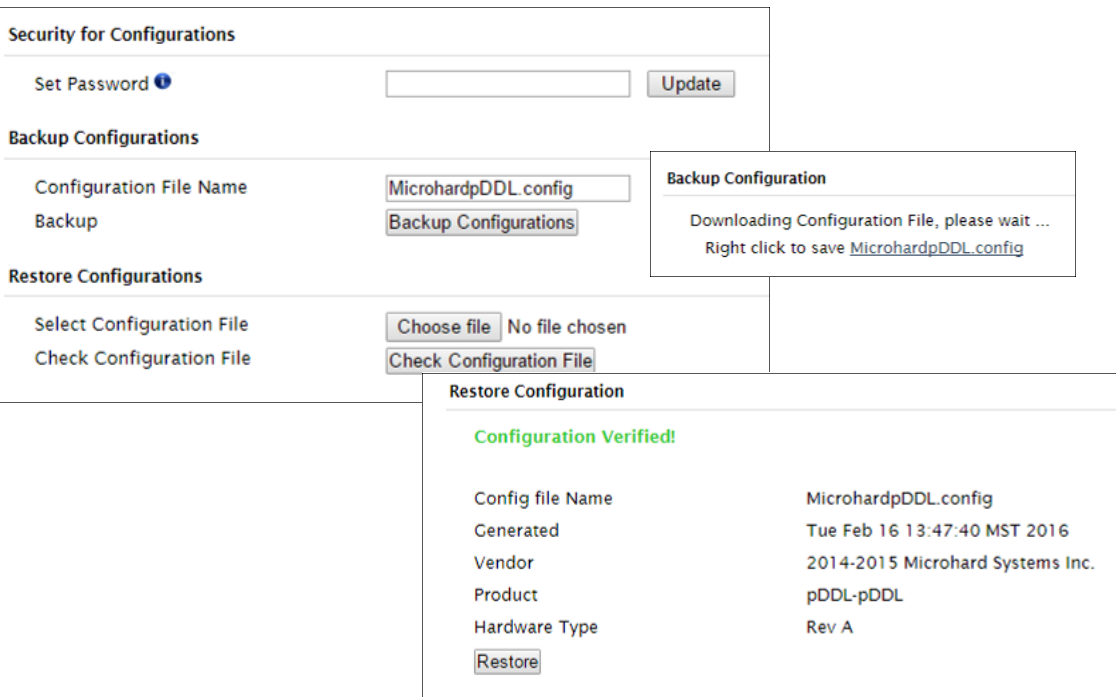

*Image 4-1-6: Maintenance > Reset to Default / Backup & Restore Configuration*

**Configuration File Name / Backup**

Use this field to name the configuration file. The .config extension will automatically be added to the configuration file.

### **Select Configuration file / Check Configuration File / Restore**

Use the 'Browse' button to find the backup file that needs to be restored to the unit. Use the 'Check Restore File' button to verify that the file is valid, and then the option to restore the configuration is displayed, as seen above.

If the selected file is password protected the password must be set before restoring the file using the "Set Password" field under "Security for Configurations".

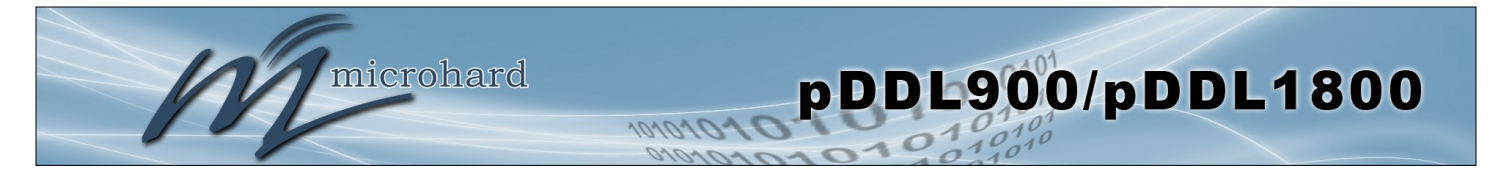

### **4.1.5 System > Reboot**

The pDDL900 can be remotely rebooted using the System > Reboot menu. As seen below a button 'Reboot Now' is provided. Once pressed, the unit immediately reboots and starts its boot up procedure. An automatic Scheduled Reboot (up to 3) can also be configured to force the pDDL900 to reboot daily, weekly or monthly.

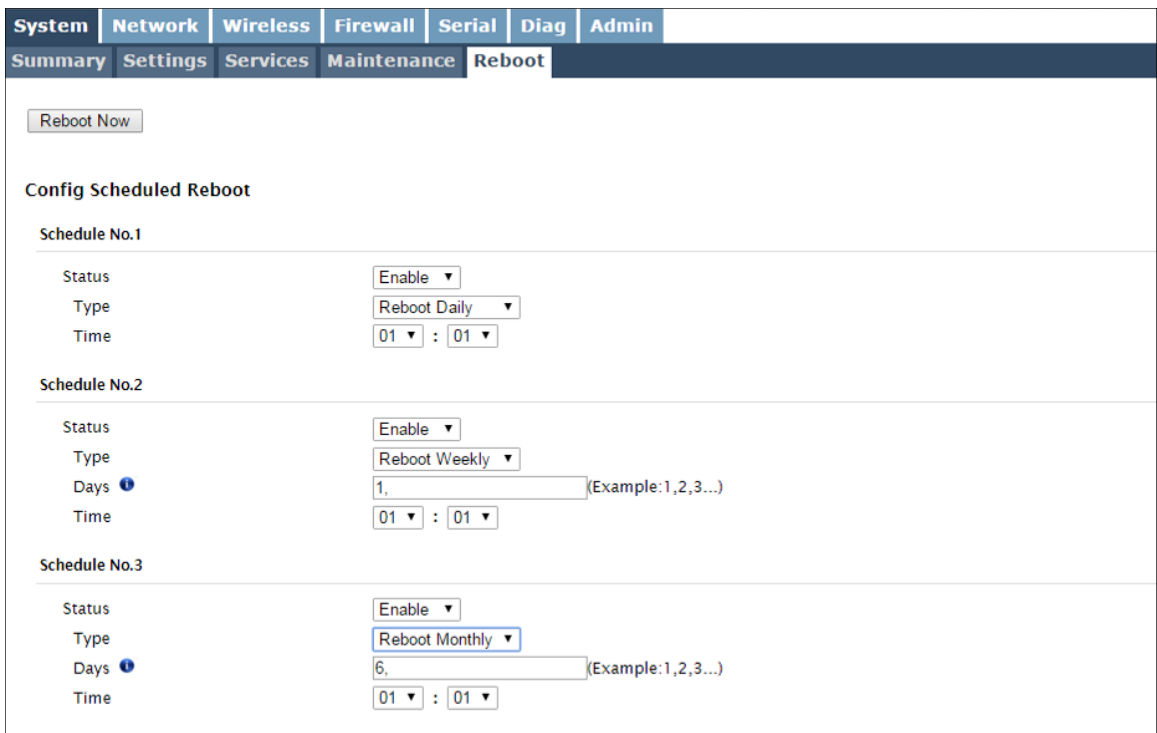

*Image 4-1-7: System > Reboot*

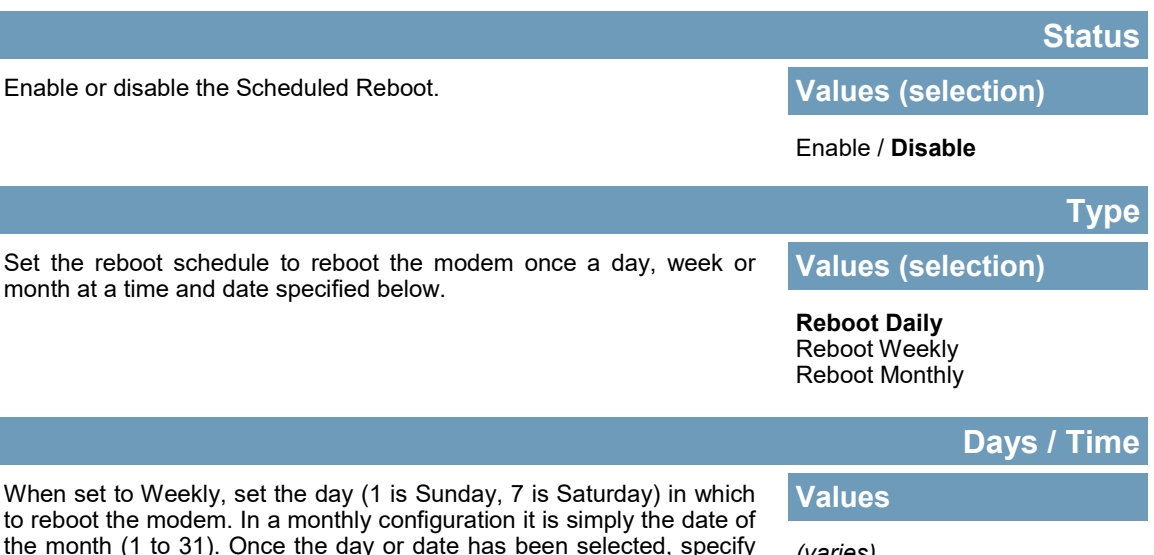

the month (1 to 31). Once the day or date has been selected, specify the time (24hr clock) in which to initiate the scheduled reboot.

*(varies)*

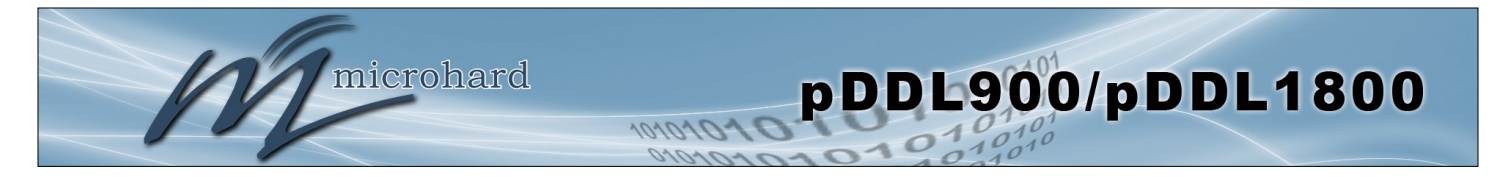

### **4.2 Network**

#### **4.2.1 Network > Status**

The Network Summary display gives a overview of the currently configured network interfaces including the Connection Type (Static/DHCP), IP Address, Net Mask, Default Gateway, DNS, and IPv4 Routing Table.

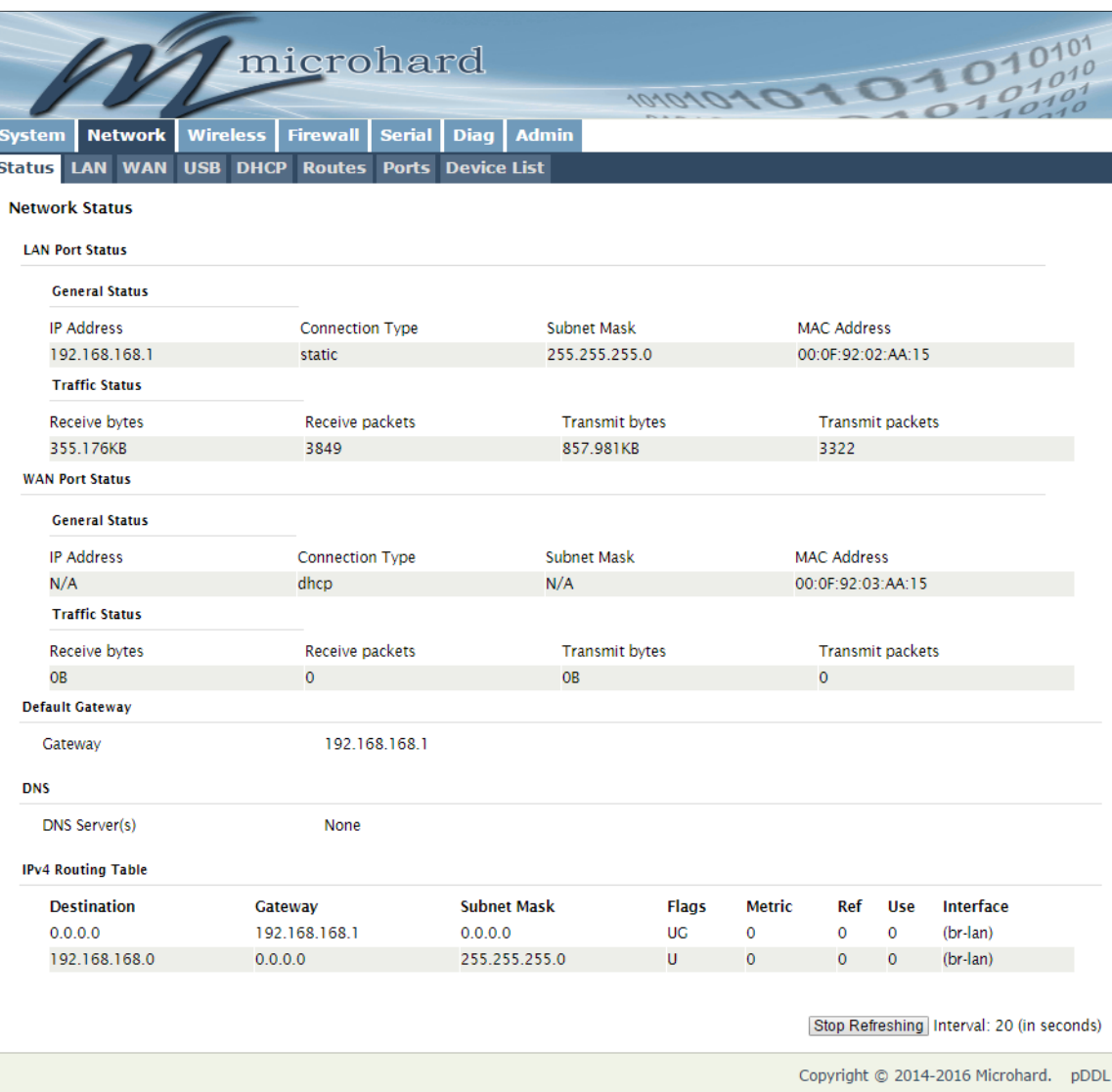

*Image 4-2-1: Network > Network Status*

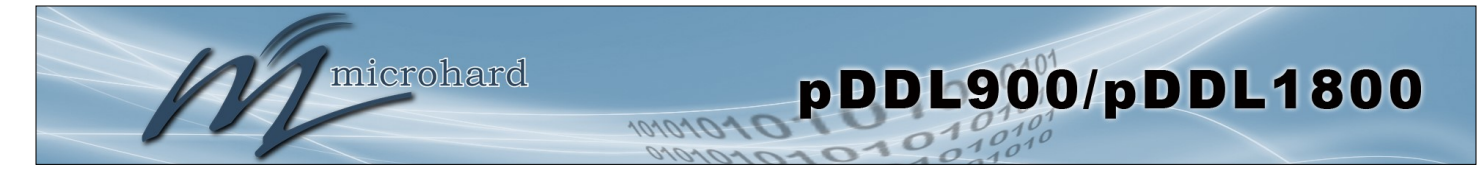

### **4.2.2 Network > LAN**

### **LAN Port Configuration**

The LAN Ethernet port(s) on the pDDL900 are for connection of devices on a local network. By default, this port has a static IP Address. It also, by default is running a DHCP server to provide IP Addresses to devices that are connected to the physical LAN port (directly or via a switch).

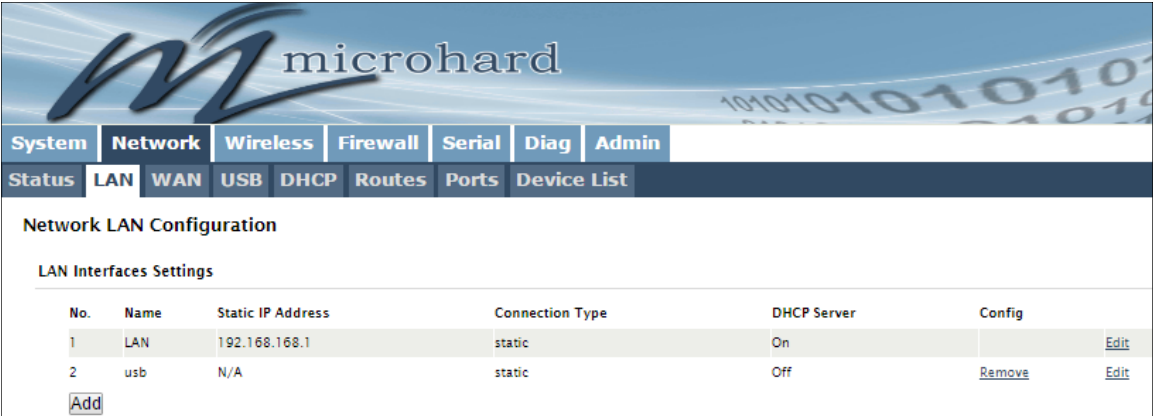

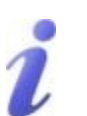

**DHCP:** Dynamic Host Configuration Protocol may be used by networked devices (Clients) to obtain unique network addresses from a DHCP server.

#### **Advantage:**

Ensures unique IP addresses are assigned, from a central point (DHCP server) within a network.

**Disadvantage:**

The address of a particular device is not 'known' and is also subject to change.

STATIC addresses must be tracked (to avoid duplicate use), yet they may be permanently assigned to a device.

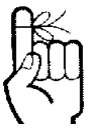

Within any device mus unique IP a

#### *Image 4-2-2: Network > Network LAN Configuration*

### **LAN Add/Edit Interface**

By selecting the Add or Edit buttons the LAN network interface can be configured, or additional LAN interfaces can be created.

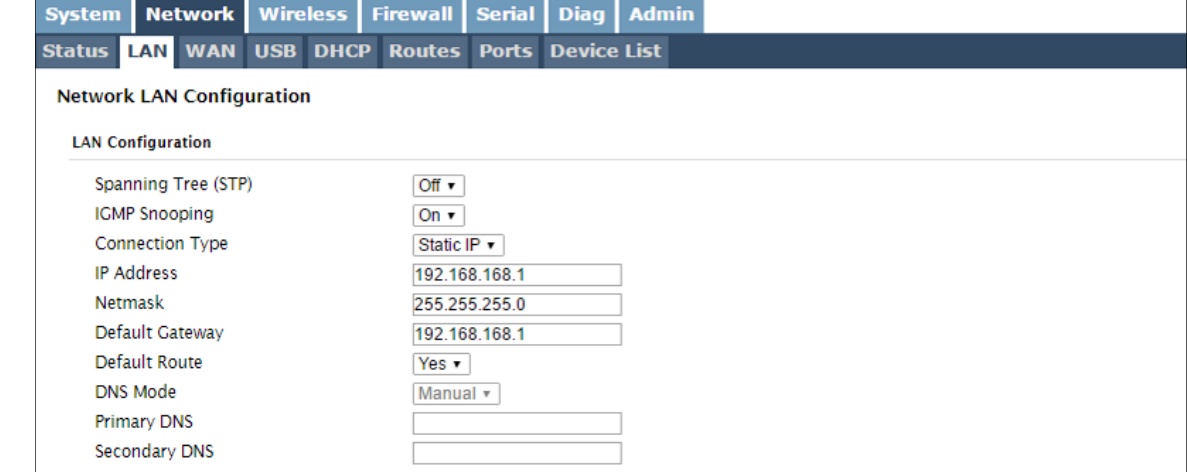

*Image 4-2-3: Network > LAN Port Configuration*

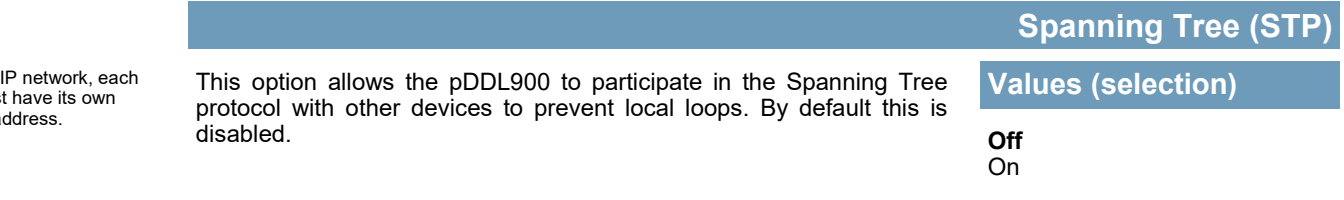

microhard

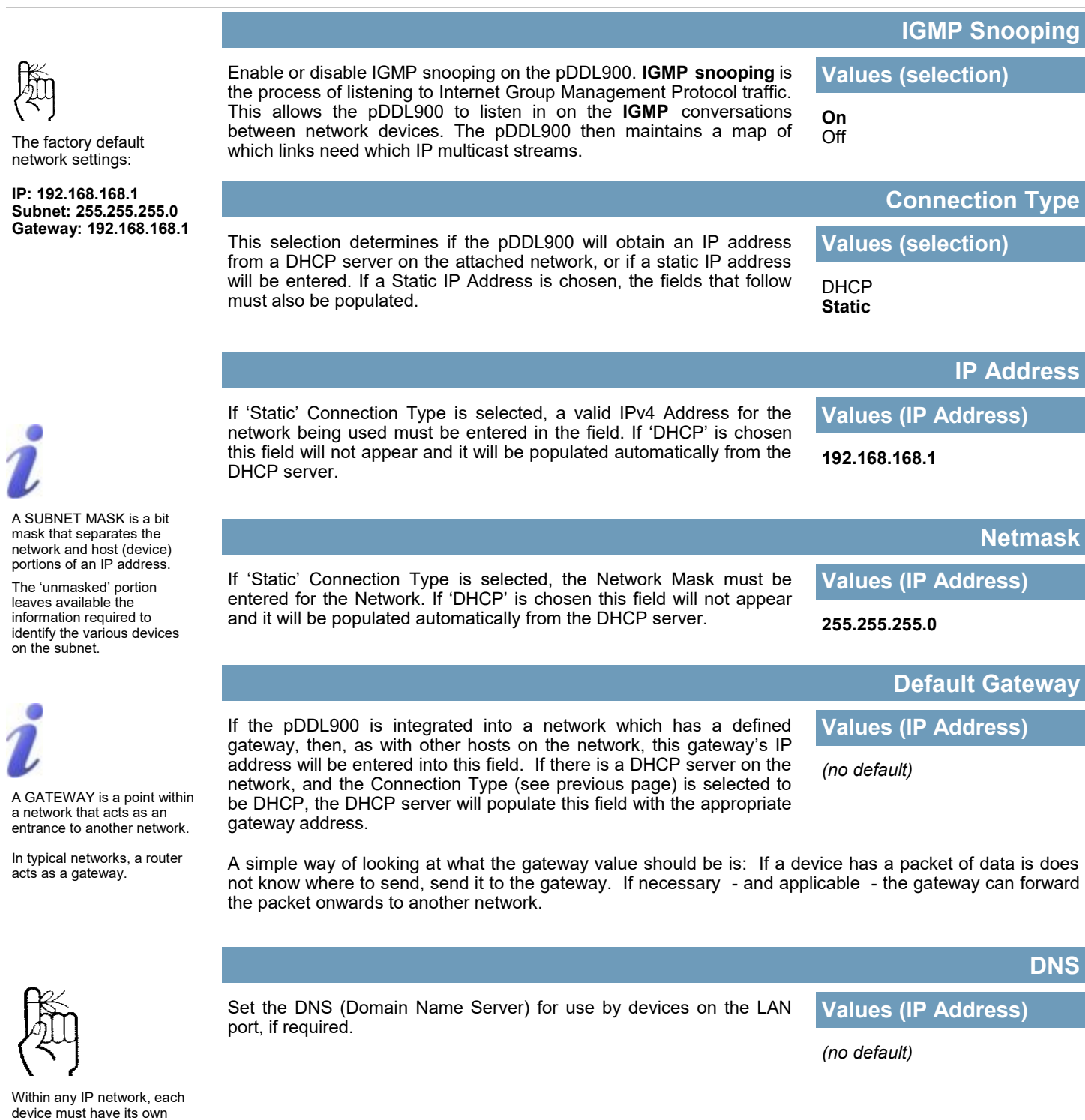

101010<sup>x</sup>

pDDL900/pDDL1800

unique IP address.

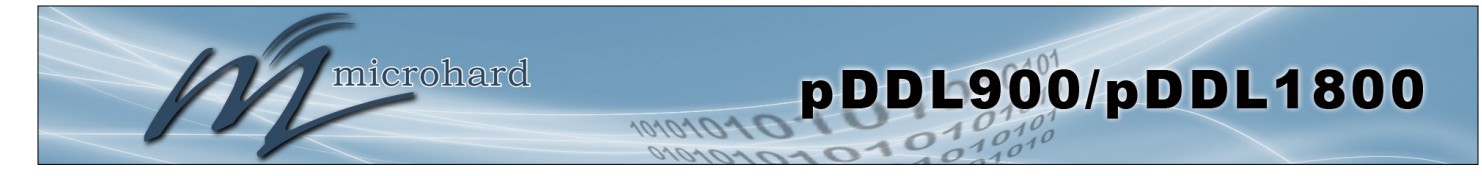

### **LAN DHCP**

A pDDL900 may be configured to provide dynamic host control protocol (DHCP) service to all attached (either wired or wireless devices. By default the DHCP service is enabled, so devices that are connected to the physical Ethernet LAN ports, as well as any devices that are connected by Wireless will be assigned an IP by the pDDL900. The LAN DHCP service is available for each interface, and is located in the add/ edit interface menus.

| <b>DHCP Server</b>                   | Enable v             |
|--------------------------------------|----------------------|
| Start <sup>O</sup>                   | 192.168.168.100      |
| Limit <sup>O</sup>                   | 150                  |
| Lease Time (in minutes) <sup>O</sup> | 720                  |
| Alternate Gateway                    |                      |
| <b>Preferred DNS server</b>          |                      |
| Alternate DNS server                 |                      |
| <b>WINS/NBNS Servers</b>             |                      |
| WINS/NBT Node Type                   | none<br>$\mathbf{r}$ |

*Image 4-2-4: Network > DHCP Server* 

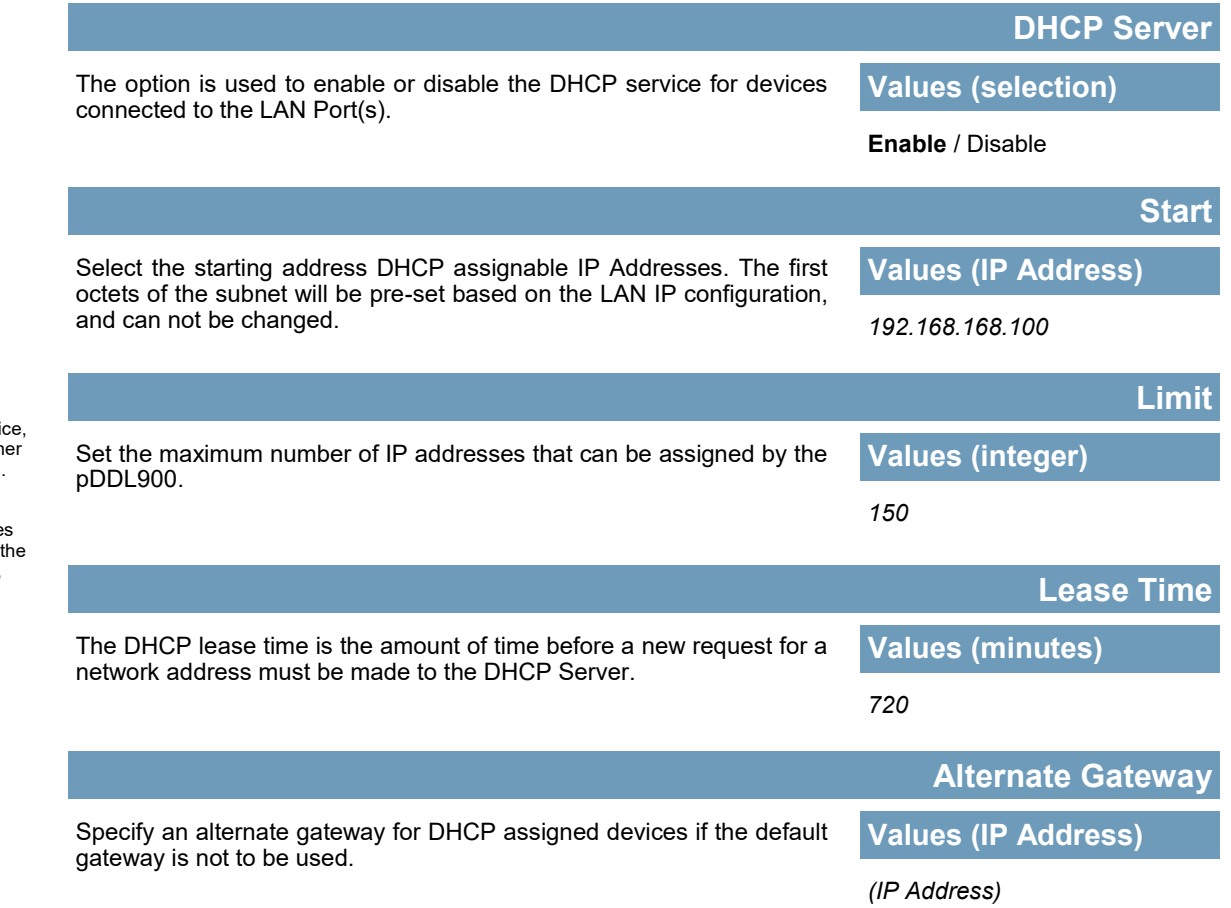

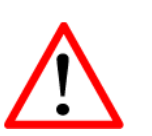

Prior to enabling this servic verify that there are no oth devices - either wired (e.g. LAN) or wireless with an active DHCP SERVER service. (The Server issue IP address information at request of a DHCP Client, which receives the information.)

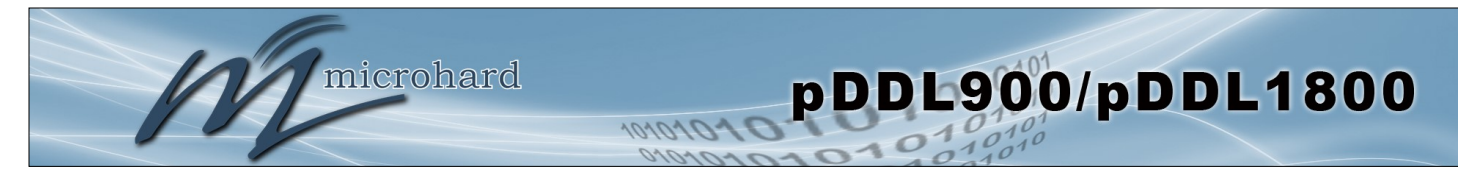

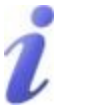

DNS: Domain Name Service is an Internet service that translates easily-remembered domain names into their not-so-easily-remembered IP addresses.

Being that the Internet is based on IP addresses, without DNS, if one entered the domain name www.microhardcorp.com (for example) into the URL line of a web browser, the website 'could not be found').

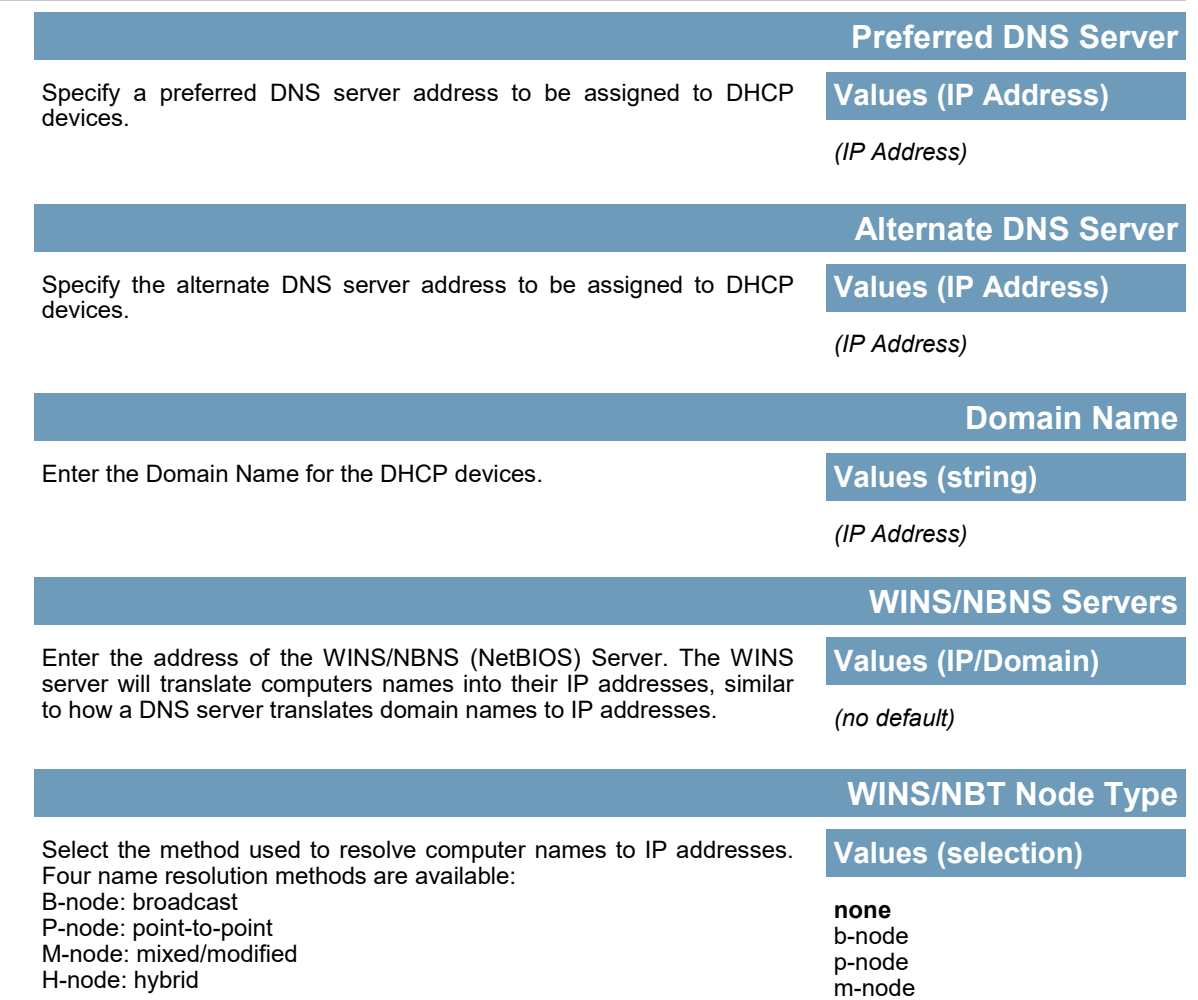

h-node

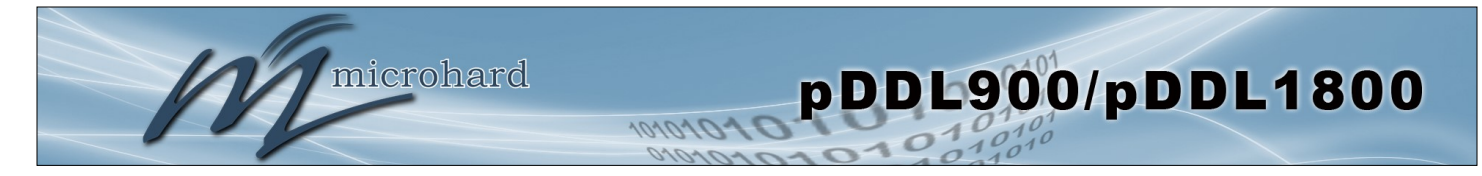

#### **4.2.3 Network > WAN**

#### **WAN Configuration**

The WAN configuration refers to the wired WAN connection on the pDDL900. The WAN port can be used to connect the pDDL900 to other networks, the internet and/or other network resources.

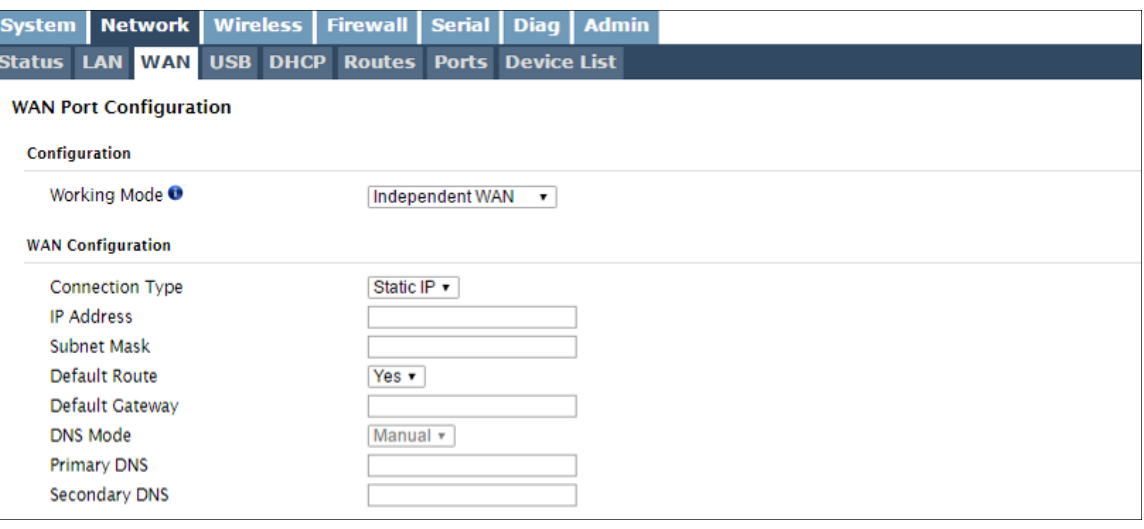

*Image 4-2-6: Network > WAN Configuration*

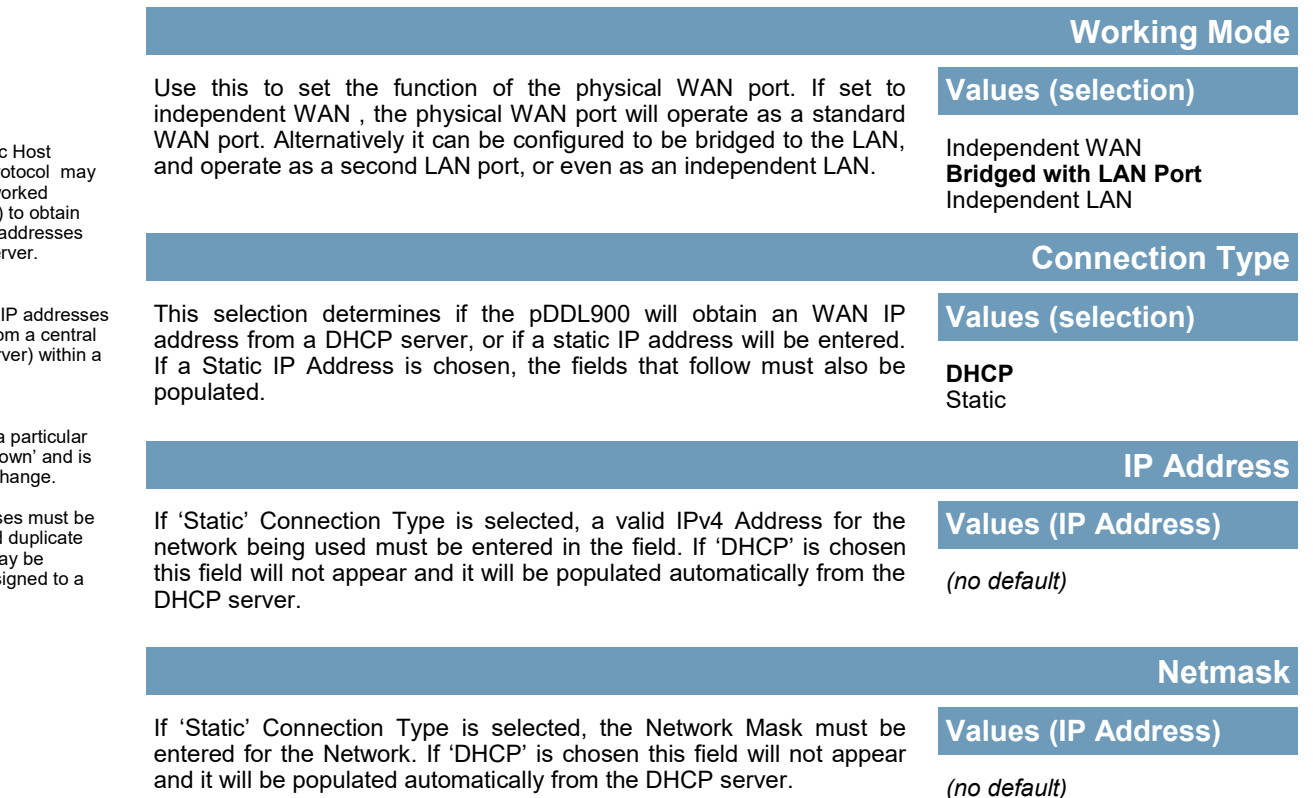

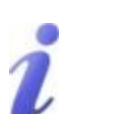

**DHCP:** Dynamic Host Configuration Protocol may be used by networked devices (Clients) unique network a from a DHCP se

**Advantage:**<br>Ensures unique IP addresses<br>are assigned, from a central point (DHCP server) network.

#### **Disadvantage:**

The address of  $\varepsilon$ device is not 'kno also subject to cl

STATIC addresses must be tracked (to avoid duplicate use), yet they may permanently ass device.

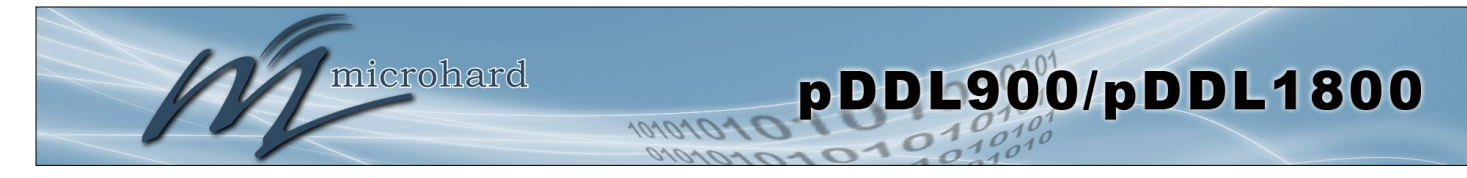

**Default Gateway**

If the pDDL900 is integrated into a network which has a defined gateway, then, as with other hosts on the network, this gateway's IP address will be entered into this field. If there is a DHCP server on the network, and the Connection Type (see previous page) is selected to be DHCP, the DHCP server will populate this field with the appropriate gateway address.

The Default Route parameter allows you to set this interface as the default route in the routing table. This is result in all data being sent to the WAN interface if there the destination network is not directly connected (LAN, Wireless etc), and no other route has been specified. In cases where the WAN is the primary connection this would be set to **Default Route**

**Values (selection)**

**Values (IP Address)**

**No** / Yes

*(no default)*

### **DNS Servers**

**Yes.**

The following section will allow a user to specify DNS Server(s) to be used by the WAN interface of the pDDL900.

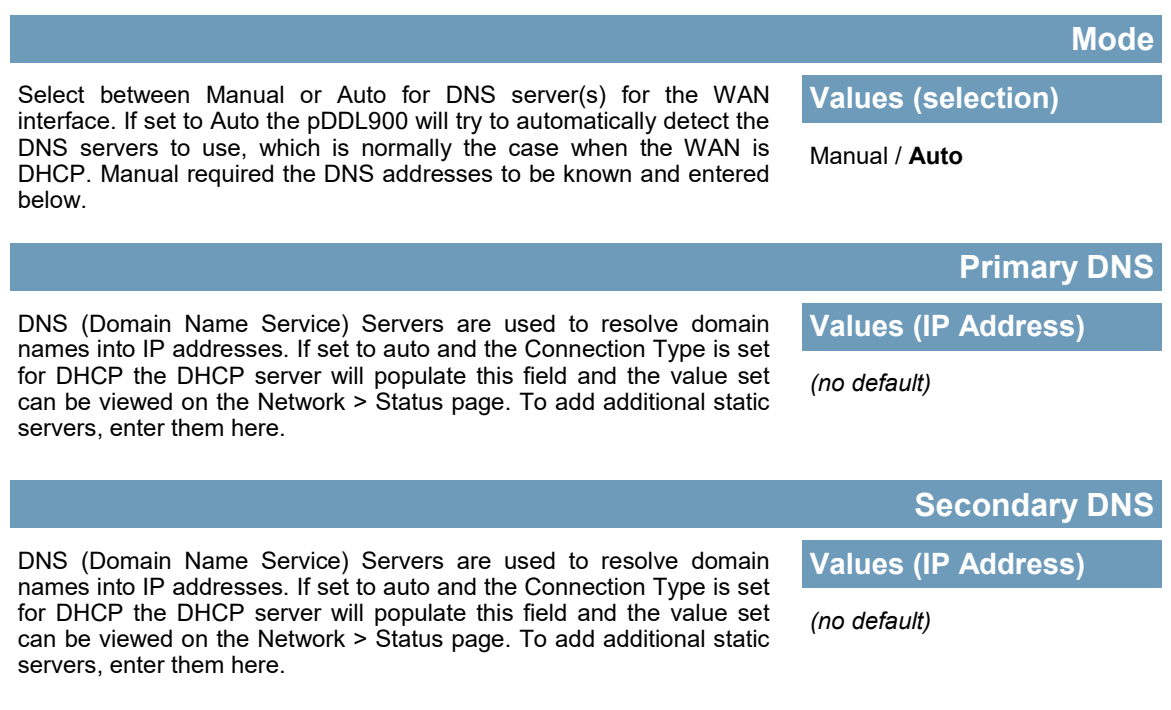

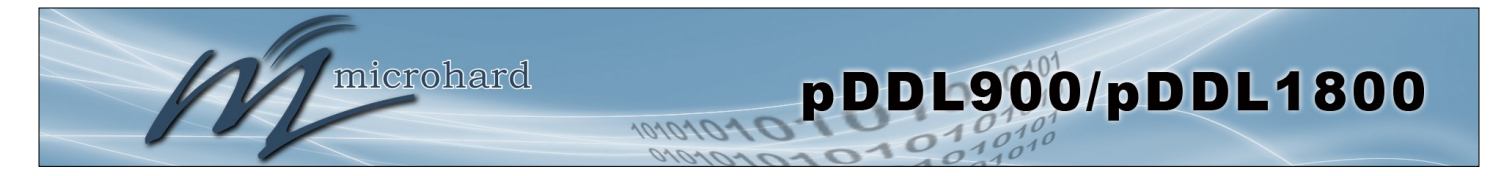

### **4.2.4 Network > USB**

#### **USB Port Configuration**

Normally, the pDDL900 module is bootstrapped to USB host mode that allows select generic devices to be used to extend Ethernet and serial functions (USB to Ethernet Adapters, USB to Serial Converters).

Alternatively, the pDDL900 can be set to Device mode by pulling PIN 14 (on OEM module) low through an 1k resistor to switch the USB mode. Older development boards will not support this and will either need to be modified or new boards will need to be acquired. In USB device mode, there are two functions supported, RNDIS/CDC Ethernet and CDC Serial port, when connected a host machine (PC etc).

RDNIS Ethernet and CDC Serial composite drivers are available from Microhard Systems.

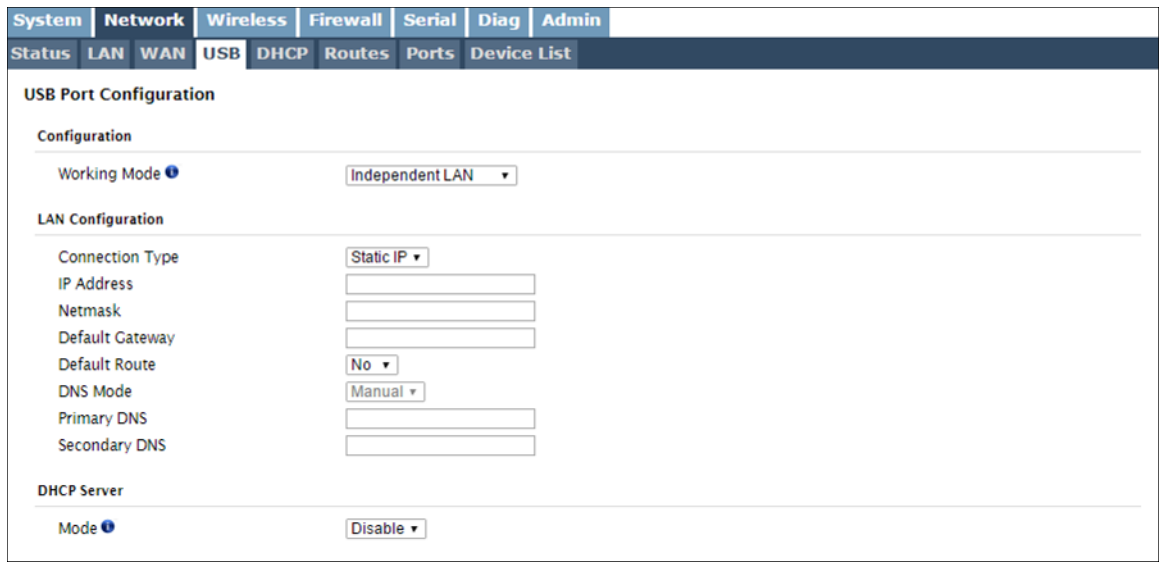

*Image 4-2-7: Network > USB*

**Working Mode**

The RNDIS Ethernet USB port can be configured to operate as an additional LEN Ethernet Port with the current LAN (Bridged) or it can be configured to operate as a independent LAN (Subnet).

**Values (selection)**

Independent LAN **Bridge with LAN Port**

#### **LAN Configuration**

When bridged with LAN the network parameters are set from the Network > LAN menu. When set to Independent the port can be configured as Statis or DHCP. Again refere to the LAN configuration for help with the displayed fields and definitions.

#### **DHCP Server**

When in Independent mode the pDDL900 can run a DHCP service on the USB port to assign IP addresses and lease information. Refer to Network > LAN > DHCP for help with parameters and definitions.

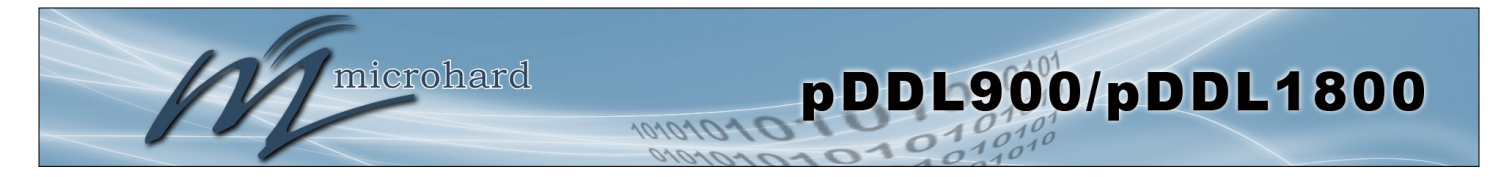

#### **4.2.5 Network > DHCP**

#### **Static IP Addresses (for DHCP Server)**

In many applications it is required to know the IP address of connected devices in order to implement security and firewall rules as well as for Port Forwarding rules. The Static IP Address (for DHCP Server) features MAC binding to allow connected devices to automatically obtain a specific IP address.

For configuration of the LAN DHCP Service see Network > LAN > (Edit) > LAN DHCP.

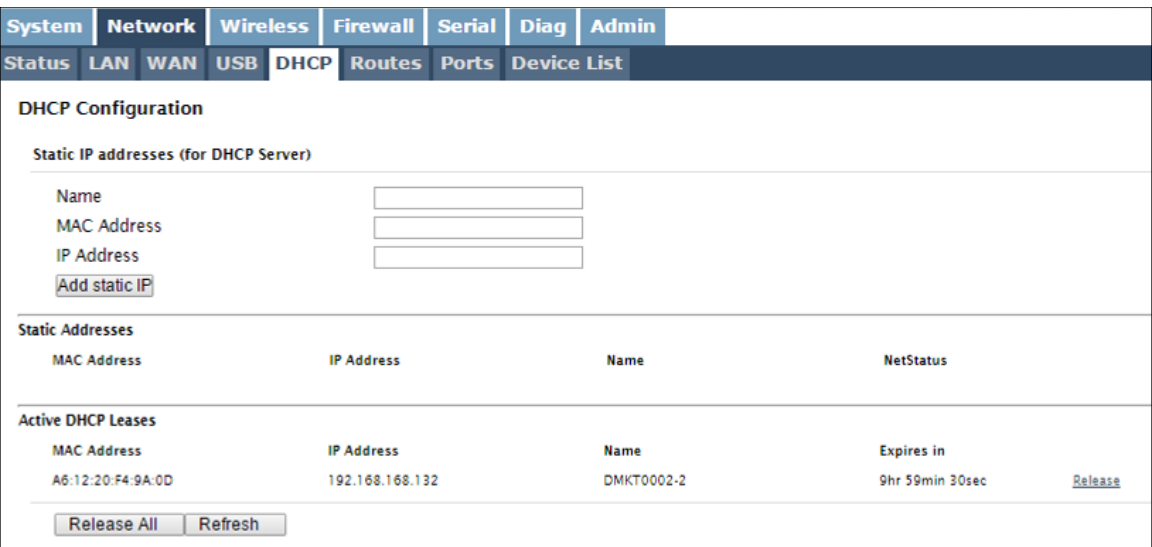

*Image 4-2-8: Network > DHCP*

#### **Static Addresses**

Displays the MAC Binding table that is configured in the pDDL900 device.

#### **Active DHCP Leases**

Displays the active DHCP leases for any IP Addresses that have been assigned. This includes the IP address, the MAC, Device Name as well as the lease expiry.

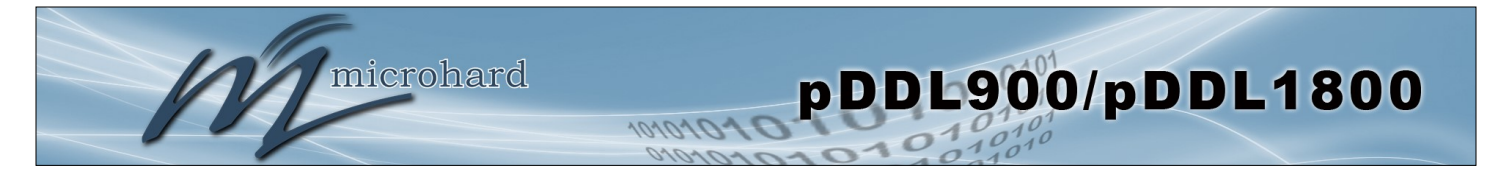

#### **4.2.6 Network > Routes**

#### **Static Routes Configuration**

It may be desirable to have devices on different subnets to be able to talk to one another. This can be accomplished by specifying a static route, telling the pDDL900 where to send data.

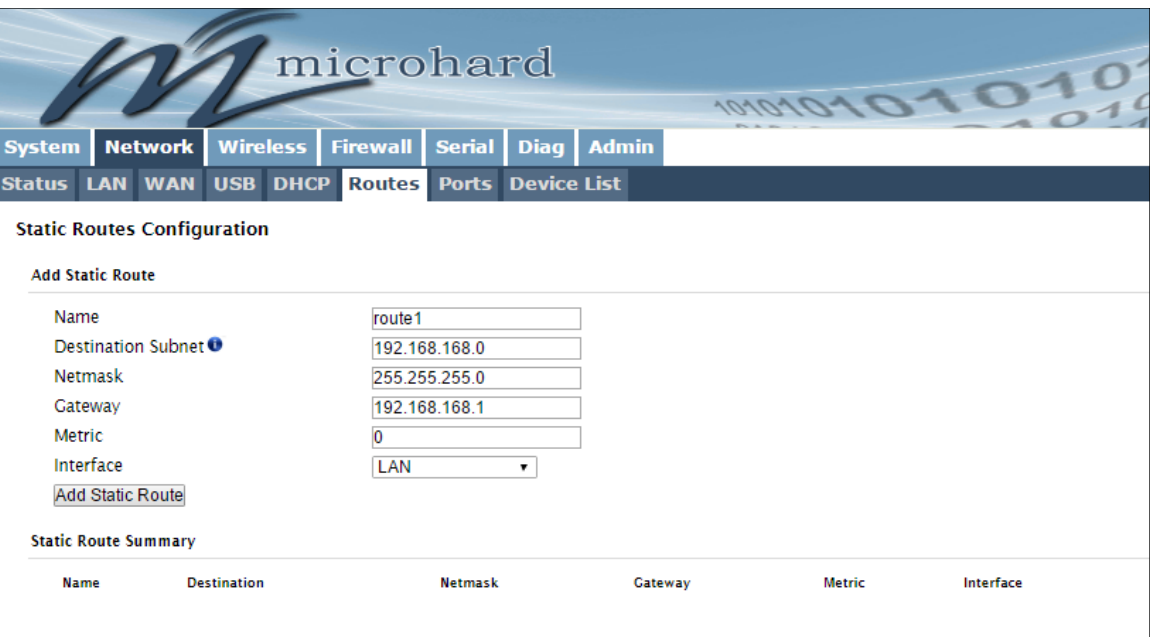

*Image 4-2-9: Network > Routes*

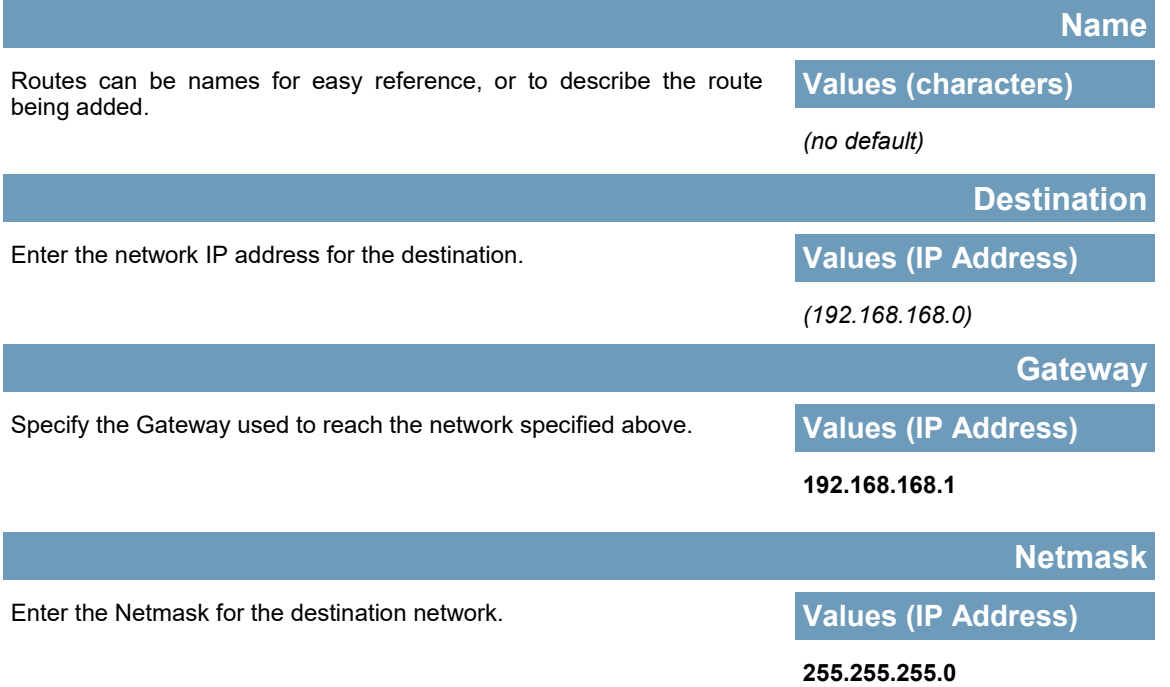

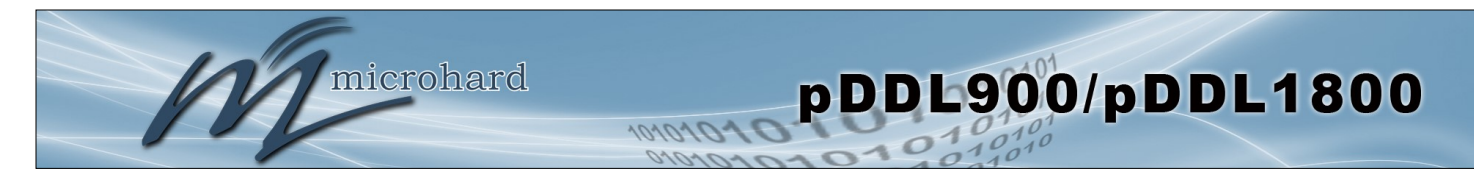

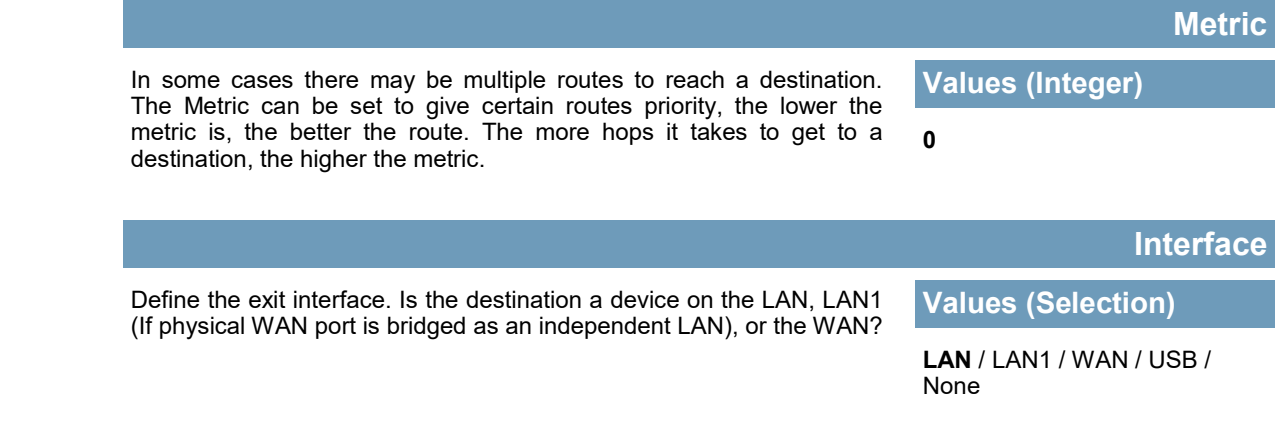

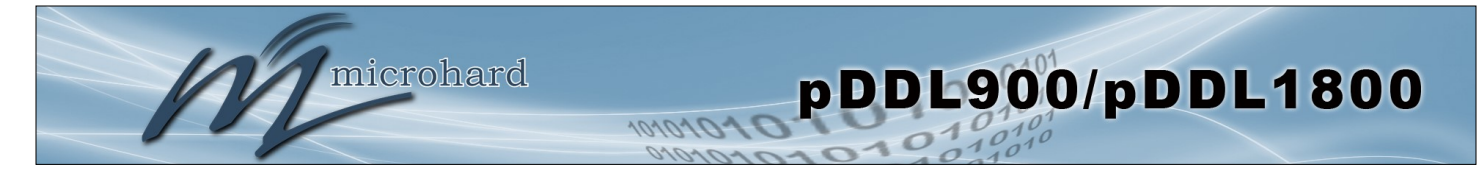

### **4.2.7 Network > Ports**

The Network > Ports menu can be used to determine the characteristics of the physical Ethernet interfaces on the pDDL900. As seen below the Mode (Auto/Manual), Auto-Negotiation, Speed (10/100Mbit/s) and the Duplex (Full/Half) can all be configured on the pDDL900.

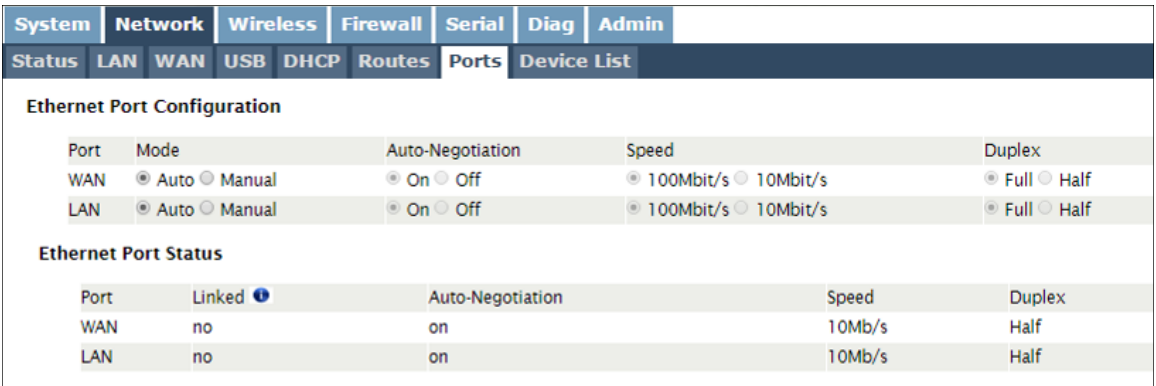

*Image 4-2-10: Network > Ports*

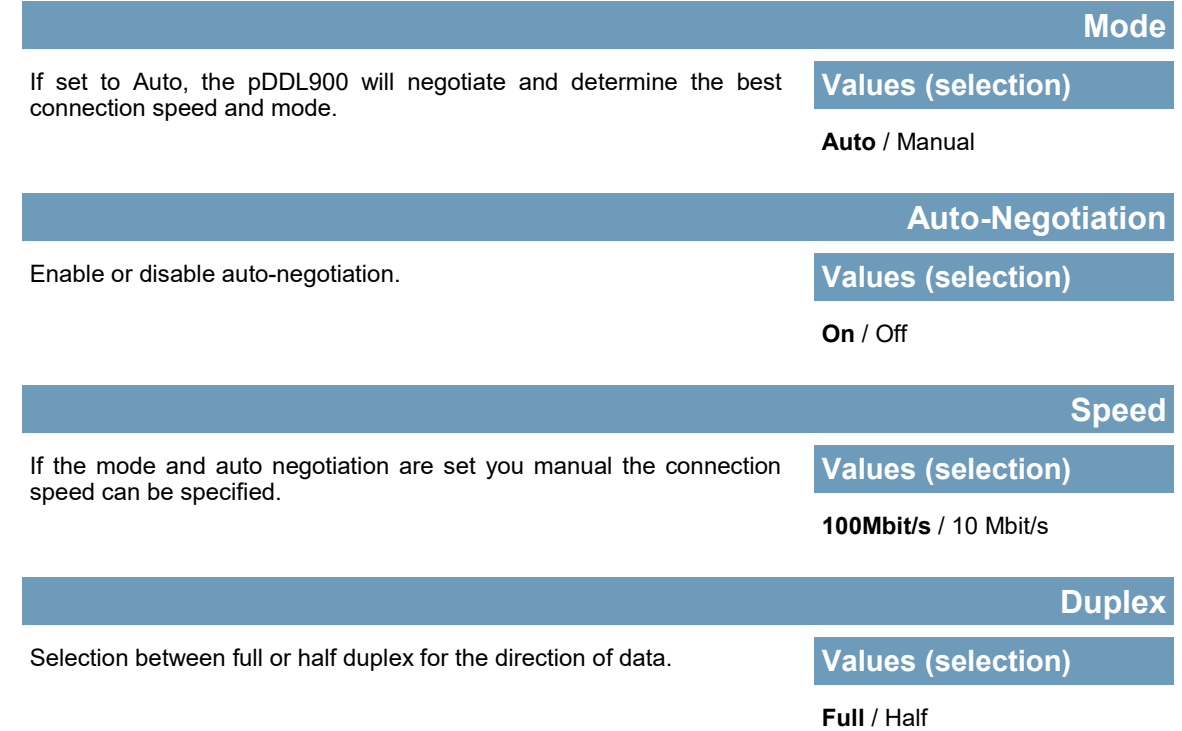

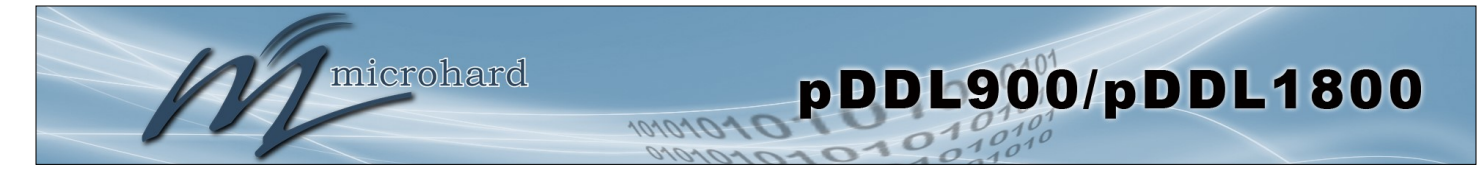

### **4.2.8 Network > Device List**

The Network > Device List shows the current ARP table for the local network adapter. The MAC address and IP address are shown, however not only DHCP assigned devices are listed in the device list, any devices, even those statically assigned, that are connected through the local network interface (s) are displayed, including those connected through a hub or switch.

Devices can also be filtered by the network that they are attached to. Devices with a MAC and no IP and vise versa can also be filtered.

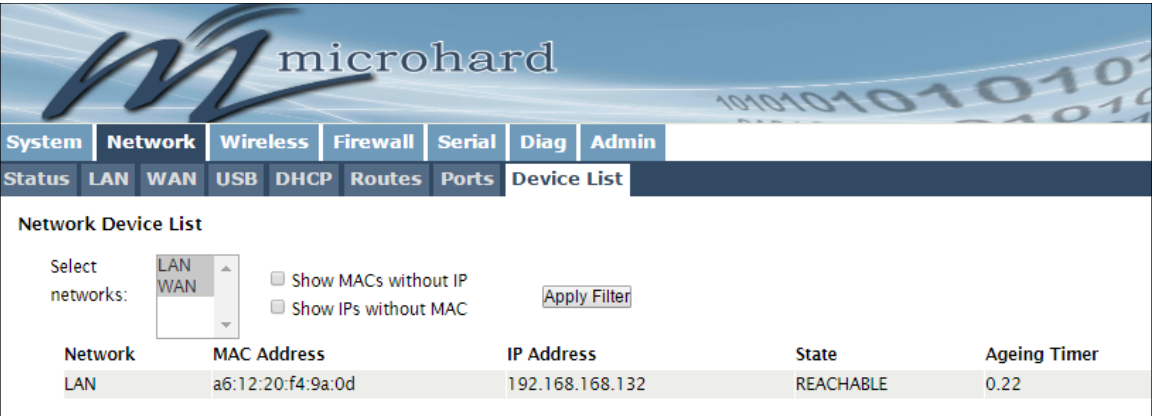

*Image 4-2-11: Network > Device List* 

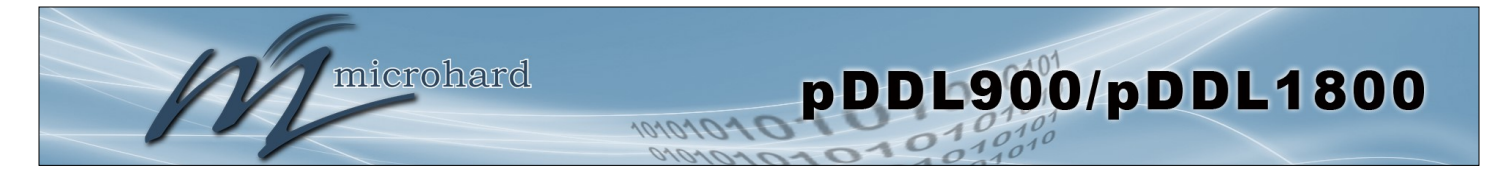

### **4.3 Wireless**

#### **4.3.1 Wireless > Status**

The Status window gives a summary of all radio or wireless related settings and connections.

The **General Status** section shows the MAC address of the current radio, the Operating Mode (Master, Slave etc), the Network ID being used, the Compatibility Mode, Channel Bandwidth and frequency information and the type of security used.

**Traffic Status** shows statistics about the transmitted and received data.

The pDDL900 shows information about all Wireless connections in the **Connection Info** section. The MAC address, TX & RX Modulation, Signal to Noise ratio (SNR), Signal Strength (RSSI), and a graphical representation of the signal level or quality, as well as a RSSI Graph Link.

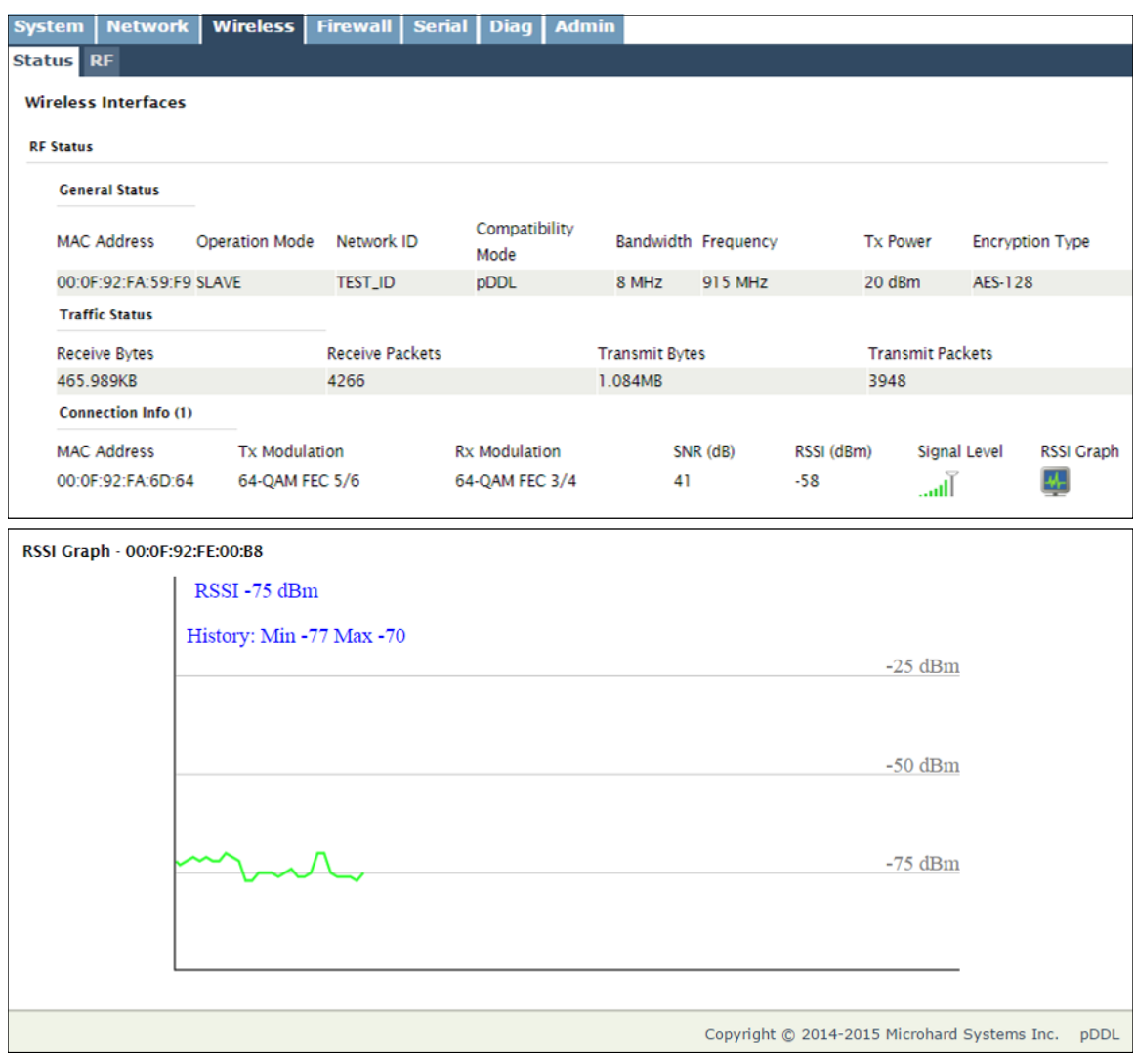

*Image 4-3-1: Wireless > Status (RSSI Graph Shown Below)*

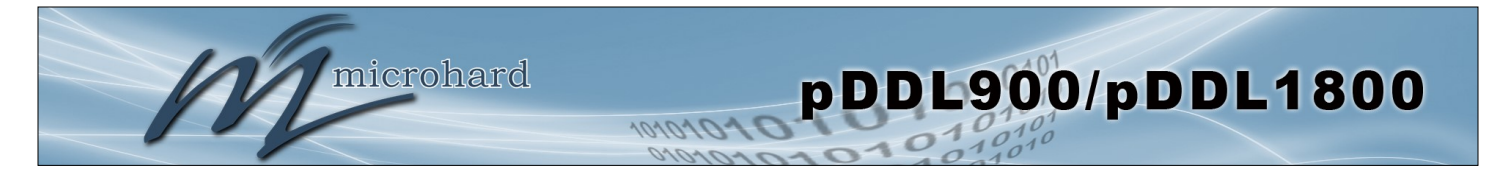

#### **4.3.2 Wireless > RF**

#### **RF Configuration**

The RF Configuration allows for the configuration of the radio module. The pDDL900 is a dual frequency device with support for 900 MHz OR 2.4 GHz operation. You can turn the radio on or off, adjust the TX power, select the channel bandwidth and frequency, as well as the operating mode of the radio as seen below.

| <b>System</b>                 | <b>Network</b>                      | <b>Wireless</b> | <b>Firewall</b>        | <b>Serial</b>        | <b>Diag</b> | <b>Admin</b> |  |  |  |
|-------------------------------|-------------------------------------|-----------------|------------------------|----------------------|-------------|--------------|--|--|--|
| <b>RF</b><br><b>Status</b>    |                                     |                 |                        |                      |             |              |  |  |  |
| <b>Wireless Configuration</b> |                                     |                 |                        |                      |             |              |  |  |  |
| <b>RF Configuration</b>       |                                     |                 |                        |                      |             |              |  |  |  |
| Radio                         |                                     |                 | <sup>◎</sup> On ◎ Off  |                      |             |              |  |  |  |
|                               | <b>Compatibility Mode</b>           |                 | pDDL v                 |                      |             |              |  |  |  |
| <b>RF</b> Band                |                                     |                 | 900MHz $\star$         |                      |             |              |  |  |  |
|                               | Channel Bandwidth                   |                 | 8MHz v                 |                      |             |              |  |  |  |
|                               | 900MHz Channel                      |                 |                        | 13 - 915 MHz         |             |              |  |  |  |
| <b>Tx Power</b>               |                                     |                 | $20$ dbm $\rightarrow$ |                      |             |              |  |  |  |
|                               | <b>Wireless Distance</b>            |                 | 3000                   |                      |             | (m)          |  |  |  |
|                               | <b>Operation Mode</b>               |                 | Master -               |                      |             |              |  |  |  |
| <b>TX Rate</b>                |                                     |                 |                        | Auto (recommended) v |             |              |  |  |  |
|                               | <b>Extended Addressing</b>          |                 | © On ○ Off             |                      |             |              |  |  |  |
| Network ID                    |                                     |                 | pDDL                   |                      |             |              |  |  |  |
|                               | <b>Encryption Type</b>              |                 | AES-128 ▼              |                      |             |              |  |  |  |
|                               | <b>Encryption Key</b>               |                 |                        |                      |             |              |  |  |  |
|                               | Show password                       |                 | $\Box$                 |                      |             |              |  |  |  |
|                               | <b>RF Serial Port Configuration</b> |                 |                        |                      |             |              |  |  |  |
|                               | Serial Port TX Rate                 |                 |                        | Normal Rate v        |             |              |  |  |  |

*Image 4-3-2: Wireless > RF Configuration*

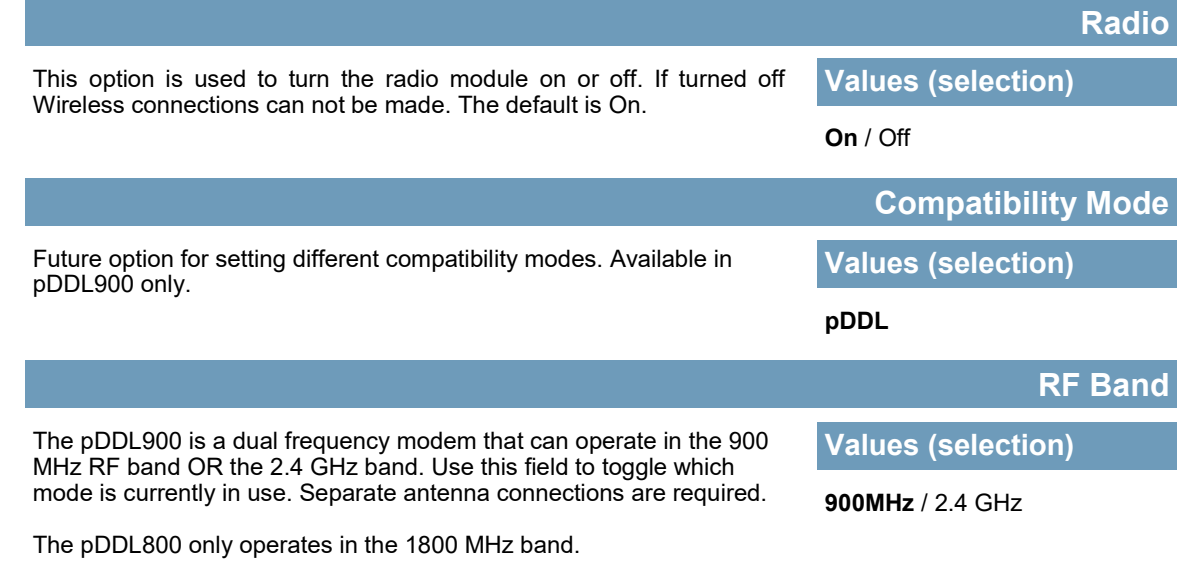

microhard

Select the channel bandwidth from the list. Refer to the specifications to see the relationship and performance between channel bandwidth, throughput and sensitivity.

01010

Generally a larger channel has greater throughput, at the cost of sensitivity, while a smaller channel tends to be more robust, but at the cost of throughput.

Set the Channel-Frequency. This must be the same on each unit in a network. The frequency shown is the center frequency and is available in 1 MHz increments, values shown will vary with the Channel Bandwidth selected above.

Values available will change dependent on the selected RF Band and Channel bandwidth.

*The noise floor of the specified channel will dramatically affect the quality of the link, it is essential to select the cleanest channel for superior performance.*

The Wireless Distance parameter allows a user to set the expected distance the wireless signal needs to travel. The pDDL900 sets various internal timeouts to account for this travel time. Longer distances will require a higher setting, and shorter distances may

presented to the antenna connector of the pDDL900.

perform better if the setting is reduced.

fade margin.

#### **Channel-Frequency**

**Channel Bandwidth**

**Values (selection)**

**8** / 4 / 2 / 1 MHz

pDDL900/pDDL1800

#### **Values (2.4 GHz (MHz))**

- 2482 (1MHz BW, CH 1-81) - 2482 (2MHz BW, CH 1-81) - 2479 (4MHz BW, CH 4-78) - 2477 (8MHz BW, CH 6-76)

#### **Values (900 MHz (MHz))**

- 927 (1MHz BW, CH 1-25) - 926 (2MHz BW, CH 2-24) - 925 (4MHz BW, CH 3-23) - 924 (8MHz BW, CH 4-22)

#### **Values (pDDL1800)**

- 1869 (1MHz BW, CH 1-59) - 1868 (2MHz BW, CH 2-58) - 1867 (4MHz BW, CH 3-57) - 1866 (8MHz BW, CH 4-56)

#### **TX Power**

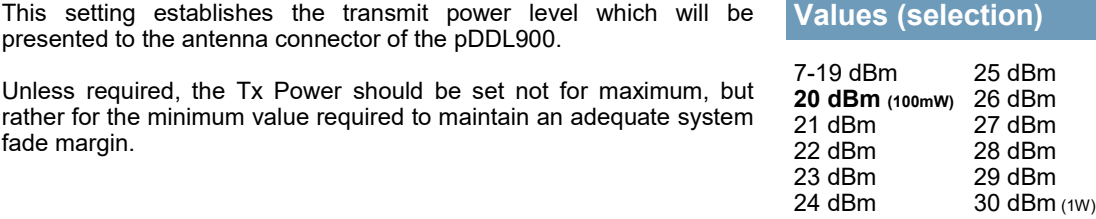

#### **Wireless Distance**

**Values (meters)**

**3000**

# **pDDL900 units that are operating in close proximity may have**

**degraded performance if the Tx Power is set too high. It is recommended to reduce output power or increase distance between radios.**

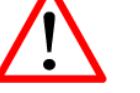

**Refer to FCC (or as otherwise applicable) regulations to ascertain, and not operate beyond, the maximum allowable transmitter output power and effective isotropic** 

**radiated power (EIRP).**

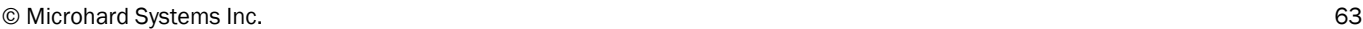

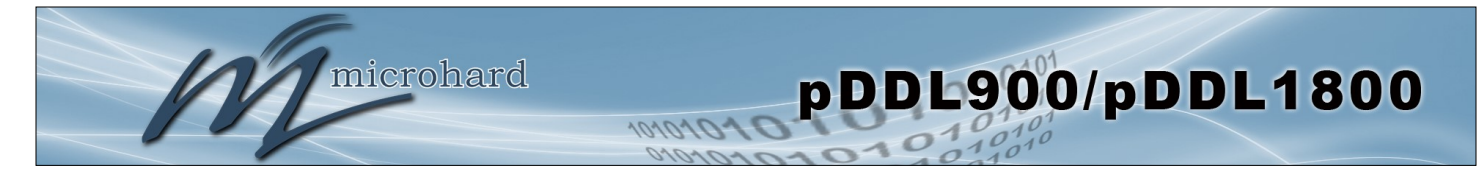

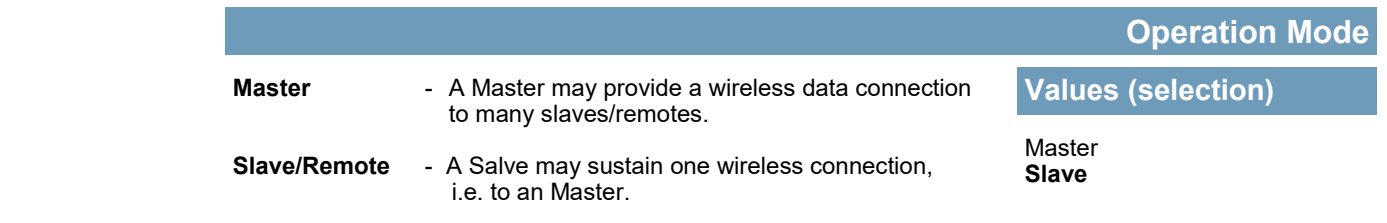

For video applications it is required to connect the video source (camera) to the radio designated as the Master. Video receivers would then be connected to the Slave radios, this would allow for multiple viewing stations. See the diagram below for an example.

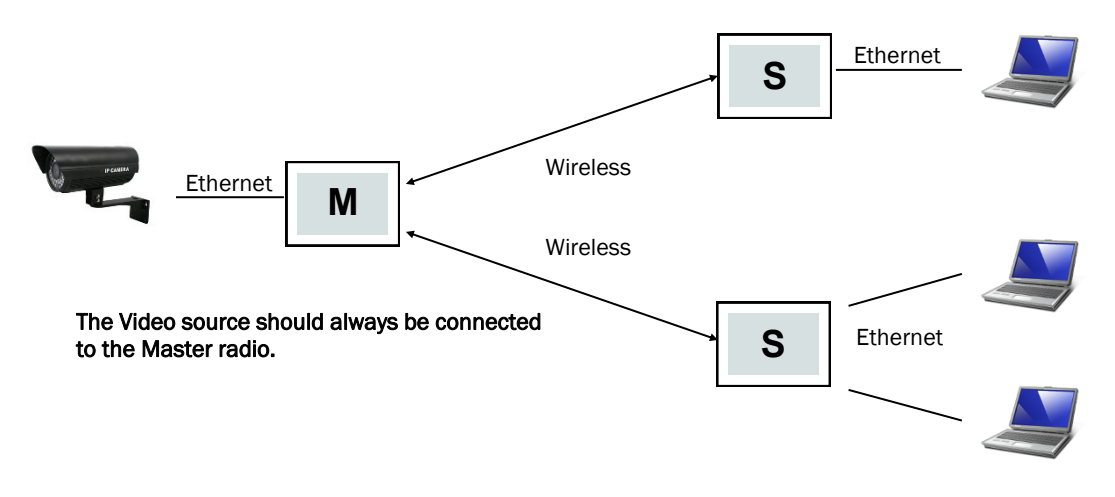

*Diagram 4-3-1: Operating Modes*

This setting determines the modulation type and in turn the rate at which the data is to be wirelessly transferred.

**The default and recommended setting for both Master and Slave units is 'Auto'.** When in 'Auto' the unit will transfer data at the highest possible rate in consideration of the receive signal strength (RSSI).

Refer to [Section 1.3 Performance Specifications](#page-12-0) for a table breakdown of performance at selected rates. If setting a fixed TX Rate It is recommended to retain a fade margin of at least 10 dBm for optimum performance. For example, for a link (8MHz channel) with a signal strength of at least -75dBm, a TX rate of 16-QAM 3/4 FEC is recommended. Setting to the highest rate with a poor link may result in reduced performance.

### **TX Rate**

# **Values (selection)**

**Auto (recommended)** 64-QAM 5/6 FEC

-QAM 3/4 FEC -QAM 2/3 FEC -QAM 3/4 FEC -QAM 1/2 FEC QPSK FEC 3/4 QPSK FEC 1/2

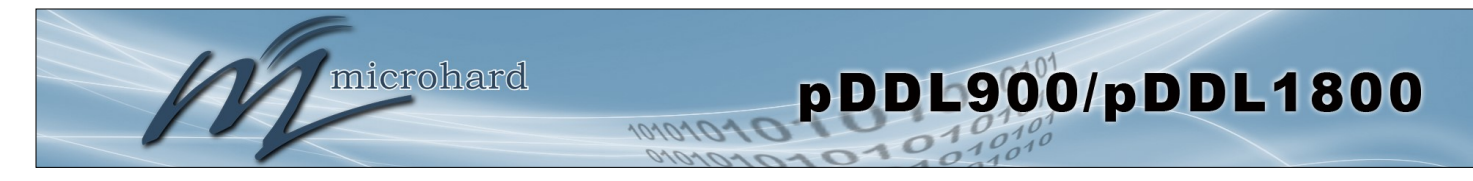

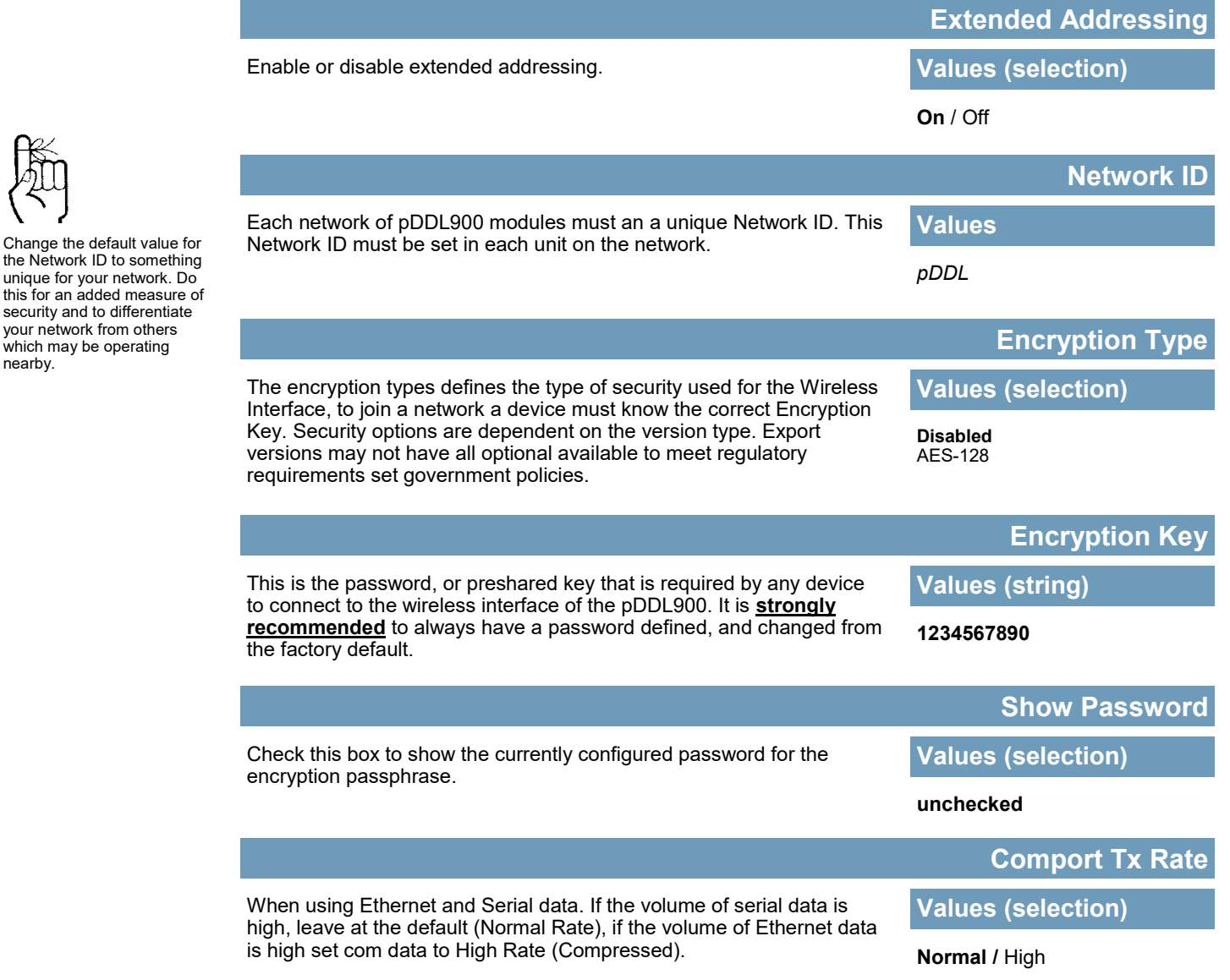

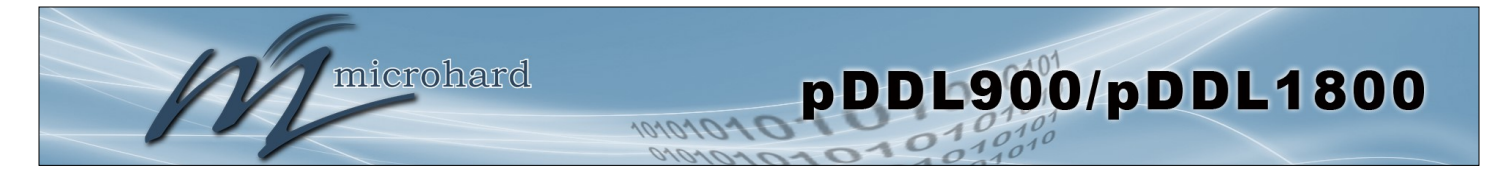

### **4.4 Firewall**

### **4.4.1 Firewall > Summary**

The Firewall Summary allows a user to see detailed information about how the firewall is operating. The All, Filter, Nat, Raw, and Mangle options can be used to view different aspects of the firewall.

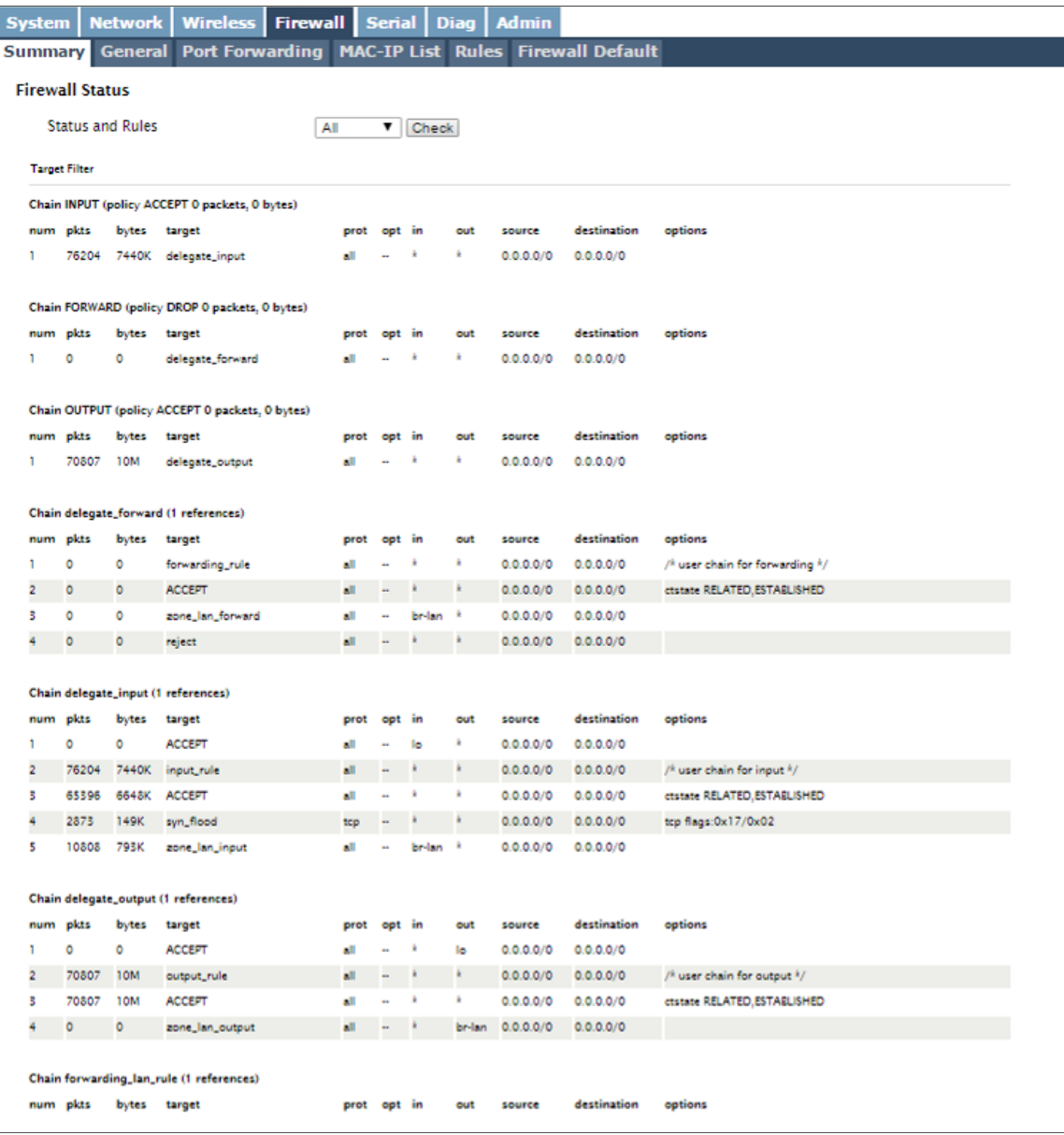

*Image 4-4-1: Firewall > Status*

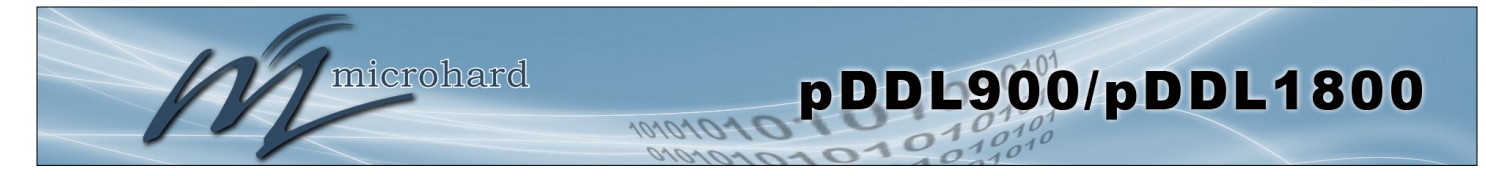

### **4.4.2 Firewall > General**

The General Firewall settings allow users to enable or disable the firewall, and to decide which areas of the modem to protect. The Firewall can also be reset to factory defaults from this area of the WebUI.

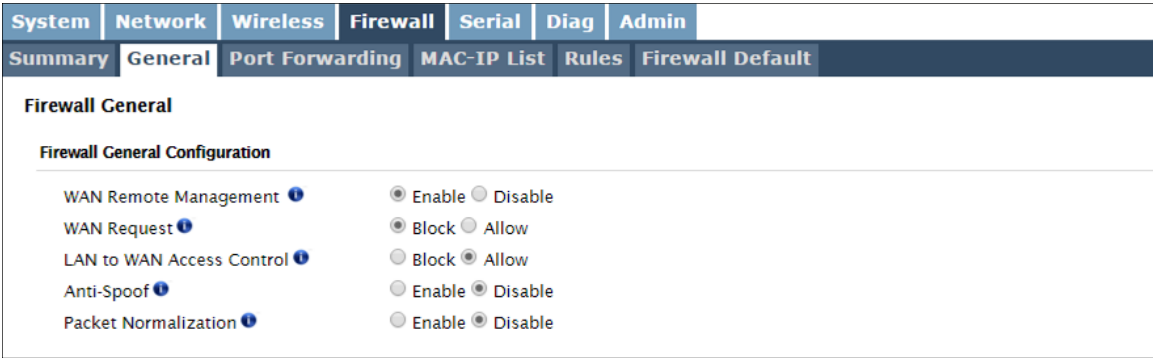

*Image 4-4-2: Firewall > General*

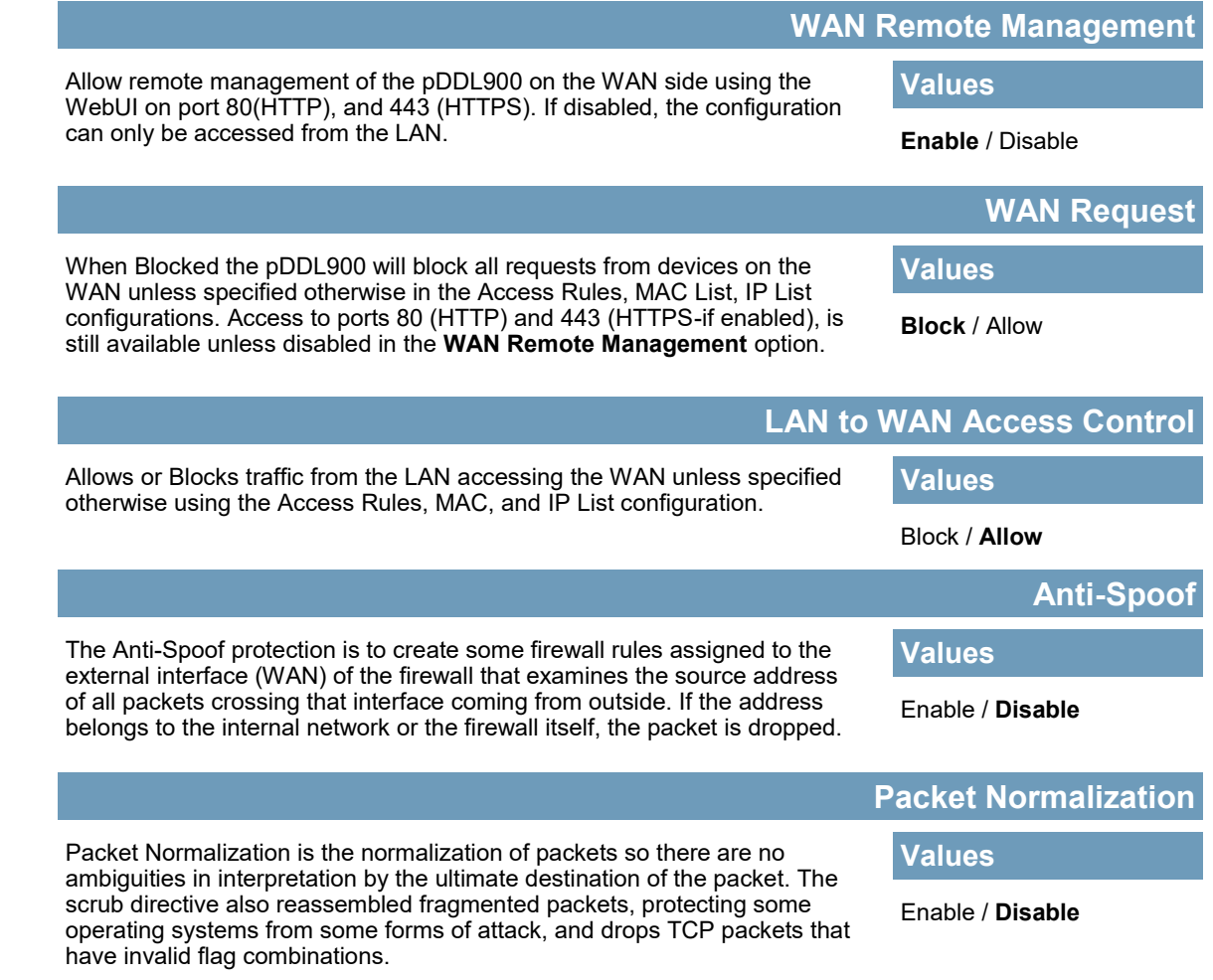

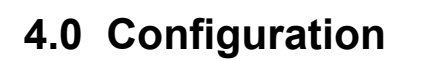

#### **4.4.3 Firewall > Port Forwarding**

microhard

The pDDL900 can be used to provide remote access to connected devices. To access these devices a user must define how incoming traffic is handled by the pDDL900. If all incoming traffic is intended for a specific connected device, DMZ could be used to simplify the process, as all incoming traffic can be directed towards a specific IP address.

pDDL900/pDDL1800

In the case where there is multiple devices, or only specific ports need to be passed, Port forwarding is used to forward traffic coming in from the WAN to specific IP Addresses and Ports on the LAN. Port forwarding can be used in combination with other firewall features, but the Firewall must be enabled for Port forwarding to be in effect. If the WAN Request is blocked on the General Tab, additional rules and/or IP Lists must be set up to allow the port forwarding traffic to pass through the firewall.

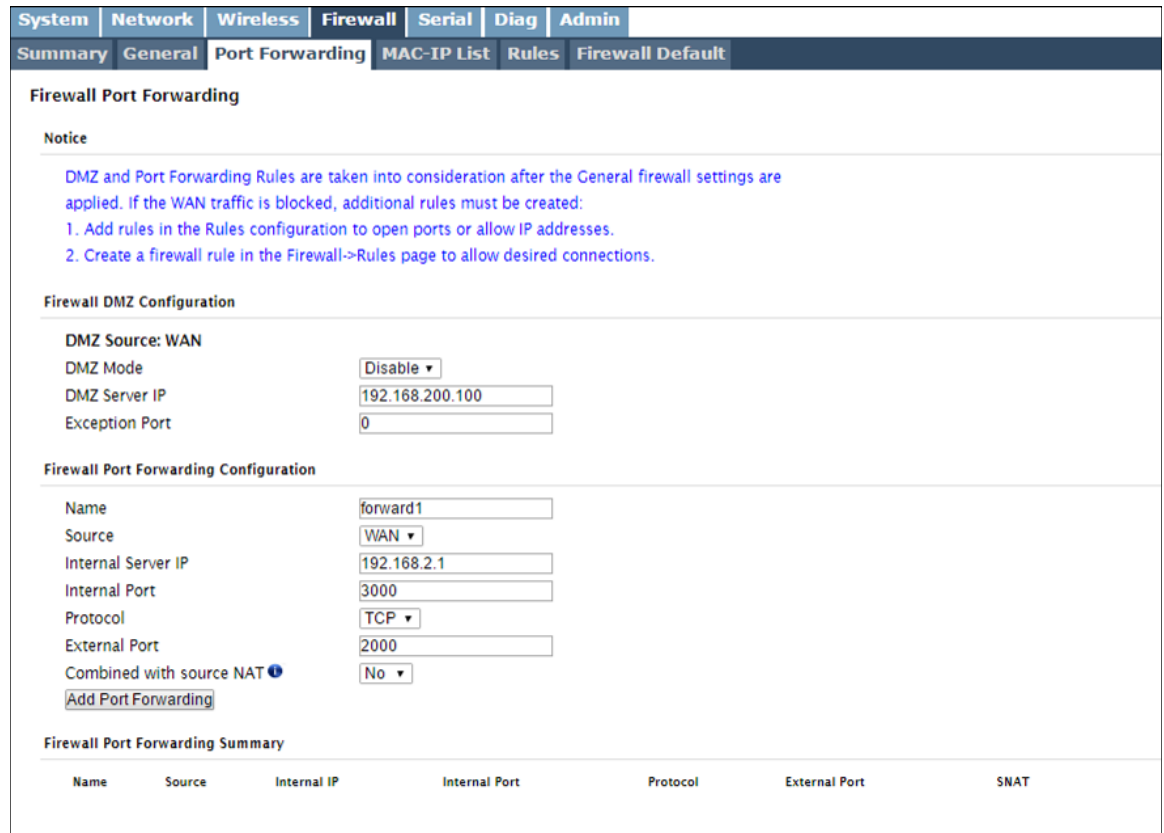

*Image 4-4-3: Firewall > Port Forwarding*

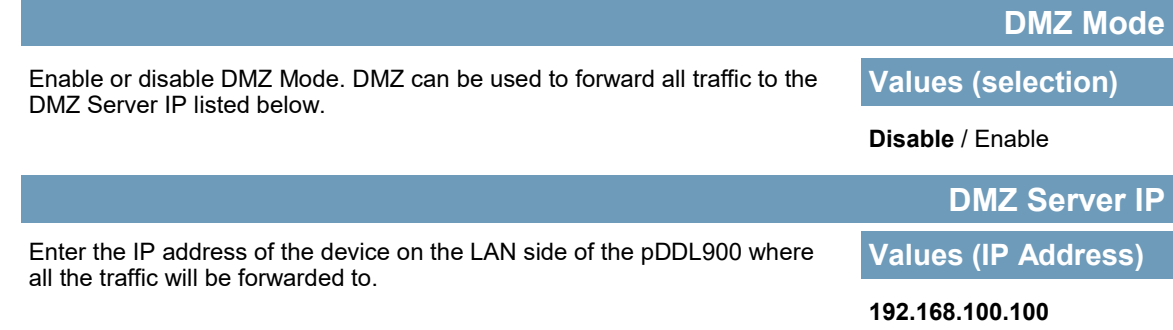

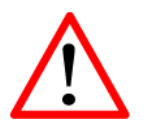

If DMZ is enabled and an exception port for the WebUI is not specified, remote management will not be possible. The default port for remote management is TCP 80.

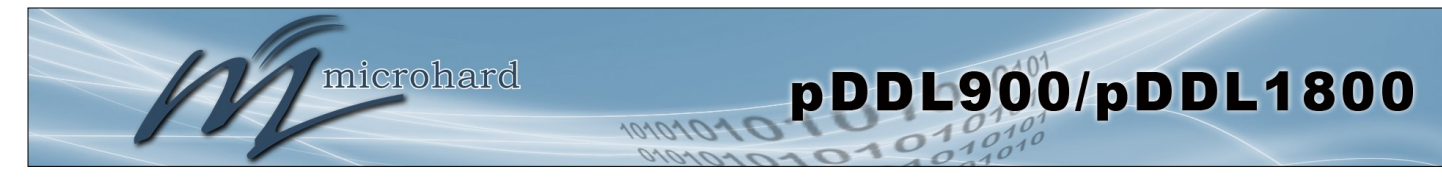

If the

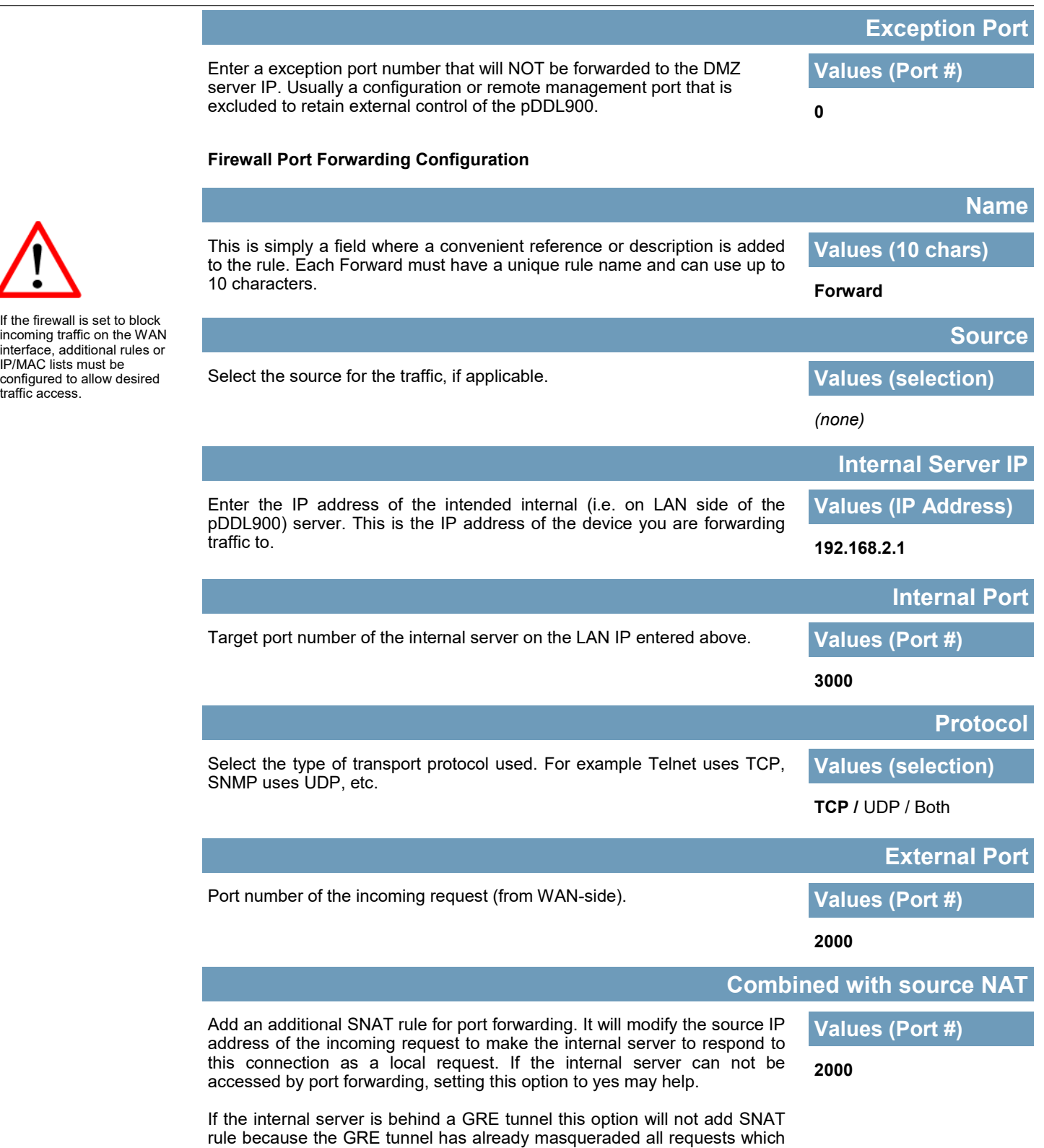

go through the GRE tunnel.

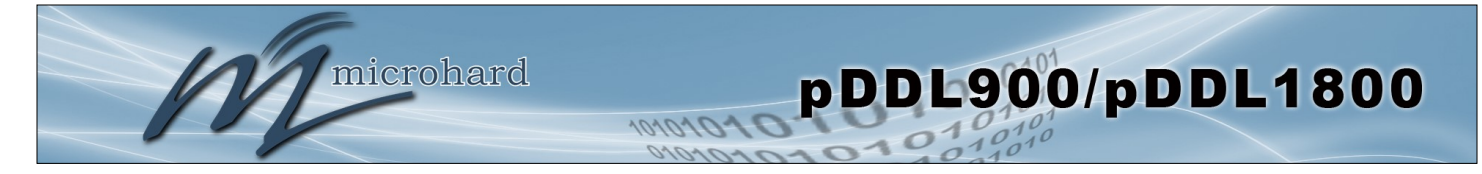

#### **4.4.4 Firewall > MAC-IP List**

MAC List configuration can be used to control which physical LAN devices can access the ports on the pDDL900, by restricting or allowing connections based on the MAC address. IP List configuration can be used to define who or what can access the pDDL900, by restricting or allowing connections based on the IP Address/Subnet.

MAC-IP List can be used alone or in combination with LAN to WAN Access Control to provide secure access to the physical ports of the pDDL900.

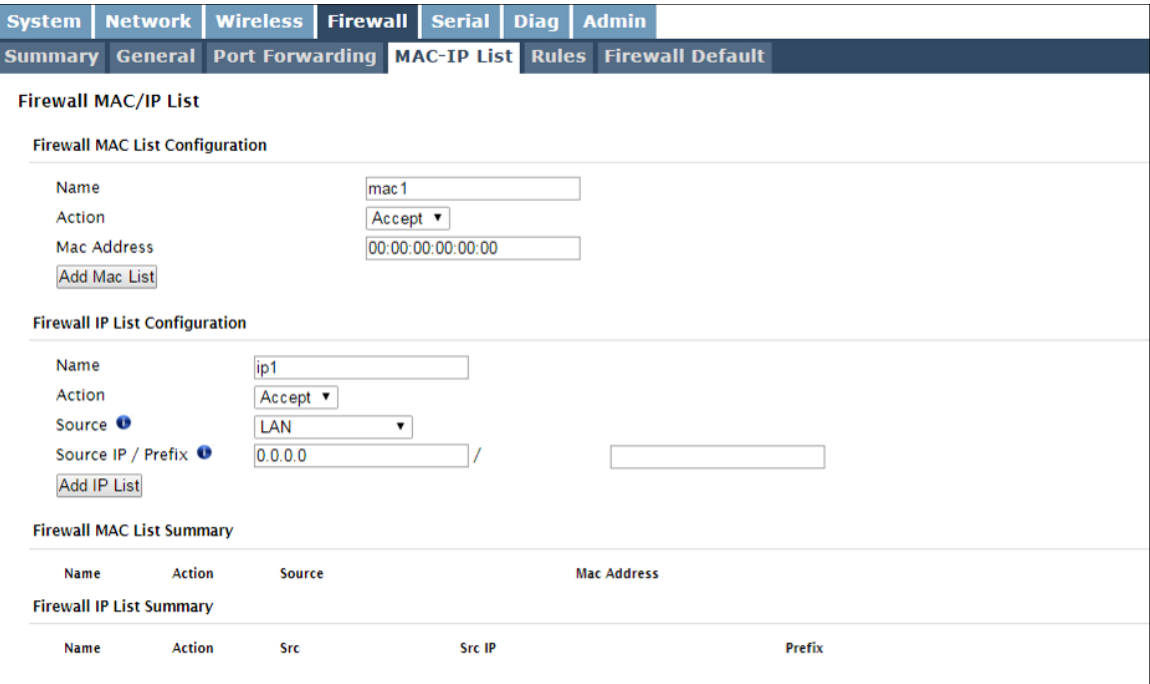

*Image 4-4-4: Firewall > MAC-IP List*

### **Firewall MAC List Configuration**

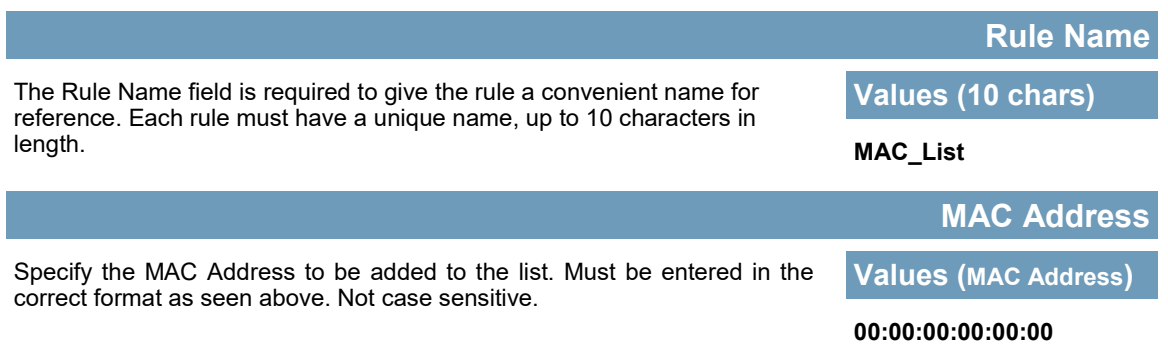

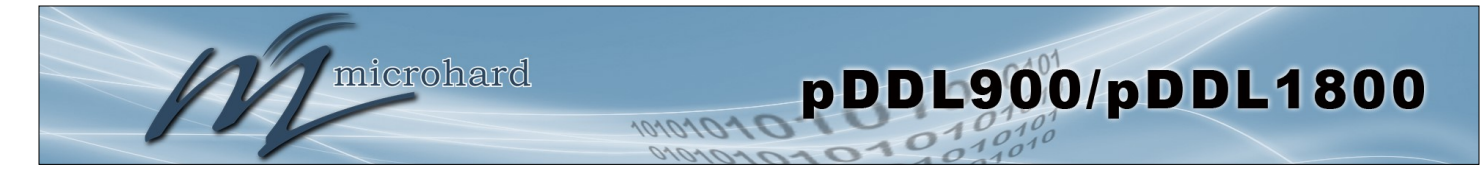

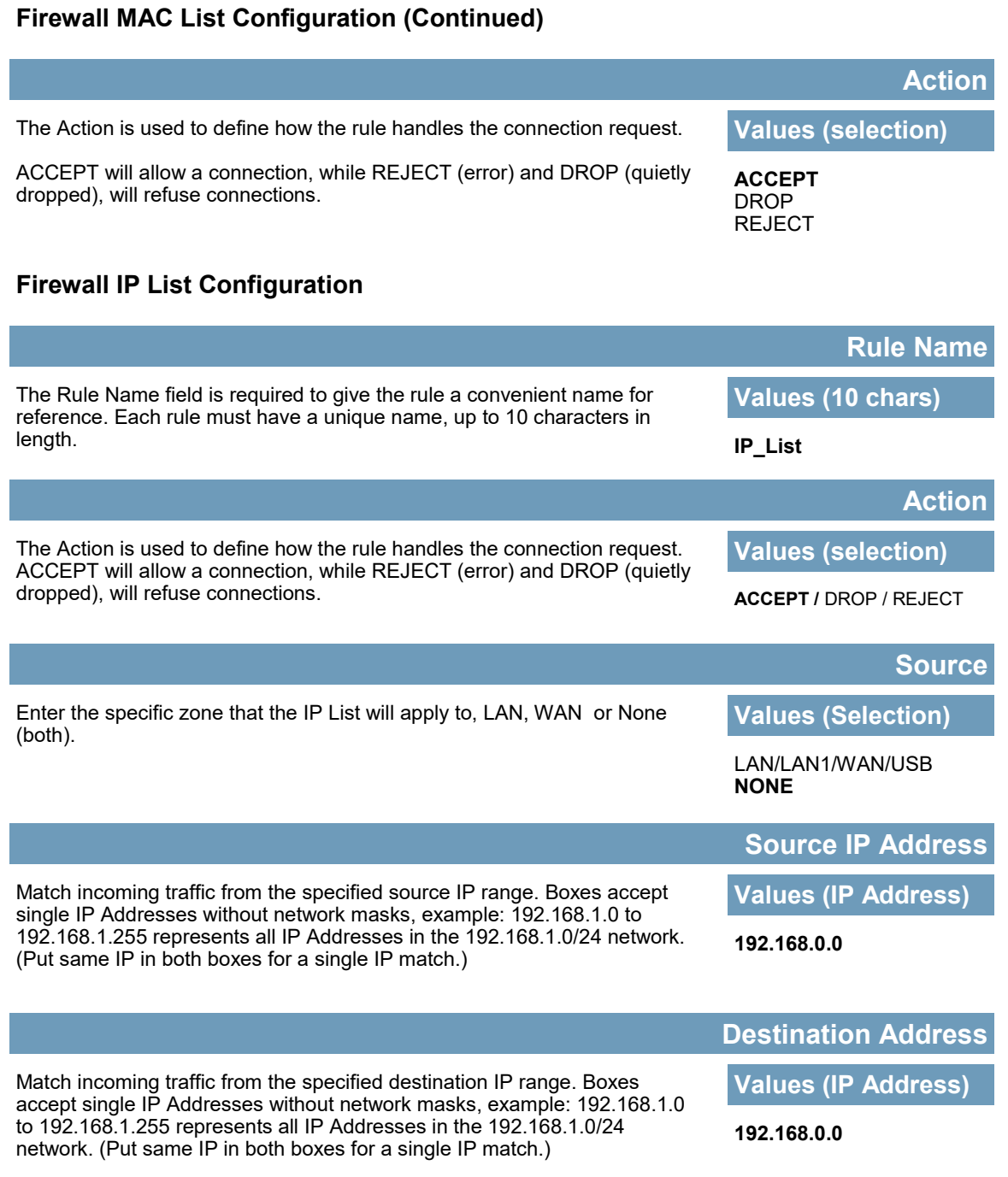

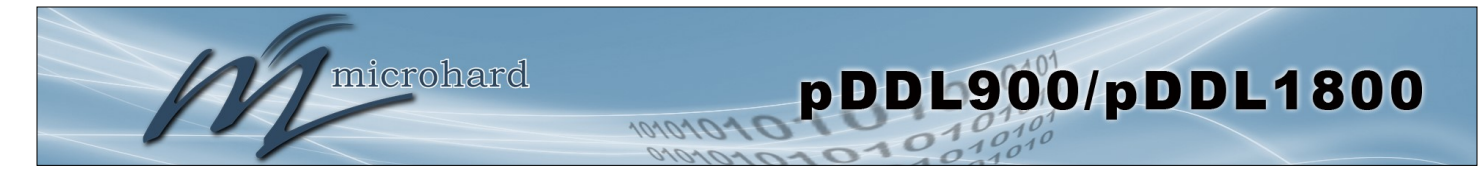

#### **4.4.5 Firewall > Rules**

The Rules configuration can be used to define specific rules on how local and remote devices access different ports and services. MAC List and IP List are used for general access, and are applied before rules are processed.

It is highly recommended to block as much traffic as possible from the modem, especially when using a public IP address. The best security would to be to allow traffic only from trusted IP addresses, and only the specific ports being used, and block everything else. Not configuring the firewall and the firewall rules correctly could result in unpredictable data charges from your provider.

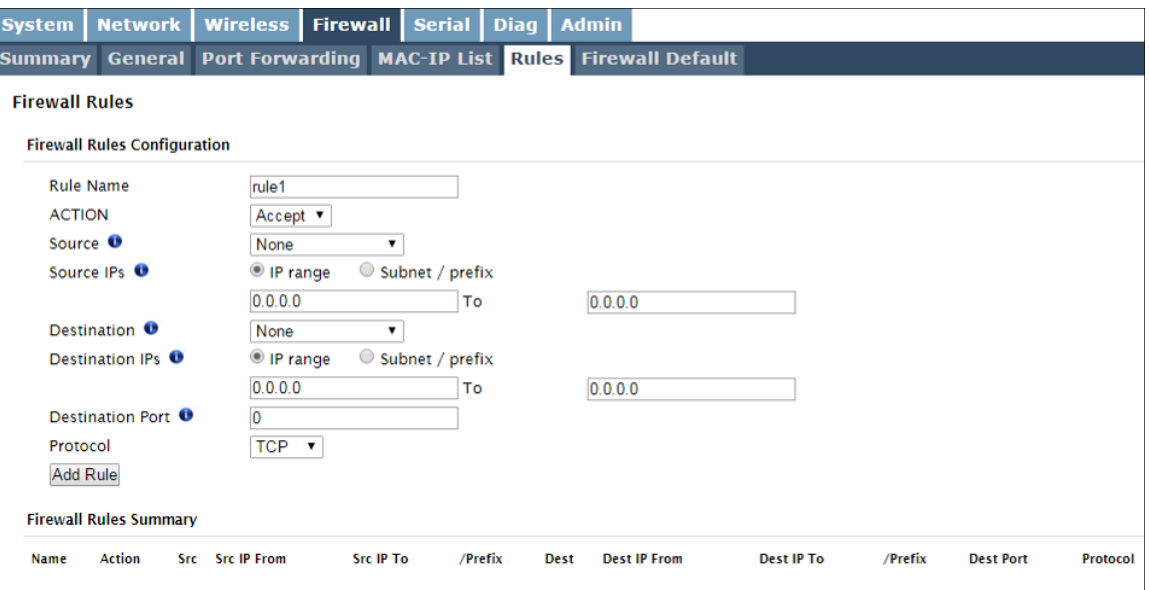

*Image 4-4-5: Firewall > Rules*

|                                                                                                    | <b>Rule Name</b>             |  |  |
|----------------------------------------------------------------------------------------------------|------------------------------|--|--|
| The rule name is used to identify the created rule. Each rule must have a<br>unique name and up to 10 characters can be used. | <b>Values (10 Chars)</b>     |  |  |
|                                                                                                    | characters                   |  |  |
|                                                                                                    | <b>Action</b>                |  |  |
| The Action is used to define how the rule handles the connection request.                                                     | <b>Values (selection)</b>    |  |  |
| ACCEPT will allow a connection, while REJECT (error) and DROP<br>(quietly dropped), will refuse connections.                  | <b>ACCEPT</b><br><b>DROP</b> |  |  |
| This is configured based on how the WAN Request and LAN to WAN<br>Access Control are configured in the previous menus.        | <b>REJECT</b>                |  |  |
|                                                                                                    | <b>Source</b>                |  |  |
| Select the zone which is to be the source of the data traffic. The LAN/WAN<br>refers to local connections on the pDDL900.     | <b>Values</b>                |  |  |

LAN/WAN/Independent LAN/**None**
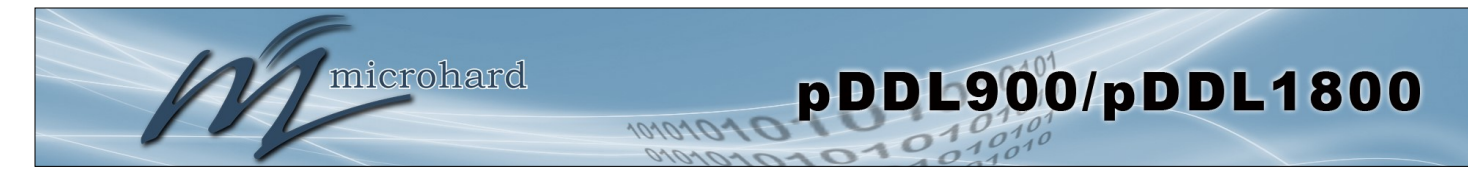

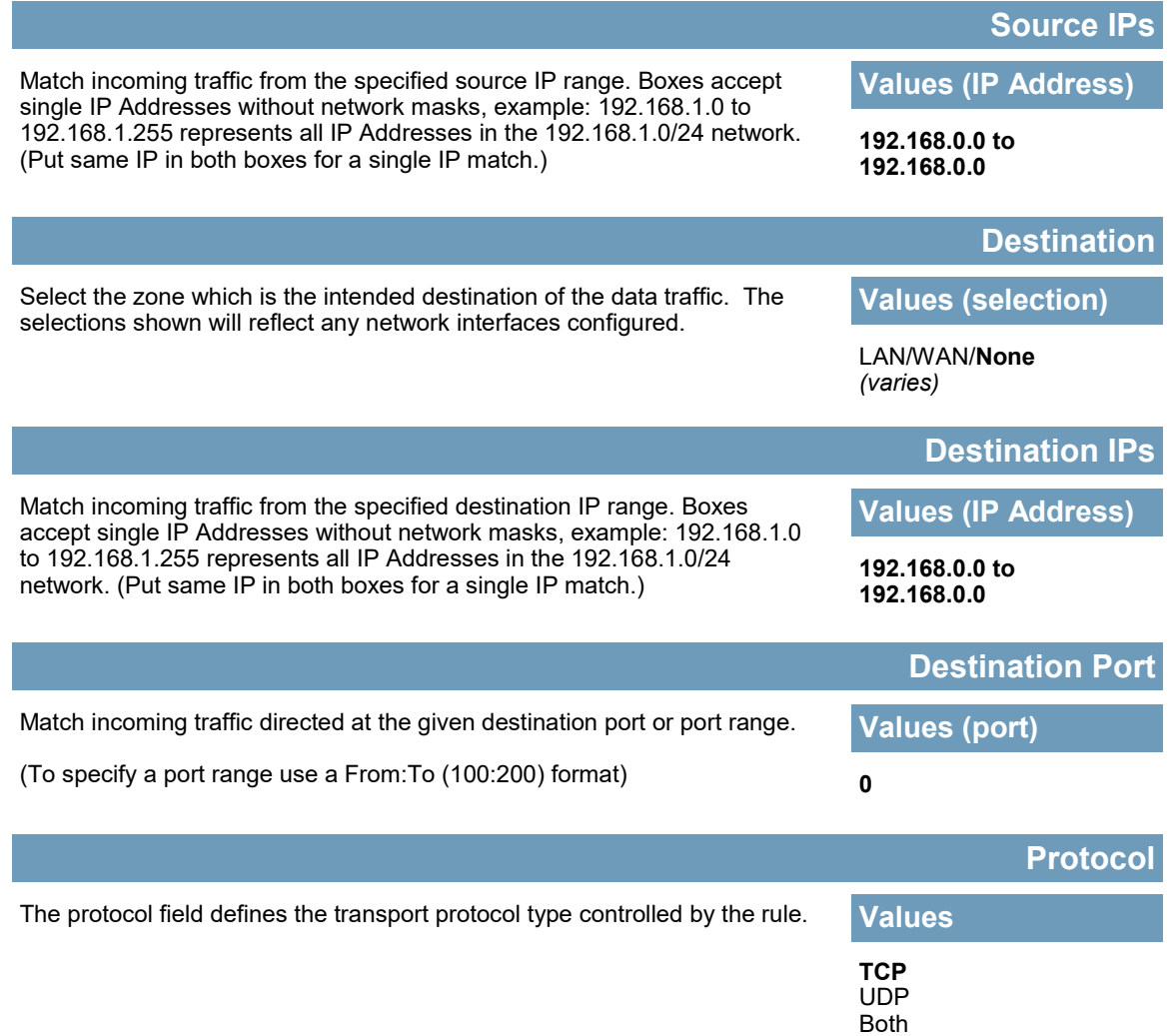

ICMP

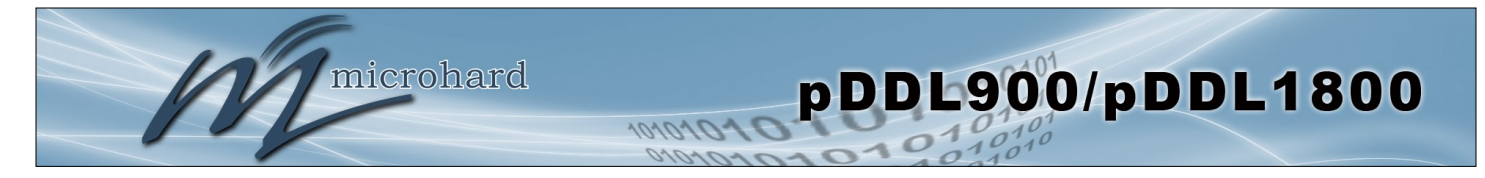

### **4.4.6 Firewall > Default**

The firewall can be returned to default setting without requiring the entire modem to be reset to defaults. It is recommended to restart the modem once changes to the firewall or a reset is performed.

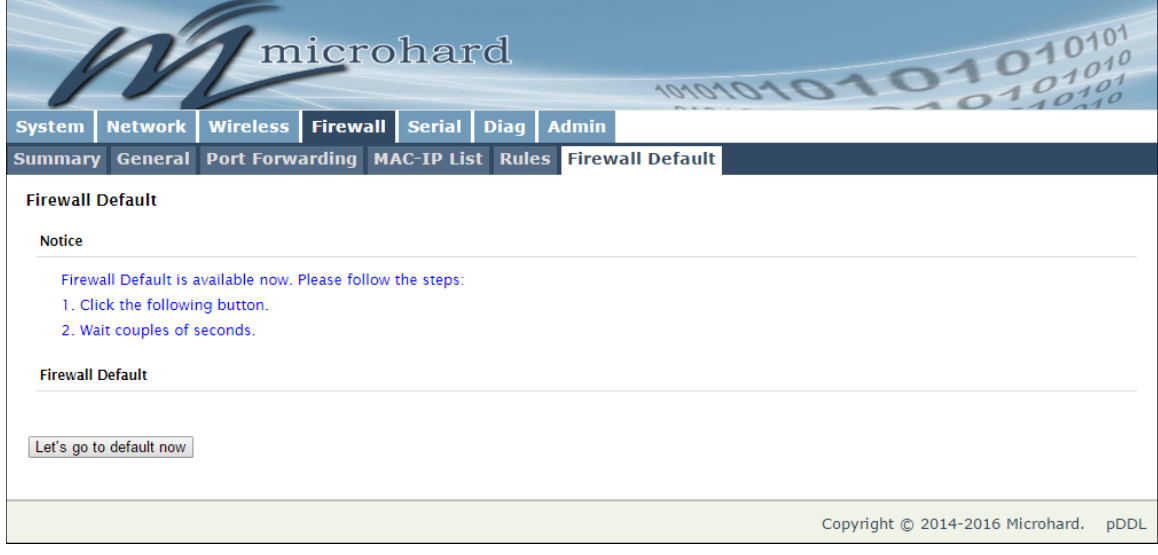

*Image 4-4-6: Firewall > Default*

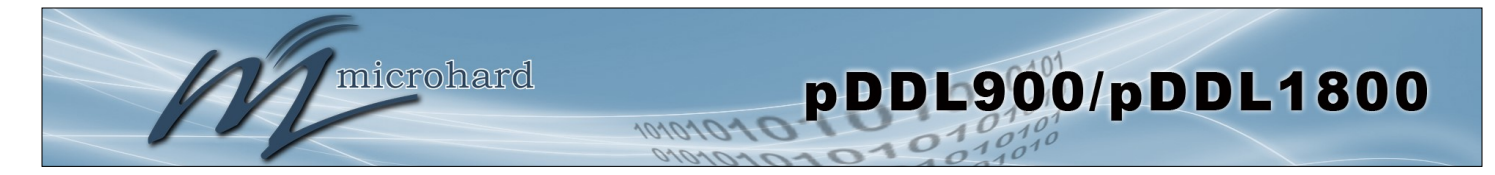

### **4.5 Serial**

#### **4.5.1 Serial > Summary**

The Serial > Summary window gives a summary of the on board serial data port. A second serial port can be added to the pDDL900 OEM by interfacing a FTDI USB to Basic UART IC as shown in Appendix D: **[Serial Port Extension](#page-116-0)**.

**GS0** - If the pDDL900 has been set to USB Device mode (Pin 14 connected to GND through a 1K resistor), the GS0 tab will appear and the USB port can be used to connect to a USB host that has the Microhard Composite Drivers installed. The USB port will appear as a serial device on the host system.

The Summary window shows a number of status items that aid in viewing the operation, statistics, and troubleshooting of the RS232 & USB Serial Ports.

#### **General Status**

- Port Status Shows if the RS232 has been enabled in the configuration.
- Baud Rate The current baud rate used to interface with the connected device.
- Connect As The type of IP Protocol Config is displayed here (TCP, UDP, SMTP, PPP, etc)
- Connect Status Shows if there are any current connections / if the port is active.

| microhard<br>Serial Diag Admin<br><b>Wireless</b><br><b>Firewall</b><br><b>Network</b><br><b>System</b><br><b>Settings</b><br><b>GSO</b><br><b>Status</b> |               |                  |                   |                                 |                         |                           |                          |                                                  |      |  |
|----------------------------------------------------------------------------------------------------|---------------|------------------|-------------------|---------------------------------|-------------------------|---------------------------|--------------------------|--------------------------------------------------|------|--|
| <b>Serial Port Status</b>                                                                                                    |               |                  |                   |                                 |                         |                           |                          |                                                  |      |  |
| Port                                                                                                    | <b>Status</b> | <b>Baud Rate</b> | <b>Connect As</b> | <b>Connect</b><br><b>Status</b> | <b>Receive</b><br>bytes | <b>Receive</b><br>packets | <b>Transmit</b><br>bytes | <b>Transmit</b><br>packets                       |      |  |
| <b>RS232</b>                                                                                                    | Enable        | 115200           | <b>TCP Server</b> | <b>Not Active</b>               | O <sub>B</sub>          | $\circ$                   | O <sub>B</sub>           | $\mathbf{O}$                                     |      |  |
| <b>GSO</b>                                                                                                    | Enable        | 115200           | <b>TCP Server</b> | <b>Not Active</b>               | 0 <sub>B</sub>          | $\mathbf 0$               | O <sub>B</sub>           | 0<br>Stop Refreshing   Interval: 20 (in seconds) |      |  |
|                                                                                                    |               |                  |                   |                                 |                         |                           |                          | Copyright © 2014-2016 Microhard.                 | pDDL |  |

*Image 4-5-1: Serial > Summary*

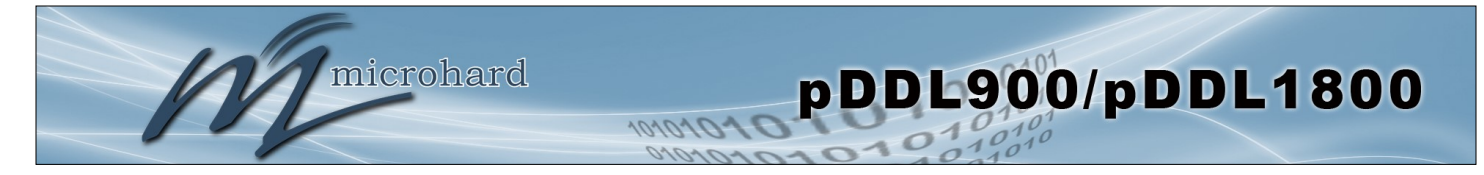

### **4.6.2 Serial > Settings**

This menu option is used to configure the serial device server for the serial communications port. Serial device data may be brought into the IP network through TCP, UDP, or multicast; it may also exit the pDDL900 network on another pDDL900 serial port. The fully-featured RS232 interface supports hardware

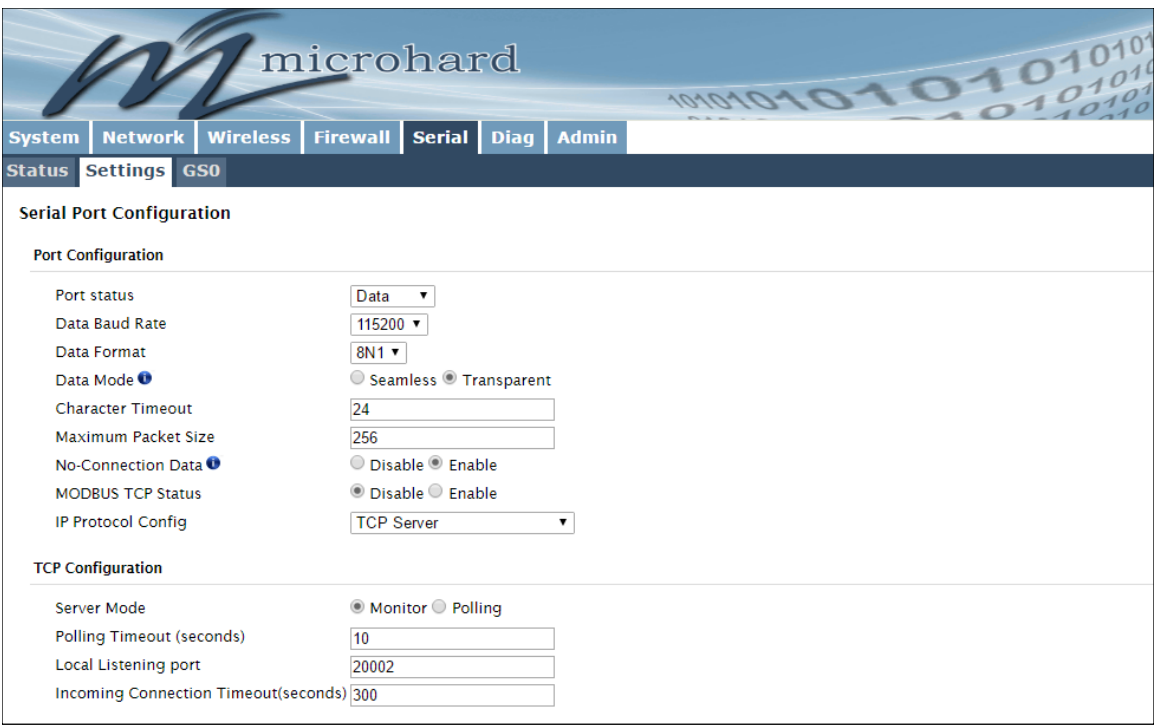

*Image 4-5-2: Serial > Settings Configuration*

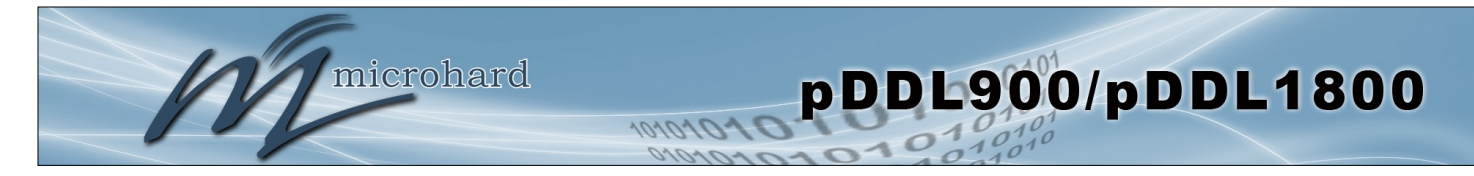

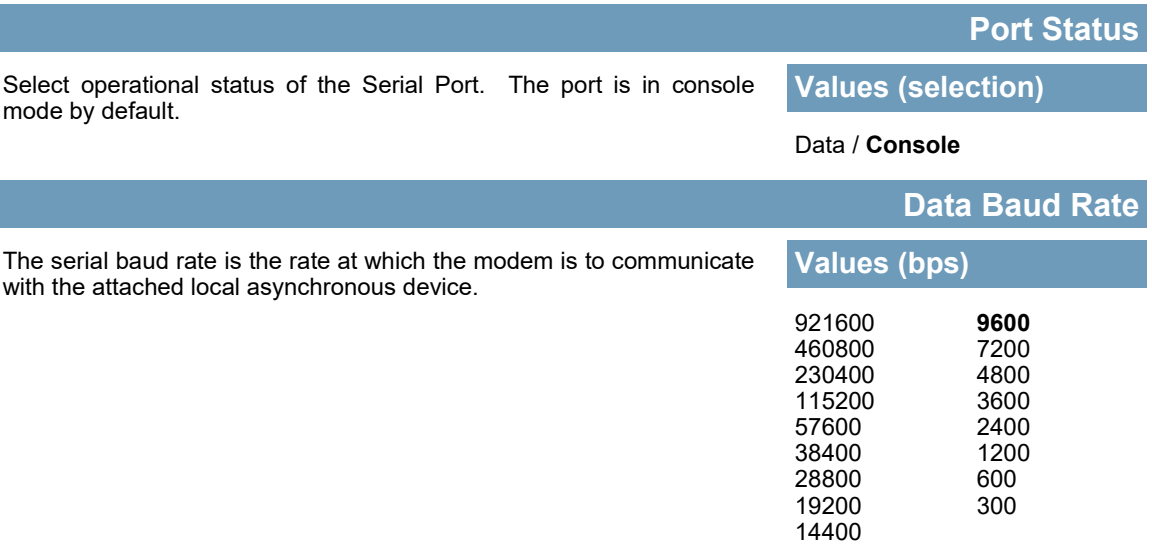

This setting determines the format of the data on the serial port. The default is 8 data bits, No parity, and 1 Stop bit. **Data Format Values (selection) 8N1** 8E1 8O1

#### **Data Mode**

**Values (selection)**

#### Seamless / **Transparent**

When set to Seamless, the serial port server will add a gap between data frames to comply with the MODBUS protocol for example. See 'Character Timeout' below for related information.

### **Character Timeout**

In Seamless mode (see Data Mode described on the preceding page), this setting determines when the serial server will consider the recently -received incoming data as being ready to transmit. As per the MODBUS standard, frames will be marked as 'bad' if the time gap between frames is greater than 1.5 characters, but less than the Character Timeout value.

This setting defines the serial output data framing. In Transparent mode (default), the received data will be output promptly from the

**Values (characters)**

**24**

The serial server also uses this parameter to determine the time gap inserted between frames. It is measured in 'characters' and related to baud rate.

Example: If the baud rate is 9600bps, it takes approximately 1ms to move one character. With the Character Timeout set to 4, the timeout period is 4ms. When the calculated time is less than 3.5ms, the serial server will set the character timeout to a minimum value of 3.5ms.

If the baud rate is greater than 19200bps, the minimum character timeout is internally set to 750us (microseconds).

Note: Most PCs do not readily support serial communications greater than 115200bps.

pDDL900.

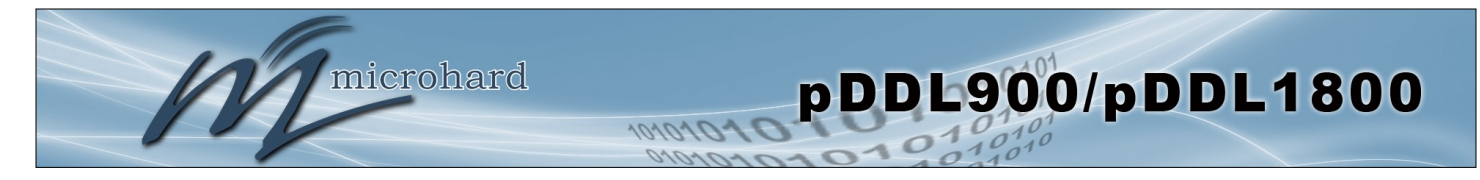

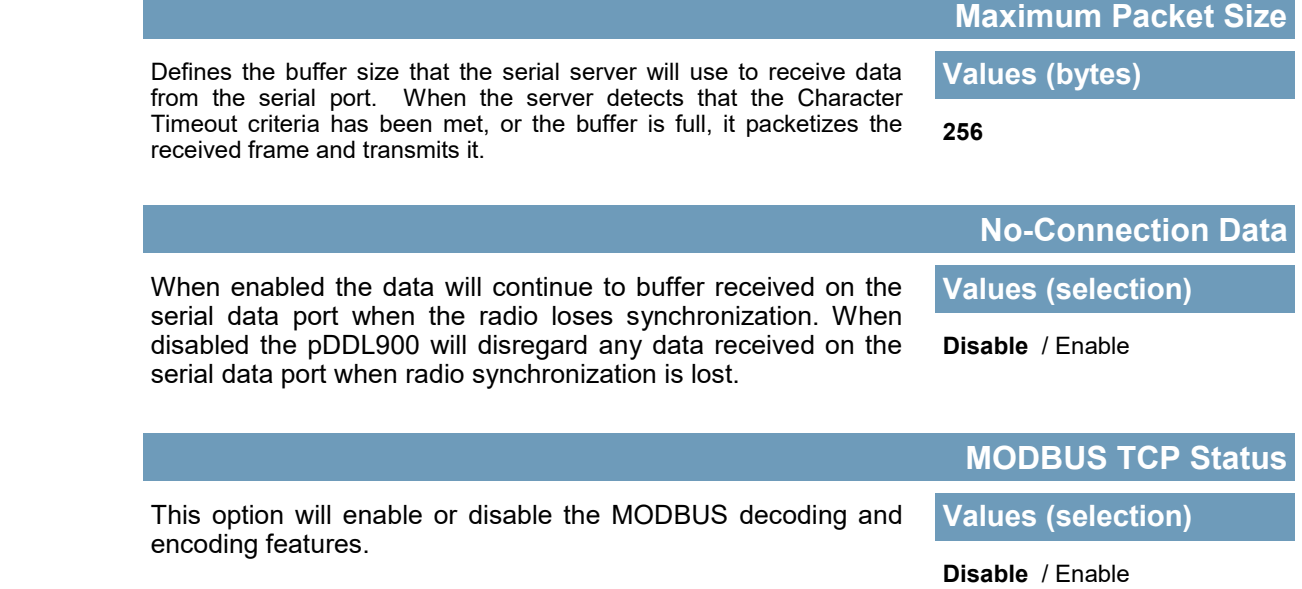

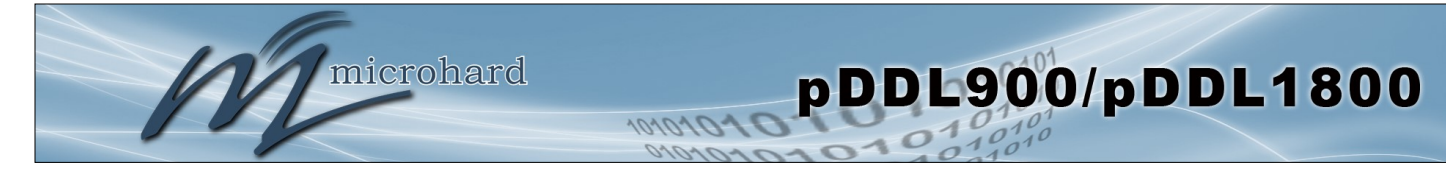

#### **IP Protocol Config**

#### **Values (selection)**

The protocol selected in the IP Protocol Config field will determine which configuration options appear in the remainder of the RS232 Configuration Menu.

This setting determines which protocol the serial server will use to

transmit serial port data over the pDDL900 network.

TCP Client TCP Server TCP Client/Server UDP Point-to-Point PPP (Not supported on USB)

**TCP Client:** When TCP Client is selected and data is received on its serial port, the pDDL900 takes the initiative to find and connect to a remote TCP server. The TCP session is terminated by this same unit when the data exchange session is completed and the connection timeout has expired. If a TCP connection cannot be established, the serial port data is discarded.

#### • **Remote Server Address**

IP address of a TCP server which is ready to accept serial port data through a TCP connection. For example, this server may reside on a LAN network server. Default: **0.0.0.0**

#### • **Remote Server Port**

A TCP port which the remote server listens to, awaiting a session connection request from the TCP Client. Once the session is established, the serial port data is communicated from the Client to the Server. Default: **20001**

#### • **Outgoing Connection Timeout**

This parameter determines when the pDDL900 will terminate the TCP connection if the connection is in an idle state (i.e. no data traffic on the serial port). Default: **60** (seconds)

**TCP Server:** In this mode, the pDDL900 Series will not INITIATE a session, rather, it will wait for a Client to request a session of it (it's being the Server—it 'serves' a Client). The unit will 'listen' on a specific TCP port. If a session is established, data will flow from the Client to the Server, and, if present, from the Server to the Client. If a session is not established, both Client-side serial data, and Server-side serial data , if present, will be discarded.

#### • **Local Listening Port**

The TCP port which the Server listens to. It allows a TCP connection to be created by a TCP Client to carry serial port data. Default: **20001**

#### • **Incoming Connection Timeout**

Established when the TCP Server will terminate the TCP connection is the connection is in an idle state.

Default: **300** (seconds)

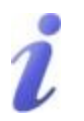

UDP: User Datagram Protocol does not provide sequencing information for the packets sent nor does it establish a 'connection' ('handshaking') and is therefore most suited to communicating small packets of data.

TCP: Transmission Control Protocol in contrast to UDP does provide sequencing information and is connection -oriented; a more reliable protocol, particularly when large amounts of data are being communicated.

Requires more bandwidth than UDP.

microhard

### **IP Protocol Config (Continued…)**

pDDL900/pDDL1800

**TCP Client/Server:** In this mode, the pDDL900 will be a combined TCP Client and Server, meaning that it can both initiate and serve TCP connection (session) requests. Refer to the TCP Client and TCP Server descriptions and settings described previously as all information, combined, is applicable to this mode.

**UDP Point-to-Point:** In this configuration the pDDL900 will send serial data to a specifically-defined point, using UDP packets. This same pDDL900 will accept UDP packets from that same point.

• **Remote IP Address**

IP address of distant device to which UDP packets are sent when data received at serial port. Default: **0.0.0.0**

• **Remote Port** UDP port of distant device mentioned above. Default: **20001**

DANNO:

• **Listening Port**

UDP port which the IP Series listens to (monitors). UDP packets received on this port are forwarded to the unit's serial port. Default: **20001**

• **UDP Timeout(s)** UDP Timeout in seconds. Default: **10**

A UDP or TCP port is an application end-point. The IP address identifies the device and, as an extension of the IP address, the port essentially 'fine tunes' where the data is to go 'within the device'.

Be careful to select a port number that is not predetermined to be associated with another application type, e.g. HTTP uses port 80.

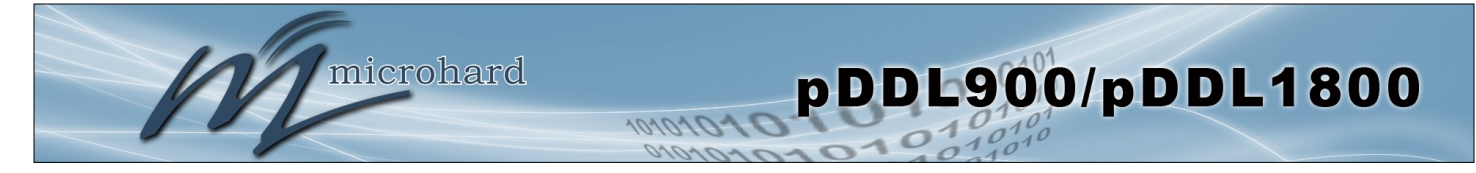

### **IP Protocol Config (Continued…)**

**PPP:** The serial port can be configured as a PPP server for a serial connection with a PC or other device. The attached PC could then use a dedicated serial (WindowsXP - dialup/modem) type PPP connection to access the network resources of the pDDL900.

• PPP Mode

Can be set for Active or Passive. If set for Active, the PPP server will initiate the PPP connection with a PPP client. The server will periodically send out link requests following PPP protocol. If set to Passive, the PPP server will not initiate the PPP connection with PPP client. The server will wait passively for the client to initiate connection. Default: **Passive**

**Expected String** 

When a client (PC or device) initiates a PPP session with the modem, this is the handshaking string that is expected in order to allow a connection. Generally this doe not need to be changed. Default: **CLIENT**

- Response String This is the handshaking string that will be sent by the modem once the expected string is received. Generally this does not need to be changed. Default: **CLIENTSERVER**
- PPP LCP Echo Failure Number The PPP server will presume the peer to be dead if the LCP echo-requests are sent without

receiving a valid LCP echo-reply. If this happens, PPP server will terminate the connection. Use of this option requires a non-zero value for the LCP Echo Interval parameter. This option can be used to enable PPP server to terminate after the physical connection has been broken (e.g., the modem has hung up). Default: **0**

• PPP LCP Echo Interval

The PPP server will send an LCP echo-request frame to the peer every 'n' seconds. Normally the peer should respond to the echo-request by sending an echo-reply. This option can be used with the LCP-echo-failure option to detect that the peer is no longer connected. Default: **0**

- PPP Local IP Enter the local PPP IP Address, the IP Address of the pDDL900 COM Port. Default: **192.168.0.1**
- PPP Host IP Enter the PPP Host IP here. This is the IP of the PC or attached device. Default: **192.168.0.99**
	- PPP Idle Timeout(s) It is the timeout for tearing down the ppp connection when there is no data traffic within the time interval. When there is data coming, new ppp connection will be created. Default: **30**

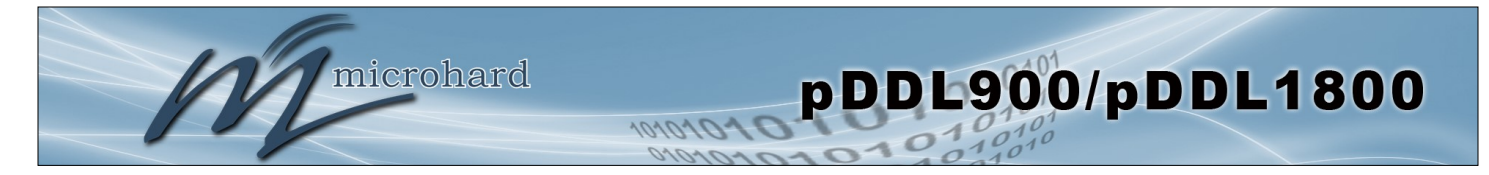

### **4.6.3 Serial > GS0**

This tab only appears if the pDDL900 has been set to operate as a USB Device (Pin 14 connected to GND through a 1k resisitor). Microhard USB Serial Composite Drivers are available which allow the pDDL900 to appear as a serial device to a USB Host (PC etc.)

The USB port can be set to "Idle" or to operate as a Data port as seen below:

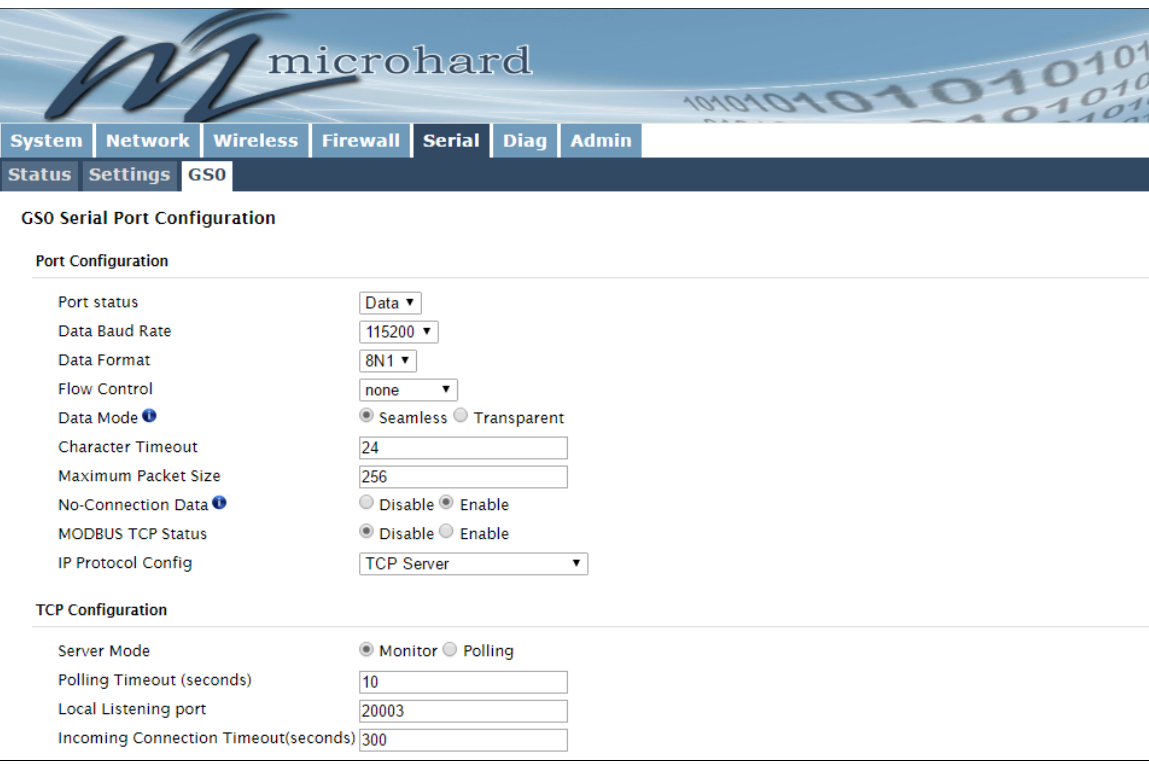

*Image 4-5-2: Serial > Settings Configuration*

### **GS0 Serial Port Configuration**

The USB port configuration is identical to the Serial Port > Settings parameters. For help or definitions of each field, refer to the previous section of this manual which describes the available settings.

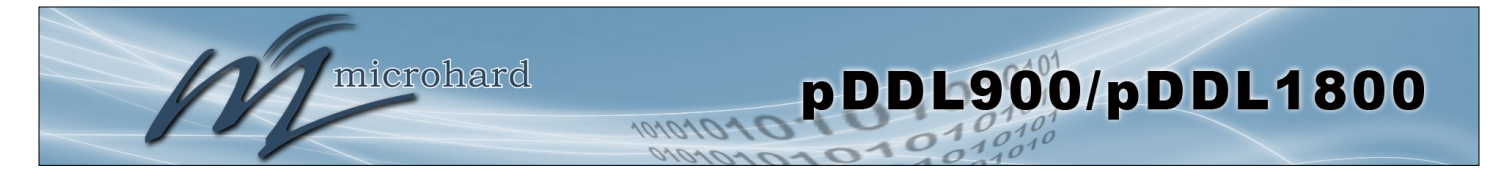

### **4.6 Diag**

#### **4.6.1 Diag > Ping**

The Network Tools Ping feature provides a tool to test network connectivity from within the pDDL900 unit. A user can use the Ping command by entering the IP address or host name of a destination device in the Ping Host Name field, use Count for the number of ping messages to send, and the Packet Size to modify the size of the packets sent.

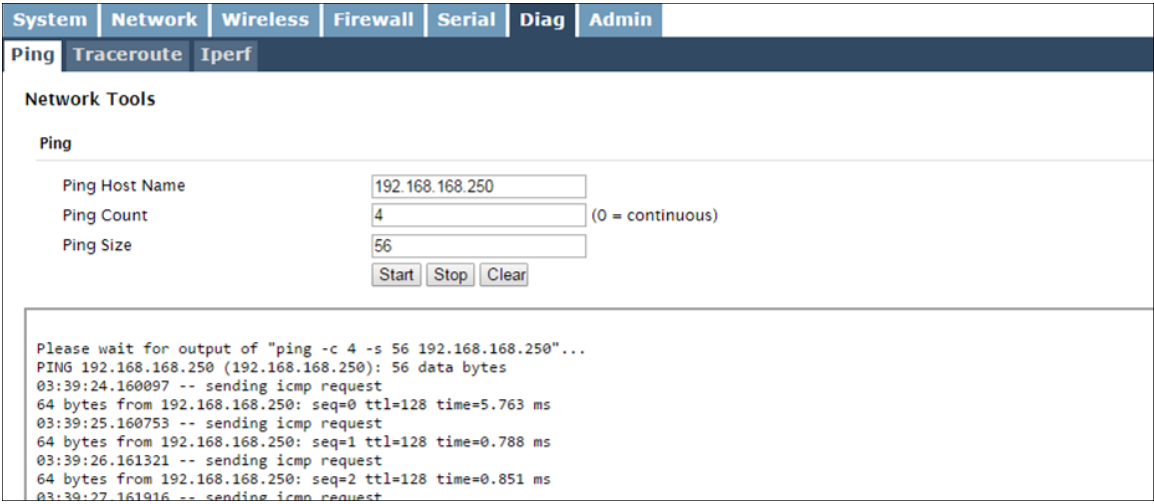

*Image 4-6-1: Diagnostics > Ping*

#### **4.6.2 Diag > Traceroute**

The **Traceroute** command can be used to provide connectivity data by providing information about the number of hops, routers and the path taken to reach a particular destination.

| <b>System</b>               |                              |        | <b>Network</b>           | Wireless   Firewall   Serial   Diag   Admin |                                     |  |  |  |  |  |
|-----------------------------|------------------------------|--------|--------------------------|---------------------------------------------|-------------------------------------|--|--|--|--|--|
|                             | <b>Ping Traceroute Iperf</b> |        |                          |                                             |                                     |  |  |  |  |  |
|                             | <b>Network Tools</b>         |        |                          |                                             |                                     |  |  |  |  |  |
|                             | <b>Traceroute</b>            |        |                          |                                             |                                     |  |  |  |  |  |
| <b>Traceroute Host Name</b> |                              |        |                          |                                             | 192.168.168.250<br>Start Stop Clear |  |  |  |  |  |
|                             | Begin traceroute test at     |        |                          |                                             |                                     |  |  |  |  |  |
|                             |                              | 冰<br>宋 | $\rightarrow$<br>- *     |                                             |                                     |  |  |  |  |  |
|                             |                              |        | ×                        |                                             |                                     |  |  |  |  |  |
|                             |                              |        | $\ast$                   |                                             |                                     |  |  |  |  |  |
|                             |                              |        | 米                        |                                             |                                     |  |  |  |  |  |
|                             |                              |        | 宋                        |                                             |                                     |  |  |  |  |  |
|                             |                              |        | 金<br>米                   |                                             |                                     |  |  |  |  |  |
| ۰                           |                              |        | $\star$                  |                                             |                                     |  |  |  |  |  |
| 10                          |                              |        | 火                        |                                             |                                     |  |  |  |  |  |
| 11                          |                              |        | - *                      |                                             |                                     |  |  |  |  |  |
| 12                          | ٠                            | M.     | $\overline{\phantom{a}}$ |                                             |                                     |  |  |  |  |  |
|                             |                              |        |                          |                                             |                                     |  |  |  |  |  |
|                             |                              |        |                          |                                             |                                     |  |  |  |  |  |

*Image 4-6-2: Diagnostics > Trace Route*

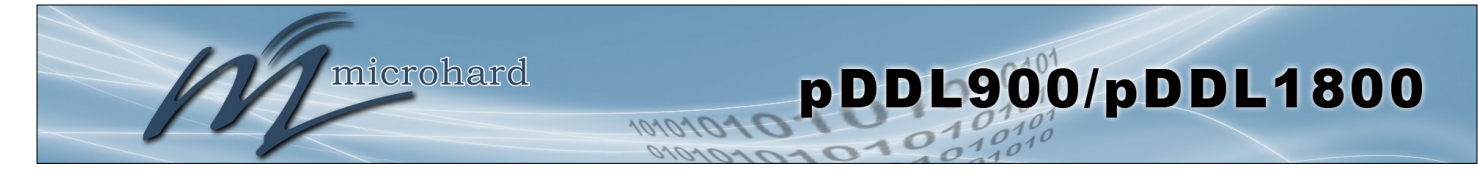

#### **4.6.3 Diag > Iperf**

The pDDL900 features an integrated Iperf server/client to use to measure and analyze throughput of TCP/ UDP packets to and/or from the pDDL900. Iperf is a 3rd party utility that can be loaded on any PC to measure network performance. For additional information about Iperf, please visit the Iperf website.

The pDDL900 can be configured to operate as a Server, listening for an incoming connection from another device (with Iperf), or PC running an Iperf client. If set to Iperf client, the pDDL900 will connect to or send packets to a specified Iperf server.

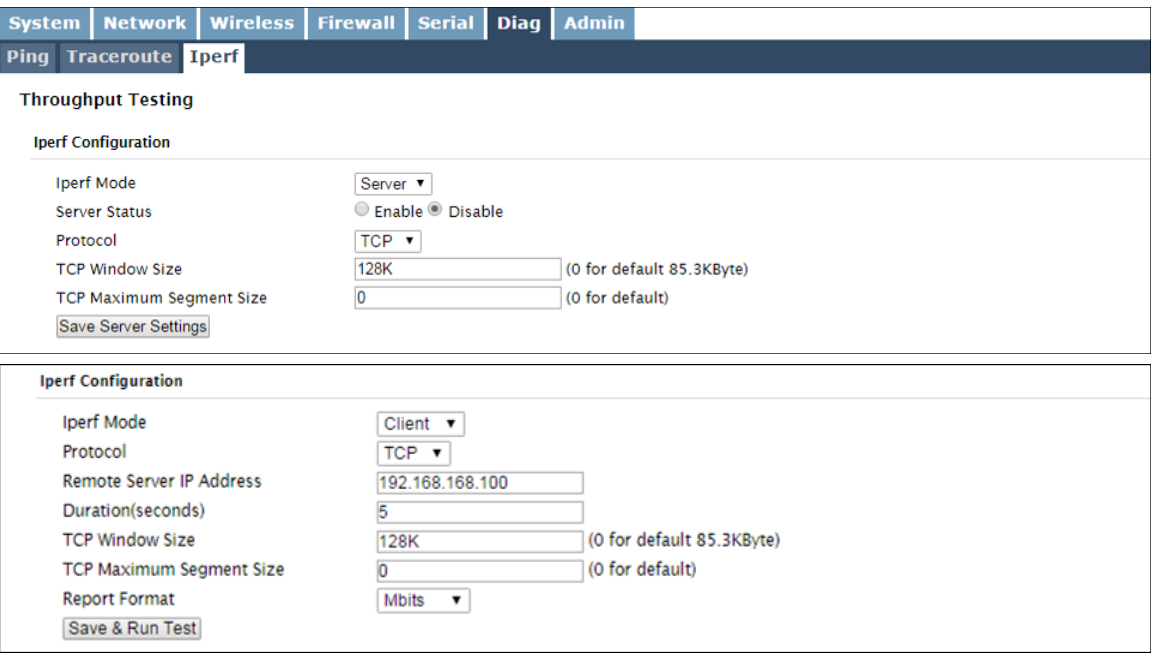

*Image 4-6-3: Diag > Iperf*

|                                                                                                    | <b>Iperf Mode</b>         |
|----------------------------------------------------------------------------------------------------|---------------------------|
| Select between an Iperf Server (listens for incoming connections) and<br>client (initiates a connection with a server)                       | <b>Values (selection)</b> |
|                                                                                                    | Server / Client           |
|                                                                                                    | <b>Server Status</b>      |
| If the Iperf mode to set to Server, this Server Status allows a user to<br>Fnable or Disable the server.                                     | <b>Values (selection)</b> |
|                                                                                                    | <b>Enable</b> / Disable   |
|                                                                                                    | <b>Protocol</b>           |
| Select the type of packets to be sent to test the throughput. TCP packets<br>are connection oriented and require additional overhead for the | <b>Values (selection)</b> |
| handshaking that occurs, while UDP is a connectionless, best effort<br>oriented protocol.                                                    | <b>TCP</b> / UDP          |

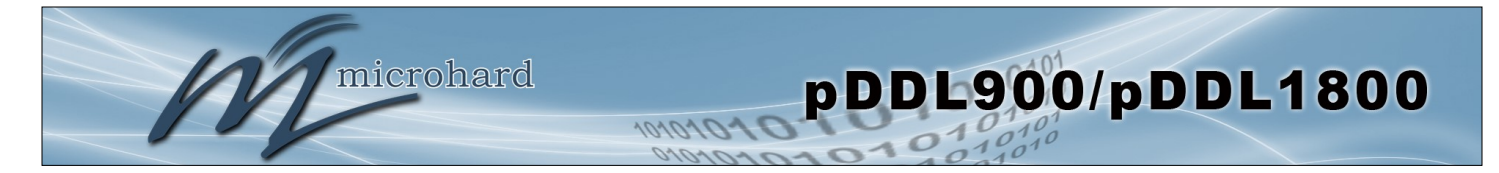

### **4.7 Admin**

#### **4.7.1 Admin > Users**

#### **Password Change**

The Password Change menu allows the password of the user 'admin' to be changed. The 'admin' username cannot be deleted, but additional users can be defined and deleted as required as seen in the Users menu below. After the modem has been reset to factory defaults, it is mandatory to change the default password for admin, the modem will prompt a user to do so upon the first login.

| <b>System</b>                      | <b>Network   Wireless   Firewall</b>                                               |          | Serial Diag Admin      |                             |                             |  |  |  |  |  |
|------------------------------------|------------------------------------------------------------------------------------|----------|------------------------|-----------------------------|-----------------------------|--|--|--|--|--|
| <b>Users SNMP Discovery Logout</b> |                                                                                    |          |                        |                             |                             |  |  |  |  |  |
| <b>Access Control</b>              |                                                                                    |          |                        |                             |                             |  |  |  |  |  |
|                                    |                                                                                    |          |                        |                             |                             |  |  |  |  |  |
|                                    | New password will take effect immediately after pressing "Change Password" button. |          |                        |                             |                             |  |  |  |  |  |
|                                    | <b>Account Name</b>                                                                |          | admin                  |                             |                             |  |  |  |  |  |
|                                    | Change Password <sup>O</sup>                                                       |          |                        | (5-64 characters, no space) |                             |  |  |  |  |  |
| Confirm Password                   |                                                                                    |          | <b>Change Password</b> |                             |                             |  |  |  |  |  |
|                                    | Add User (It will take effect immediately after pressing "Add User" button)        |          |                        |                             |                             |  |  |  |  |  |
|                                    |                                                                                    |          |                        |                             |                             |  |  |  |  |  |
| <b>Username</b>                    |                                                                                    |          |                        |                             | (5-32 characters)           |  |  |  |  |  |
| Password <b>O</b>                  |                                                                                    |          |                        |                             | (5-64 characters, no space) |  |  |  |  |  |
|                                    | <b>Confirm Password</b><br>System                                                  |          |                        |                             |                             |  |  |  |  |  |
|                                    |                                                                                    |          | Hide Submenu ▼         |                             |                             |  |  |  |  |  |
| Network                            | Wireless<br>Firewall                                                               |          |                        | Hide Submenu ▼              |                             |  |  |  |  |  |
|                                    |                                                                                    |          |                        |                             |                             |  |  |  |  |  |
|                                    |                                                                                    |          |                        |                             |                             |  |  |  |  |  |
| Serial                             |                                                                                    |          |                        | Hide Submenu ▼              |                             |  |  |  |  |  |
| Diag                               |                                                                                    |          | Hide Submenu ▼         |                             |                             |  |  |  |  |  |
| Admin                              |                                                                                    |          | Hide Submenu ▼         |                             |                             |  |  |  |  |  |
| <b>Add User</b>                    |                                                                                    | Add User |                        |                             |                             |  |  |  |  |  |
| <b>Users Summary</b>               |                                                                                    |          |                        |                             |                             |  |  |  |  |  |
| No users defined.                  |                                                                                    |          |                        |                             |                             |  |  |  |  |  |

*Image 4-7-1: Users > Password Change*

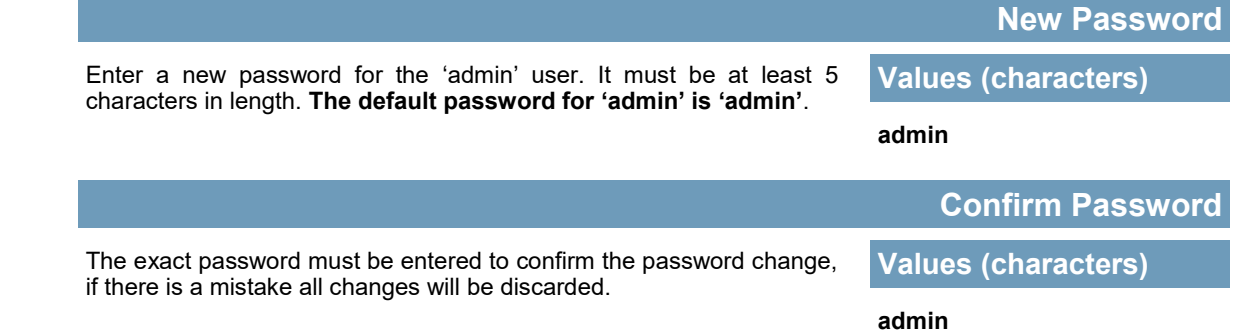

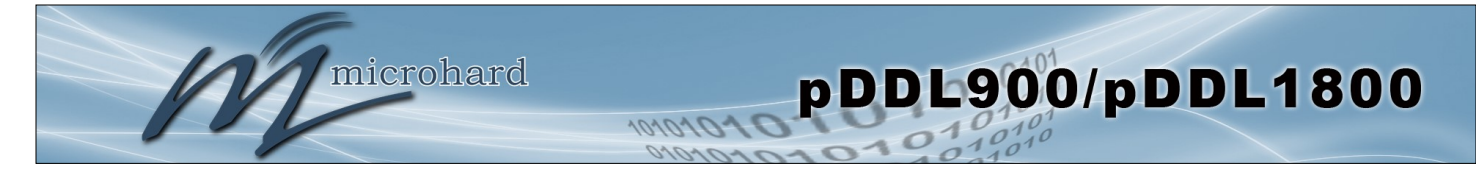

#### **Add Users**

Different users can be set up with customized access to the WebUI. Each menu or tab of the WebUI can be disabled on a per user basis as seen below.

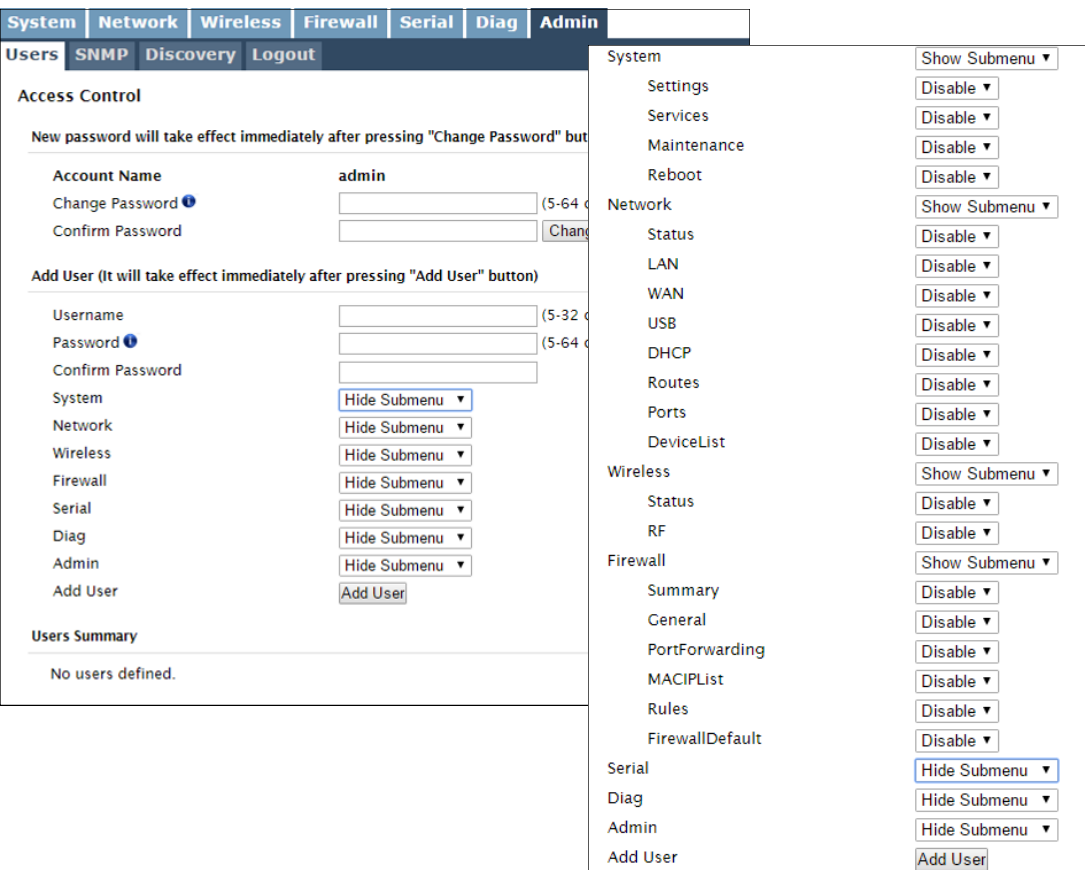

*Image 4-7-2: Access Control > Users*

#### **Username**

Enter the desired username. Minimum or 5 character and maximum of 32 character. Changes will not take effect until the system has been restarted.

### **Values (characters)**

*(no default) Min 5 characters Max 32 characters*

### **Password / Confirm Password**

Passwords must be a minimum of 5 characters. The Password must be re-entered exactly in the Confirm Password box as well.

**Values (characters)**

*(no default)* min 5 characters

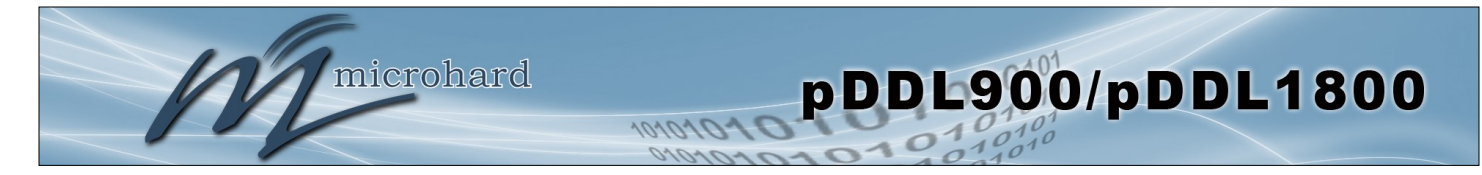

#### **4.7.2 Admin > SNMP**

The pDDL900 may be configured to operate as a Simple Network Management Protocol (SNMP) agent. Network management is most important in larger networks, so as to be able to manage resources and measure performance. SNMP may be used in several ways:

- configure remote devices
- monitor network performance
- detect faults
- audit network usage
- detect authentication failures

A SNMP management system (a PC running SNMP management software) is required for this service to operate. This system must have full access to the pDDL900. Communications is in the form of queries (information requested by the management system) or traps (information initiated at, and provided by, the SNMP agent in response to predefined events).

Objects specific to the pDDL900 are hosted under private enterprise number **21703**.

An object is a variable in the device and is defined by a Management Information Database (MIB). Both the management system and the device have a copy of the MIB. The MIB in the management system provides for identification and processing of the information sent by a device (either responses to queries or device-sourced traps). The MIB in the device relates subroutine addresses to objects in order to read data from, or write data to, variables in the device.

An SNMPv1 agent accepts commands to retrieve an object, retrieve the next object, set and object to a specified value, send a value in response to a received command, and send a value in response to an event (trap).

SNMPv2c adds to the above the ability to retrieve a large number of objects in response to a single request.

SNMPv3 adds strong security features including encryption; a shared password key is utilized. Secure device monitoring over the Internet is possible. In addition to the commands noted as supported above, there is a command to synchronize with a remote management station.

The pages that follow describe the different fields required to set up SNMP on the pDDL900. MIBS may be requested from Microhard Systems Inc.

The MIB file can be downloaded directly from the unit using the *'Get MIB File'* button on the Network > SNMP menu.

**Download MIB File** 

Get MIB File

SNMP: Simple Network Management Protocol provides a method of managing network devices from a single PC running network management software.

Managed networked devices are referred to as SNMP agents.

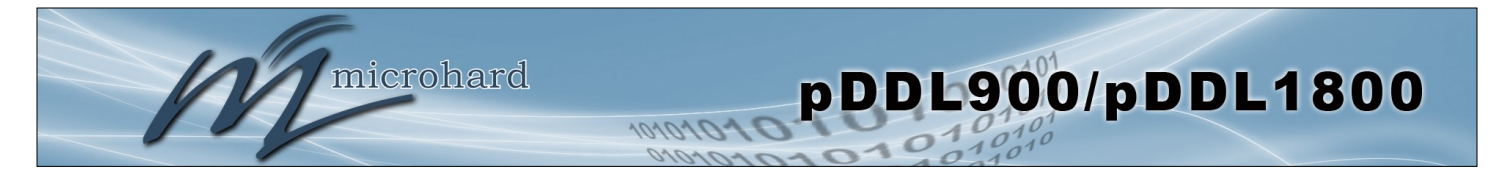

**SNMP Settings**

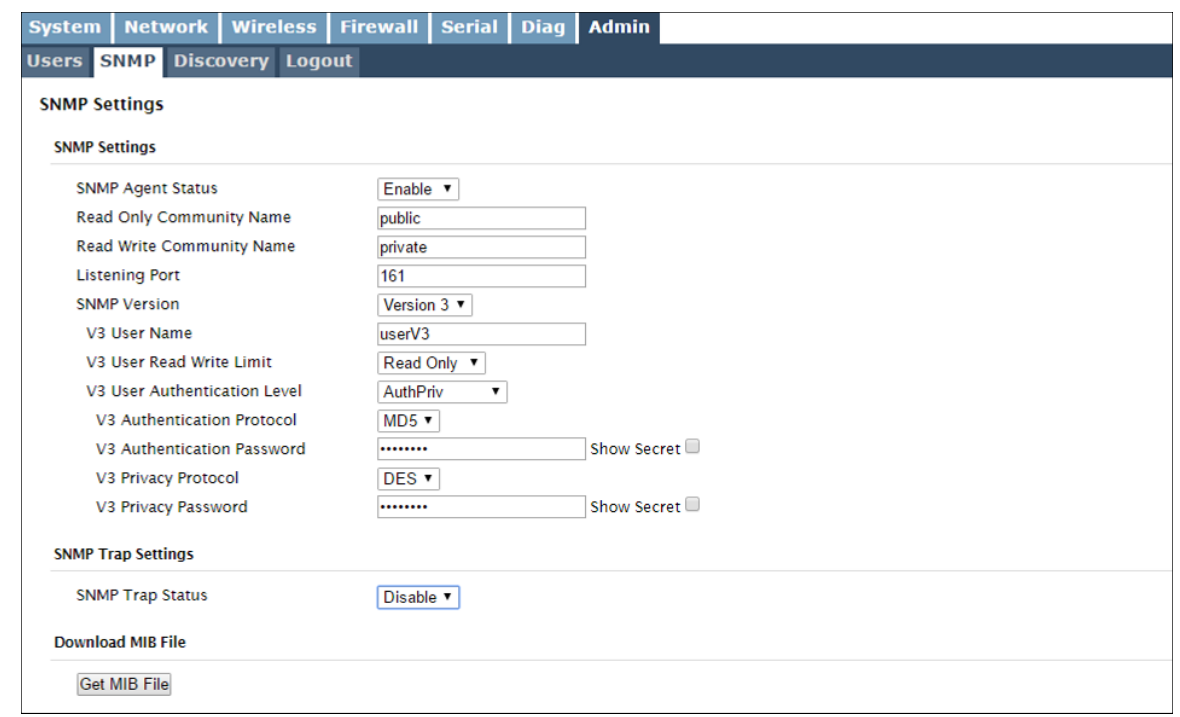

*Image 4-7-3: Admin > SNMP*

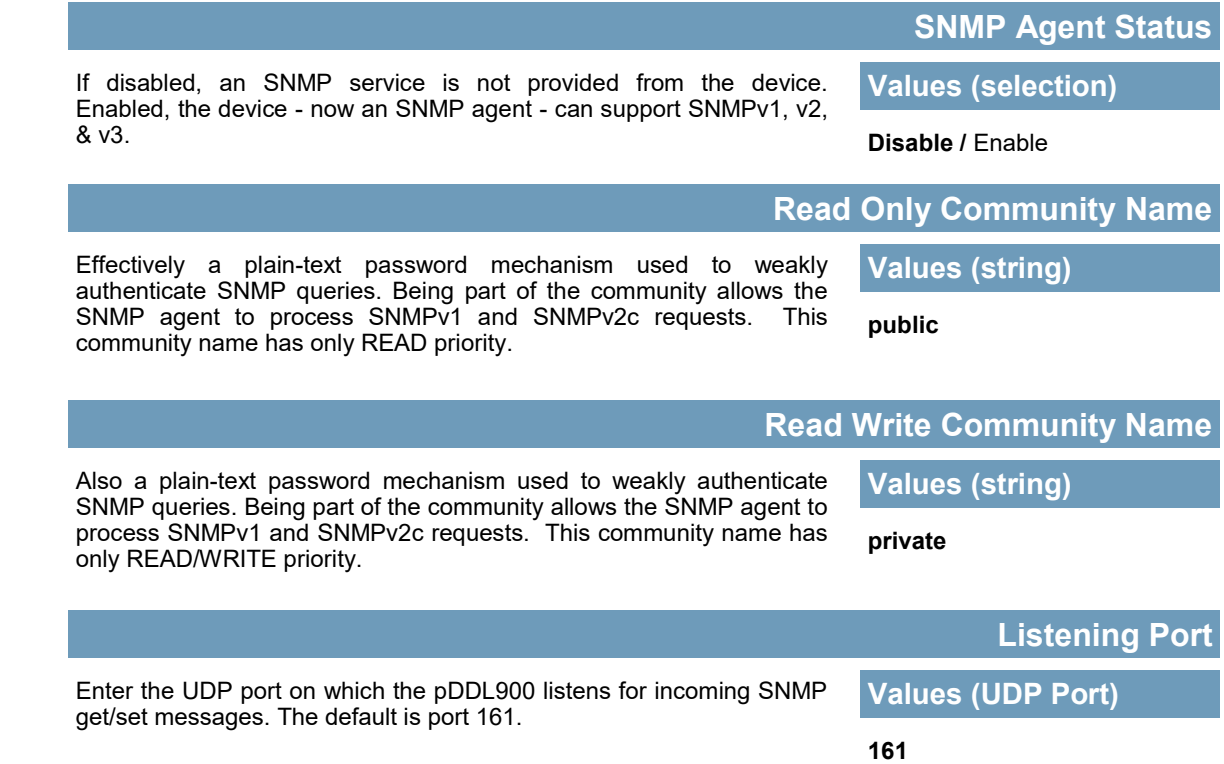

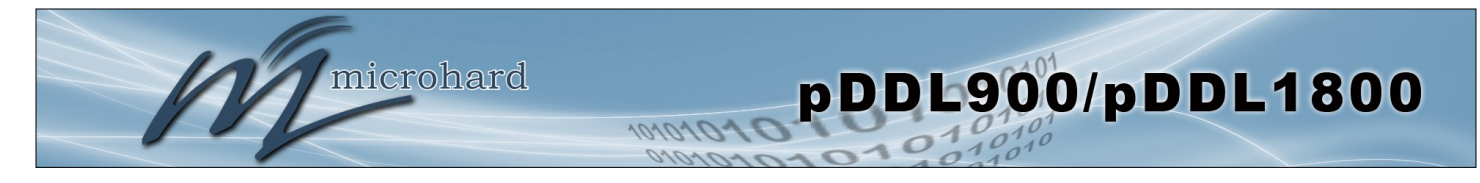

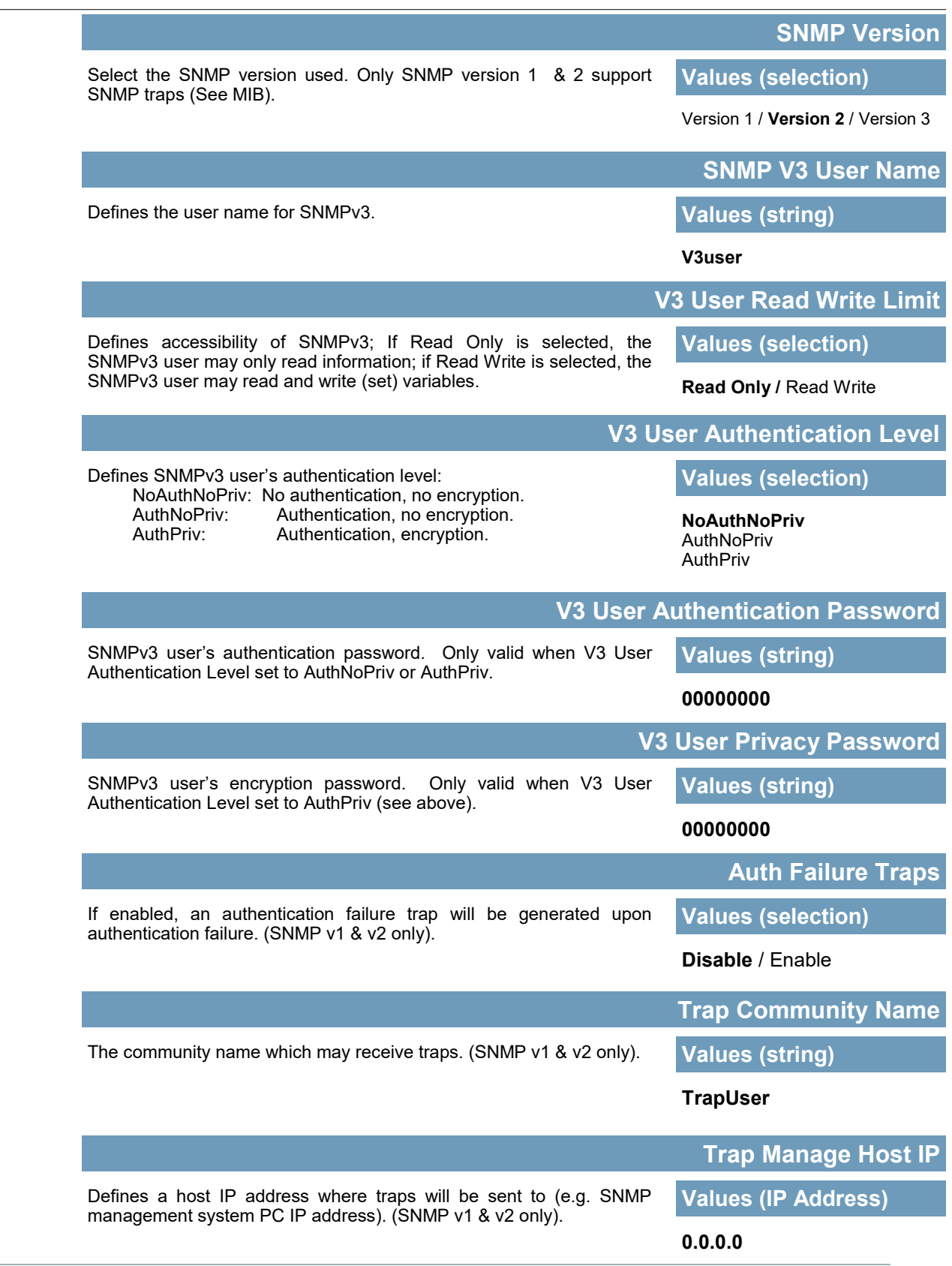

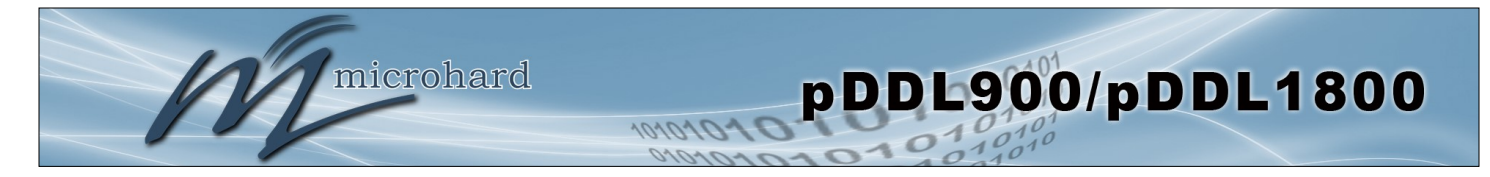

### **SNMP Trap Settings**

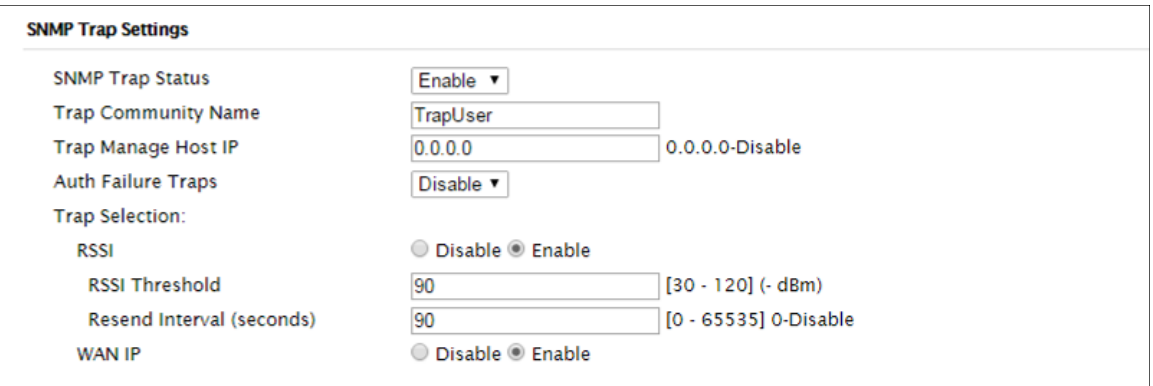

*Image 4-7-4: Admin > SNMP Trap Settings*

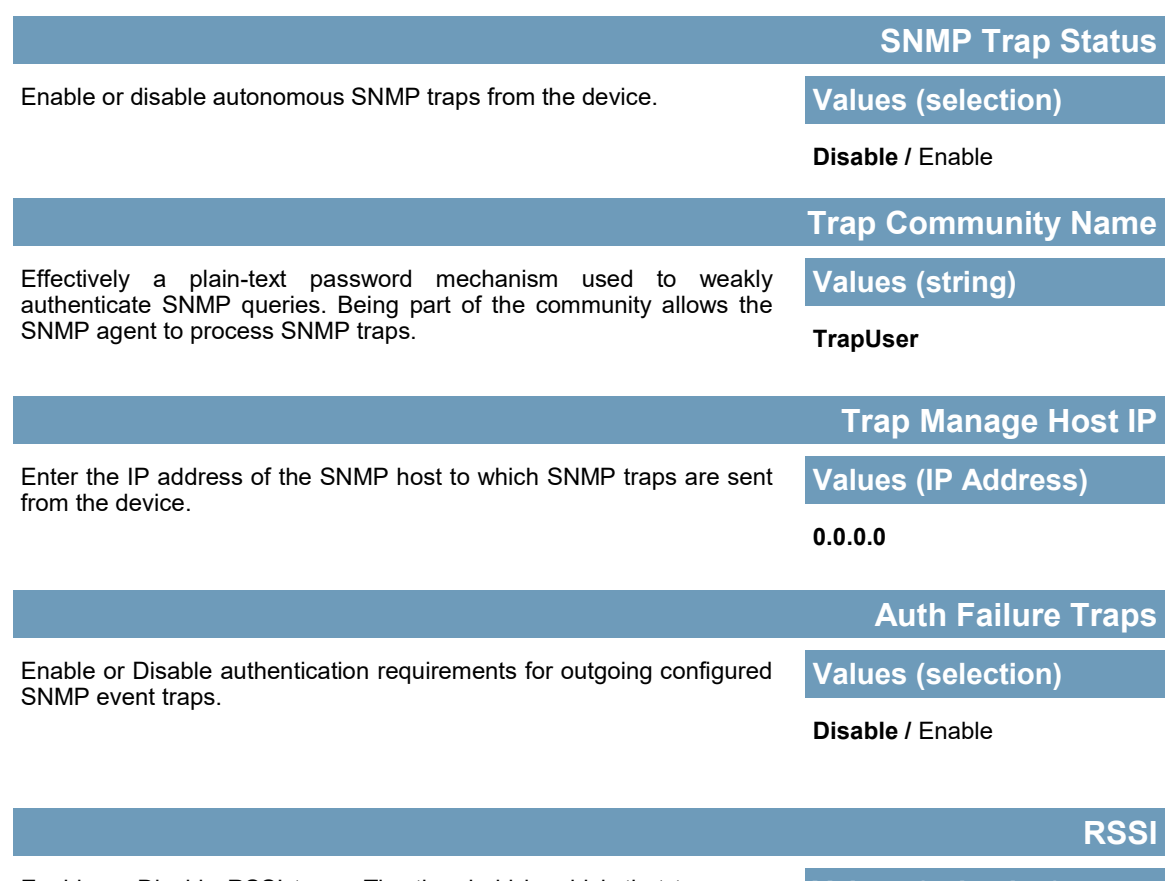

Enable or Disable RSSI traps. The threshold in which that traps are triggered can also be configured, as well as the frequency at which the traps are sent when the threshold has been crossed.

**Values (selection)**

**Disable /** Enable

**90** (30-120) in -dBm

90 (0 - 65535 seconds, 0=disabled.)

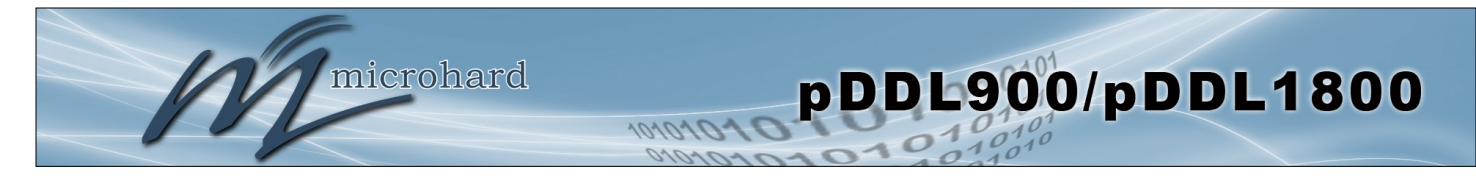

### **WAN IP**

Enable or Disable WAN IP Traps. Device will send a trap any time the WAN IP has been changed. Generally used with dynamic IP addresses.

**Values (selection)**

**Disable /** Enable

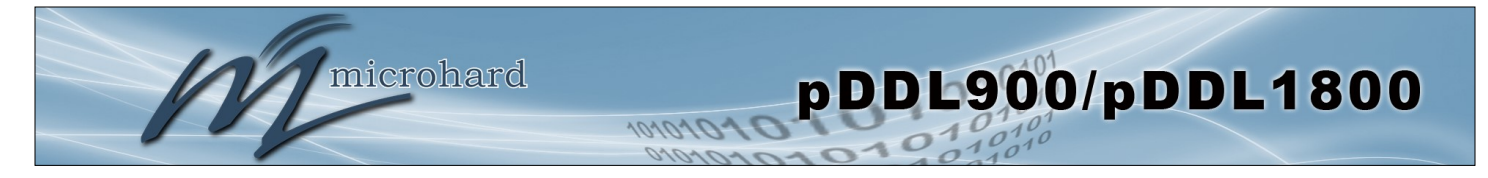

#### **4.7.3 Admin > Discovery**

#### **Server Status Settings**

Microhard Radios employ a discovery service that can be used to detect other Microhard devices on a network. This can be done using a stand alone utility from Microhard Systems called 'IP Discovery' or from the Tools > Discovery menu. The discovery service will report the MAC Address, IP Address, Description, Product Name, Firmware Version, Operating Mode, and the Network ID.

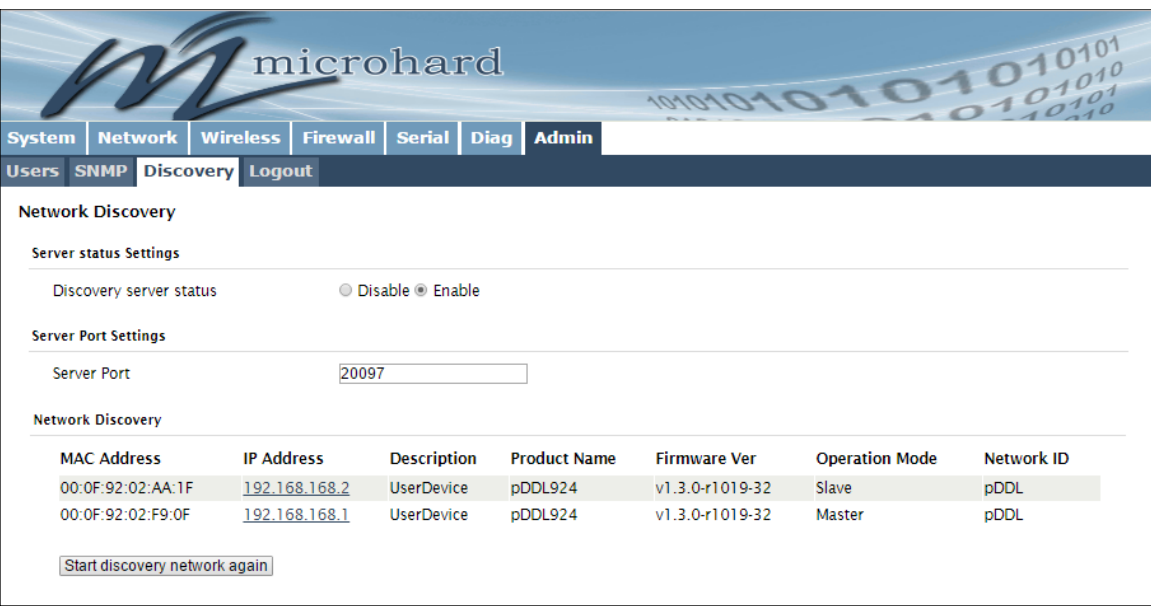

*Image 4-7-5: Admin > Discovery*

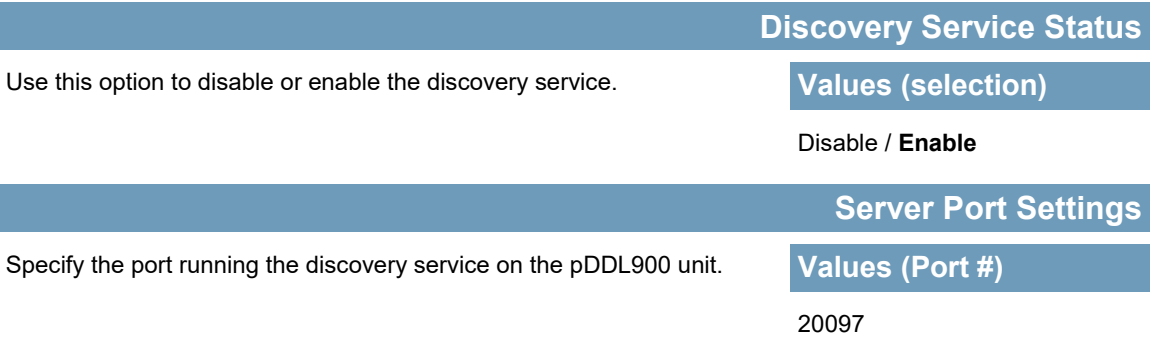

#### **Network Discovery**

The Network discovery tool allows the pDDL900 to send a broadcast to all Microhard devices on the same network. Other units on the network will respond to the broadcast and report their MAC address, IP address (With a hyperlink to that units WebUI page), description, firmware version.

The discovery service can be a useful troubleshooting tool and can be used to quickly find and indentify other units on the network.

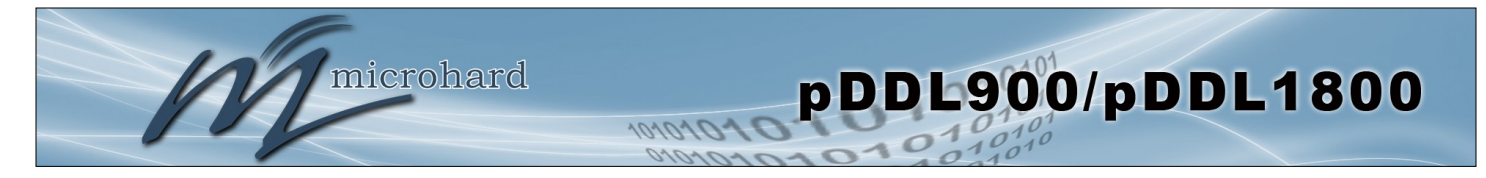

### **4.7.4 Admin > Logout**

The logout function allows a user to end the current configuration session and prompt for a login screen.

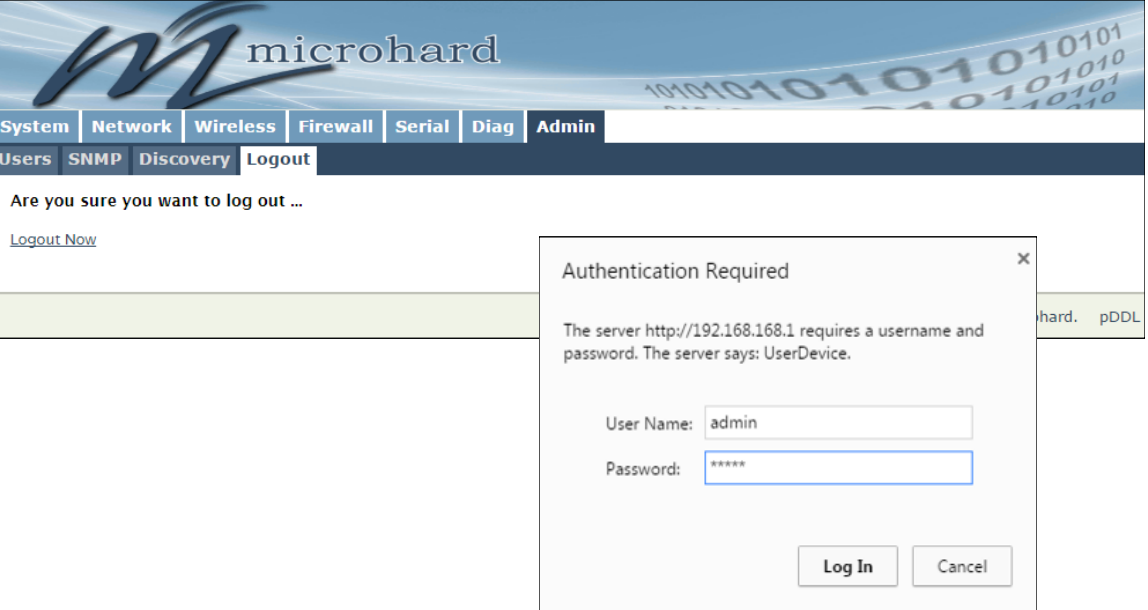

*Image 4-7-6: Admin > logout*

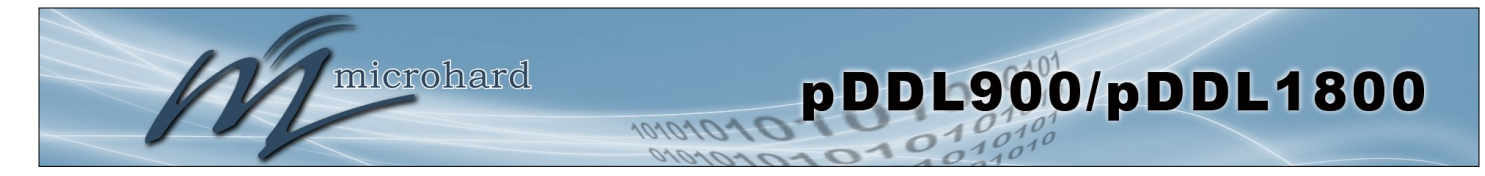

### **5.1 AT Command Overview**

AT Commands can be issued to configure and manage the pDDL900, via TCP/IP (telnet).

### **5.1.1 Telnet (TCP/IP)**

Telnet can be used to access the AT Command interface of the pDDL900. The default port is TCP Port 23. A telnet session can be made to the unit using any Telnet application (Windows Telnet, Tera Term, ProComm etc). Once communication is established, a login is required to continue.

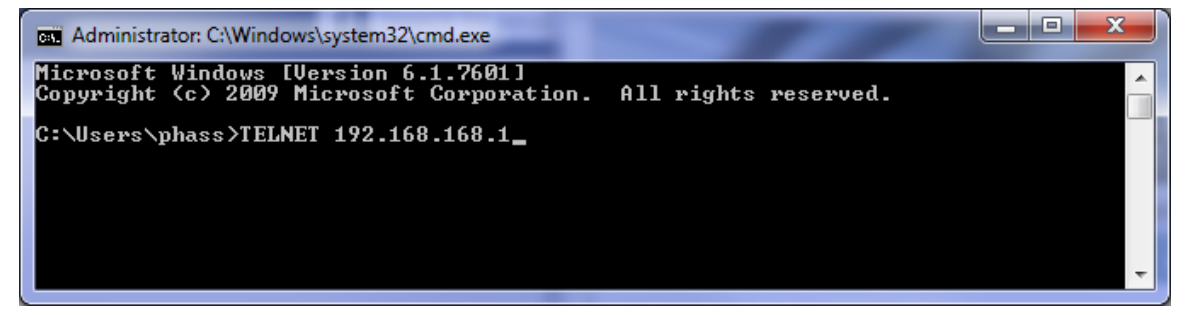

*Image 5-1: Establishing a Telnet Session*

A session can be made to the WAN IP Address (if allowed in the firewall settings) for remote configuration, or to the local RJ45 interface.

Once a session is established a login is required to continue. As seen in the Serial port setup, the default login is **admin**, and the password is **admin.** Once verified, the AT Command Line Interface menu is shown and AT Commands can now be issued. (Type "?" or Help to list the commands).

| Telnet 192.168.168.1                                 | $\overline{\mathbf{x}}$<br>e.<br>-                         |
|------------------------------------------------------|------------------------------------------------------------|
| UserDevice login: admin<br>Password:                 |                                                            |
|                                                      |                                                            |
| Entering character mode<br>Escape character is '^]'. |                                                            |
| Command Line Interface                               |                                                            |
| UserDevice> ?                                        |                                                            |
| he 1p                                                | Show available commands                                    |
| history                                              | Show a list of previously run command                      |
| s<br>info                                            | System info                                                |
| status                                               | Display the system status                                  |
| system<br>network                                    | Setting system configurations<br>Set or Get network config |
| AT                                                   | AT Echo OK                                                 |
| <b>ATE0</b>                                          | Disable Echo                                               |
| ATE1<br>ATH                                          | Enable Echo<br>Show a list of previously run AT comm       |
| lands                                                |                                                            |
| ATL                                                  | List all available AT commands                             |
| AT&R<br>AT&U                                         | Reserved<br>Display modem active profile                   |
| AT&W                                                 | Enable configurations you have been e                      |
| ntered<br>ATA                                        |                                                            |
| ATO                                                  | Quit<br>Quit                                               |
| AT+MSCNTO                                            | Get/Set console timeout                                    |
| AT+MSPWD                                             | Set password                                               |

*Image 5-2: Telnet AT Command Session*

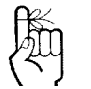

The factory default network settings:

**IP: 192.168.168.1 Subnet: 255.255.255.0 Gateway: 192.168.168.1**

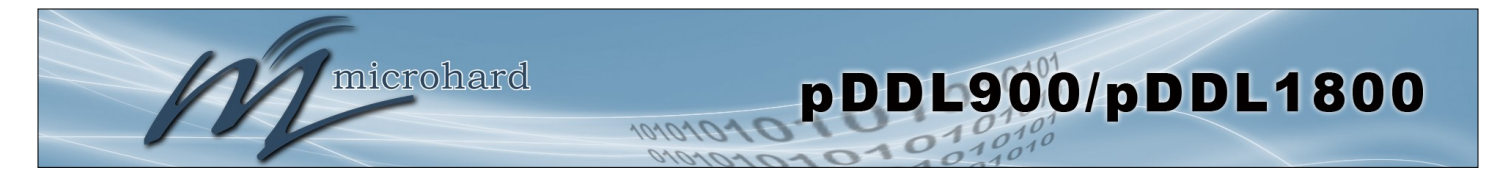

### **5.2 AT Command Syntax**

The follow syntax is used when issuing AT Commands on the pDDL900

- All commands start with the AT characters and end with the <Enter> key
- Microhard Specific Commands start with +M
- Help will list top level commands (ATL will list ALL available AT Commands)
- To query syntax of a command: AT+<command\_name>=?
- Syntax for commands that are used only to query a setting: AT<command\_name>
- Syntax for commands that can be used to query *and* set values:

AT<command\_name>=parameter1,parameter2,... (Sets Values)<br>AT<command\_name>? (Queries the setting) AT<command\_name>?

#### **Query Syntax:**

AT+MSCNTO=? <Enter> +MSCNTO: Command Syntax: AT+MSCNTO=<Timeout\_s> Parameter: <Timeout\_s> 30 to 65535 in seconds, 0-Disable

OK

**Setting a value:** AT+MSCNTO=300 <Enter> OK

#### **Query a setting:**

AT+MSCNTO? <Enter> +MSCNTO: 300 seconds **OK** 

A screen capture of the above commands entered into a unit is shown below:

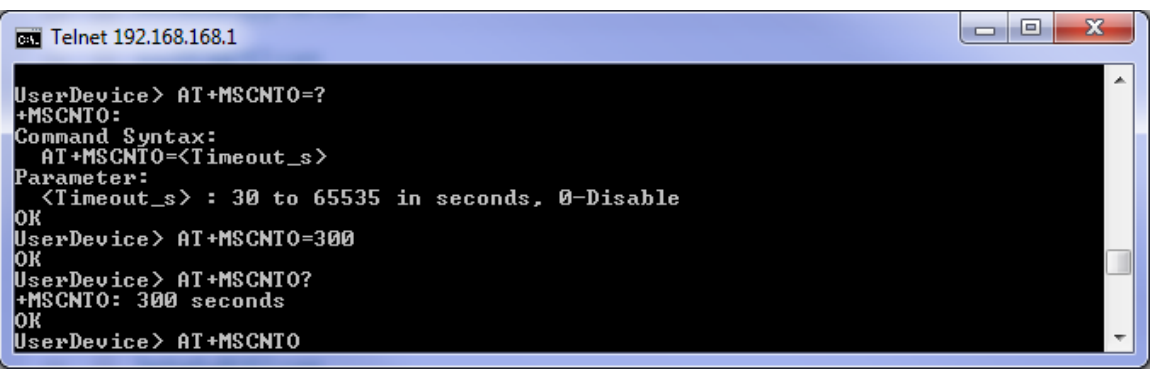

*Image 5-3: Telnet AT Command Syntax*

Once AT commands are entered, they must be saved into the file system to enable the changes. Saves changes. ATO or ATA Exits the AT Command Line Interface, if used before AT&W, changes are discarded.

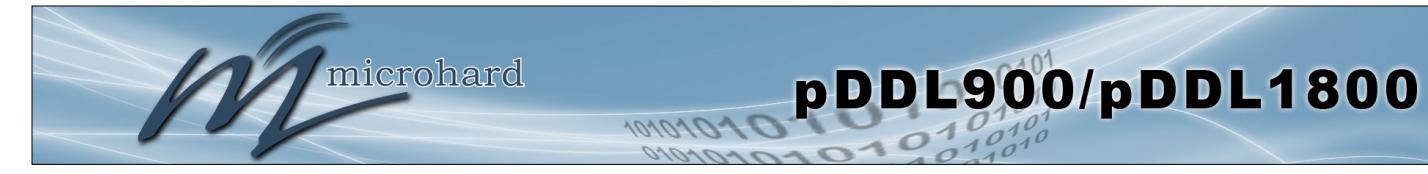

### **5.3 Supported AT Commands**

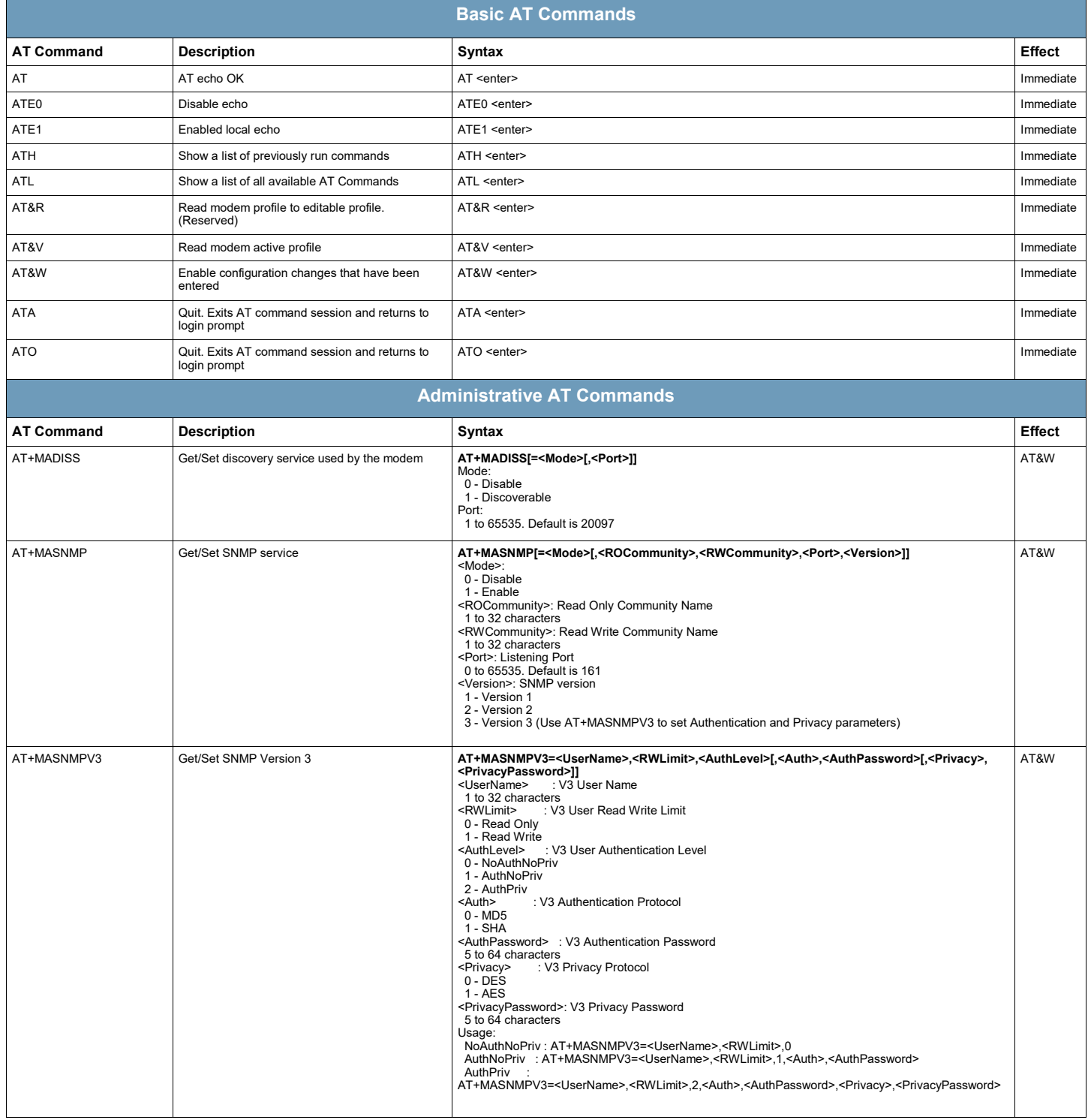

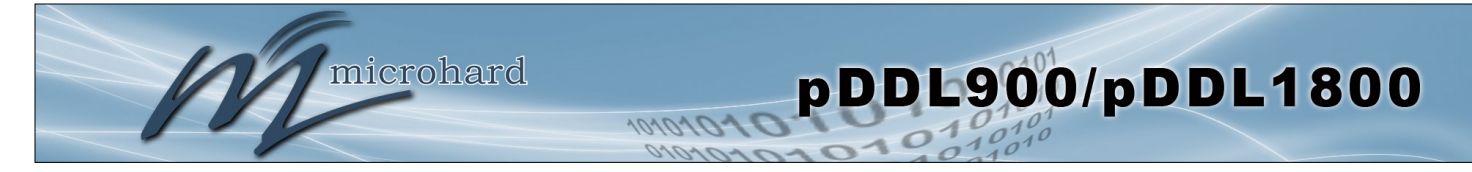

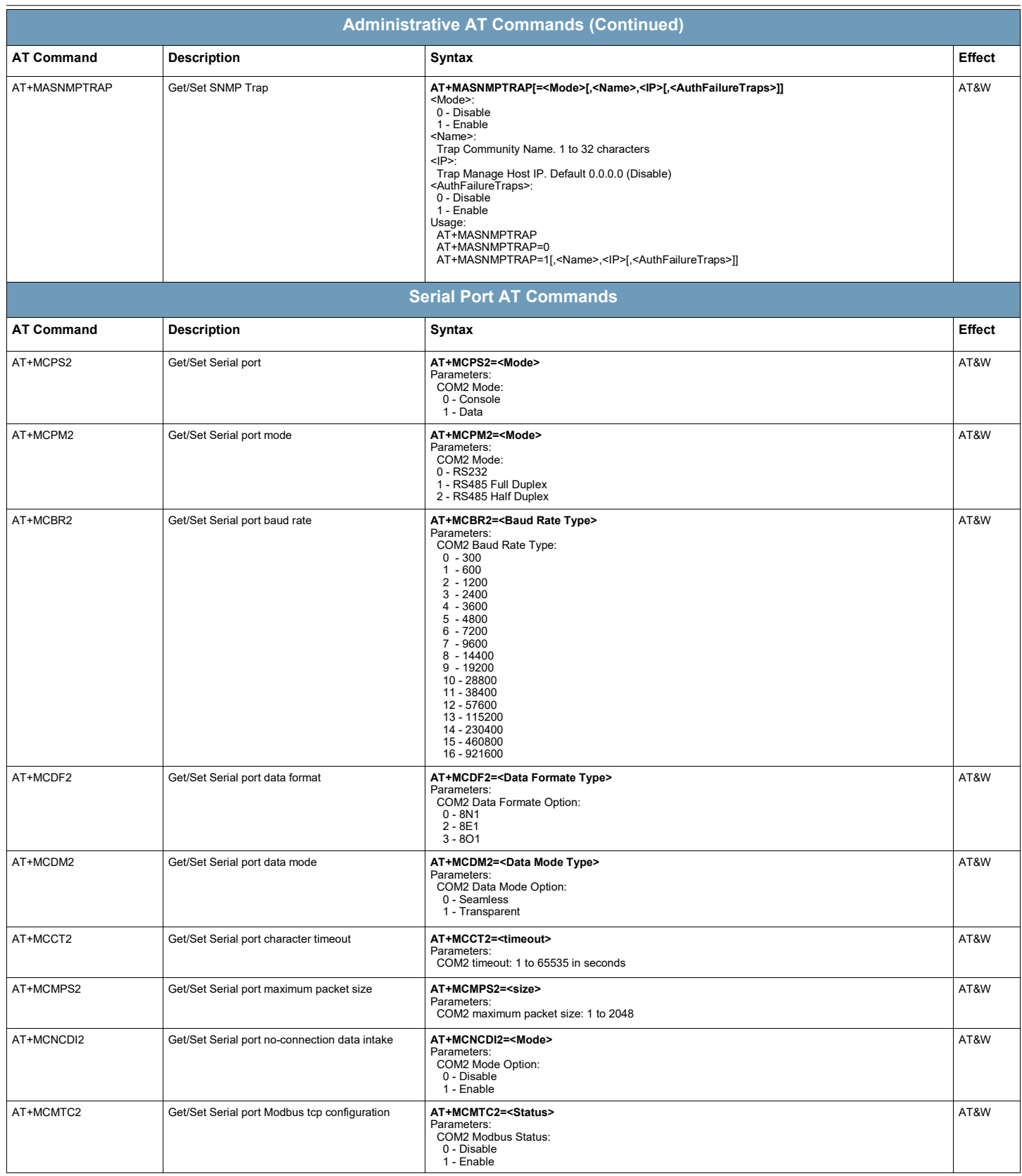

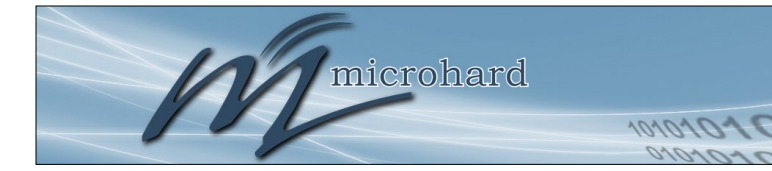

# pDDL900/pDDL1800

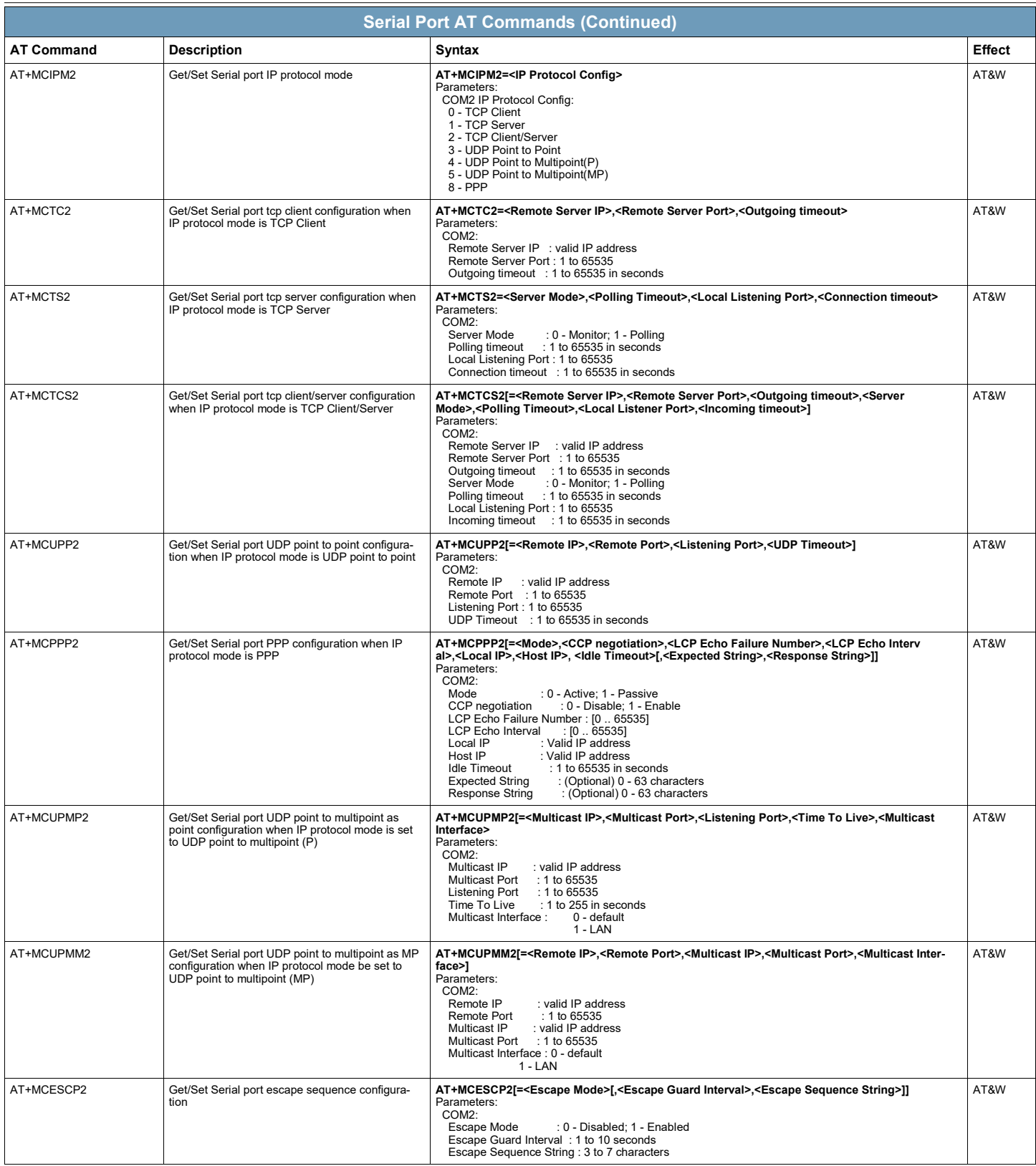

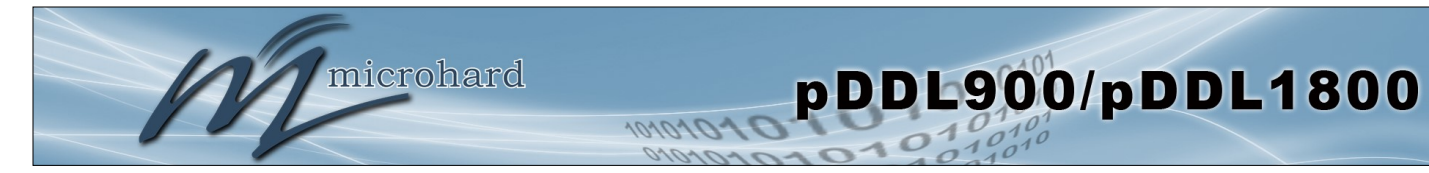

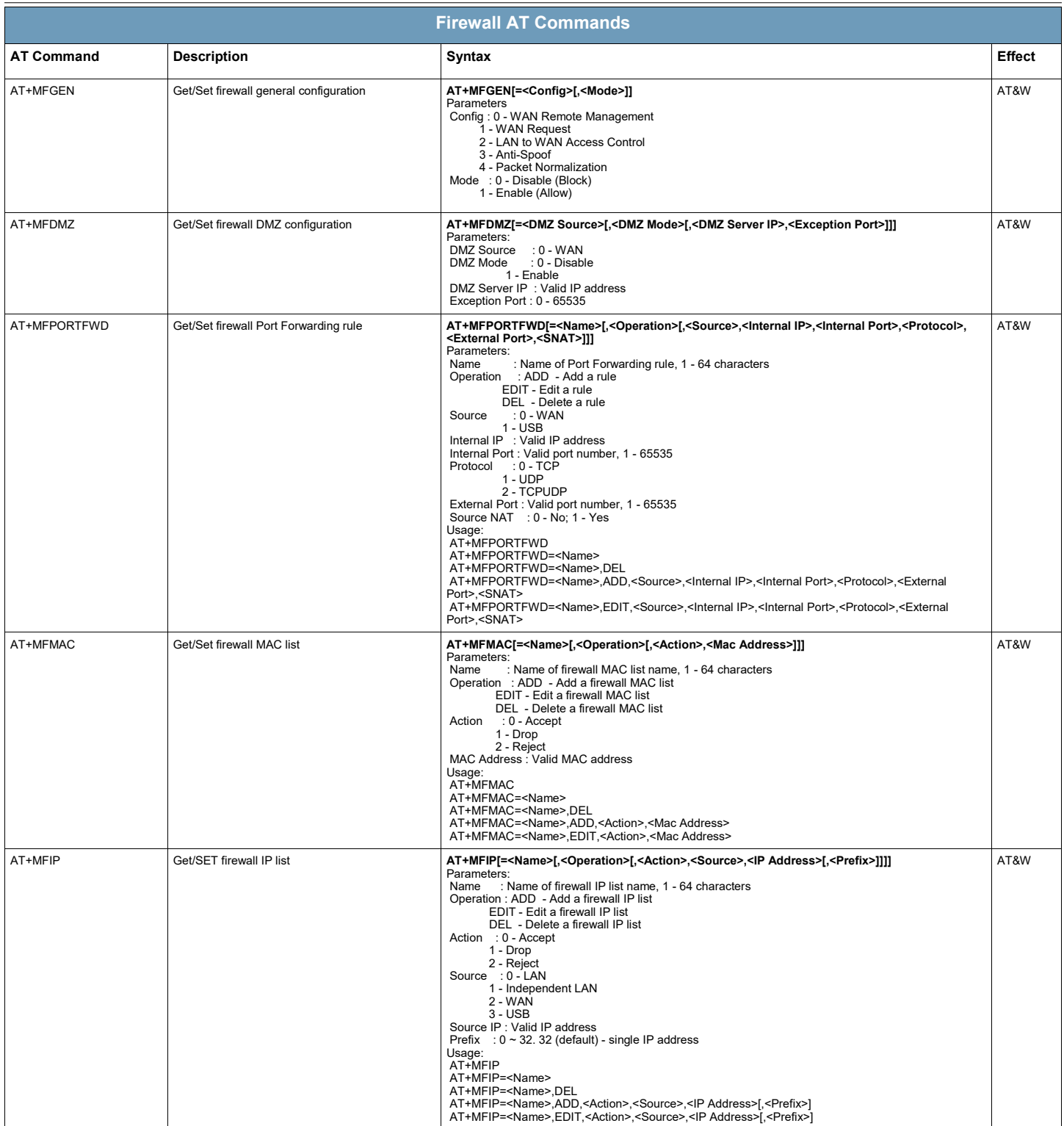

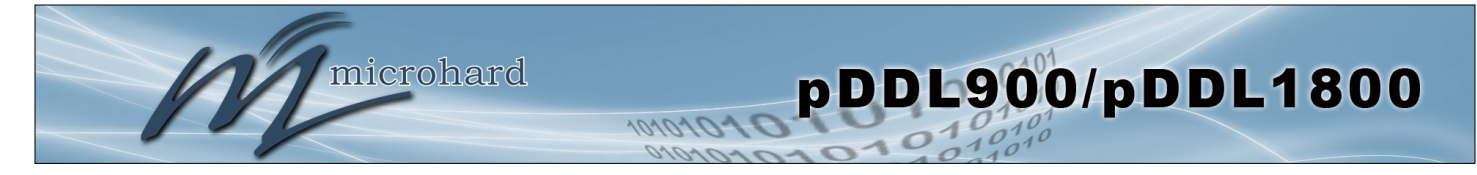

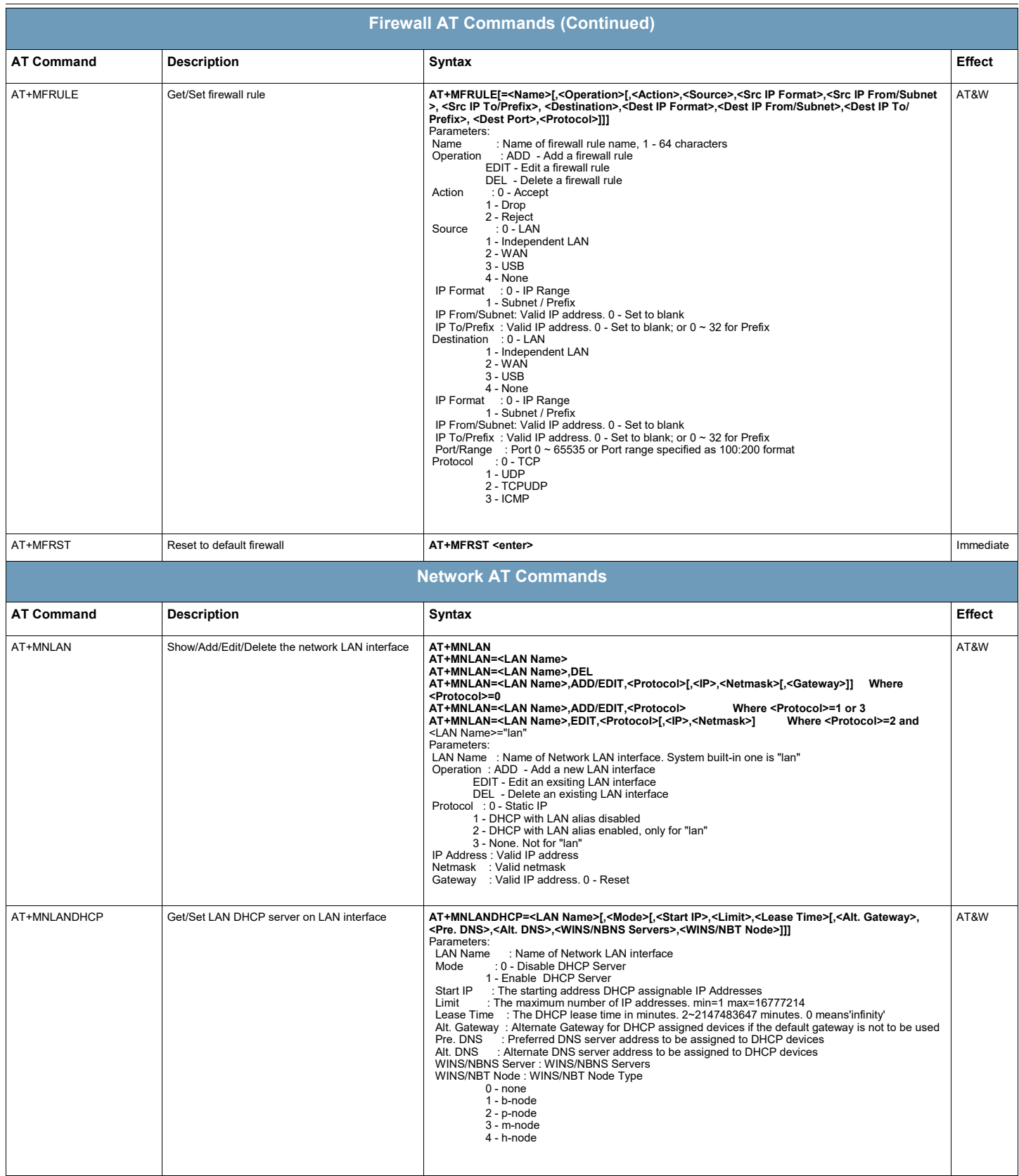

# pDDL900/pDDL1800

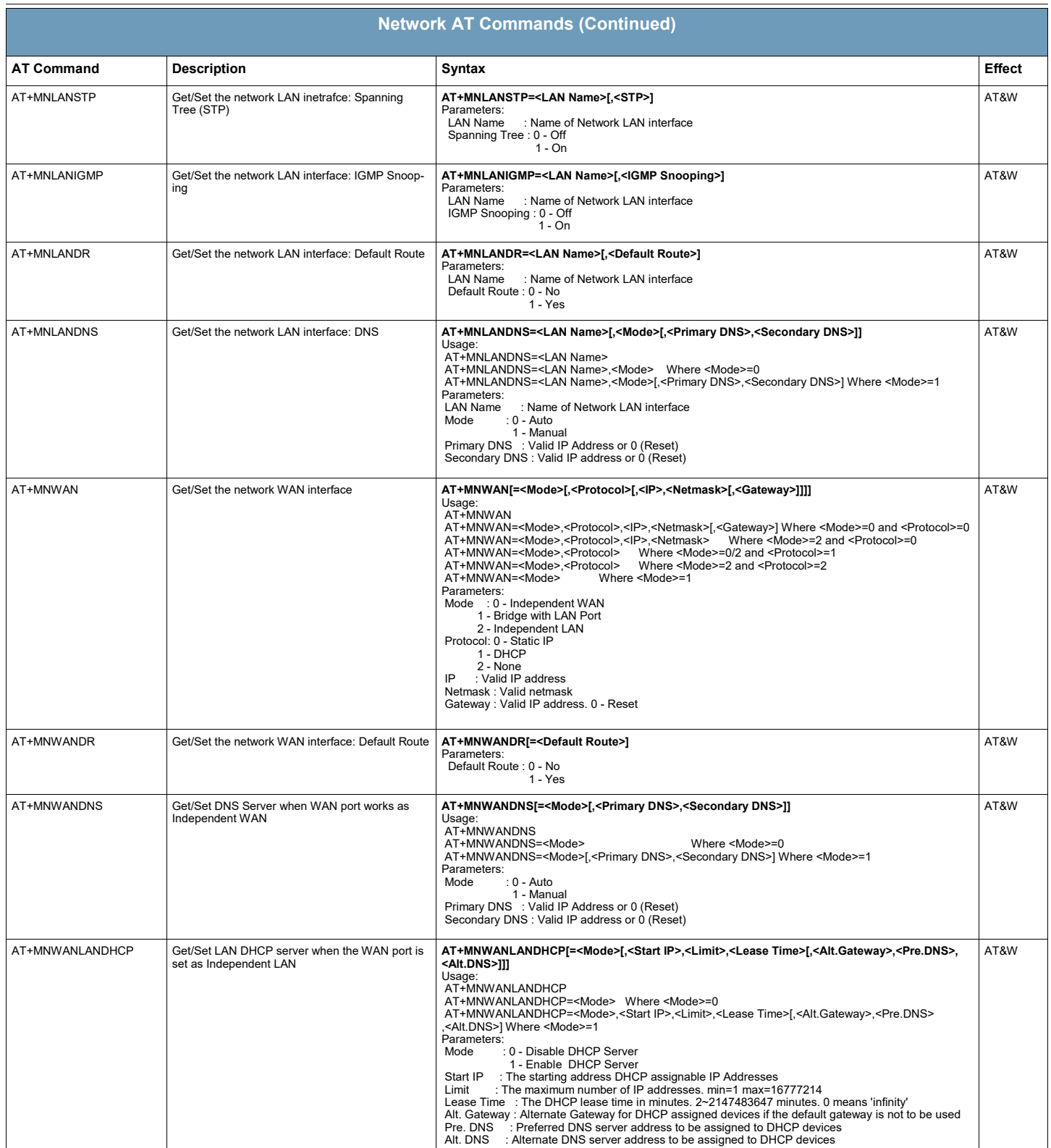

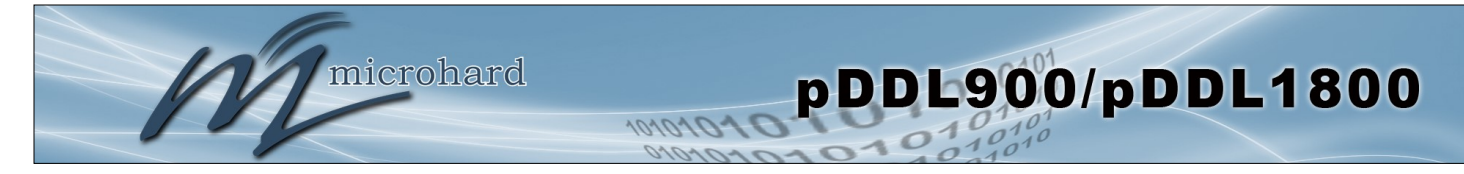

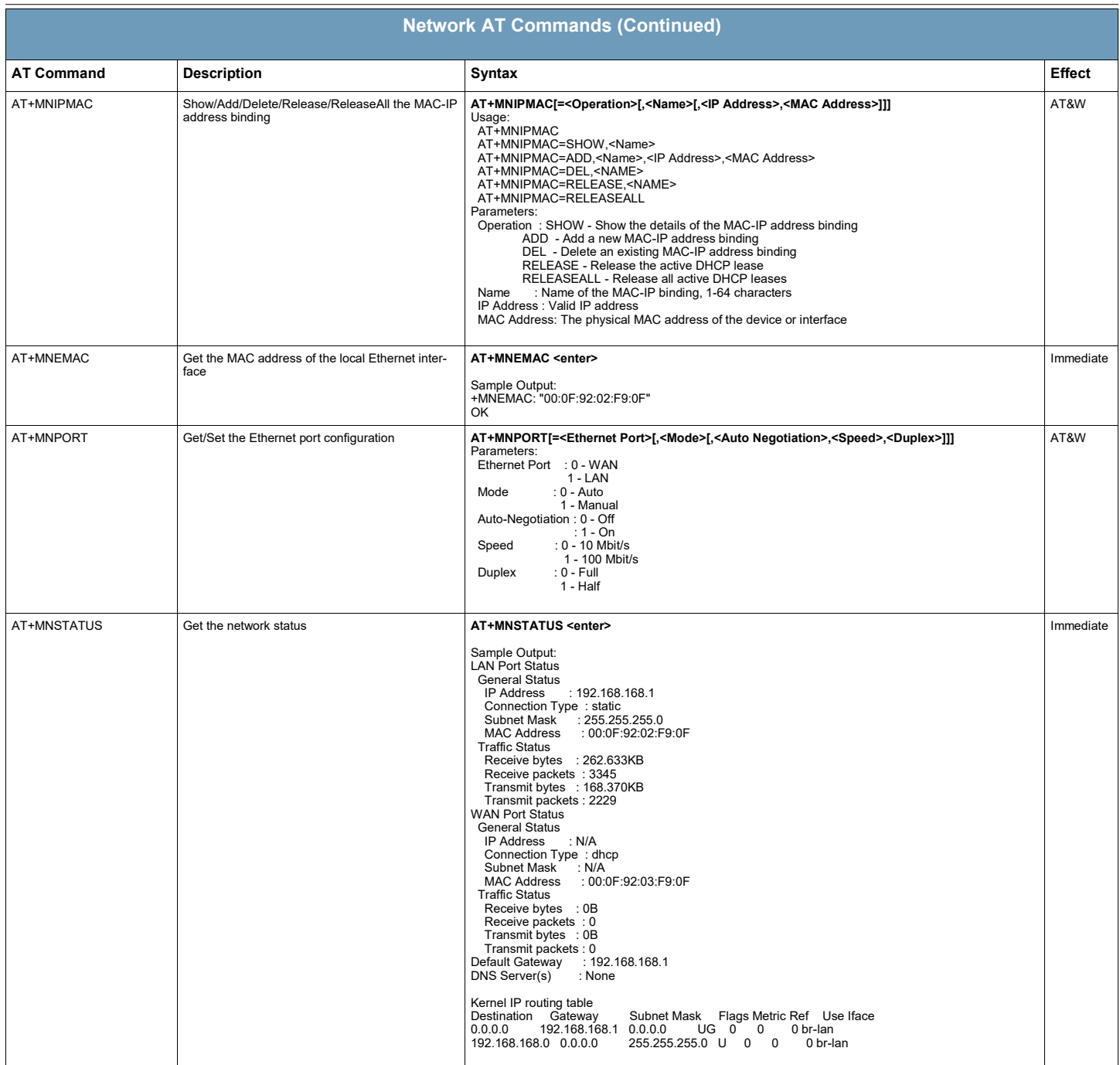

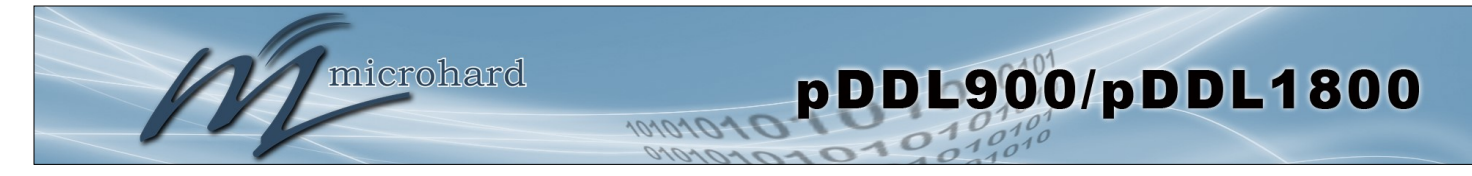

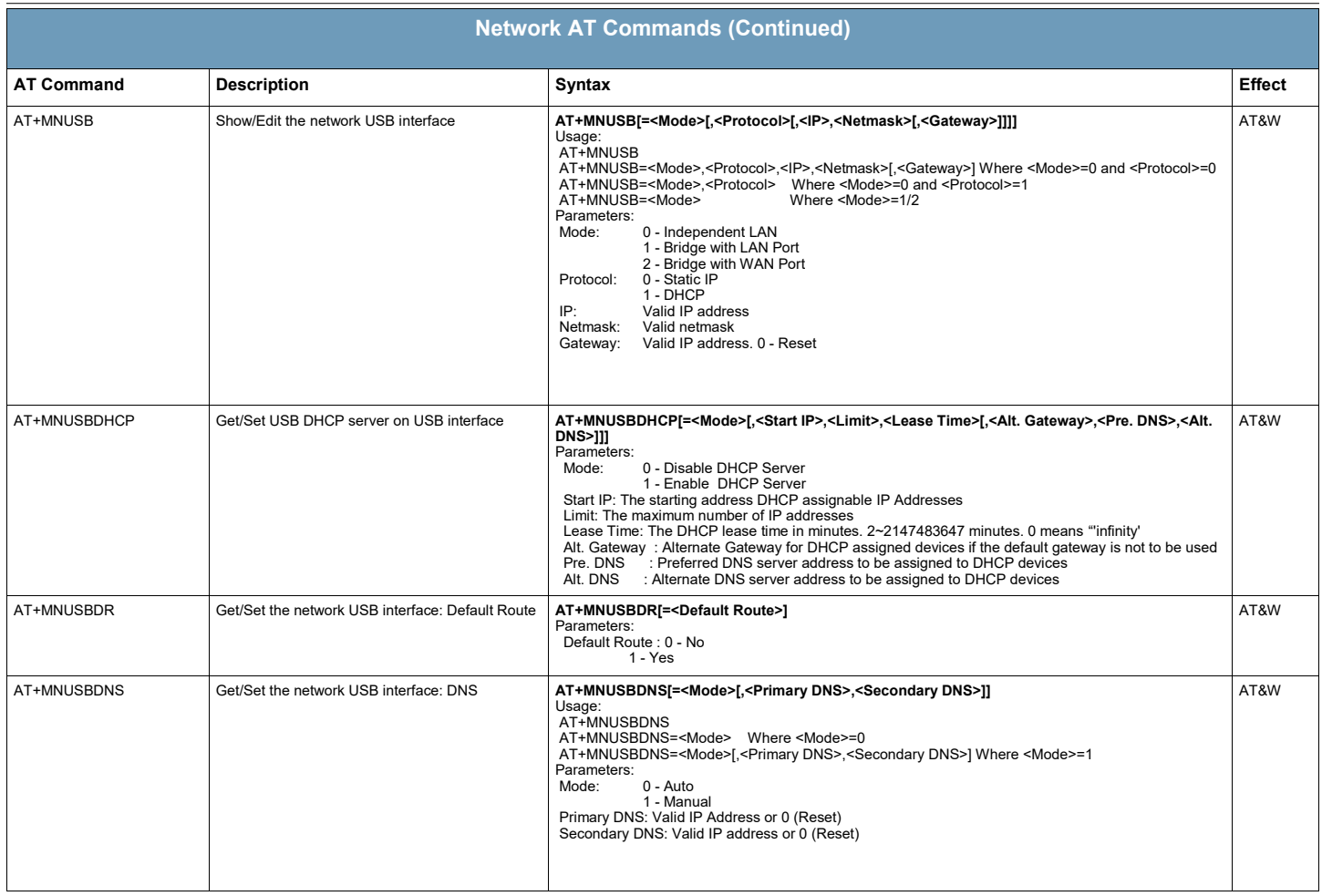

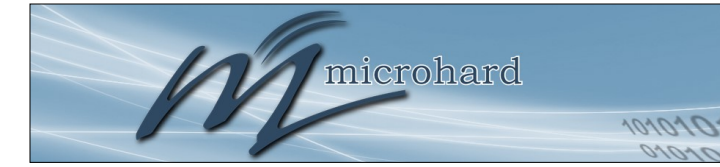

# pDDL900/pDDL1800

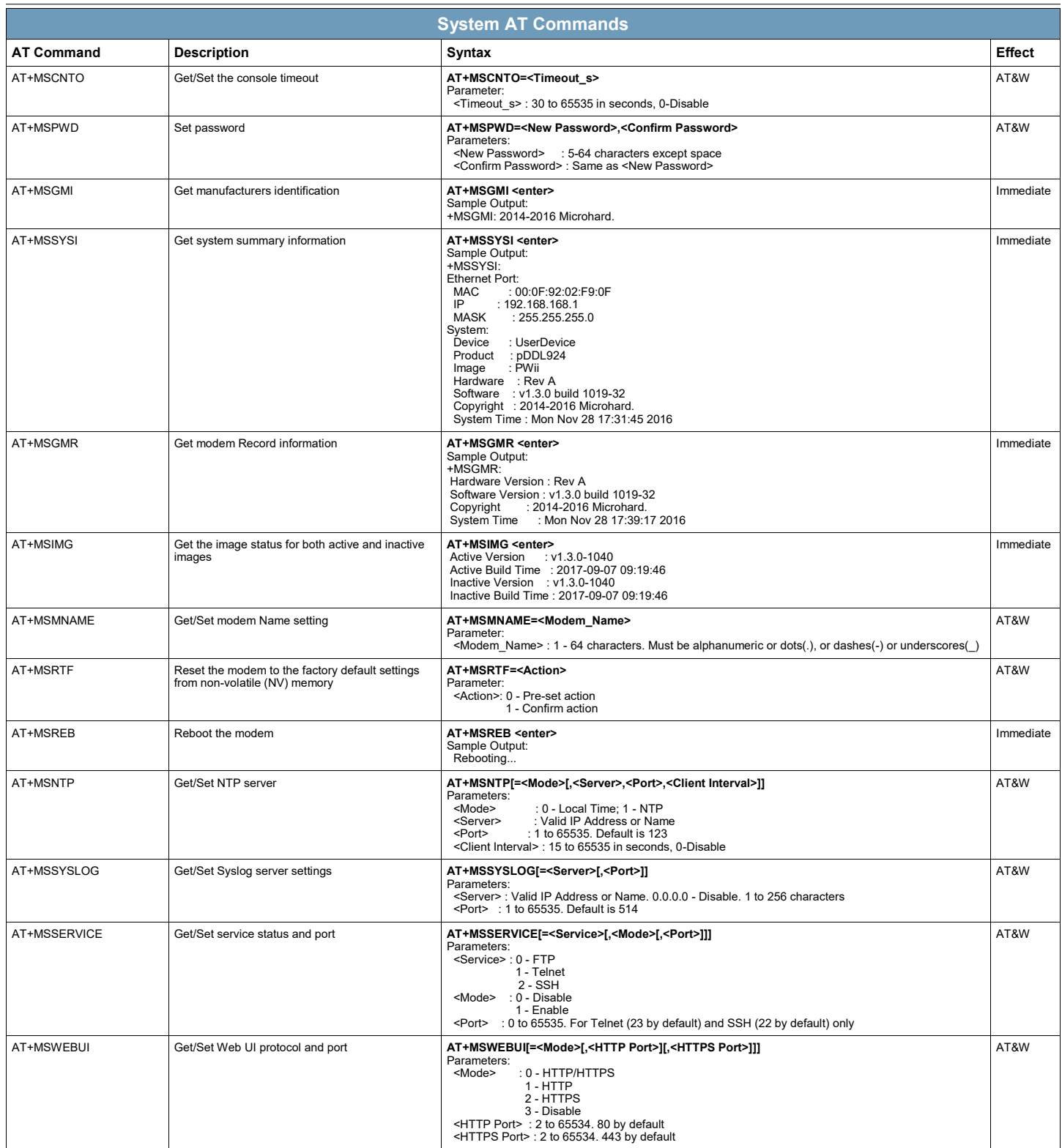

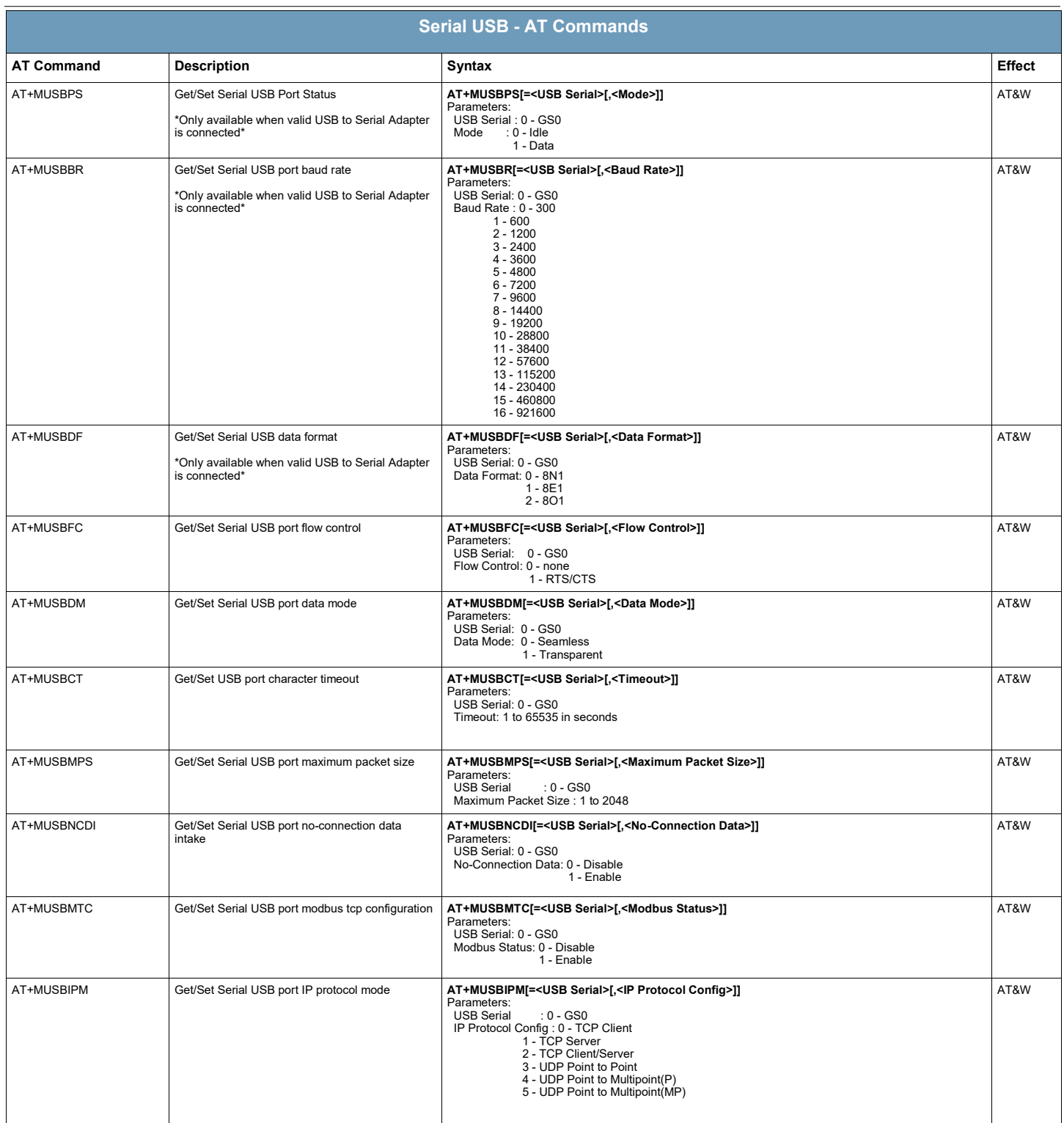

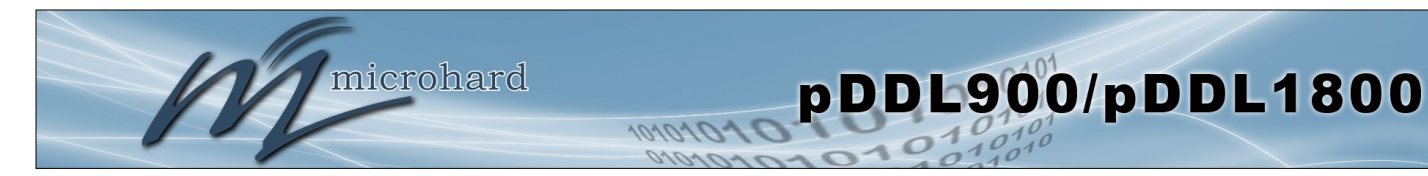

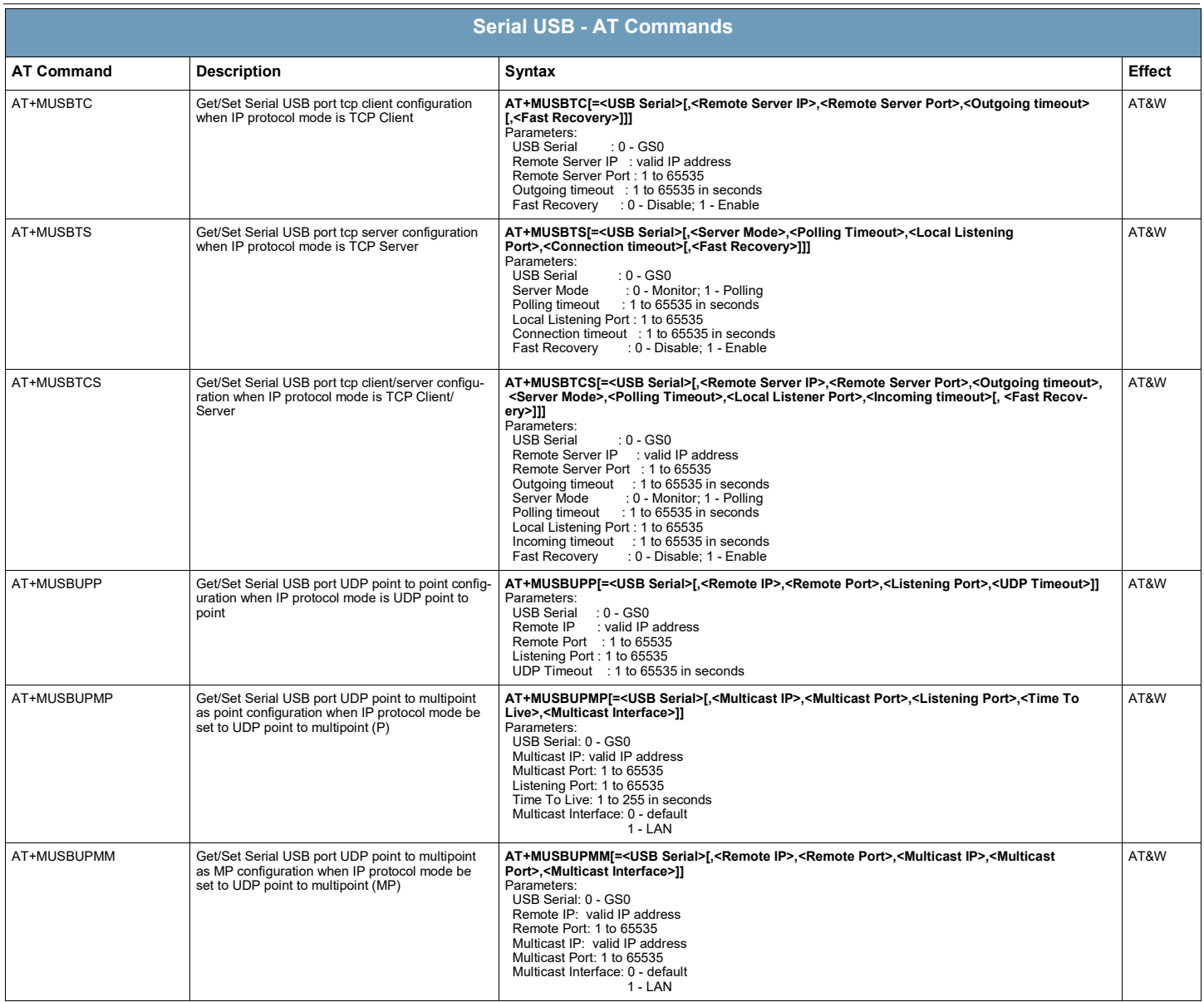

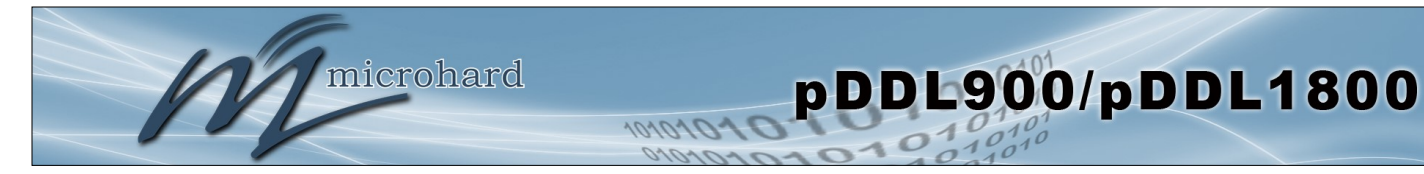

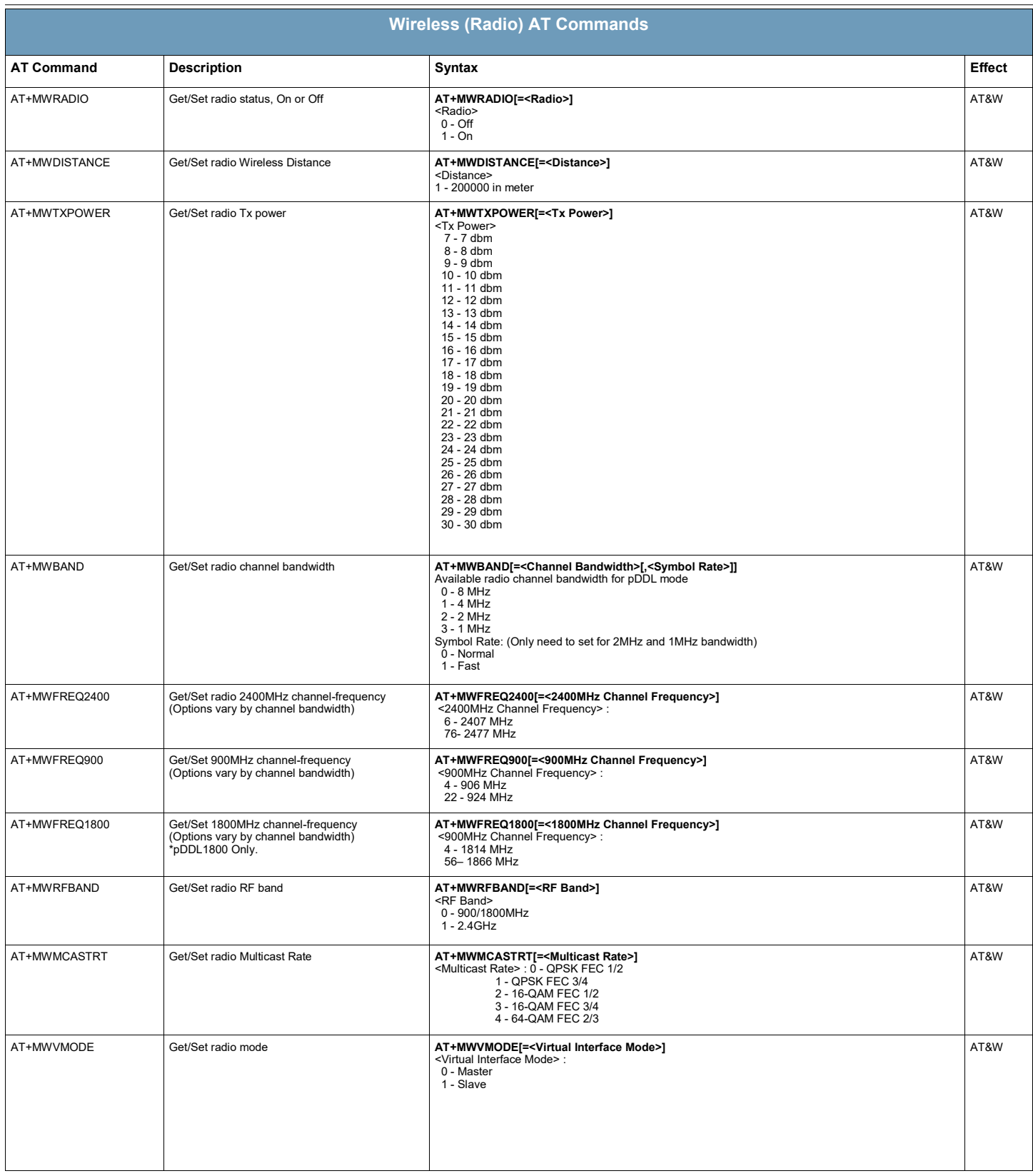

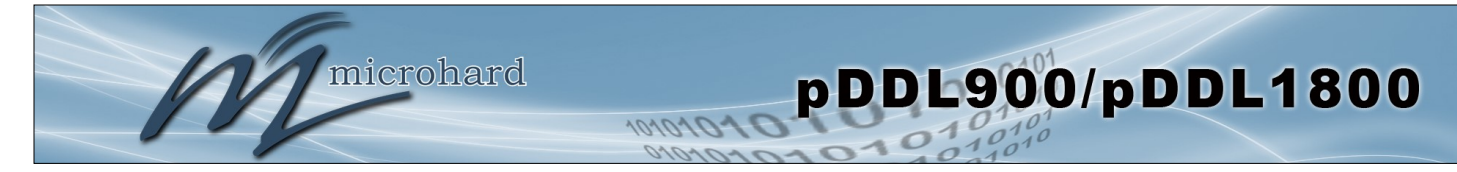

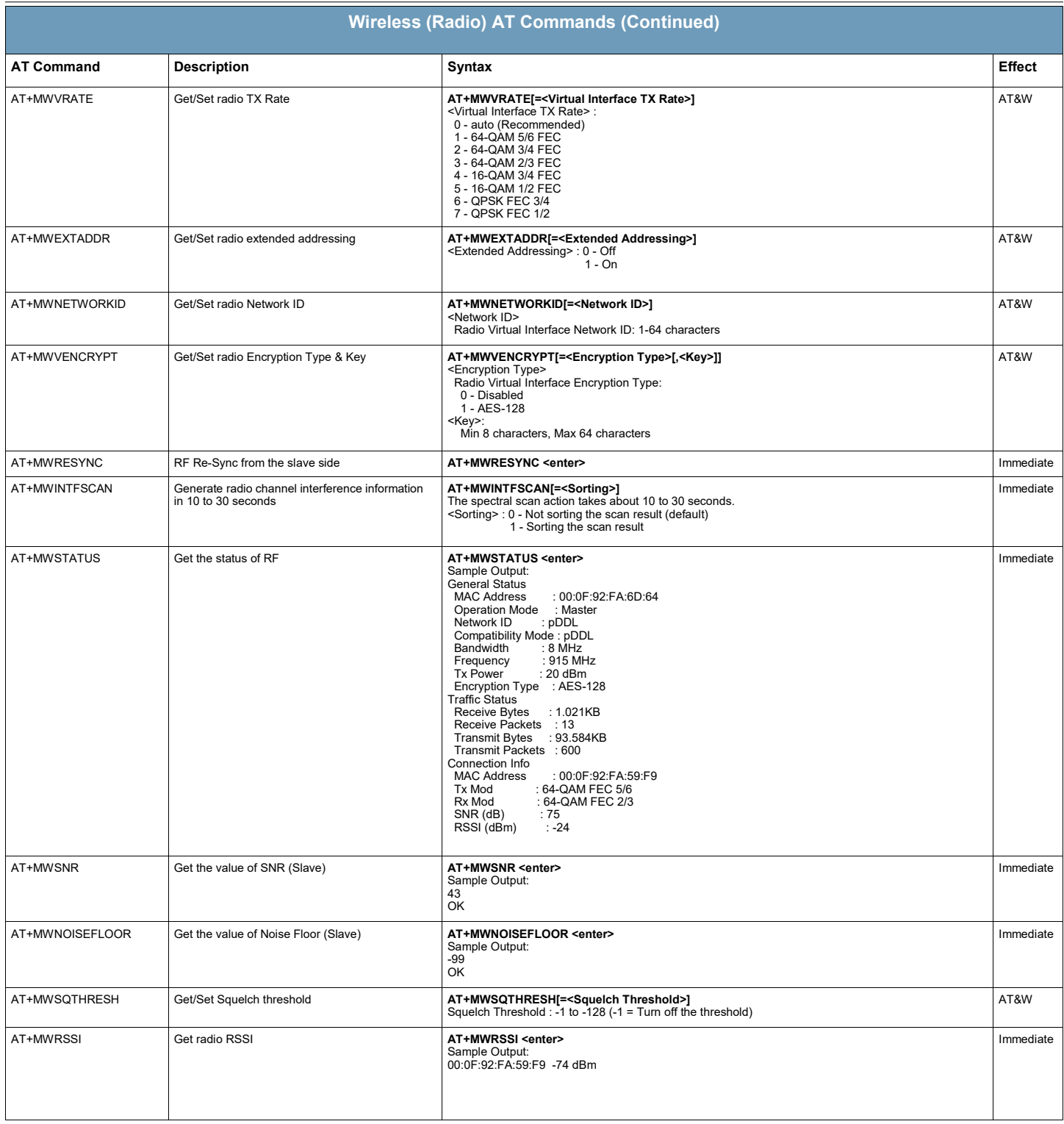
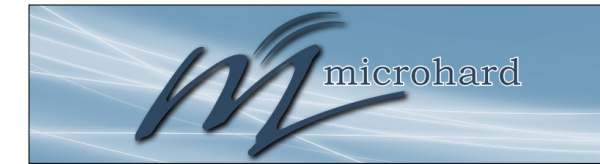

The are a number of factors to consider when preparing to deploy a radio network, several of which have been touched-upon or detailed elsewhere within this manual. Following is a listing of a number of factors, in no particular order:

pDDL900/pDDL1800

### **Network Topology**

The pDDL currently supports Master and Slave modes which can create either Point to Multipoint or Point to Point network topologies.

### **Throughput**

The pDDL is capable of up to 25 Mbps throughput. The network topology has an effect on how this available throughput is 'shared' between all nodes on the network.

#### **Distance**

The physical distance between the modems dictates such things as required antenna performance and heights. When considering antenna types, keep in mind the directivity (omnidirectional or directional) of the antennas being used.

#### **Terrain**

Along with distance, the terrain is a very important consideration with respect to antenna height requirements. The term 'line-of-sight' (LOS) refers to being able to 'see' one location from another - a minimum requirement for a radio signal path. In addition to LOS, adequate clearance must also be provided to satisfy 'Fresnel Zone' requirements - an obstruction-free area much greater than the physical LOS, i.e. LOS is not enough to completely satisfy RF path requirements for a robust communications link.

#### **Transmit Power**

Having read thus far through the factors to be considered, it should be clear that they are all interrelated. Transmit power should be set for the minimum required to establish a reliable communications path with adequate fade margin. Required transmit power is dictated primarily by distance, antenna type (specifically the 'gain' of the antennas being used), and the receive sensitivity of the distant modem. Cable and connector losses (the physical path from the modem's 'antenna connector' to the antenna's connector) must also be taken into account.

#### **Receive Sensitivity**

The Pico Series has exceptional receive sensitivity, which can produce a number of benefits, such as: added fade margin for a given link, being able to use less expensive coaxial cable or antenna types, being able to operate at greater distances for a given distant transmitter power (perhaps negating the requirement for a Repeater site!). Distance, antenna gain, transmit power, and receive sensitivity are critical 'numbers' for radio path calculations. Fortunately, the Pico Series features the maximum available transmit power combined with exceptional receive sensitivity - two 'numbers' which will produce the most favorable path calculation results.

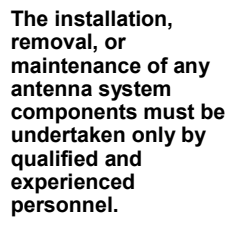

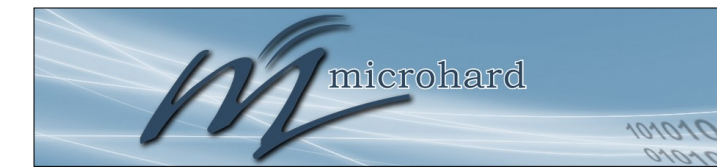

### **Fade Margin**

When all radio path numbers are being considered and hardware assumptions are being made, another factor to consider is the 'fade margin' of the overall system. The fade margin is the difference between the anticipated receive signal level and the minimum acceptable receive level (receive sensitivity). Being that the Pico Series performs to exacting specifications, the overall deployment should be such that the modems may be utilized to their full potential to provide a reliable and robust communications link. A typical desired fade margin is in the order of 20dB, however oftentimes a 10dB fade margin is acceptable.

pDDL900/pDDL1800

### **Frequency**

The frequency ranges used are not effected by rain to any significant degree, and is also able to penetrate through foliage and 'around obstacles' to a certain degree. This being the case, some may choose to scrimp on the physical deployment, particularly when it comes to antenna (tower) heights. Path calculations provide results which specify 'required' antenna heights. For cost savings and in taking advantage of the characteristics of the frequency range, sometimes the height requirements are not adhered to: this may result in unreliable communications.

#### **Power Requirements**

The Pico Series may be integrated into a system (Development Board, or custom) which accepts a range of DC input voltages (supply current requirements must also be met). In some deployments, power consumption is critical. A number of features related to minimizing power consumption are available with the pDDL such the ability to operate at lower transmit power given the receive sensitivity of the distant modem.

#### **Interference**

The channel selection of the pDDL often allows it to work well in an environment within which there may be sources of in-band interference. Cavity filters are also available if required: contact Microhard Systems Inc. for further information.

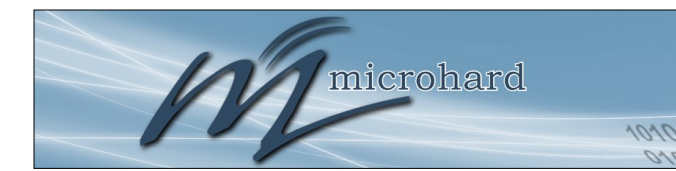

### **6.1 Path Calculation**

Assuming adequate antenna heights, a basic formula to determine if an adequate radio signal path exists (i.e. there is a reasonable fade margin to ensure reliability) is:

Fade Margin = System Gain - Path Loss

*where all values are expressed in dB.*

As discussed on the previous page, a desired fade margin is 20dB.

System gain is calculated as follows:

System Gain = Transmitter Power + (Transmitter Antenna Gain - Transmitter Cable and Connector Losses) + (Receiver Antenna Gain - Receiver Cable and Connector Losses) + | Receiver Sensitivity |.

*where all values are expressed in dB, dBi, or dBm, as applicable.*

pDDL900/pDDL1800

Assuming a path loss of 113dB for this example, the fade margin = 143-113 = 30dB. 30dB exceeds the desired fade margin of 20dB, therefore this radio communications link would be very reliable and robust.

On the following page are examples of actual path loss measurements taken in an open rural environment; the path loss numbers do not apply to urban or non-LOS environments.

Example: Ī

Tx power = 30dBm Tx antenna gain = 6dBi Tx cable/connector loss = 2dB Rx antenna gain = 3dBi Rx cable/connector loss = 2dB Rx sensitivity = -108dBm

System Gain = [30+(6-2)+(3-2)+108]dB  $=$  [30+4+1+108]dB  $= 143dB$ .

**FCC regulations** 

**allow for up to 36dBi effective isotropic radiated power (EIRP). The sum (in dBm) of the transmitted power, the cabling loss, and the antenna gain cannot exceed 36dBi.**

microhard

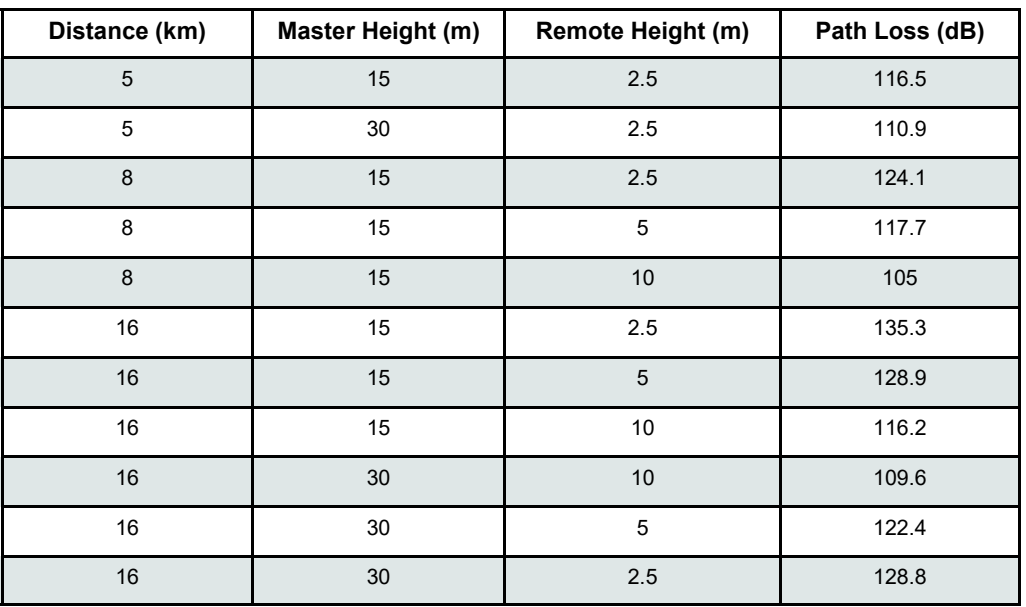

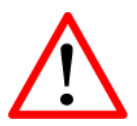

**To satisfy FCC radio frequency (RF) exposure requirements for mobile transmitting devices, a separation distance of 23cm or more should be**  maintained **antenna of this device and persons during device operation. compliance, operation at less than this distance is**  not recommended. **antenna used for this transmitter must not be colocated in conjunction with any other antenna or transmitter.**

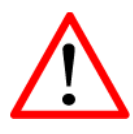

**Never work on an antenna system when there is lightning in the area.**

*Table 6-1: Path Loss* 

### **6.2 Installation of Antenna System Components**

The installation, removal, or maintenance of any antenna system components must be undertaken only by qualified and experienced personnel.

### **6.2.1 Antennas**

The two most common types of antenna are the omnidirectional ('omni') and directional (Yagi).

An **omni** typically has 3-6dBi gain and spreads its energy in all directions (hence the name 'omnidirectional'). The 'pattern' of the energy field is in the shape of a donut, with the antenna mounted vertically at the centre. This vertical-mounted antenna produces a signal which is vertically 'polarized'.

A **Yagi** has a more focused antenna pattern, which results in greater gain: commonly, 6-12dBi. The pattern of a Yagi is in the shape of a large raindrop in the direction in which the antenna is pointed. If the elements of the Yagi are perpendicular to the ground (most common orientation) the radiated signal will be vertically polarized; if parallel to the ground, the polarization is horizontal.

The network topology, application, and path calculation are all taken into consideration when selecting the various antenna types to be used in a radio network deployment.

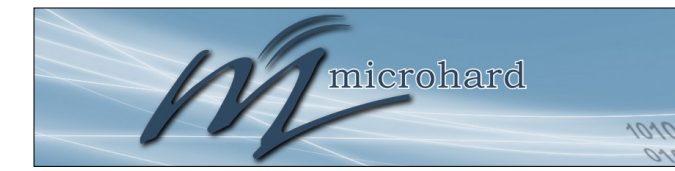

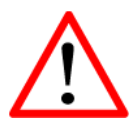

**Direct human contact with the antenna is potentially unhealthy when a pDDL is generating RF energy.** 

**Always ensure that the pDDL equipment is powered**  during **installation.**

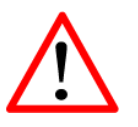

**To comply with FCC regulations, the maximum EIRP must not exceed 36dBm.**

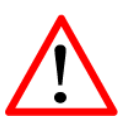

All installation,<br>maintenance, and removal  $m$ aintenance, **work must be done in accordance with applicable codes.**

#### **6.2.2 Coaxial Cable**

The following types of coaxial cable are recommended and suitable for most applications (followed by loss at 2.4GHz, in dB, per 100 feet):

pDDL900/pDDL1800

- LMR 195 (10.7)
- LMR 400 (3.9)
- LMR 600 (2.5)

For a typical application, LMR 400 may be suitable. Where a long cable run is required - and in particular within networks where there is not a lot of margin available - a cable with lower loss should be considered.

When installing cable, care must be taken to not physically damage it (be particularly careful with respect to not kinking it at any time) and to secure it properly. Care must also be taken to affix the connectors properly - using the proper crimping tools - and to weatherproof them.

#### **6.2.3 Surge Arrestors**

The most effective protection against lightning-induced damage is to install two lightning surge arrestors: one at the antenna, the other at the interface with the equipment. The surge arrestor grounding system should be fully interconnected with the transmission tower and power grounding systems to form a single, fully integrated ground circuit. Typically, both ports on surge arrestors are N-type female.

### **6.2.4 External Filter**

Although the Pico Series is capable of filtering-out RF noise in most environments, there are circumstances that require external filtering. Paging towers and cellular base stations in close proximity to the pDDL's antenna can desensitize the receiver. Microhard Systems Inc.'s external cavity filter eliminates this problem. The filter has two N-female connectors and should be connected inline at the interface to the RF equipment.

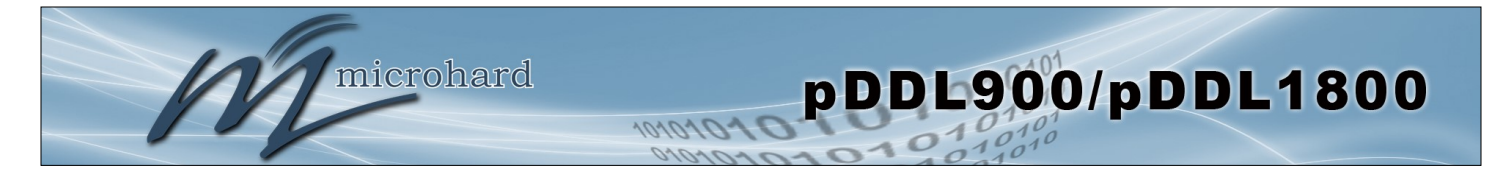

## **Appendix A: Serial Interface**

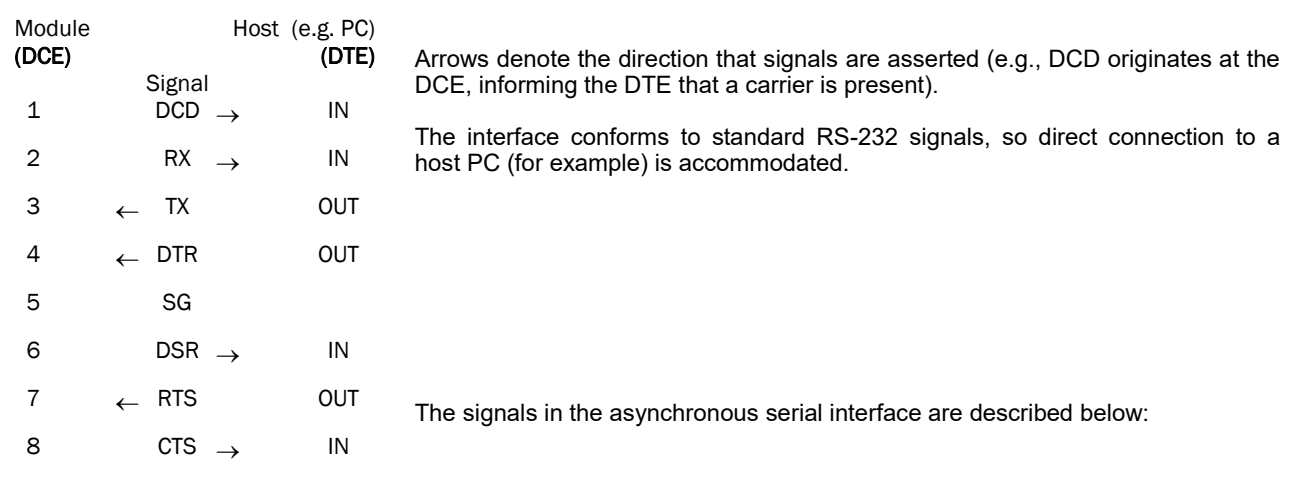

- **DCD** *Data Carrier Detect* Output from Module When asserted (TTL low), DCD informs the DTE that a communications link has been established with another device.
- **RX** *Receive Data* Output from Module Signals transferred from the pDDL are received by the DTE via RX.
- **TX** *Transmit Data* Input to Module Signals are transmitted from the DTE via TX to the pDDL.
- **DTR** *Data Terminal Ready* Input to Module Asserted (TTL low) by the DTE to inform the module that it is alive and ready for communications.
- **SG** *Signal Ground* Provides a ground reference for all signals transmitted by both DTE and DCE.
- **DSR** *Data Set Ready* Output from Module Asserted (TTL low) by the DCE to inform the DTE that it is alive and ready for communications. DSR is the module's equivalent of the DTR signal.
- **RTS** *Request to Send* Input to Module A "handshaking" signal which is asserted by the DTE (TTL low) when it is ready. When hardware handshaking is used, the RTS signal indicates to the DCE that the host can receive data.
- **CTS** *Clear to Send* Output from Module A "handshaking" signal which is asserted by the DCE (TTL low) when it has enabled communications and transmission from the DTE can commence. When hardware handshaking is used, the CTS signal indicates to the host that the DCE can receive data.
- Notes:It is typical to refer to RX and TX from the perspective of the DTE. This should be kept in mind when looking at signals relative to the module (DCE); the module transmits data on the RX line, and receives on TX.

 "DCE" and "module" are often synonymous since a module is typically a DCE device. "DTE" is, in most applications, a device such as a host PC.

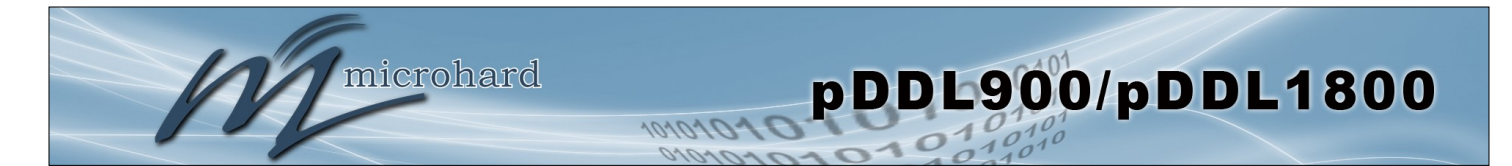

### **Appendix B: Firmware Recovery Procedure**

In event that your unit becomes unresponsive it may be required to perform a firmware recovery procedure outlined below:

- 1. Download and save firmware file in a local folder, for example C:\;
- 2. Separate the PC from the network and set IP to static:

 *192.168.1.1 255.255.255.0*

- 3. Connect PC Ethernet port to the Ethernet port of the modem to be recovered
- 4. Start a ping on the PC

 *C:\>ping 192.168.1.39 -t Pinging 192.168.1.39 with 32 bytes of data: Request timed out. Request timed out.*

- 5. Power cycle modem while pressing and holding CFG (Config) button;
- 6. Release the CFG button when ping responded:

 *C:\>ping 192.168.1.39 -t Pinging 192.168.1.39 with 32 bytes of data: Request timed out. Request timed out. Request timed out. Reply from 192.168.1.39: bytes=32 time<1ms TTL=128 Reply from 192.168.1.39: bytes=32 time<1ms TTL=128 Reply from 192.168.1.39: bytes=32 time<1ms TTL=128 Reply from 192.168.1.39: bytes=32 time<1ms TTL=128* 

Note, If ping responds as shown above, then you can probably recover the unit, please proceed. Otherwise, send the unit back for RMA.

7. Now use TFTP\* to push firmware file into the corrupted unit:

 *For example, on Windows XP using following command line:*

 *tftp -i 192.168.1.39 put pDDL-v1\_1\_0-r1003.bin (use the filename saved).*

8. Wait until above command to successfully transferred the image, similar message should show

*Transfer successful: xxxxxxx bytes in 5 seconds, nnnnnnn bytes/s, note the number might change for different firmware file* 

Note, if you see message above, the unit will re-flash itself and reboot, otherwise call for help or send back for RMA.

9. Wait for the unit to recover and reboot.

*\* Windows PCs may not have TFTP enabled by default. To add TFTP to your system. Search for "Turn Windows Features On or Off" and set up according to your system.*

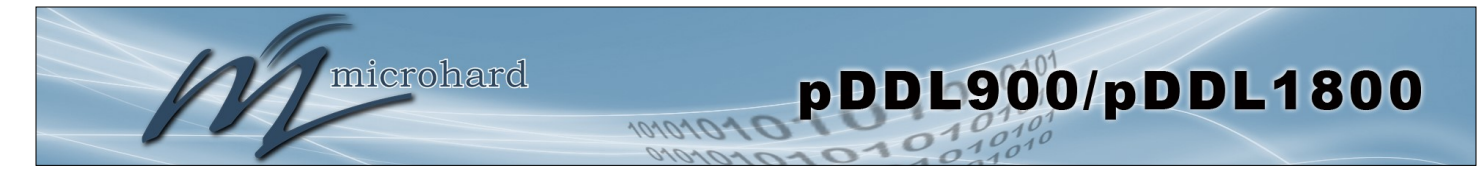

**Appendix C: Sample Interface Schematic**

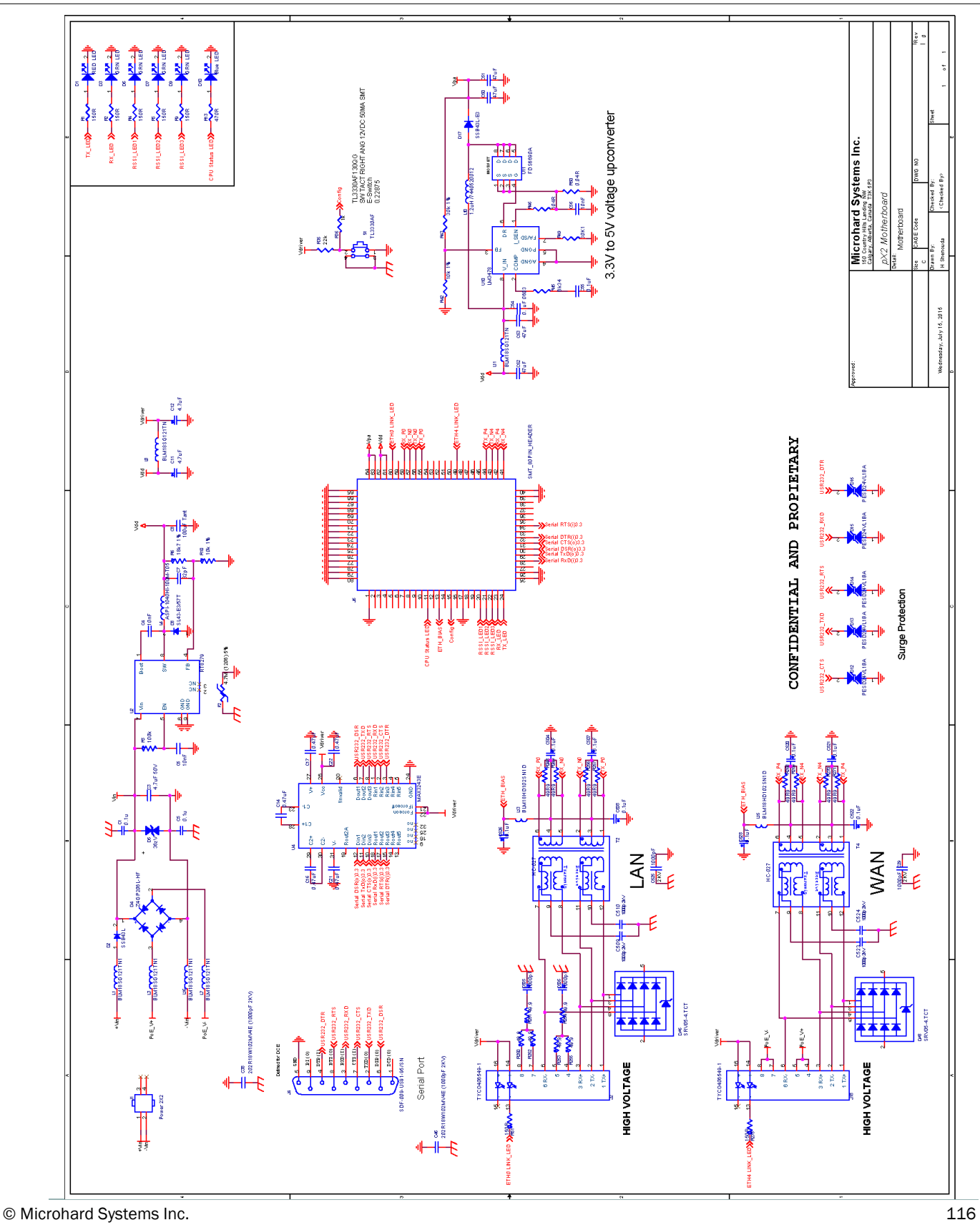

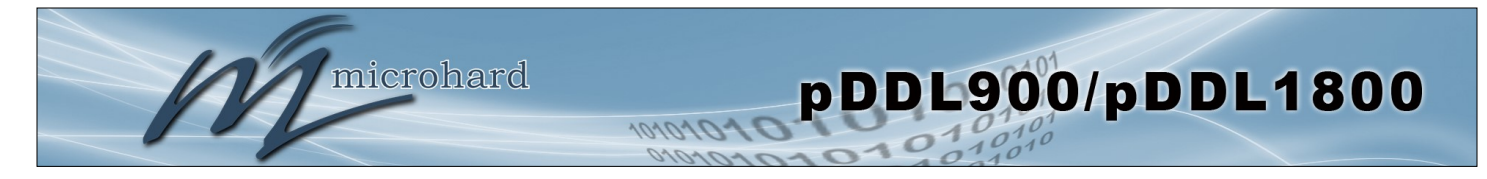

## **Appendix D: Serial Port Extension**

The pDDL can support a second serial port by utilizing a FT234XD USB to serial UART interfaced to the USB lines of the pDDL. The sample circuit below shows how this is done.

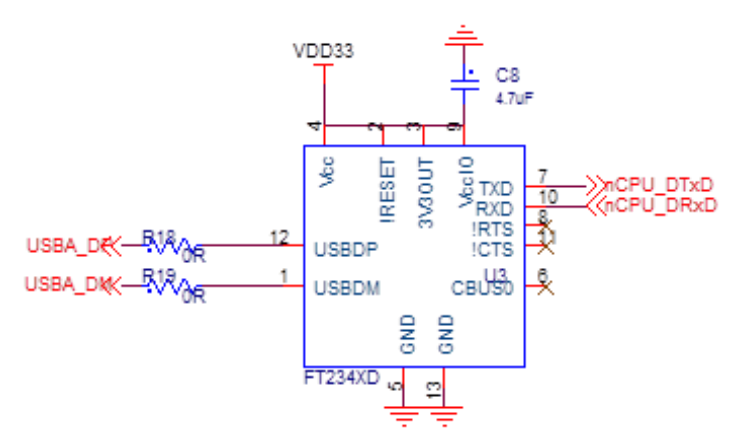

Drawing App-D: FTDI USB to Basic UART

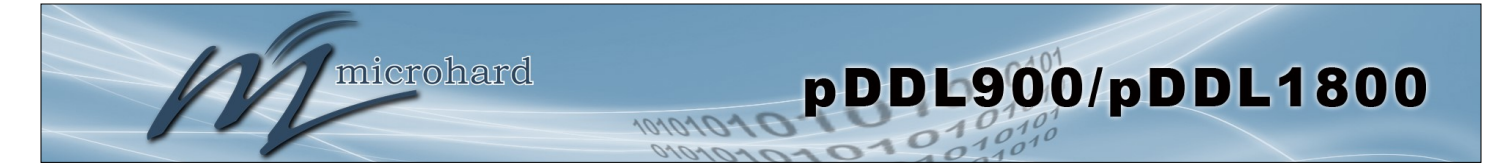

**\_\_\_\_\_\_\_\_\_\_\_\_\_\_\_\_\_\_\_\_\_\_\_\_\_\_\_\_\_\_\_\_\_\_\_\_\_\_\_\_\_\_\_\_\_\_\_\_\_\_\_\_\_\_\_\_\_\_\_\_\_\_\_\_\_\_**

**\_\_\_\_\_\_\_\_\_\_\_\_\_\_\_\_\_\_\_\_\_\_\_\_\_\_\_\_\_\_\_\_\_\_\_\_\_\_\_\_\_\_\_\_\_\_\_\_\_\_\_\_\_\_\_\_\_\_\_\_\_\_\_\_\_\_**

**\_\_\_\_\_\_\_\_\_\_\_\_\_\_\_\_\_\_\_\_\_\_\_\_\_\_\_\_\_\_\_\_\_\_\_\_\_\_\_\_\_\_\_\_\_\_\_\_\_\_\_\_\_\_\_\_\_\_\_\_\_\_\_\_**

## **Appendix E: Troubleshooting**

Below is a number of the common support questions that are asked about the pDDL. The purpose of the section is to provide answers and/or direction on how to solve common problems with the pDDL.

**Question:** *What is the default IP Address of the pDDL?*

**Answer:** The default IP address for the LAN is 192.168.168.1.

**Question:** *What is the default login for the pDDL?*

**Answer:** The default username is *admin, the default password is admin. You will be prompted to change the password as soon as you login using the default.*

**Question:** *How do I reset my modem to factory default settings?*

**Answer:** If you are logged into the pDDL navigate to the System > Maintenance Tab. If you cannot log in, power on the pDDL and wait until the modem complete the boot up process. Press and hold the Config button for 8 seconds to reset to a factory default Master.

**\_\_\_\_\_\_\_\_\_\_\_\_\_\_\_\_\_\_\_\_\_\_\_\_\_\_\_\_\_\_\_\_\_\_\_\_\_\_\_\_\_\_\_\_\_\_\_\_\_\_\_\_\_\_\_\_\_\_\_\_\_\_\_\_\_\_ Question:** *I connected a device to the serial port of the pDDL and nothing happens?*

 $\_$  , and the set of the set of the set of the set of the set of the set of the set of the set of the set of the set of the set of the set of the set of the set of the set of the set of the set of the set of the set of th

**Answer:** In addition to the basic serial port settings, the IP Protocol Config has to be configured. Refer to the COM0/1 Configuration pages for a description of the different options.

Additional topics will be added in future releases.

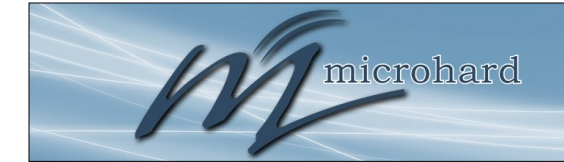

10101015

 $0101010$ 

# pDDL900/pDDL1800  $\overline{O}$

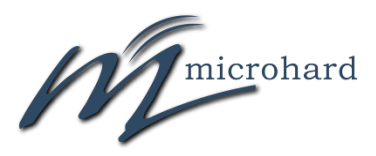

150 Country Hills Landing NW Calgary, Alberta Canada T3K 5P3

> Phone: (403) 248 -0028 Toll Free: 1 -855 -353 -0028 www.microhardcorp.com